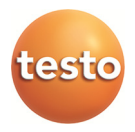

### **Monitorización de datos de medición con testo Saveris Professional Edition**

Manual de instrucciones

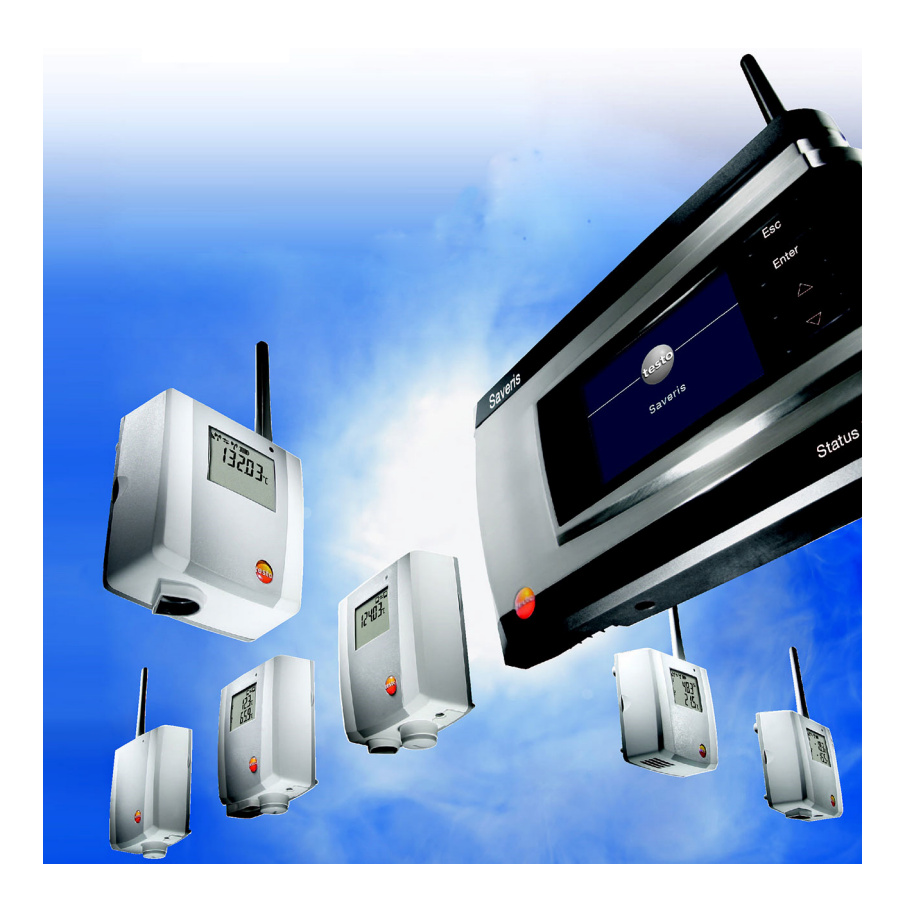

#### Índice  $\overline{1}$

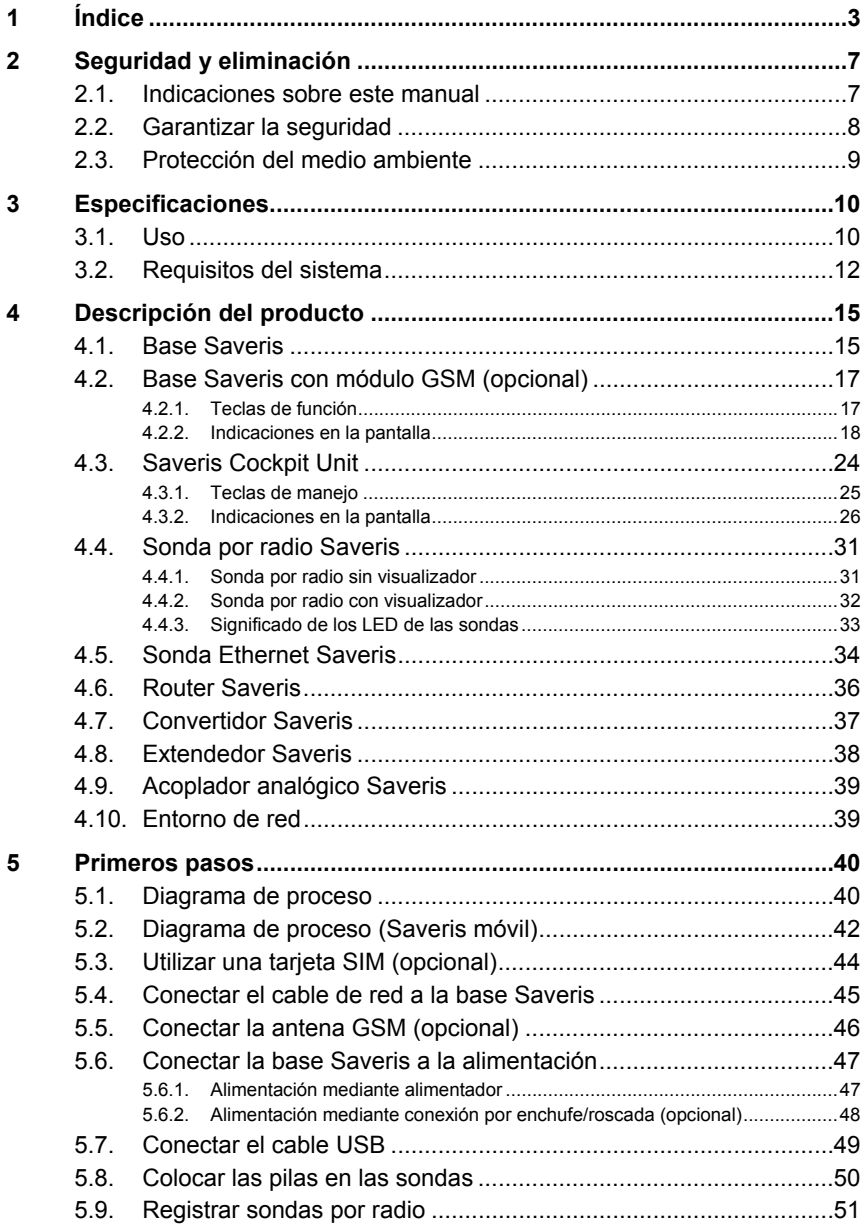

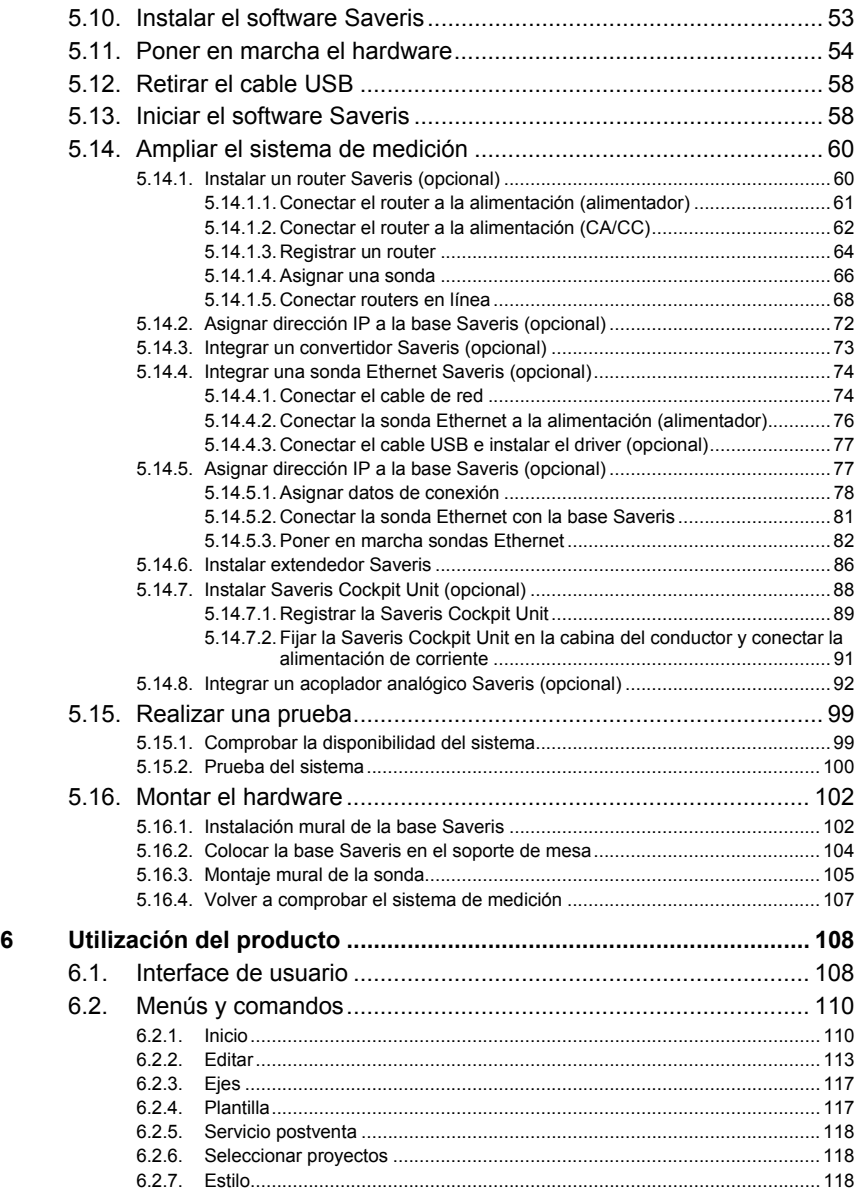

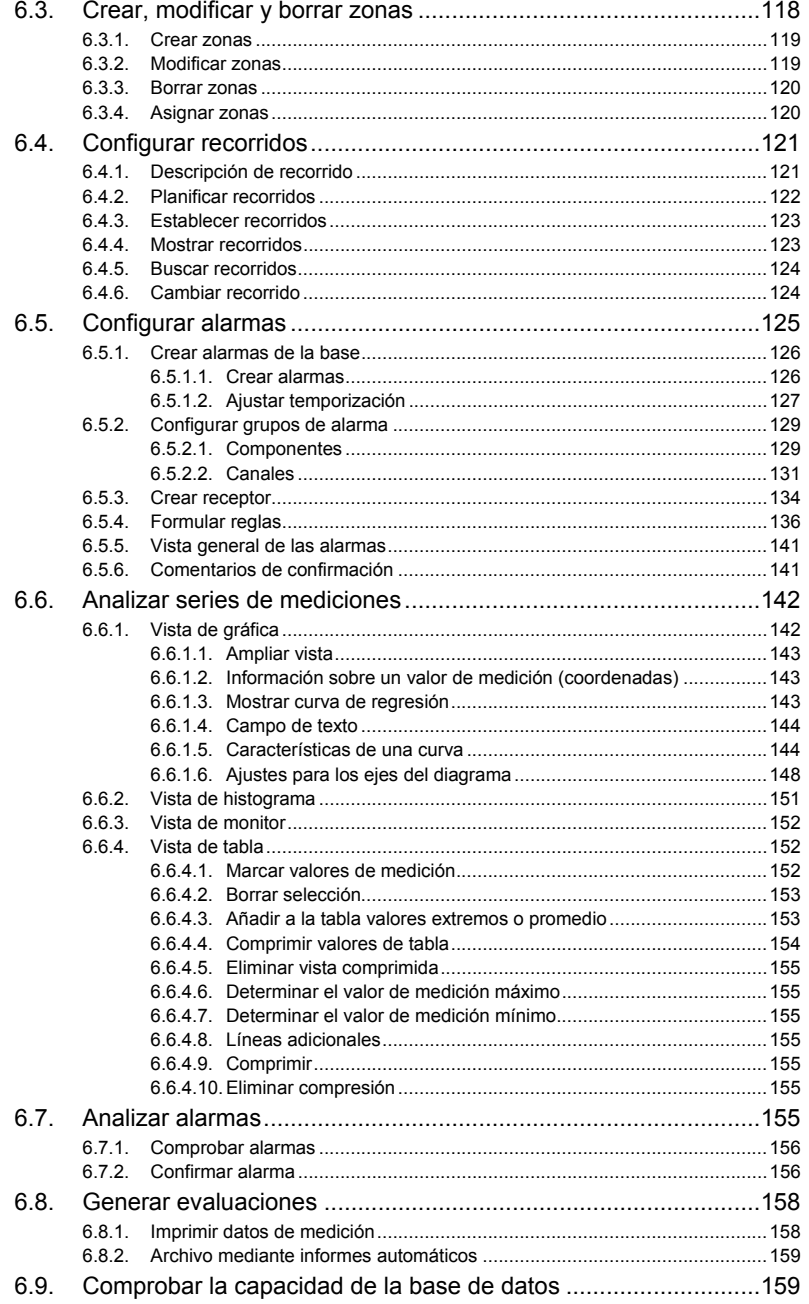

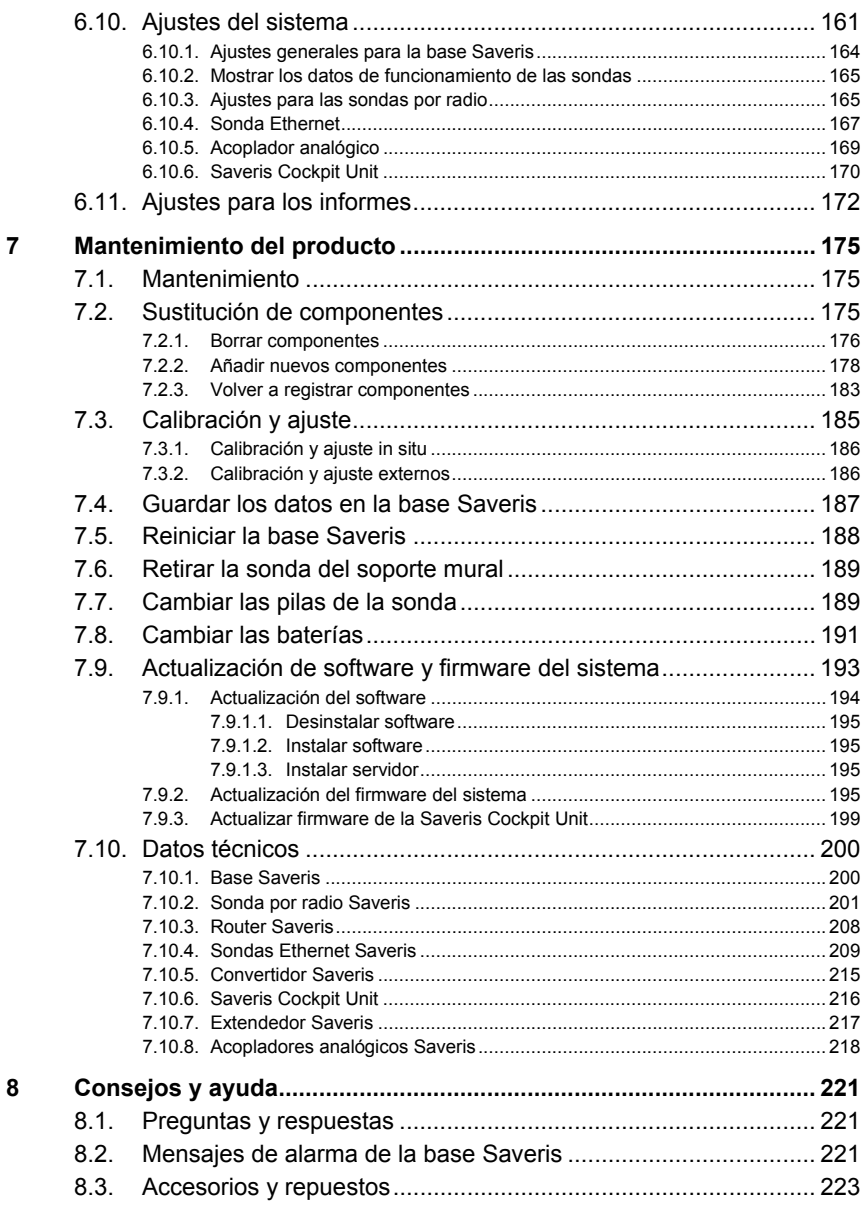

# **2 Seguridad y eliminación**

## **2.1. Indicaciones sobre este manual**

#### **Identificación**

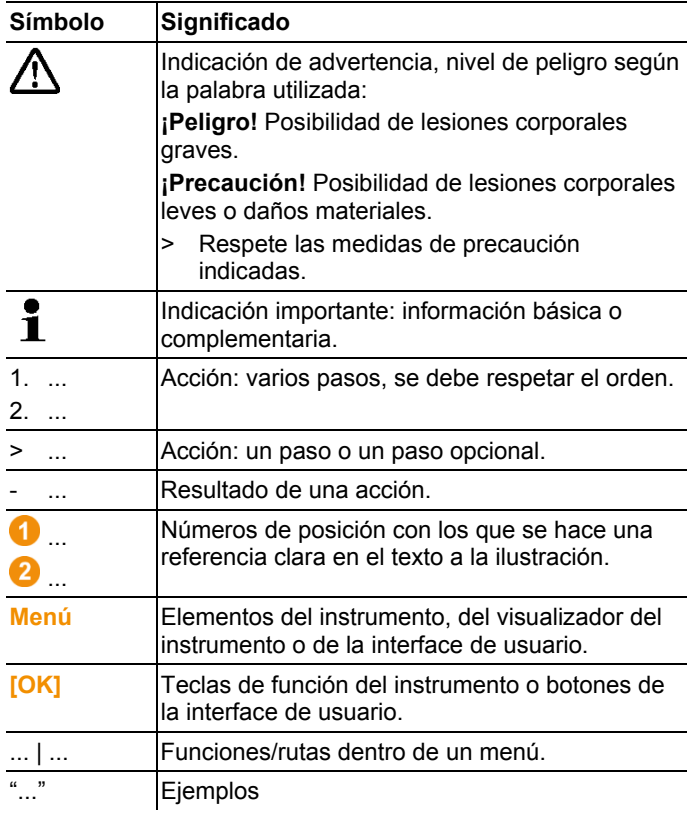

#### **Uso**

- > En este manual se presuponen ciertos conocimientos de manejo de ordenadores y de productos Microsoft, con los que debe contar el usuario.
- > Lea atentamente este manual y familiarícese con el manejo del producto antes de utilizarlo. Preste especial atención a la información de seguridad y a las indicaciones de advertencia para prevenir lesiones y daños en el producto.
- > Tenga este manual a mano de forma que le resulte fácil consultarlo cuando sea necesario.
- > Entregue este manual a posteriores usuarios de este producto.

### **2.2. Garantizar la seguridad**

- > No efectúe mediciones en partes con carga eléctrica o cerca de ellas con las sondas Saveris.
- > Realice únicamente los trabajos de mantenimiento de los componentes del sistema testo Saveris que vienen descritos en este manual respetando siempre los pasos indicados. Utilice solamente repuestos originales testo.
- > Utilice el producto solamente de forma adecuada y según su finalidad de uso observando los parámetros especificados en los datos técnicos. No fuerce el instrumento.
- > La potencia de la alimentación de corriente para las sondas Saveris, el router, convertidor, Cockpit Unit, extendedor y la base Saveris está limitada según la norma EN 60950-1:2001. No está permitido modificar la alimentación de corriente a causa de la autorización de radio.
- > El módulo de radio se monta en los componentes Saveris de modo que se respeten los límites para intervalos de aire y líneas de fuga según las normas. No se permite realizar ninguna modificación de la estructura interna de los componentes.
- > A la hora de elegir el lugar de montaje tenga en cuenta las temperaturas ambiente y de almacenamiento permitidas (consulte hoja de datos técnicos).
	- A temperaturas inferiores a 5 °C no se pueden Ĭ. recargar las baterías y ni se puede garantizar el buen funcionamiento del sistema.

## **2.3. Protección del medio ambiente**

- > Elimine las baterías defectuosas o agotadas según las disposiciones legales vigentes.
- > Una vez finalizada su vida útil, lleve el producto a un centro de reciclaje especial para equipos eléctricos y electrónicos (tenga en cuenta las leyes vigentes en su país) o devuelva el producto a Testo para su eliminación.

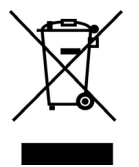

Atención: su producto está marcado con este símbolo.

Significa que los productos eléctricos y electrónicos usados no deberían mezclarse con los residuos domésticos generales. Existe un sistema de recogida independiente para estos productos.

# **3 Especificaciones**

## **3.1. Uso**

#### **Áreas de aplicación**

El sistema de medición testo Saveris se puede utilizar en todos aquellos lugares donde se fabrican y almacenan productos sensibles a la temperatura y a la humedad o se transportan. Se usa, por ejemplo, en la industria alimentaria (cámaras frigoríficas, cámaras de congelación y refrigeradoras; en transportes refrigerados o de congelados), en pequeñas empresas de producción de alimentos, como panaderías y carnicerías y en la industria farmacéutica (cámaras de temperatura, almacenamiento y transporte de medicamentos).

El sistema de medición también se puede emplear en el resto de los sectores industriales para controlar las condiciones climáticas de edificios y para asegurar la calidad de los productos en almacenes, en cada fase del proceso de fabricación.

- El sistema de medición testo Saveris sirve solo para Ľ comprobar los valores de medición, no para regularlos.
- La base con módulo SMS no se puede utilizar en 1 entornos en los que, por ejemplo, esté prohibido usar teléfonos móviles.
- El monitoreo móvil solo está disponible en países con la Ť. correspondiente autorización de radio de 868 MHz.

#### **Funcionamiento**

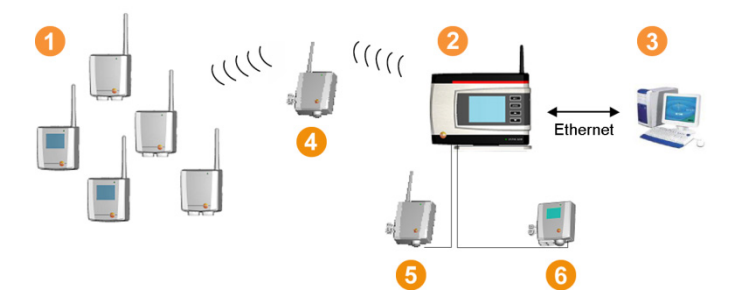

El sistema de medición mide mediante sondas  $\bullet$  y memoriza datos del entorno o de proceso de temperatura y humedad en recintos cerrados y/o durante el transporte. Los valores medidos se envían por radio a la base Saveris <sup>2</sup> que los memoriza. Para mejorar la conexión por radiofrecuencia en condiciones estructurales y arquitectónicas poco favorables se puede utilizar un router  $\bigoplus$ . Un ordenador  $\bigotimes$  accede a los datos de la base Saveris y los guarda en una base de datos.

Se pueden cubrir grandes distancias utilizando un convertidor <sup>5</sup> que transforma las señales de radio de las sondas o routers y, a continuación, transmite estos datos de medición a la base a través de un cable Ethernet. Además se pueden conectar sondas Ethernet  $\odot$  a la base a través de un cable Ethernet.

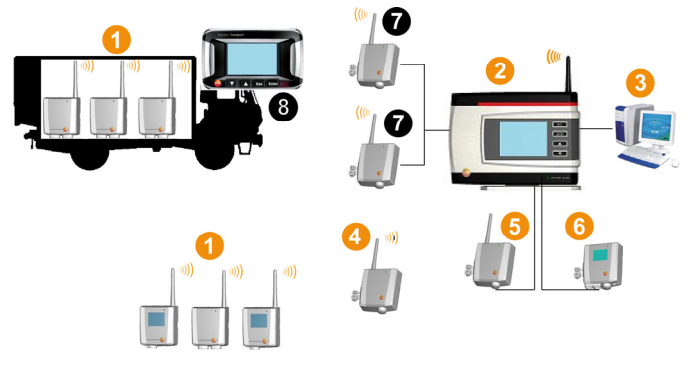

La supervisión de temperaturas y/o humedad ambiental durante el transporte de productos delicados se realiza igualmente por medio de sondas de radio  $\bullet$ . Cuando el contenedor de transporte (p. ej. el camión) regresa a la base, los datos se transmiten al extendedor **O** o a la base Saveris **O** en el momento en que la conexión por radio sea suficiente. El extendedor transforma las señales de radio de la sonda y transmite los datos de medición a la base Saveris a través del cable Ethernet  $\bullet$ . Para el control directo de los valores medidos se puede utilizar la Saveris Cockpit Unit en camiones <sup>6</sup>. Si hay sondas de radio registradas en zonas móviles, todas las sondas están en una célula en el mismo canal. Los extendedores Saveris funcionan como antenas externas, repartidas en el espacio, de la base Saveris. Todas las sondas de radio se registran en la base Saveris.

Por el contrario, los convertidores Saveris extienden cada uno una célula propia con diferentes canales de radio (entre ellos pero también a la base Saveris). Las sondas y el convertidor están aquí asociadas de manera directa y inequívoca.

Con software testo Saveris usted dispone siempre de una visión global de la evolución de los valores de medición en las diferentes zonas.

Las ventajas especiales de Saveris en cuanto a la seguridad y disponibilidad de los datos se deben a que los datos de

 $\mathbf i$ 

configuración se guardan en diferentes lugares del sistema (en las sondas, la base, la base de datos del ordenador). La sincronización tiene lugar a intervalos regulares, con transmisión por radio cada 15 min. En función de la arquitectura del sistema (routers en cascada) y del proceso en marcha (p.ej. actualización inalámbrica del firmware sondas de radio), el ritmo de transmisión es el factor de tiempo determinante para la sincronización. Esto se hace notar al actualizar condiciones de alarma modificadas o al confirmar alarmas. Si la sincronización no ha terminado, aparece un \* detrás del correspondiente componente del sistema en la vista de **Sistema**.

Si desea mezclar componentes ya disponibles (nº de pedido: 0572.x1xx) con componentes nuevos (nº de pedido 0572.x2xx) en un sistema Saveris, compruebe antes si son compatibles.

En caso de dudas o problemas consulte con el servicio técnico de Testo. Encontrará los datos de contacto en el lado posterior de este documento o en la página web www.testo.com/service-contact

#### **Exclusión de responsabilidad**

El sistema testo Saveris ha sido desarrollado para registrar en el software Saveris un gran número de datos de medición de sondas distribuidas en diferentes lugares, documentarlos de forma ininterrumpida y emitir alarmas en caso de irregularidades.

La finalidad de uso del sistema testo Saveris no contempla tareas de regulación de los valores. Especialmente las alarmas no se deben considerar como alarmas críticas con las que se puedan prevenir peligros personales o daños materiales.

Testo AG declina toda responsabilidad por daños derivados de este tipo de uso.

### **3.2. Requisitos del sistema**

#### **Sistema operativo**

El software funciona con los siguientes sistemas operativos:

- Windows® 7 SP1 64-bit/ 32-bit o superior
- Windows® 8 64-bit/ 32-bit
- Windows® 8.1 64-bit/ 32-bit
- Windows® 10 64-bit/ 32-bit
- Windows® Server 2008 SP2 64-bit
- Windows® Server 2008 R2 64-bit
- Windows® Server 2012 64-bit
- Windows® Server 2012 R2 64-bit

#### **Ordenador**

#### **Ordenador**

El ordenador deberá cumplir los requisitos del sistema operativo correspondiente. Además deberán satisfacerse las siguientes condiciones:

- 4,5 GB espacio libre en disco duro con el máximo tamaño de base de datos
- Interfaz USB 2.0
- Microsoft® Internet Explorer 9.0 o superior
- Microsoft® Windows® Installer 4.5 o superior
- Microsoft® .NET Framework 4.0 SP1 o superior
- MDAC 2.8 SP1 o superior
- Microsoft® Outlook® (solo con instalación de MAPI)
- $\overline{\mathbf{1}}$ El procesador, el disco duro y las interfaces del ordenador se deben configurar para el funcionamiento continuo con el fin de garantizar un funcionamiento automático sin problemas. En caso necesario, compruebe las opciones de ahorro de energía de su ordenador.
- $\mathbf i$ Si en el ordenador no están instaladas las aplicaciones Windows® Installer, MDAC y .NET Framework, estas se instalarán con el software Saveris. Tras esta instalación es necesario reiniciar.
- $\mathbf{i}$ La fecha y hora se toman automáticamente del ordenador. El administrador debe asegurarse de que la hora del sistema se compare con regularidad con una fuente horaria fidedigna y que se ajuste en caso necesario, a fin de garantizar la autenticidad de los datos de medición.

#### **Base de datos**

- Incluye SQL-Server® 2012 R2 Express.
- Es compatible con las versiones Microsoft® SQL Server 2008, 2012, 2014 y Terminal Server.
- En modo de cliente-servidor se recomienda una red con Ľ AD y DNS (Domain Name System) para que se pueda realizar la actualización en línea mediante MSMQ

(Microsoft® Message Queuing).

- $\mathbf i$ Testo Saveris trabaja con una base de datos SQL. Si en el PC de la instalación ya hay una base de datos SQL, se puede crear otra instancia para testo Saveris.
- Para el acceso a la instancia Saveris de la base de datos i Microsoft<sup>®</sup> SQL a través de un firewall es necesario habilitar un puerto a este fin en el firewall. A este respecto, tenga en cuenta las indicaciones de seguridad de Microsoft®.
- $\mathbf{i}$ El empleo de escáneres de virus puede afectar, según configuraciones, en gran medida al rendimiento del sistema.
- $\mathbf{i}$ Durante la instalación del software en sistemas operativos virtuales hay que comprobar los recursos del sistema disponibles y, en caso necesario, mejorarse. La conexión USB no funciona siempre bien con sistemas virtuales, por lo que se recomienda conectar la base a través de Ethernet.

#### **Batería**

La batería de la base Saveris, las sondas Ethernet y los acopladores analógicos es una pieza sujeta a desgaste y tiene que cambiarse cada 2 años aproximadamente. Si la batería no funciona bien no se puede garantizar el perfecto funcionamiento del módulo GMS. En caso de corte eléctrico puede perderse información en todos los componentes. Cuando la batería de un componente deja de funcionar bien se activa una alarma de sistema **Batería defectuosa**.

Cuando aparezca esta alarma, cambie inmediatamente la batería (artículo nº 0515 5021) para garantizar el buen funcionamiento y la seguridad de los datos.

# **4 Descripción del producto**

 $\mathbf{i}$ Según se expresa en la declaración de conformidad este producto cumple con las estipulaciones de la Directiva 2014/30/UE.

## **4.1. Base Saveris**

#### **Parte delantera**

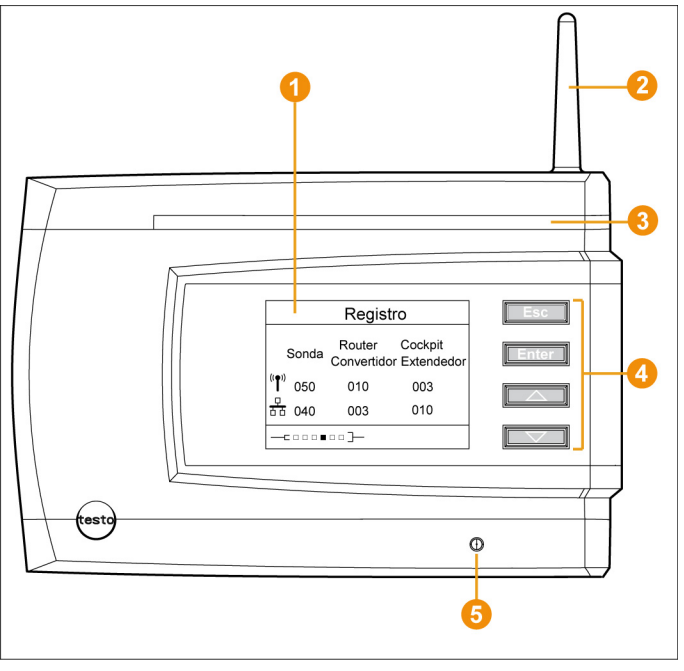

- **O** Visualizador, se muestran las alarmas y el menú de usuario.
- 2 Antena.
- **B** LED de advertencia.
- **O** Conjunto de teclas para manejar la base Saveris.
- **6** LED de indicación de estado.

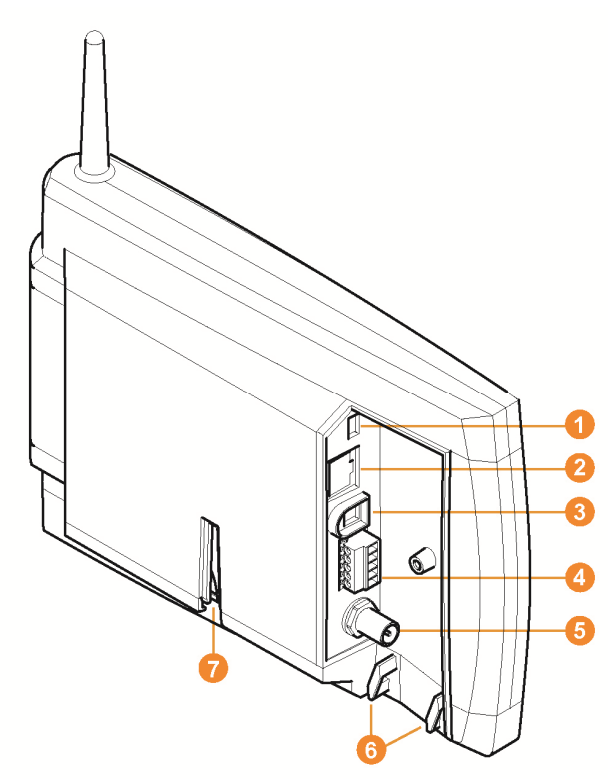

**Parte posterior** 

- **Conexión del cable USB.**
- **2** Conexión del cable de red.
- Conexión de la alimentación a través de un enchufe de red.
- Conexión de la alimentación a través de un terminal de 24 V CA/CC y relé de alarma.

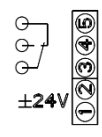

- Conexión para antena GSM externa (solo en combinación con el módulo GSM).
- **a** Argollas para la compensación de tracción.
- Guía para de mesa o el soporte mural.

## **4.2. Base Saveris con módulo GSM (opcional)**

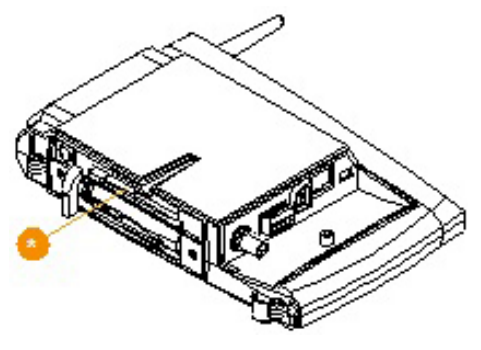

Ranura para la tarjeta SIM.

### **4.2.1. Teclas de función**

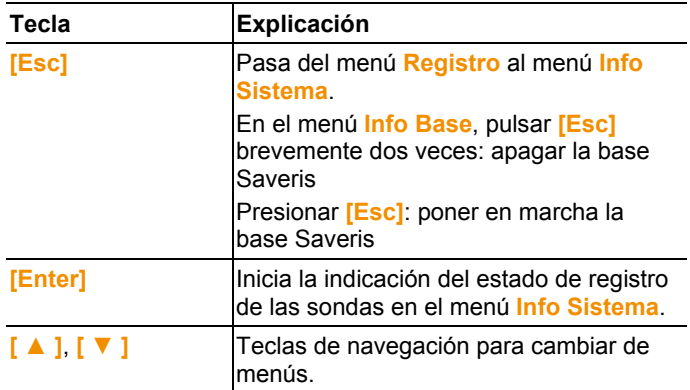

### **4.2.2. Indicaciones en la pantalla**

Menú **Info Base**

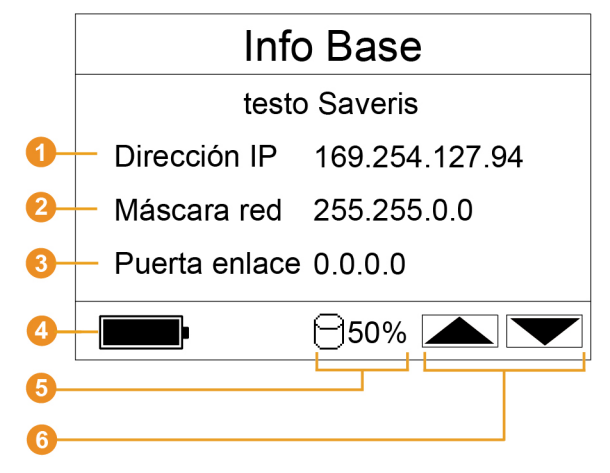

**D** Dirección IP de la base Saveris

La dirección IP es el número de identificación exclusivo de la base Saveris dentro de la red.

- <sup>2</sup> Máscara de red que está quardada en la base Saveris. La máscara de red es la dirección básica de la red en la que se integra la base Saveris.
- **O** Dirección de la puerta de enlace guardada en la base Saveris. Una puerta de enlace es un punto de enlace entre redes que trabajan con diferentes protocolos o formatos de datos. La puerta de enlace "traduce" la información de un protocolo o formato de datos a otro.
- Estado de carga de la batería interna para cortes de corriente. La indicación solo aparece cuando se interrumpe la alimentación.
- **G** Espacio ocupado en la memoria de la base Saveris.
- **G** Teclas que corresponden a determinadas funciones en este menú.

#### Menú **Info Alarma**

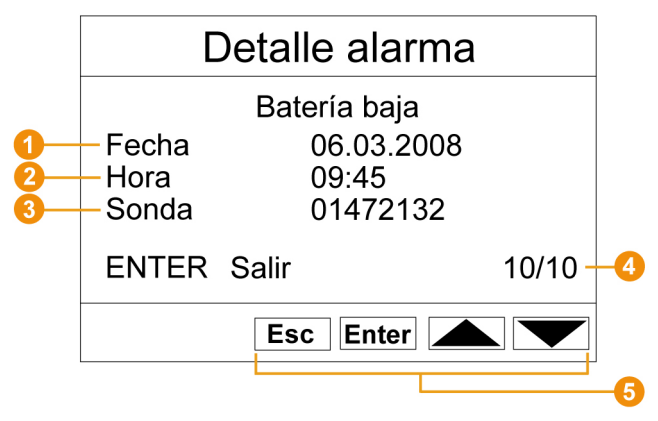

- Número de las nuevas alarmas accionadas.
- **2** Teclas que corresponden a determinadas funciones en este menú.
- $\mathbf i$ Las nuevas alarmas tienen que ser controladas y confirmadas con regularidad. Si hay un gran número de alarmas sin confirmar (>100) se puede ver afectado el rendimiento del sistema. A partir de 200 alarmas sin confirmar, el sistema las confirma automáticamente.

#### Menú **Detalle alarma**

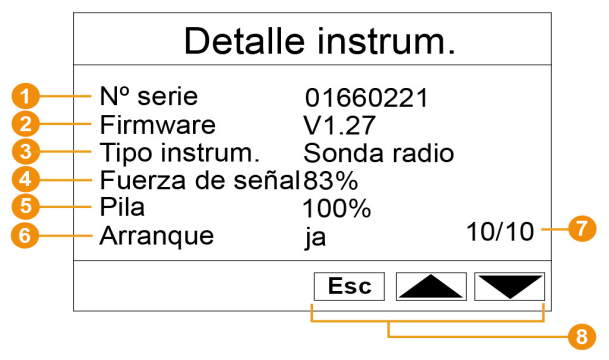

- **O** Fecha en la que se activó la alarma.
- **a** Hora en la que se activó la alarma.
- Canal para el que se activó la alarma.
- Número de la alarma y total de alarmas.
- $\bullet$  Teclas que corresponden a determinadas funciones en este menú.

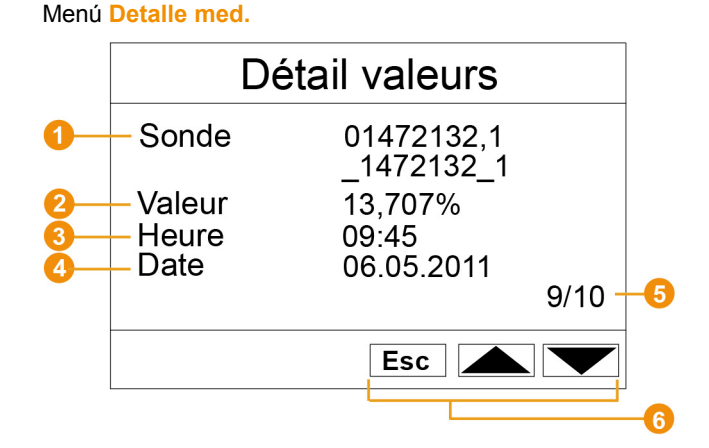

- Sonda y, en caso de existir, canal para el que se ha transferido el valor de medición.
- **2** Valor de medición con la correspondiente unidad.
- $\bullet$  Hora en la que se transmitió el valor de medición.
- **O** Fecha en la que se transmitió el valor de medición.
- Número del valor de medición y total de valores de medición.
- **Teclas que corresponden a determinadas funciones en este** menú.

#### Menú **Info GSM**

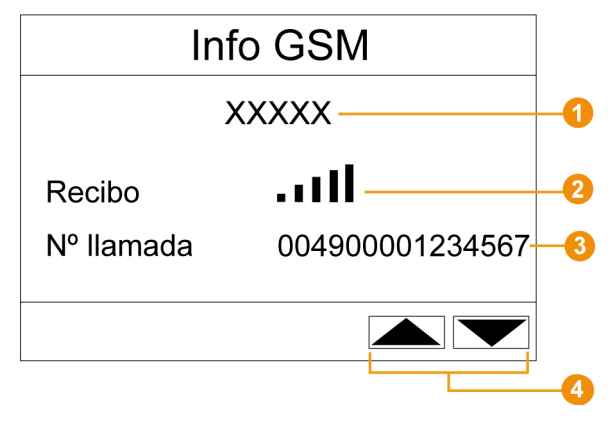

**O** Nombre del proveedor de red.

**O** Indicación de la calidad de recepción.

- Número de teléfono guardado en la tarjeta SIM.
- **O** Teclas que corresponden a determinadas funciones en este menú.
- Número de versión del módulo GSM interno.

#### Menú **Detalle instrum.**

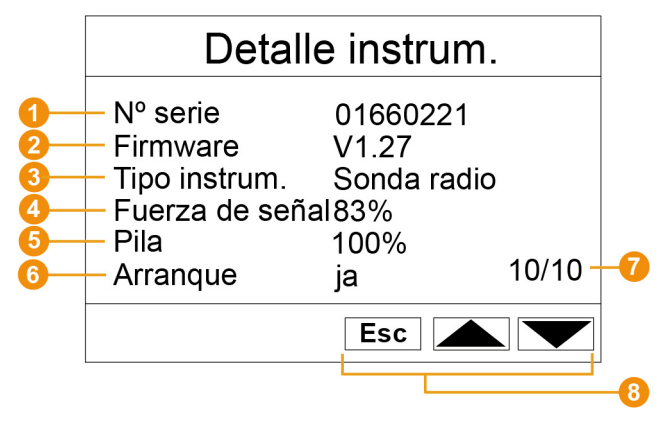

- <sup>1</sup> N° serie del instrumento registrado.
- **2** Versión del firmware del instrumento registrado.
- **O** Denominación de tipo del instrumento registrado.
- **C** Calidad de conexión por radio del instrumento registrado (excepto en caso de sondas Ethernet y extendedor Saveris).
- Estado de las pilas del instrumento (excepto en caso de sondas Ethernet, extendedor Saveris y Saveris Cockpit Unit).
- La puesta en marcha indica si el instrumento ha sido configurado por los asistentes de puesta en marcha.
- **O** Número de instrumentos registrados.
- **8** Teclas que corresponden a determinadas funciones en este menú.

#### Menú **Info Sistema**

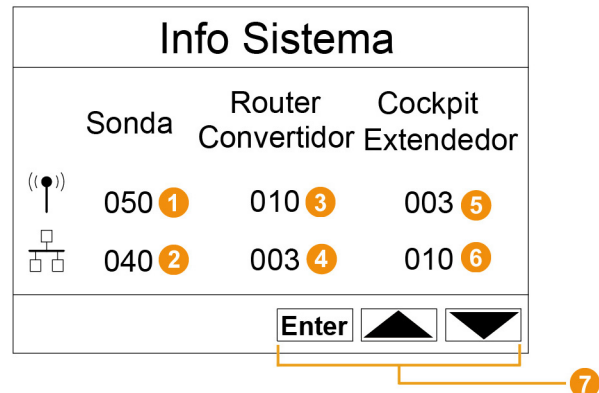

- Número de sondas de radio registradas.
- **2** Número de sondas Ethernet registradas.
- **8** Número de routers registrados.
- **O** Número de convertidores registrados.
- **O** Número de Saveris Cockpit Units registradas.
- **O** Número de extendedores Saveris registrados.
- **O** Teclas que corresponden a determinadas funciones en este menú.

#### Menú **Registro** 1/2

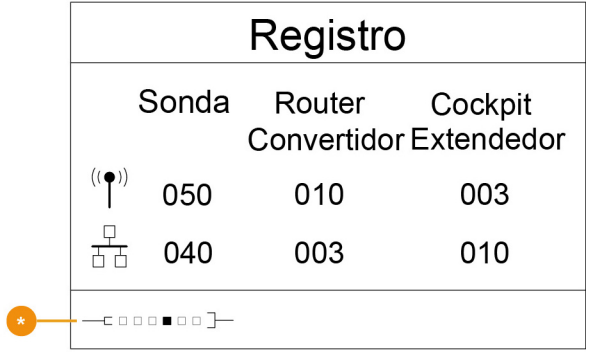

**Indicación de estado en el registro de sondas.** 

Menú **Registro** 2/2

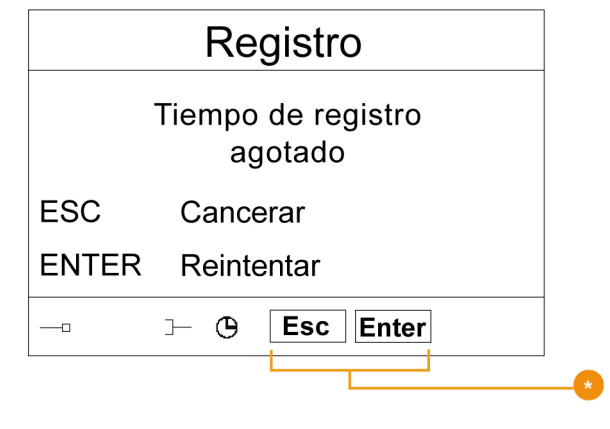

**O** Teclas que corresponden a determinadas funciones en este menú.

 $\mathbf{i}$ Esta pantalla se muestra cuando no se recibe ninguna señal de registro de una sonda en el transcurso de aprox. 30 segundos.

## **4.3. Saveris Cockpit Unit1**

#### **Parte delantera**

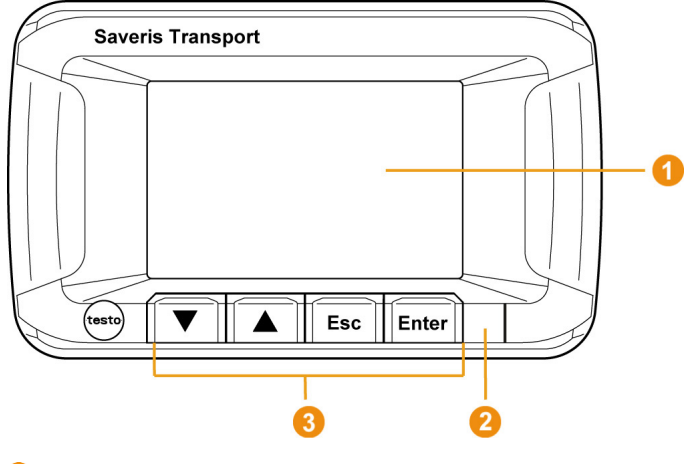

- **O** Pantalla para la visualización de alarmas y menús
- **2** LED de aviso e interfaz IR
- Teclas para el manejo de la Saveris Cockpit Unit

l

<sup>&</sup>lt;sup>1</sup> Este componente solo está permitido para monitoreo móvil en países con frecuencia de radio 868 MHz.

#### **Parte posterior**

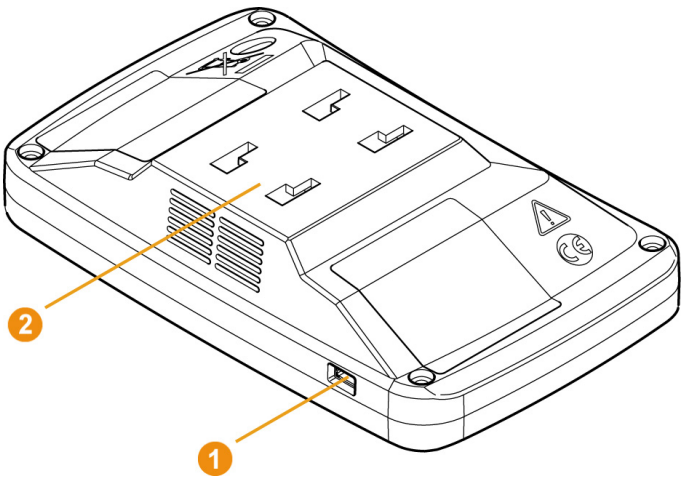

- **O** Puerto cable mini USB
- **G** Guía para sujeción

 $\overline{\mathbf{i}}$ Para el cambio de batería de la Saveris Cockpit Unit póngase en contacto con el servicio técnico de Testo. Encontrará los datos de contacto en la parte trasera de este documento y en www.testo.com/service-contact

### **4.3.1. Teclas de manejo**

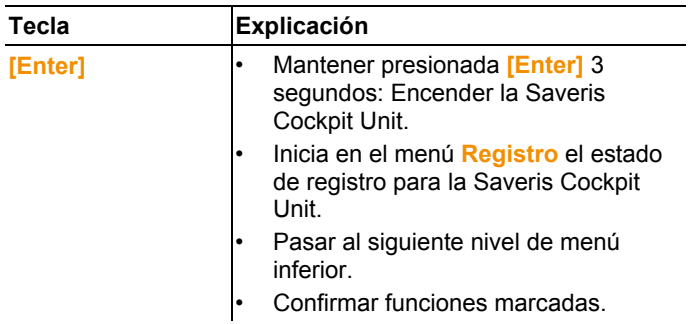

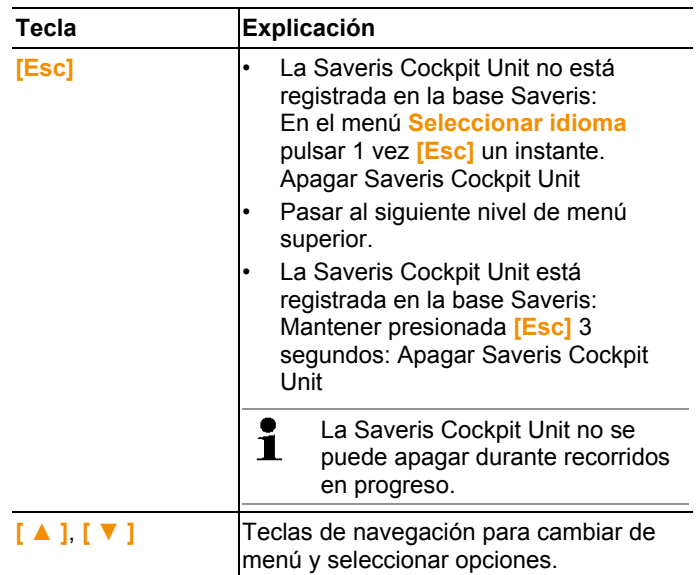

### **4.3.2. Indicaciones en la pantalla**

#### **Símbolos**

Los siguientes símbolos aparecen arriba a la derecha.

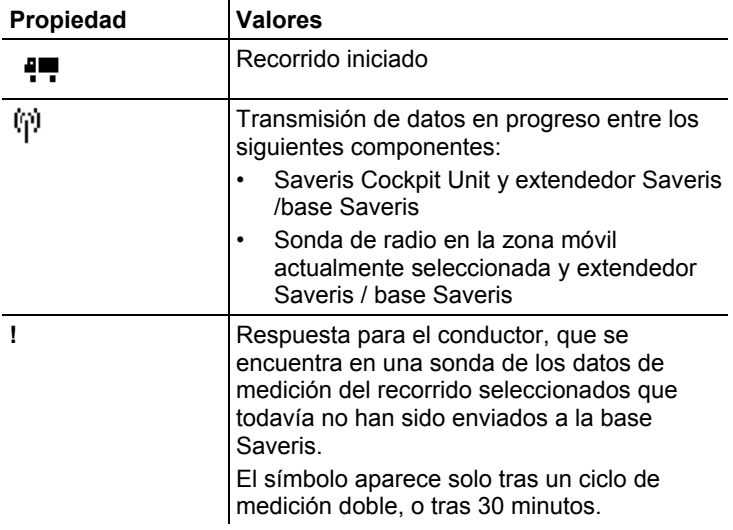

#### **Menú Ajustes instrumento**

Submenús:

- Ajustes diurnos/ nocturnos
- Iluminación
- Ajustes de indicación de valor medidos
- Reseteo de fábrica

#### **Menú Alarmas**

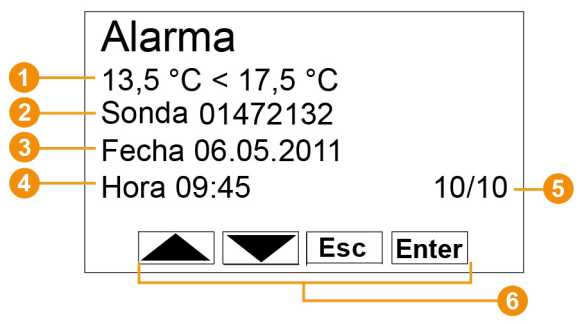

- **O** Descripción del motivo de activación de una alarma.
- **O** Canal para el que se activó la alarma.
- **G** Fecha en la que se activó la alarma.
- **O** Hora en la que se activó la alarma.
- **O** Número de la alarma y total de alarmas.
- **Teclas que corresponden a determinadas funciones en este** menú.

#### **Menú Vista med.**

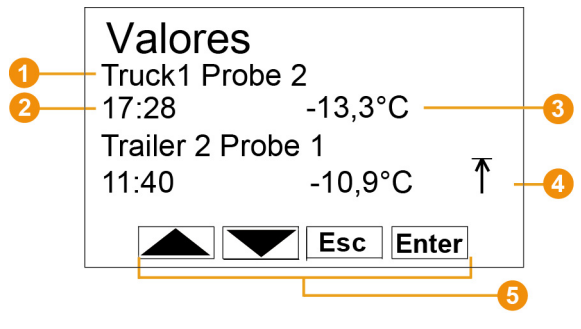

**O** Sondas y zonas móviles asociadas para las que se ha transmitido el valor.

- **2** Hora a la que se transmitió el valor medido/Fecha en la que se transmitió el valor medido (se muestra alternativamente en esta línea).
- Valor de medición con la correspondiente unidad.
- **O** Indicación de infracciones de valores límite
- Teclas que corresponden a determinadas funciones en este menú.

#### **Menú mín/máx**

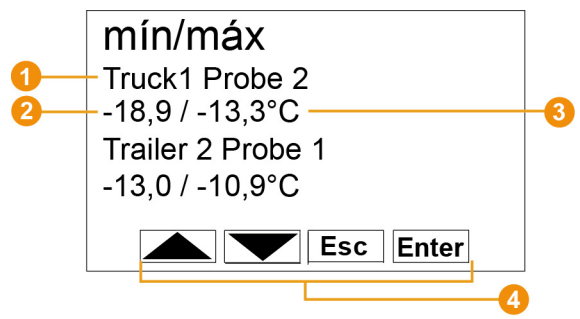

- **O** Sondas y zonas móviles asociadas para las que se ha transmitido el valor.
- **2** Valor de medición mín. con la correspondiente unidad.
- **8** Valor de medición máx. con la correspondiente unidad.
- **O** Teclas que corresponden a determinadas funciones en este menú.

#### **Menú Ajustes de recorrido**

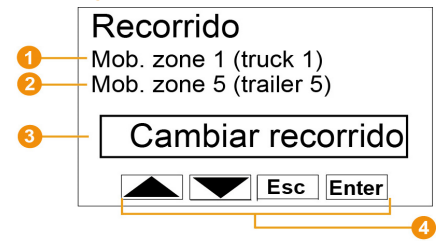

- Selección de la primera zona móvil (con **[ ▲ ]**, **[ ▼ ]**).
- Selección de la primera zona móvil (con **[ ▲ ]**, **[ ▼ ]**).
- **Selección de la acción: Cambiar recorrido, iniciar recorrido,** parar recorrido (con **[ ▲ ]**, **[ ▼ ]**).
- **O** Teclas que corresponden a determinadas funciones en este menú.

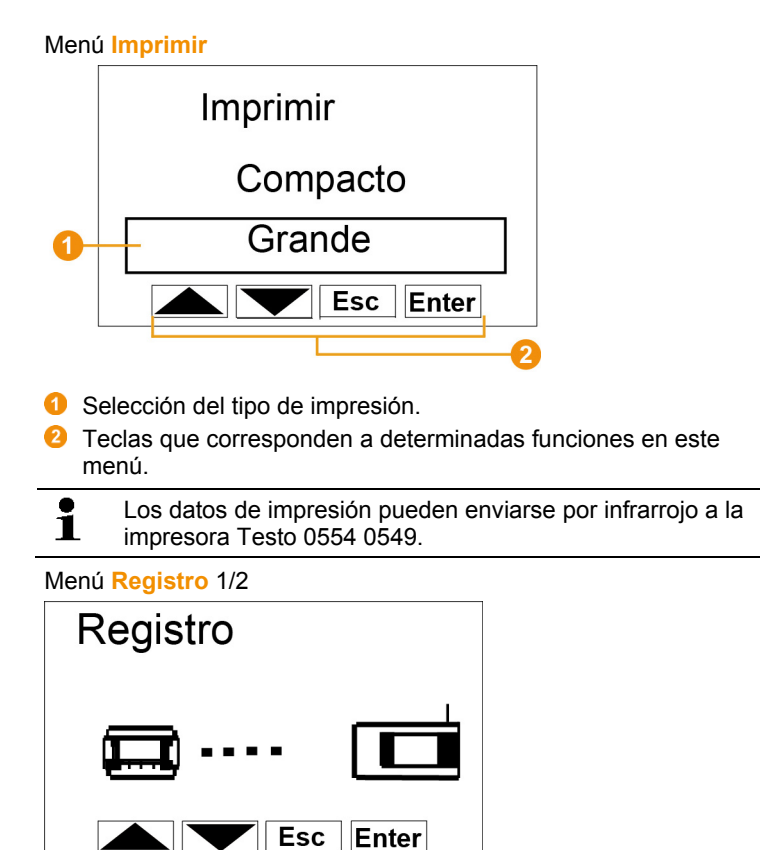

 Indicación de estado en el registro de la Saveris Cockpit Unit a la base.

Menú **Registro** 2/2

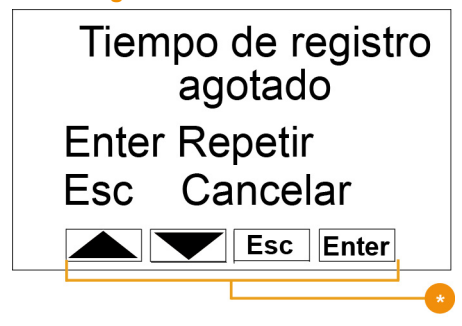

**C** Teclas que corresponden a determinadas funciones en este menú.

 $\mathbf{i}$ Esta pantalla aparece si pasados 30 segundos la Saveris Cockpit Unit no se ha podido registrar en en la base Saveris.

## **4.4. Sonda por radio Saveris**

**4.4.1. Sonda por radio sin visualizador** 

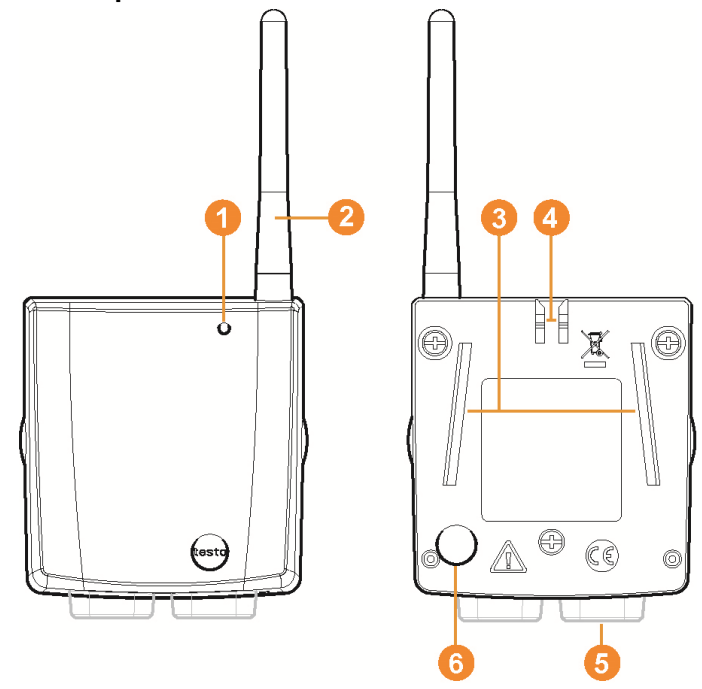

- **O** LED de indicación de estado.
- Antena para la transmisión por radio de los datos de medición a la base Saveris.
- Guías para el soporte de pared.
- **O** Enclavamiento para el soporte mural.
- **G** Conectores hembra en función del tipo.
- Tecla de conexión para registrar la sonda en la base Saveris y consultar el estado durante el funcionamiento.

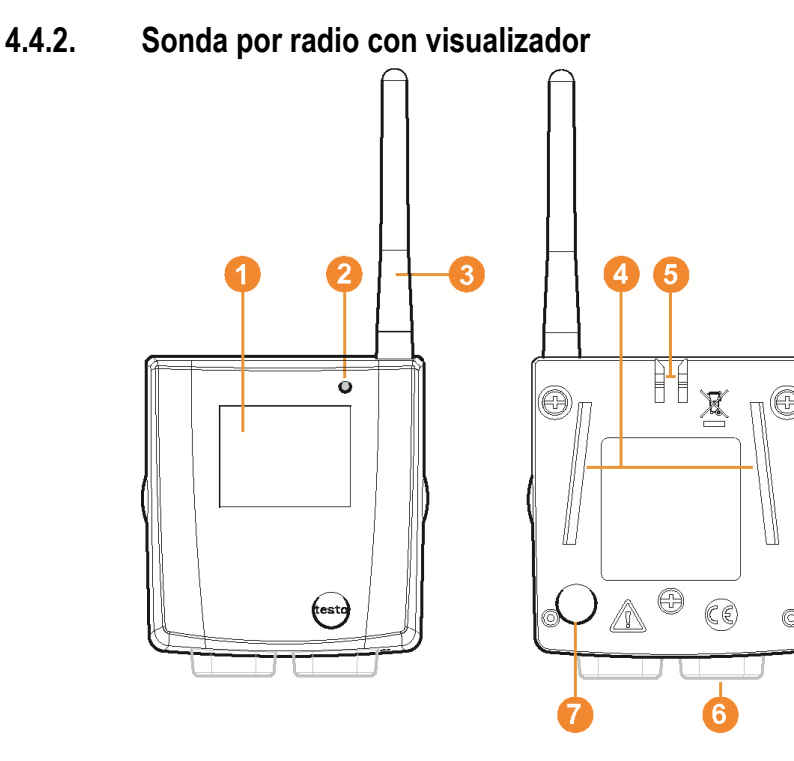

- Visualizador para los valores de medición, el estado de las pilas y de la conexión, así como la intensidad de campo de la conexión por radio.
- **2** LED de indicación de estado.
- Antena para la transmisión por radio de los datos de medición a la base Saveris.
- Guías para el soporte de pared.
- **G** Enclavamiento para el soporte de pared.
- **C** Conectores hembra en función del tipo.
- $\bullet$  Tecla de conexión para registrar la sonda en la base Saveris y consultar el estado durante el funcionamiento.

#### **Indicaciones del visualizador**

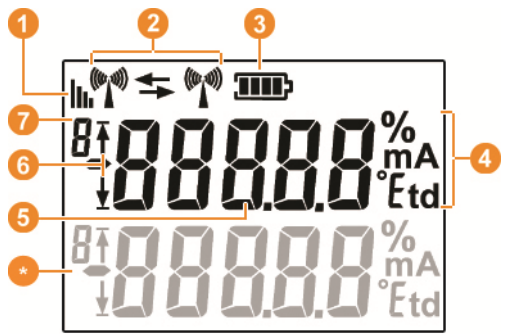

- **O** Cobertura de la conexión por radio.
- **O** Símbolos para indicar si existe comunicación con la base Saveris, con un router o un convertidor.
- **Carga de las pilas.**
- Unidad correspondiente al valor de medición:
	- **%** en mediciones de humedad
	- **mA** en mediciones de corriente
	- **°Ctd** o **°Ftd** en mediciones del punto de rocío
- **O** Valor de medición.
- Símbolos para indicar si el valor de medición se encuentra por encima del valor límite superior ( $\uparrow$ ) o por debajo del valor límite inferior  $(\frac{1}{2})$ .
- **D** Número del canal.
- Indicación para un segundo sensor en la sonda.

### **4.4.3. Significado de los LED de las sondas**

#### **Registro en la base Saveris**

Presionar la tecla de conexión situada en la parte posterior de la sonda hasta que el LED comience a parpadear en naranja.

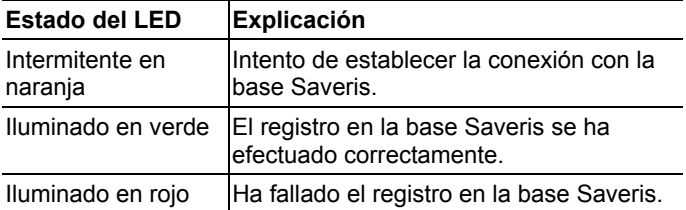

#### **Indicaciones de estado durante el funcionamiento**

Al pulsar la tecla de conexión situada en la parte posterior de la sonda el LED muestra el estado de conexión con la base Saveris.

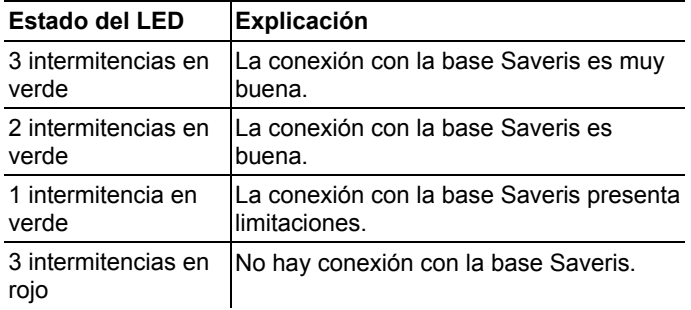

## **4.5. Sonda Ethernet Saveris**

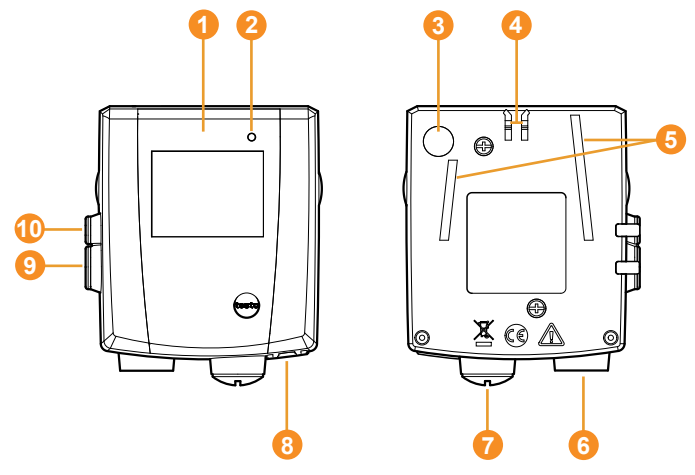

- Visualizador para los valores de medición y la información de transmisión
- **2** LED de indicación de estado.
- **8** Tecla de conexión.
- **O** Enclavamiento para el soporte mural.
- Guías para el soporte mural.
- **G** Entrada para sonda externa.
- **O** Entrada para alimentación externa de 24 V CA/CC Unión de cable roscada M1,6 x 1,5
- **B** Entrada para interface Ethernet.
- **O** Entrada para interface de servicio.
- Entrada para alimentación a través de alimentador.

#### **Indicaciones del visualizador**

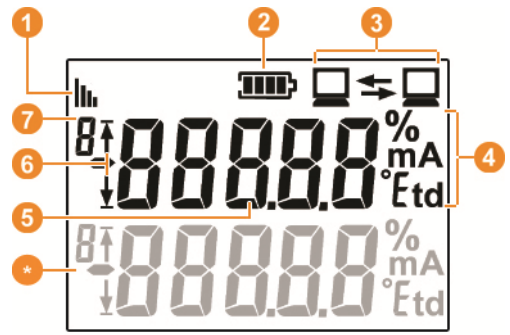

- **O** Cobertura
- <sup>2</sup> Carga de las pilas.
- Símbolos para indicar si existe comunicación con la base Saveris.
- Unidad correspondiente al valor de medición:
	- **%** en mediciones de humedad
	- **mA** en mediciones de corriente
	- **°Ctd** o **°Ftd** en mediciones del punto de rocío
- **G** Valor de medición.
- Símbolos para indicar si el valor de medición se encuentra por encima del valor límite superior ( $\uparrow$ ) o por debajo del valor límite inferior  $(\frac{1}{2})$ .
- **D** Número del canal.
- **Indicación para un segundo sensor en la sonda.**

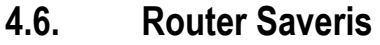

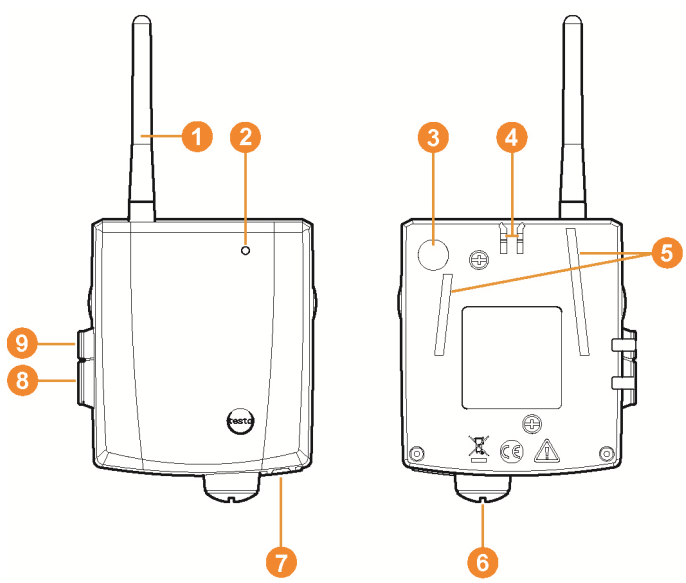

- Antena para la transmisión por radio de los datos de medición.
- **2** LED de indicación de estado.
- Tecla de conexión para registrar el router en la base Saveris y consultar el estado durante el funcionamiento.
- **O** Enclavamiento para el soporte mural.
- Guías para el soporte mural.
- Entrada para alimentación externa de 24 V CA/CC. Unión de cable roscada M1,6 x 1,5
- **O** Entrada para interface de servicio.
- Entrada para alimentación a través de alimentador.
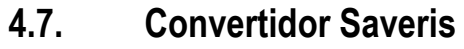

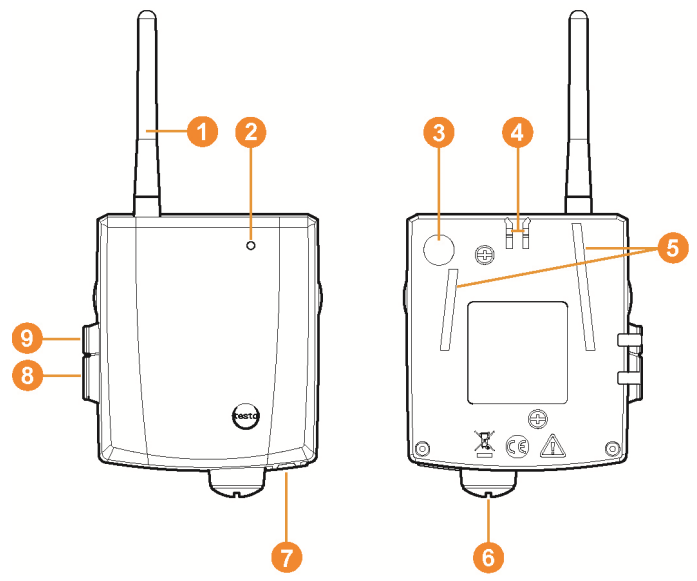

- **Antena para recibir los datos de medición.**
- **2** LED de indicación de estado.
- **Tecla de conexión para registrar el convertidor en la base** Saveris y consultar el estado durante el funcionamiento.
- **O** Enclavamiento para el soporte mural.
- Guías para el soporte mural.
- Entrada para alimentación externa de 24 V CA/CC. Unión de cable roscada M1,6 x 1,5
- Entrada para conectar el cable de red (alimentación de corriente opcional mediante PoE).
- **B** Entrada para interface de servicio.
- Entrada para alimentación a través de alimentador.

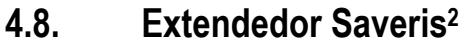

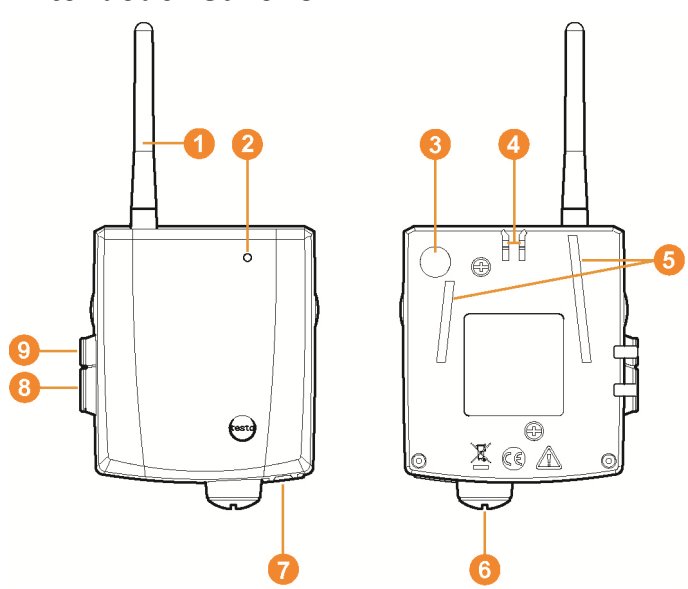

- Antena para la recepción de los datos de medición.
- **2** LED de indicación de estado.
- Tecla de conexión para consulta de estado durante el servicio.
- **Bloqueo para soporte de pared.**
- G Guías para la soporte de pared.
- Entrada para alimentación de corriente externa de 24 V CA/CC, unión de cable roscada M1,6 x 1,5
- Entrada para conexión del cable de red (alimentación de corriente opcional mediante PoE).
- **B** Entrada para interfaz de servicio.
- Entrada para alimentación de corriente mediante fuente de alimentación.

l

 $2$  Este componente solo está permitido para monitoreo móvil en países con frecuencia de radio 868 MHz. El extendedor Saveris no se puede utilizar con VPN.

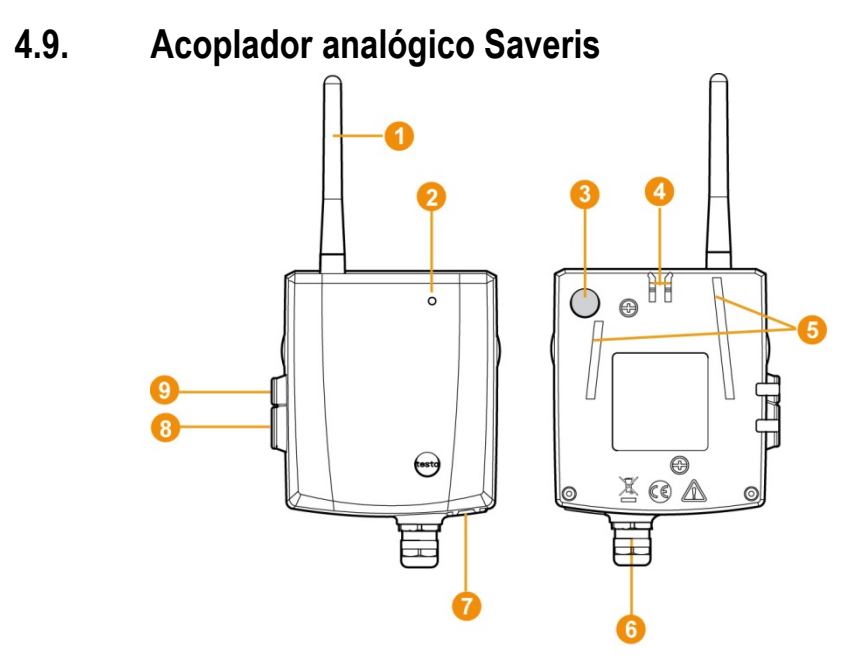

- **O** Solo con el acoplador analógico por radio U1: antena para enviar los datos de medición.
- **2** LED de indicación de estado.
- **G** Tecla de conexión para registrar el acoplador analógico en la base Saveris y consultar el estado durante el funcionamiento.
- **O** Enclavamiento para el soporte de pared.
- Guías para el soporte de pared.
- **C** Prensaestopas M16 x 1,5 para conectar al transmisor.
- **O** Solo con el acoplador analógico Ethernet U1E: entrada para conectar el cable de red.
- **B** Entrada para interface de servicio.
- Entrada para alimentación a través de alimentador.

# **4.10. Entorno de red**

La instalación del software testo Saveris tiene lugar como instalación cliente/servidor. Para ello se instala la base de datos y Saveris Professional Client en un ordenador servidor; los componentes del programa Client y Viewer se pueden instalar adicionalmente en otros ordenadores cliente.

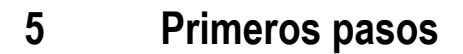

**5.1. Diagrama de proceso** 

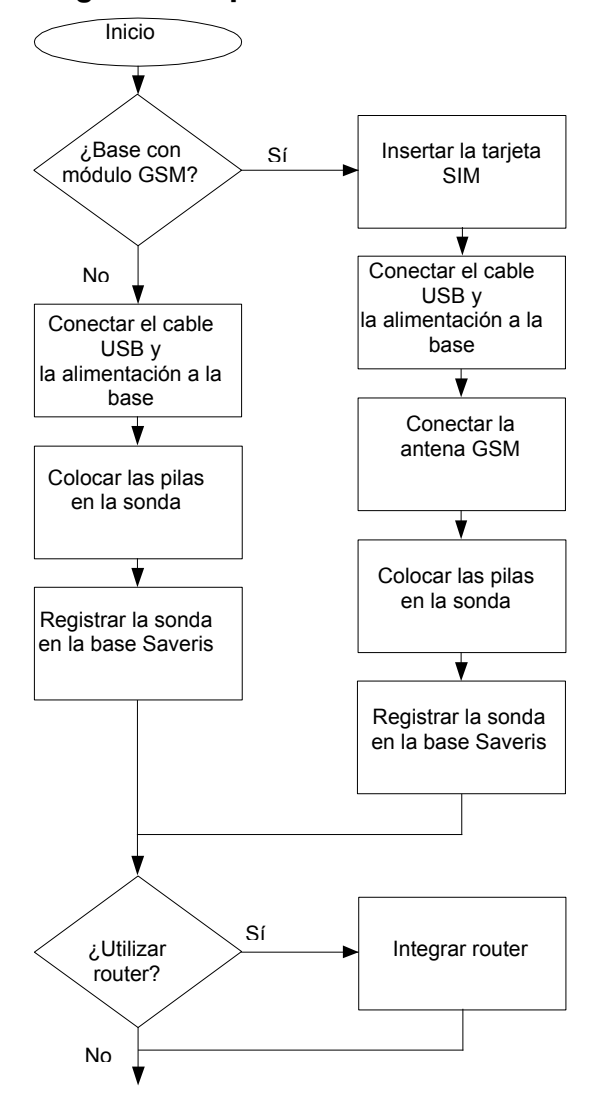

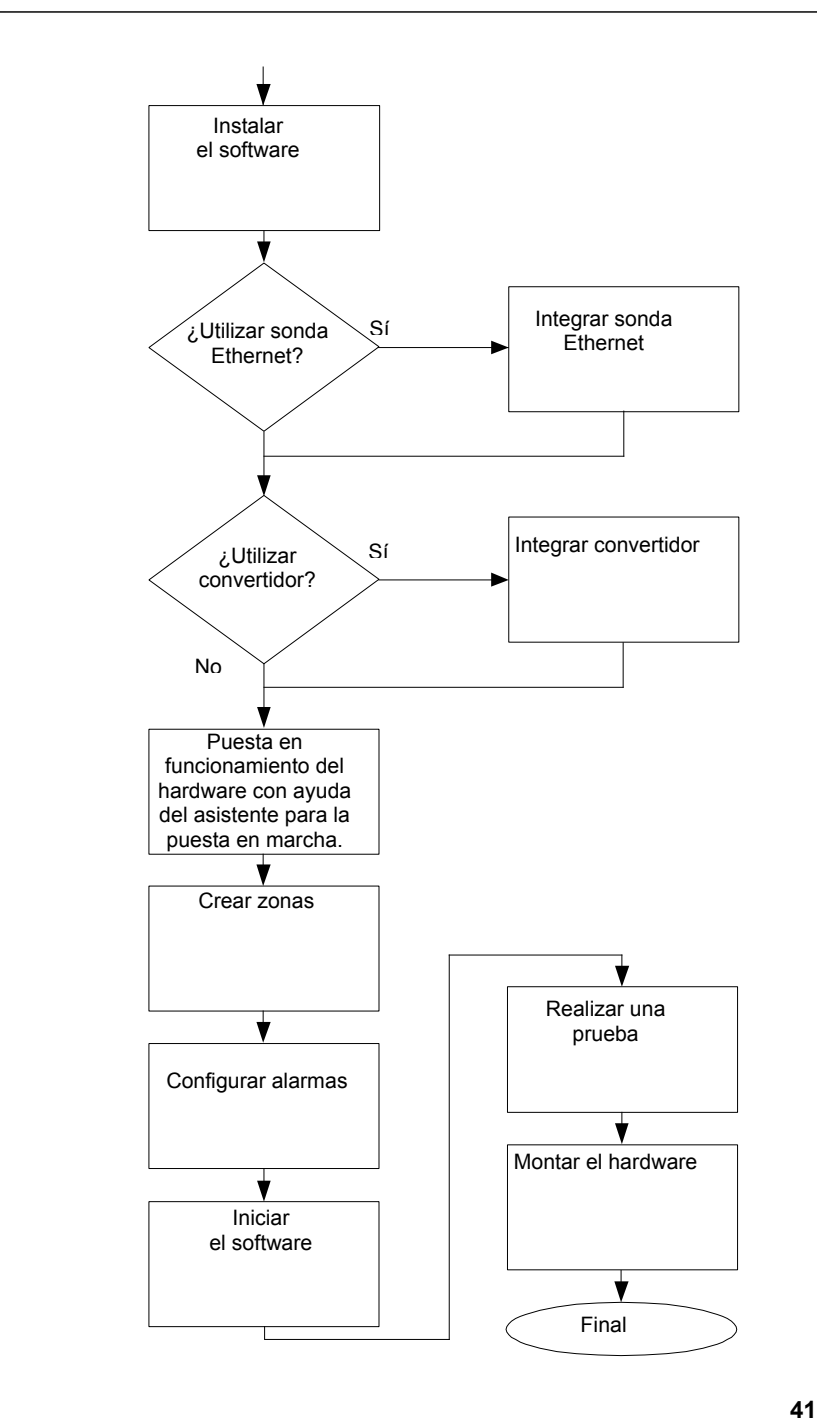

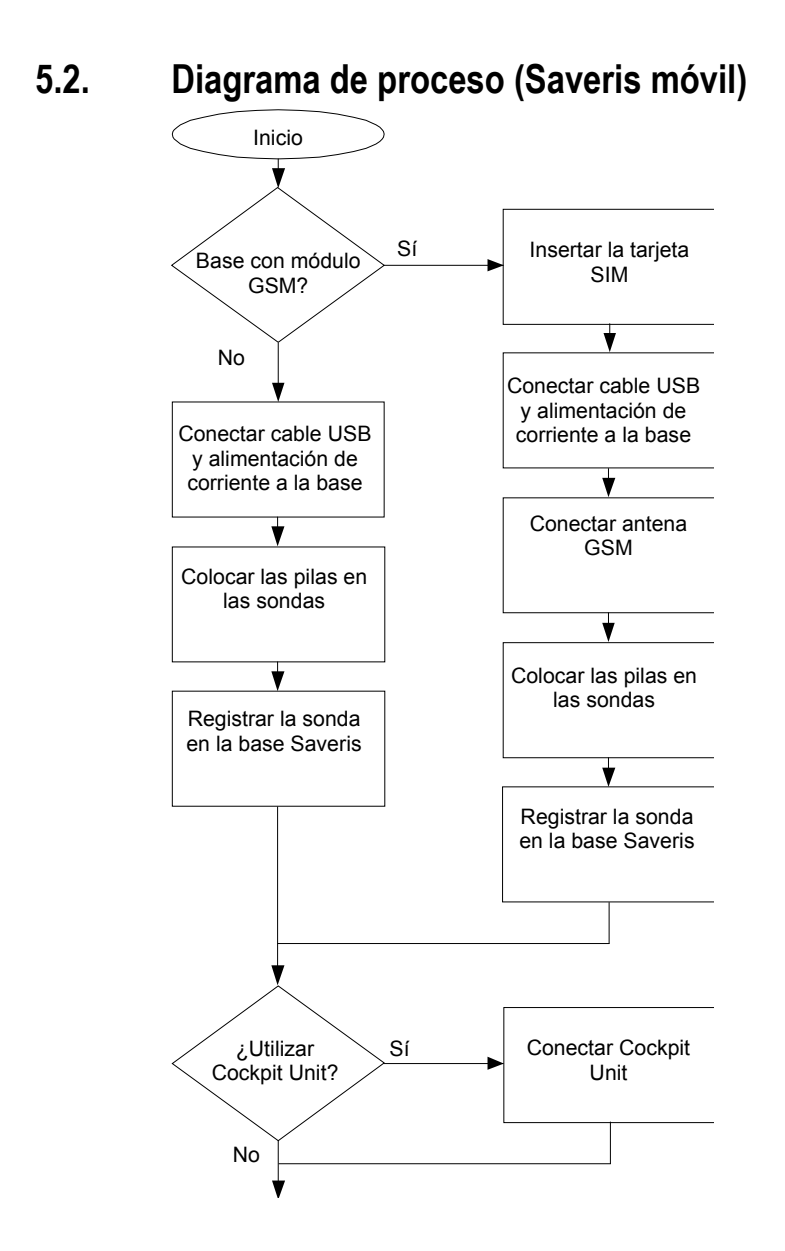

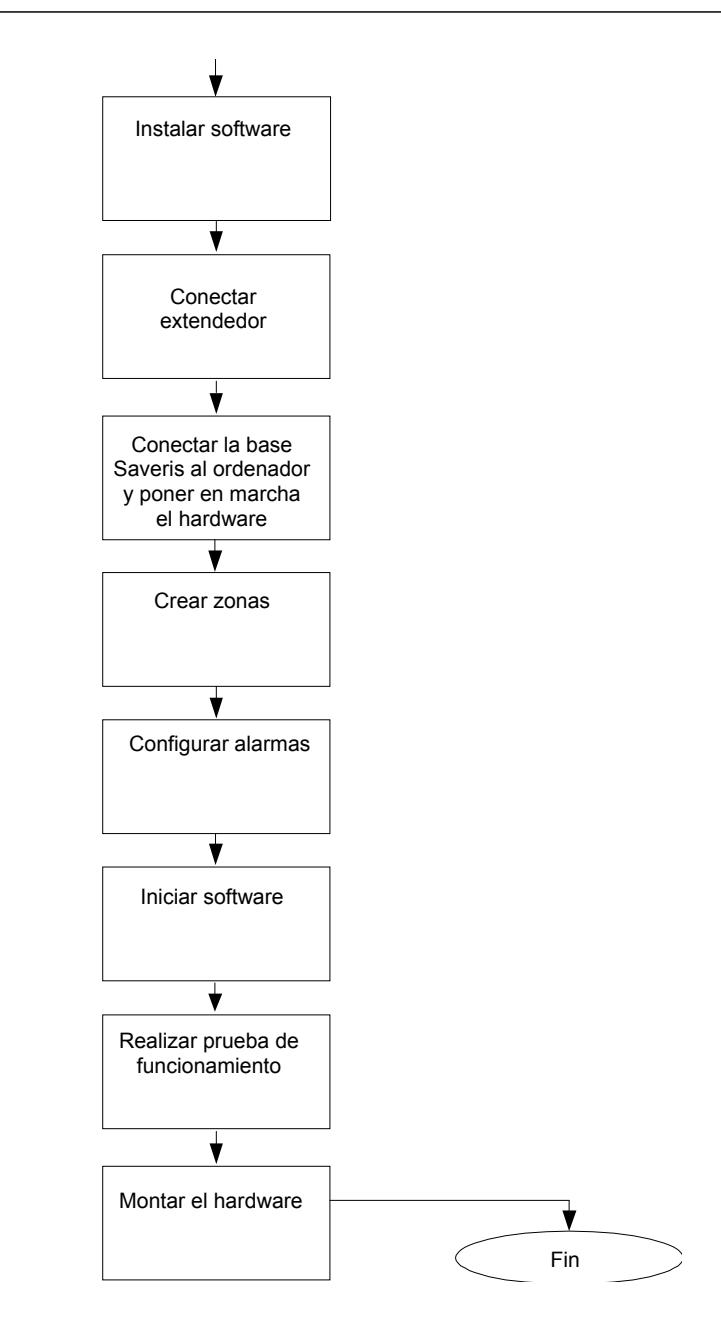

# **5.3. Utilizar una tarjeta SIM (opcional)**

La base Saveris con módulo GSM integrado requiere la inserción de una tarieta SIM.

 $\bullet$ La tarjeta SIM para enviar SMS no se incluye en la Ť entrega, se debe adquirir por separado en algún proveedor de telefonía móvil.

> Se recomienda utilizar una tarjeta de contrato en lugar de una tarjeta de prepago porque, en caso de que se agote el saldo, no se pueden enviar mensajes de alarma.

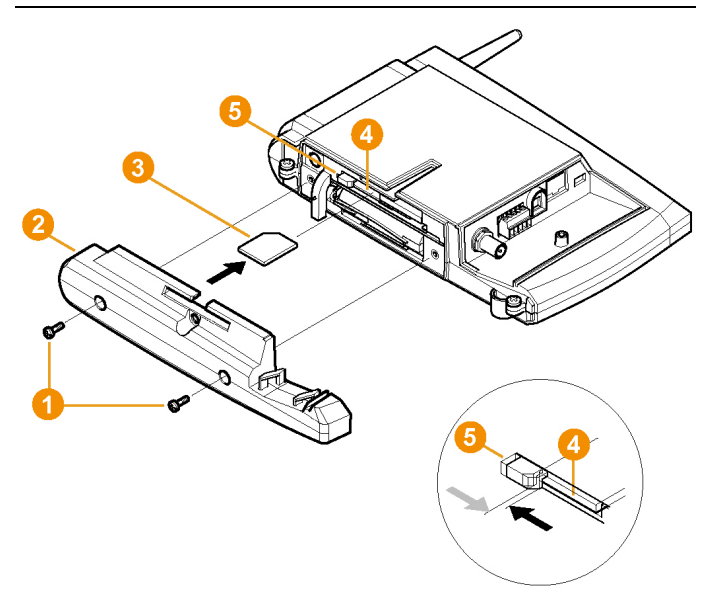

- 1. Desconectar la base Saveris (desde la vista **Info Base**, pulsar **[ESC]** brevemente dos veces).
- 2. Quitar los tornillos  $\bullet$  y retirar la placa inferior  $\bullet$  de la base Saveris.
- 3. Introducir la tarjeta SIM <sup>3</sup> en la ranura para tarjetas <sup>3</sup> tal como se muestra.

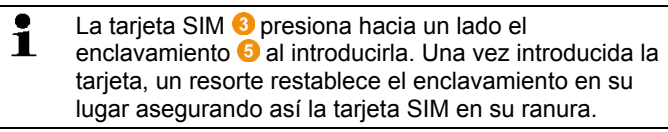

4 Colocar la placa inferior en la base y atornillarla.

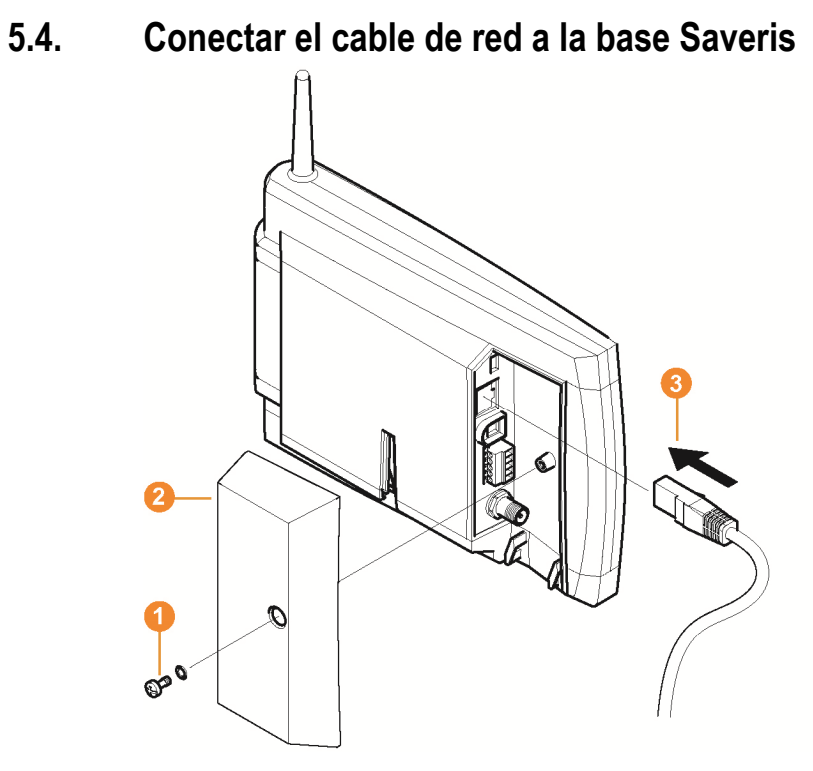

- 1. Soltar la unión roscada  $\bullet$  y retirarla.
- 2. Retirar la cubierta **d** de la base Saveris.
- 3. Conectar el cable de red  $\bullet$  en la base Saveris.
- 4. Conectar el cable de red <sup>c</sup>on el componente Ethernet.

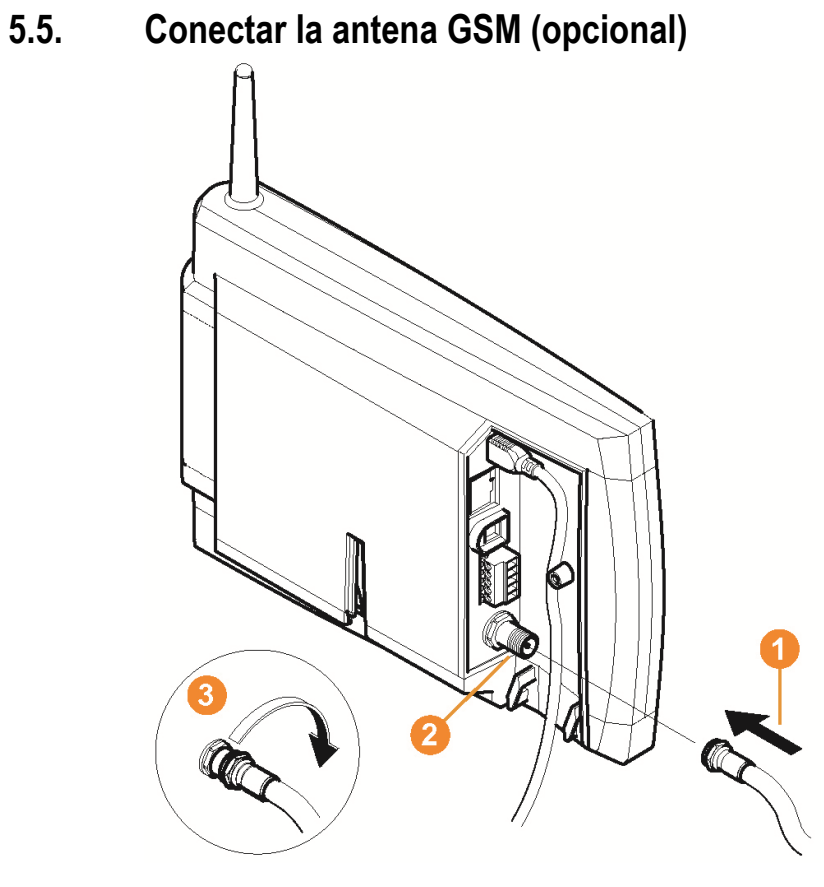

> Insertar el cable de antena  $\bullet$  en la conexión coaxial  $\bullet$  y enroscarlo <sup>8</sup>

## **5.6. Conectar la base Saveris a la alimentación**

Puede conectar la base Saveris a la alimentación utilizando el alimentador adjunto o mediante la conexión de enchufe/roscada de 24 V CA/CC.

#### **5.6.1. Alimentación mediante alimentador**

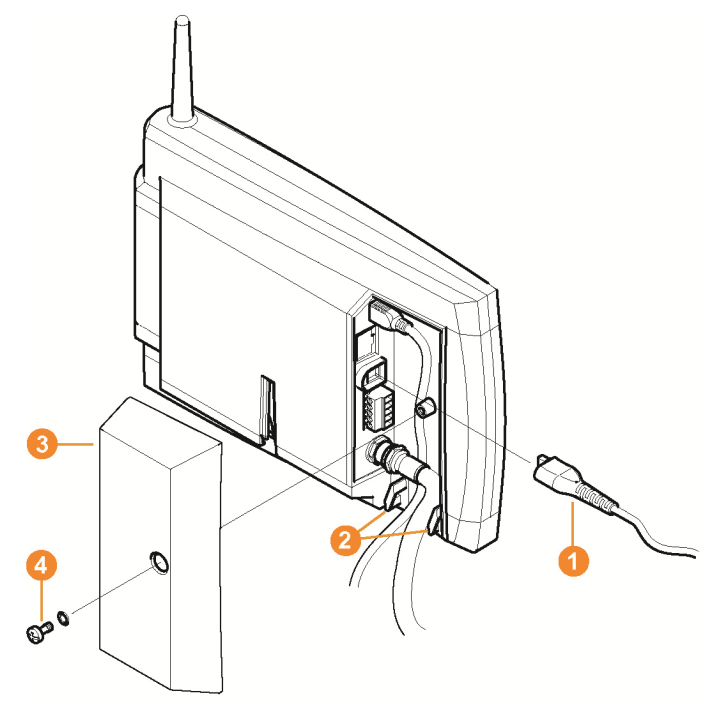

- 1. Conectar el cable de alimentación **O** a la base Saveris.
- 2. Asegurar los cables en las argollas con una brida  $\bullet$  para que no se suelten.
- 3. Conectar el enchufe de red a la alimentación.
- Después de seleccionar el idioma en la base Saveris esta se inicia automáticamente y queda lista para usar.

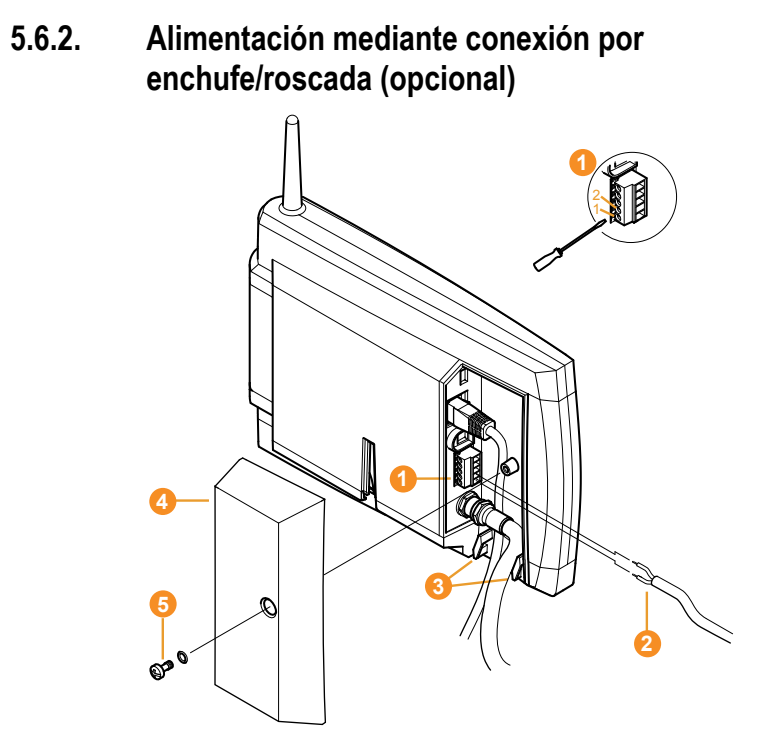

- 1. Aflojar los tornillos  $\bullet$  n° 1 y 2.
- 2. Insertar el cable <sup>2</sup> en los bornes según muestra la figura. ¡Tener en cuenta la tensión de funcionamiento permitida!
- Después de seleccionar el idioma en la base Saveris esta se inicia automáticamente y queda lista para usar.
- 3. Apretar los tornillos.
- 4. Asegurar los cables en las argollas con una brida <sup>3</sup> para que no se suelten.

# **5.7. Conectar el cable USB**

Para la puesta en marcha puede conectar la base Saveris a través de un cable USB al ordenador en el que está instalado Saveris Client. Para ello conecte el cable USB en primer lugar a la base Saveris.

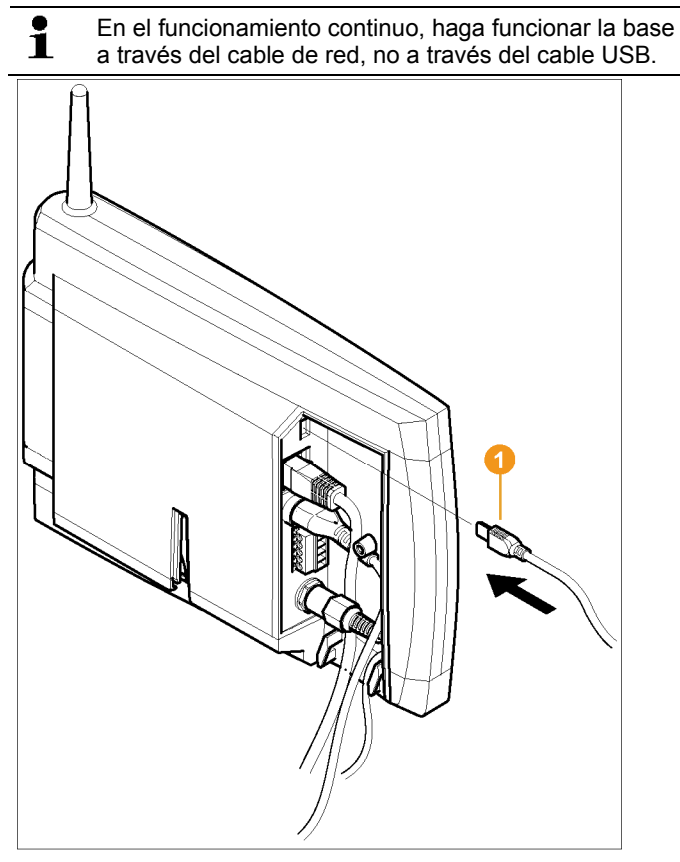

- > Enchufar el cable USB  $\bigcirc$  en la base Saveris.
- $\mathbf{i}$ No atornille la cubierta de cables de la base Saveris hasta haber puesto en marcha el instrumento y haber retirado el cable USB; véase Retirar el cable USB, página 58.

**5.8. Colocar las pilas en las sondas** 

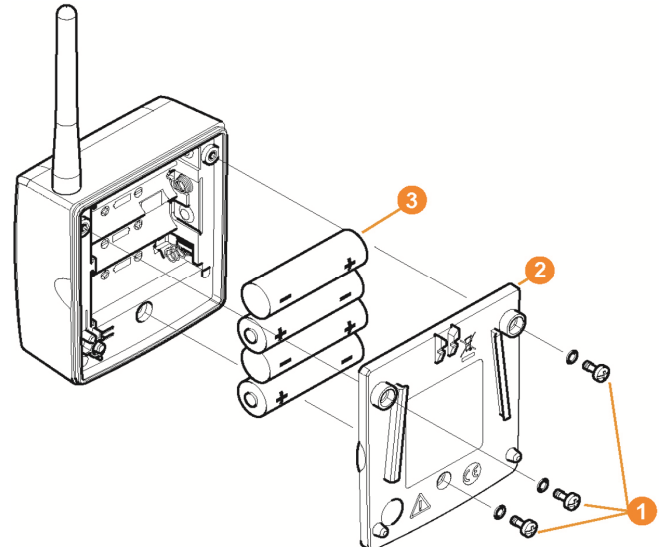

- 1. Quitar los tornillos  $\bullet$  situados en la parte posterior de la sonda.
- 2. Retirar la tapa de la caja de la sonda  $\bullet$ .
- 3. Colocar las pilas  $\bullet$ .
- $\overline{\mathbf{i}}$ Compruebe que las pilas se colocan correctamente. La polaridad correcta está indicada en el correspondiente compartimento de cada pila.
- 4. Colocar la tapa en la caja de la sonda.
- 5. Atornillar la tapa a la caja de forma que quede hermética.
- $\ddot{\mathbf{1}}$ En la caja hay un interruptor de control que se conecta con la tapa. Para ello la tapa tiene que quedar atornillada a la caja de la sonda sin dejar ningún resquicio.

Si la tapa no está atornillada de forma que no quede resquicio alguno, no se puede poner la sonda en funcionamiento.

#### $\mathbf{i}$ Indicación para el transporte: si las sondas se deben enviar por transporte aéreo, primero se deben retirar las pilas para descartar transmisiones por radio no deseadas.

# **5.9. Registrar sondas por radio**

 $\overline{\mathbf{1}}$ En la base Saveris puede registrar un máximo de 15 sondas directamente mediante radiotransmisión. Además puede utilizar la base Saveris con 15 sondas más por convertidor y 5 por router o cascada de routers.

Tenga en cuenta que el software Saveris no puede procesar más de 450 canales.

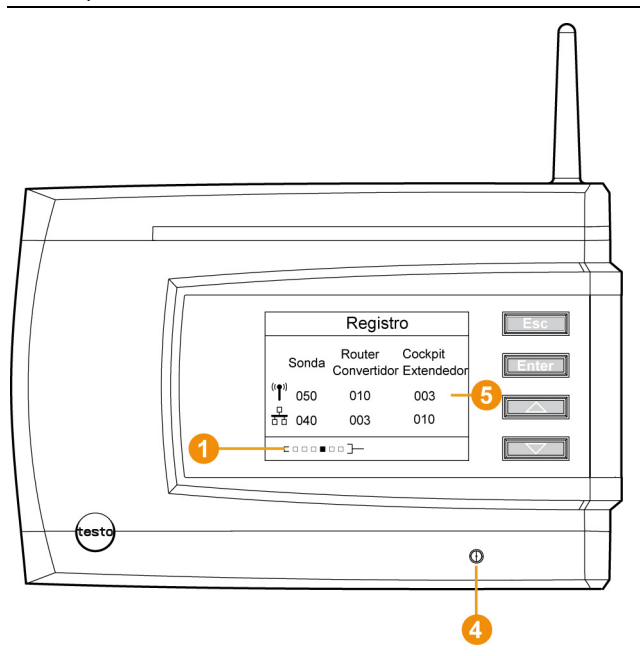

- 1. En la base Saveris utilizar la tecla **[▼]** para llegar hasta el menú **Info Sistema**.
- 2. Pulsar **[Enter]** para acceder a la función **Registro**.
- La barra de desplazamiento  $\bullet$  del visualizador indica que la base Saveris está lista para la identificación de la sonda.

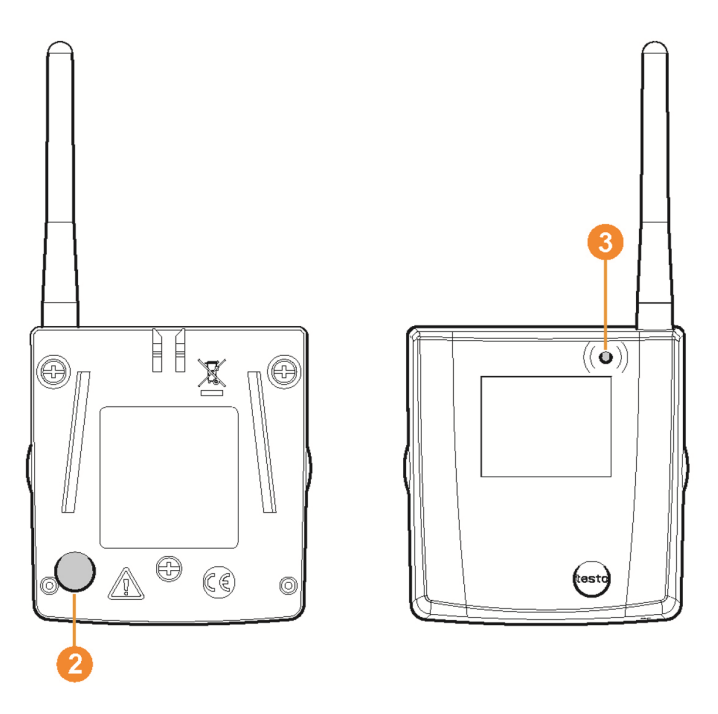

- ✓ En las sondas por radio Saveris H2D/H4D, la sonda de humedad externa debe estar conectada.
- 3. Presionar la tecla de conexión <sup>2</sup> situada en la parte posterior de la sonda hasta que el LED **O** de la sonda comience a parpadear en naranja.
- El LED  $\odot$  de la sonda se ilumina brevemente en verde cuando ha sido identificada por la base Saveris.

El LED de la base Saveris  $\bullet$  parpadea brevemente en verde y en el visualizador de la base aparece la pregunta correspondiente para registrar más sondas o routers.

 $\bullet$ No se pueden registrar simultáneamente varias sondas Ť. en la base Saveris. El registro de las sondas solo se puede realizar sucesivamente.

- 4. En la base Saveris pulsar
	- la tecla **[Esc]** si no se desea registrar ningún componente más.
	- Durante aproximadamente diez segundos aparece en el visualizador una indicación sobre la necesidad de ejecutar el asistente para la puesta en marcha inicial. A continuación, la base Saveris cambia al menú **Info**

**Sistema**, en el que se muestra el número de componentes registrados  $\mathbf{\Theta}$ .

- la tecla **[Enter]** si se desea registrar algún componente más (véase el paso anterior).
- 5. Colocar la sonda exactamente en sus puntos de medición para comprobar la conexión por radio.
- 6. Pulsar brevemente la tecla de conexión  $\bullet$  situada en la parte posterior de la sonda.

Si en la sonda el LED **O** parpadea

- en verde, se ha establecido la conexión por radio.
- en rojo, no se ha establecido la conexión por radio.

 $\mathbf i$ Si después de cambiar el lugar de la sonda sigue sin haber conexión por radio entre la sonda y la base Saveris, registre un router en la base Saveris, véase Instalar un router Saveris (opcional), página 60.

# **5.10. Instalar el software Saveris**

- > Antes de la instalación: cerrar todos los programas activos.
- $\mathbf{i}$ Para la instalación se requieren derechos de administrador.

Inicie la sesión directamente como administrador; no utilice la función **Ejecutar como…**.

 $\mathbf{i}$ Si instala varios clientes en una red, asegúrese de que, en caso de operar al mismo tiempo, estos clientes no realicen modificaciones simultáneas en la configuración del sistema.

1. Introducir el CD del software Saveris en la unidad de CD-ROM. Si el programa de instalación no se inicia automáticamente, abrir el Explorador de Windows® y ejecutar el archivo **index.html** guardado en el CD.

 $\mathbf{i}$ Si ha recibido los datos de instalación, por ejemplo por e-mail, utilice el archivo Setup.exe que encontrará en el nivel superior.

- 2 Seleccionar las opciones de instalación deseadas.
- 3. Seguir las instrucciones del asistente para la instalación.

Al instalar los componentes requeridos para Saveris Professional Server, se debe tener en cuenta:

 $\mathbf i$ Durante la instalación se instala también, si no está ya instalado, el entorno de base de datos Microsoft® SQL Server® 2008 R2 Express, que no necesita licencia.

> La base de datos está protegida mediante la llamada "contraseña SA" (contraseña para el administrador de la base de datos) para evitar que se realicen modificaciones no deseadas en la base de datos.

Al instalar Saveris Client y Saveris Viewer se debe tener en cuenta:

Saveris Professional Viewer ofrece solo una funcionalidad limitada. Así, por ejemplo, puede analizar y editar secuencias de datos, pero no puede configurar alarmas o realizar ajustes para los informes.

- $\bullet$ Durante la instalación necesitará el nombre o la Ť dirección IP del ordenador en el que está instalado Saveris Professional Server.
- Con Saveris Professional Client se instala el driver USB Ť para la conexión de la base Saveris para la puesta en marcha.

Si no se reconoce la base Saveris como nuevo hardware al conectarla al ordenador, se deberá instalar el driver manualmente.

> Una vez finalizada la instalación, reiniciar el PC e iniciar la sesión con el mismo nombre de usuario utilizado anteriormente.

## **5.11. Poner en marcha el hardware**

Al poner en marcha el sistema por primera vez, utilice las instrucciones de instalación.

Para poner el hardware en marcha se deben cumplir las siguientes condiciones:

- La base Saveris está lista para usar.
- Todas las sondas están registradas en la base Saveris.
- El software Saveris está instalado.
- Ya se ha creado un proyecto.
- Se ha finalizado el modo de medición.
- 1. Conectar la base Saveris por medio del cable USB o del cable de red a un ordenador en el que esté instalado Saveris Client.

 $\bullet$ Para el funcionamiento continuo del sistema se  $\blacksquare$ recomienda conectar la base Saveris con el ordenador mediante un cable Ethernet.

Se inicia el asistente para la puesta en marcha inicial.

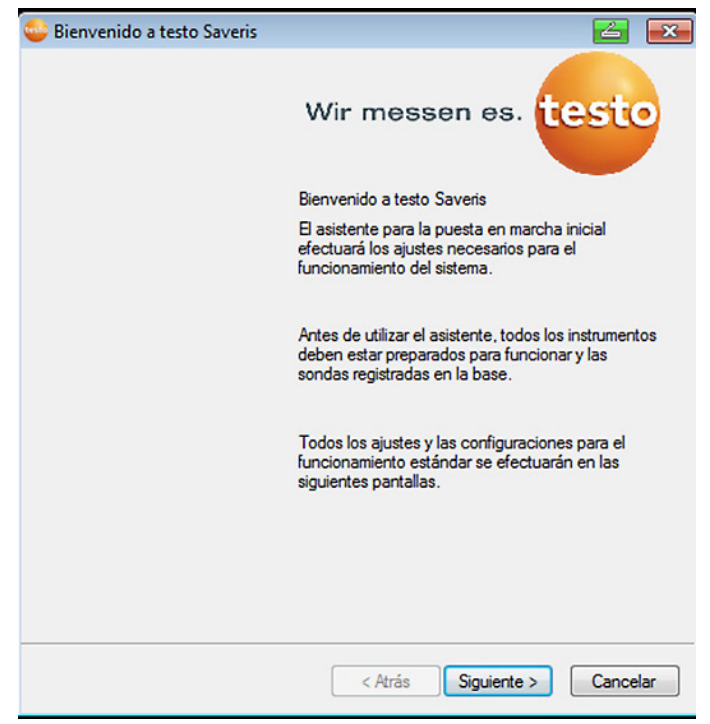

- 2. Hacer clic en **[Siguiente >]**.
- Se muestran los datos de configuración de la base Saveris.

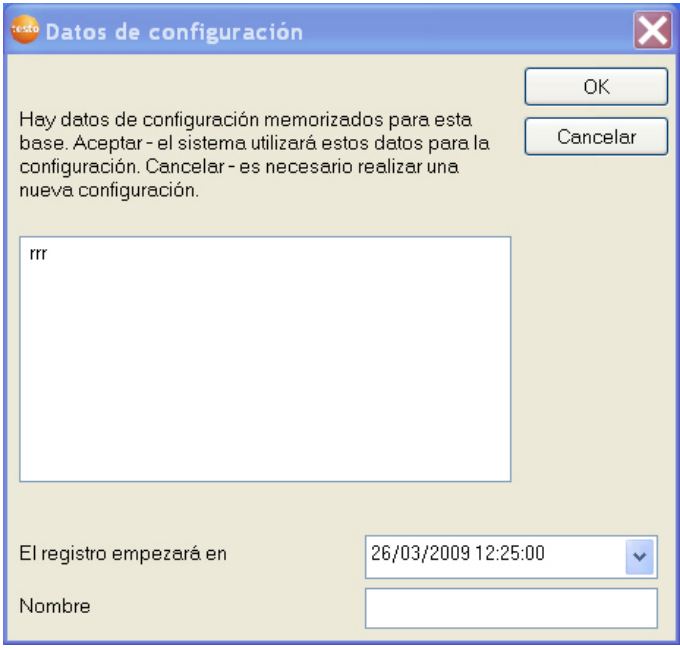

- 3. Introducir el nombre del proyecto en el campo **Nombre**.
- 4. Determinar los datos de configuración que se deben utilizar:
	- Hacer clic en **[Cancelar]** para configurar el proyecto sin datos de configuración predeterminados.
	- Para la configuración de proyectos, véanse las instrucciones de instalación.
	- Marcar un proyecto existente y hacer clic en **[Aceptar]** para aplicar al nuevo proyecto los datos de configuración del proyecto marcado.
	- Se muestran los ajustes del sistema de la base Saveris basados en el proyecto marcado.

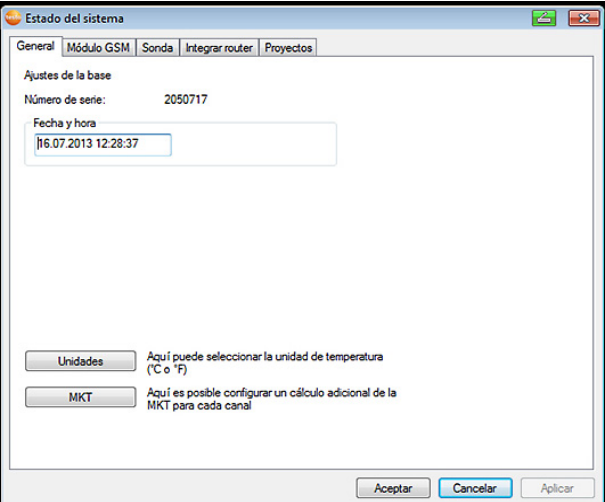

- 5. Hacer clic en **[Unidades]** para modificar la unidad de temperatura para el sistema.
- 6. Hacer clic en **[MKT]** (Mean Kinetic Temperature) para simular el efecto de las oscilaciones de temperatura durante un espacio de tiempo determinado.
	- > Marcar el canal.

٠ Ť

> Hacer clic en **[Añadir]** para iniciar el cálculo MKT para el canal seleccionado.

Se pueden establecer varias marcas temporales por canal.

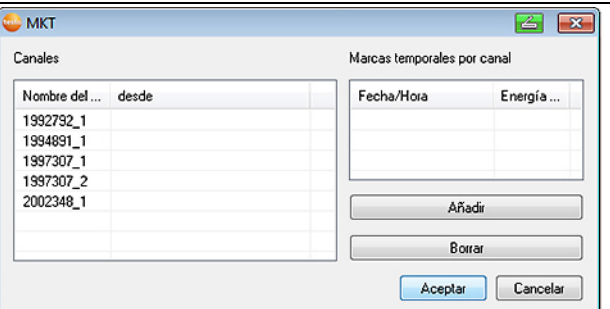

- 7. Hacer clic en **[Aceptar]**.
- 8. En caso necesario, realizar más modificaciones en los ajustes del sistema ya existentes (véanse las instrucciones de instalación).

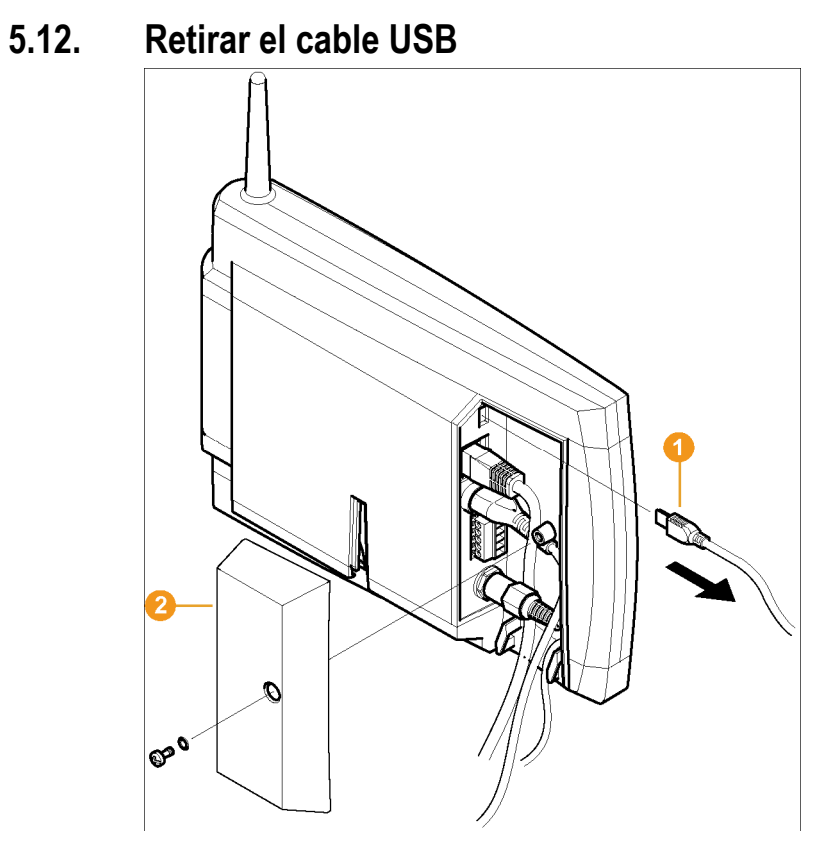

- 1. Sacar el cable USB  $\bigcirc$  de la base Saveris.
- 2. Colocar la cubierta  $\bullet$  en la base Saveris y atornillarla.

## **5.13. Iniciar el software Saveris**

 $\mathbf{i}$ Compruebe que el software Saveris no esté ya abierto, por ejemplo.

> Si hay varios clientes instalados en una red, asegúrese de que, en caso de operar al mismo tiempo, estos clientes no realicen modificaciones simultáneas en la configuración del sistema.

- 1. **[Inicio]** | **Todos los programas** | **Testo** |
	- Seleccionar **Saveris Client**.

 La entrada está disponible si está instalado Saveris Professional Client.

- Seleccionar **Saveris Viewer**. La entrada está disponible si está instalado Saveris Professional Viewer.
- Se abre la ventana del **software testo Saveris** con el cuadro de diálogo **Select project**.

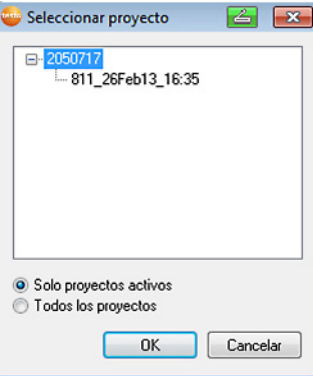

 $\mathbf{i}$ Si no se pudiera iniciar el software, compruebe en la administración de servicios del sistema operativo si se ha iniciado el servicio **testo tdassvcs** y, dado el caso, inícielo de nuevo.

- 2. Seleccionar la opción
	- **Solo proyectos activos** si se deben abrir los datos de un proyecto activo.
	- **All projects** si se deben abrir los datos de un proyecto finalizado.
- 3. Seleccionar en la estructura de árbol el proyecto que se debe abrir.
- 4. Confirmar con **[OK]**.
- En primer plano se muestra la ventana del **software testo Saveris** con el registro de datos seleccionado.

## **5.14. Ampliar el sistema de medición**

En este capítulo se describe la forma de integrar routers, convertidores, sondas Ethernet , extendedores, Cockpit Units y acopladores analógicos Saveris en el sistema de medición.

### **5.14.1. Instalar un router Saveris (opcional)**

Puede utilizar un router Saveris para mejorar la conexión por radiofrecuencia en condiciones estructurales y arquitectónicas poco favorables o para prolongar la distancia de radiotransmisión. El router recibe las señales de la sonda por radio y las reenvía a la base Saveris. La máxima prolongación de la distancia de radiotransmisión se alcanza conectando en línea tres routers.

Por router o cascada de routers se pueden transmitir Ť los datos de medición de hasta cinco sondas a la base Saveris.

Al sistema de medición pueden conectarse hasta 30 routers. La base Saveris puede comunicarse directamente con hasta 15 routers.

El router se conecta en tres pasos:

- 1. Conectar el router a la alimentación de corriente.
- 2. Registrar el router en la base Saveris
- 3. Asociar sondas de radio al router.
- $\mathbf{i}$ A la hora de colocar un router tenga en cuenta los siguientes puntos:
	- Si se conectan varias sondas a través de un router. la sonda con la conexión por radio más débil es la que determina la posición del router.

Instale el router de modo que se establezca una conexión por radio óptima con esta sonda.

- Instalar las sondas y el router de forma que las antenas estén orientadas hacia arriba.
- En la medida de lo posible, la conexión por radio entre sondas y router, así como entre router y base Saveris no debe resultar perjudicada por las condiciones estructurales y arquitectónicas (paredes, estanterías, etc.).

Instale el router y las sondas de modo que en el mayor número posible de las conexiones por radio no exista ningún obstáculo entre los dos componentes.

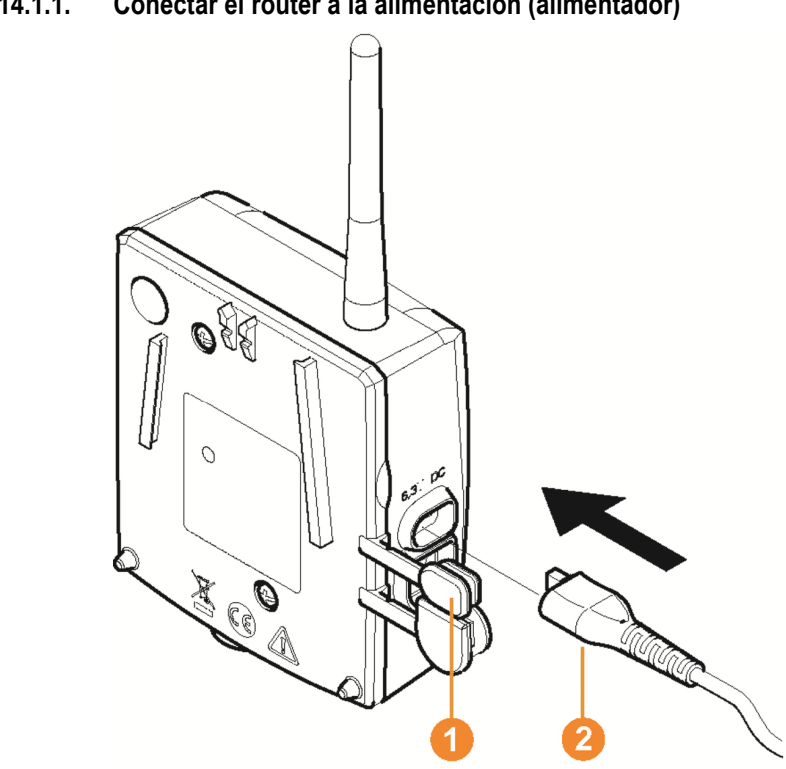

#### **5.14.1.1. Conectar el router a la alimentación (alimentador)**

- 1. Abrir la cubierta  $\bullet$ .
- 2. Insertar el cable de alimentación  $\bullet$ .
- 3. Conectar el enchufe de red en la toma de corriente.

 $\mathbf{i}$ El montaje de un router en la pared se realiza igual que con una sonda; véase "Montaje mural de la sonda".

# Ø P R ৻৾ ଙ

#### **5.14.1.2. Conectar el router a la alimentación (CA/CC)**

- 1 Desprender las cubiertas de protección <sup>1</sup>
- 2. Soltar los tornillos  $\bullet$  situados en la parte posterior del router.
- 3. Retirar la tapa de la caja <sup>d</sup> del router.
- 4. Desenroscar la tapa de protección de la abertura para cables <sup>4</sup> y retirarla.

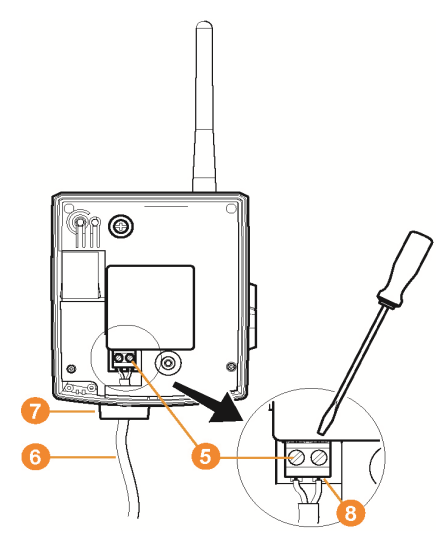

- 5. Soltar los tornillos de apriete  $\Theta$ .
- 6. Introducir el cable  $\bullet$  por la abertura para cables  $\bullet$  e insertarlo en los bornes  $\mathbf{\Theta}$ .

No es necesario respetar la polaridad.

7. Apretar los tornillos de apriete.

 $\mathbf{i}$ 

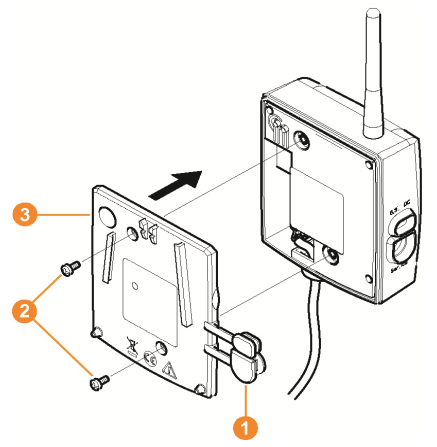

- 8. Colocar la tapa de la caja <sup>8</sup> en el router.
- 9. Atornillar la tapa de la caja  $\bullet$ .
- 10. Encajar las cubiertas de protección <sup>0</sup>.

 $\mathbf{i}$ El montaje de un router en la pared se realiza igual que con una sonda; véase "Montaje mural de la sonda".

#### **5.14.1.3. Registrar un router**

 $\bullet$ En la base Saveris puede registrar un máximo de 30 Ť routers.

La base Saveris puede comunicarse directamente con hasta 15 routers.

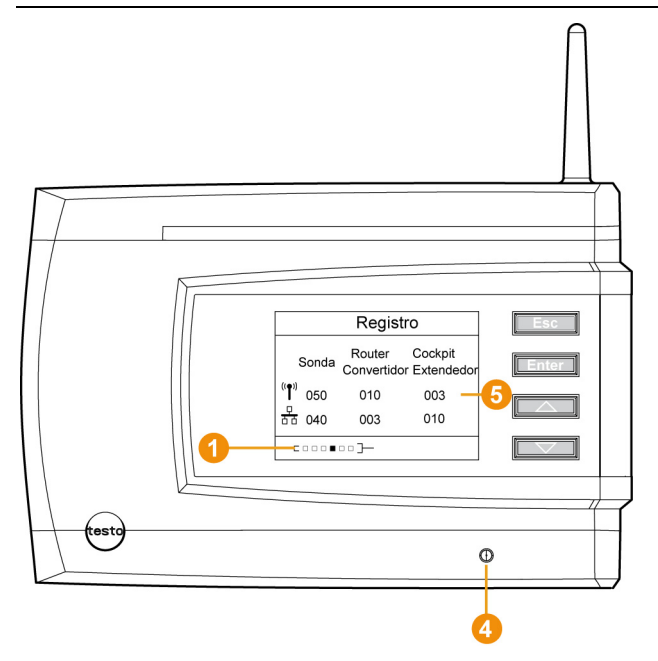

- 1. En la base Saveris utilizar la tecla **[▼]** para llegar hasta el menú **Info Sistema**.
- 2. Pulsar **[Enter]** para acceder a la función **Registro**.
- La barra de desplazamiento  $\bigcirc$  del visualizador indica que la base Saveris está lista para la identificación del router.

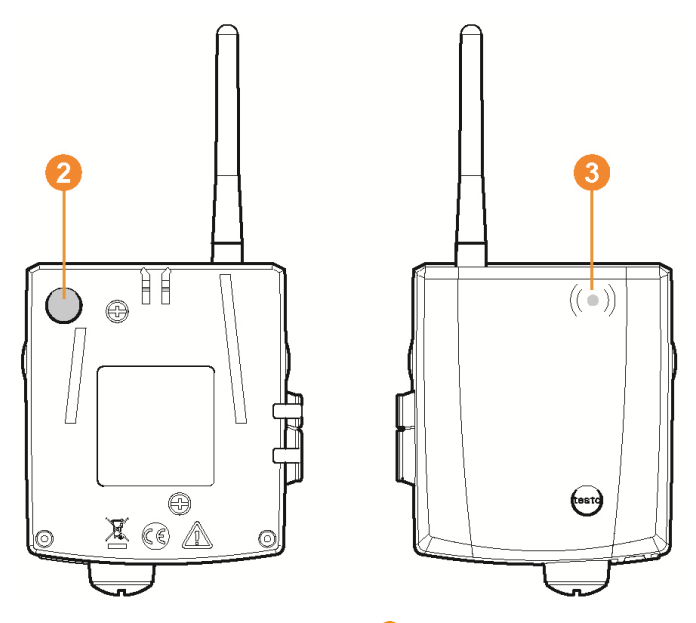

- 3. Presionar la tecla de conexión  $\bullet$  situada en la parte posterior del router hasta que el LED **O** del router comience a parpadear en naranja.
- El LED **O** del router se ilumina brevemente en verde cuando ha sido identificado por la base Saveris.

El LED de la base Saveris **O** parpadea brevemente en verde y en el visualizador de la base aparece la pregunta correspondiente para registrar más sondas o routers.

 $\mathbf i$ No se pueden registrar simultáneamente varios routers en la base Saveris. El registro de los routers solo se puede realizar sucesivamente.

- 4. En la base Saveris pulsar
	- la tecla **[Esc]** si no se desea registrar ningún componente más.
	- Durante aproximadamente diez segundos aparece en el visualizador una indicación sobre la necesidad de ejecutar el asistente para la puesta en marcha inicial. A continuación, la base Saveris cambia al menú **Info Sistema**, en el que se muestra el número de componentes registrados  $\bullet$ .
	- la tecla **[Enter]** si se desea registrar algún componente más (véase el paso anterior).

#### **5.14.1.4. Asignar una sonda**

Para asignar una sonda a un router ambos 1 componentes deben estar registrados en la base Saveris.

- 1. Vaya a **Inicio** | **Todos los programas** | **Testo** y haga clic en **Testo Saveris Asistente de puesta en marcha**.
- Aparece el cuadro de diálogo de bienvenida del asistente para la puesta en marcha.

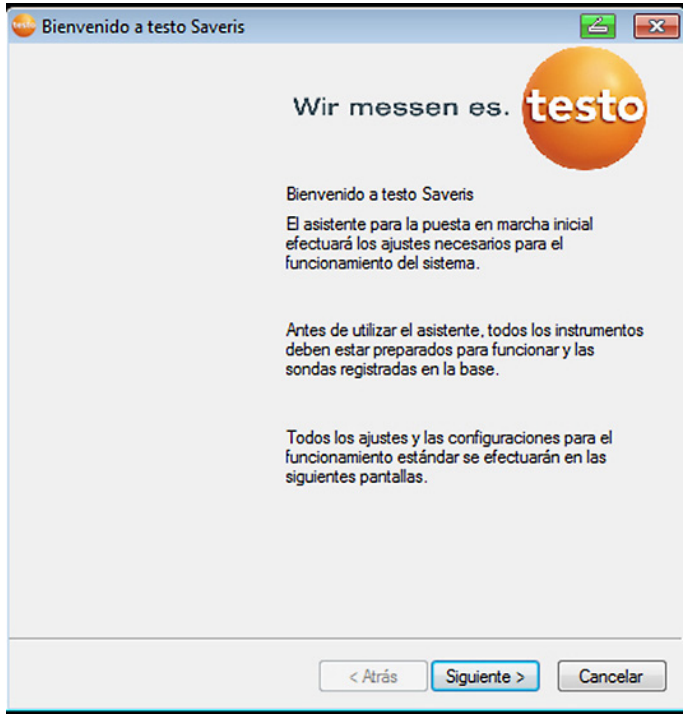

- 2. Hacer clic en **[Siguiente >]**.
- Aparece el cuadro de diálogo **Estado del sistema** con la ficha **General**.

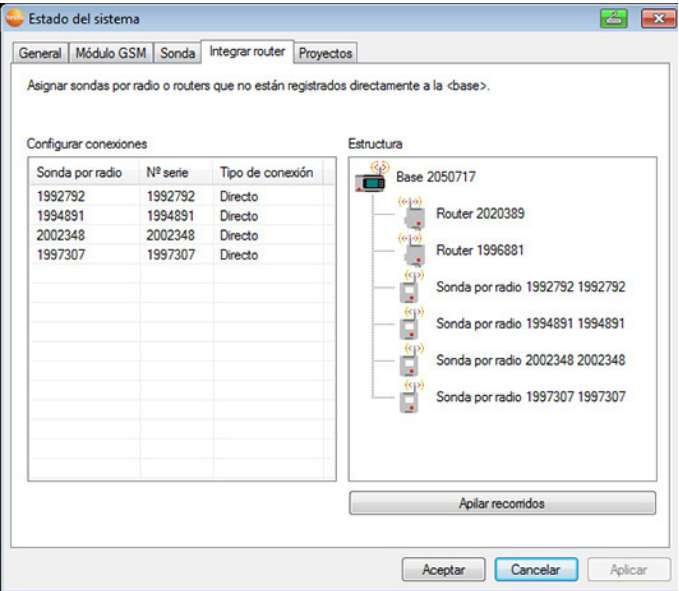

#### 3. Cambiar a la ficha **Router**.

 $\mathbf{i}$ El tipo de conexión **Directo** significa que la sonda está registrada directamente en la base Saveris o en un convertidor.

- 4. Hacer clic en la celda **Tipo de conexión** de la sonda que se debe asignar a un router.
- La celda se muestra como lista de selección.
- 5. Con el botón  $\vee$  abrir la lista de selección y seleccionar el router al que se debe asignar la sonda.
- > Realizar los pasos del 4 a 5 para el resto de las sondas cuyos datos de medición deben ser transmitidos a la base Saveris mediante un router.
- 6. Colocar la sonda y el router en sus lugares de montaje para comprobar las conexiones por radio.
- 7. Pulsar la tecla de conexión situada en la parte posterior de la sonda.

Si el LED de la parte delantera de la sonda parpadea

- en verde, se ha establecido la conexión por radio con el router.
- en rojo, no se ha establecido la conexión por radio con el router.

8. Pulsar la tecla de conexión situada en la parte posterior del router.

Si el LED de la parte delantera del router parpadea

- en verde, se ha establecido la conexión por radio con la base Saveris.
- en rojo, no se ha establecido la conexión por radio con la base Saveris.
- $\mathbf i$ Si después de cambiar el lugar de las sondas y/o routers todavía no se establece la conexión por radio, utilice un convertidor; véase "**Integrar un convertidor Saveris (opcional)**".
- Si quiere emplear una sonda dentro de una cascada de Ť routers, véase Conectar routers en línea, página **68**

#### **5.14.1.5. Conectar routers en línea**

 $\mathbf i$ Se pueden conectar como máximo tres routers en línea en cascada.

Por cascada de routers se pueden transmitir los datos de medición de hasta cinco sondas de radio a la base Saveris. Las sondas de radio se pueden conectar a cualquier router de la cascada.

Se puede conectar un convertidor delante de la cascada de routers.

- ✓ Todos los routers tienen alimentación de corriente y están registrados en la base Saveris.
- 1. Vaya a **Inicio** | **Todos los programas** | **Testo** y haga clic en **Testo Saveris Asistente de puesta en marcha**.
- Se mostrará el diálogo de presentación del asistente de inicio.

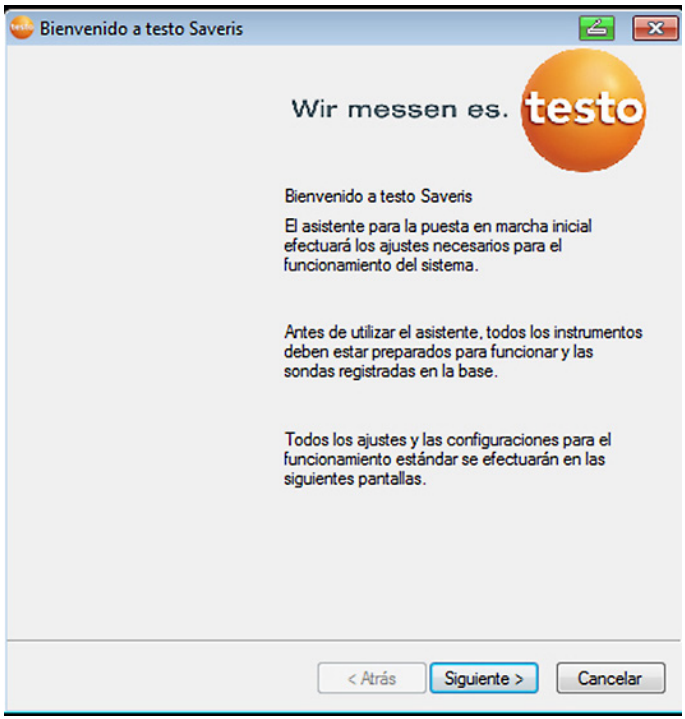

- 2. Haga clic en **[Continuar>]**.
- Aparece el diálogo **Estado del sistema** con el registro **General**.

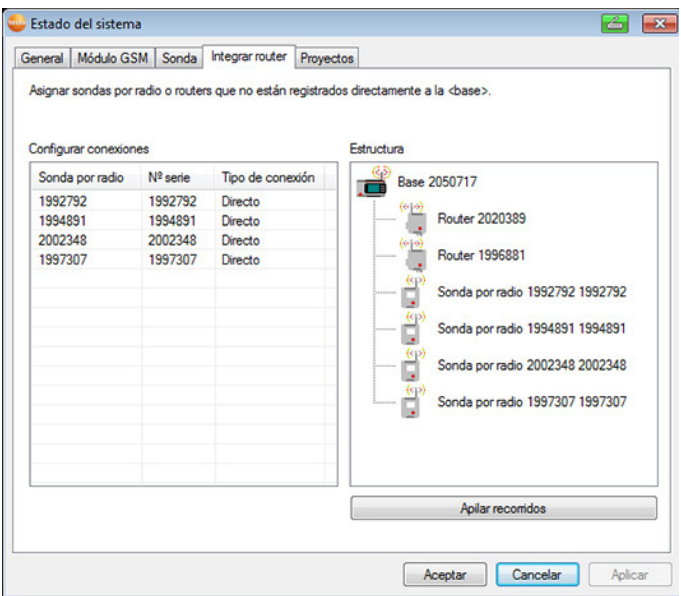

- 3. Pase al registro **Router** .
- 4. Haga clic en **[Routers en cascada]**.
- Se abre la ventana **Routers en cascada**.

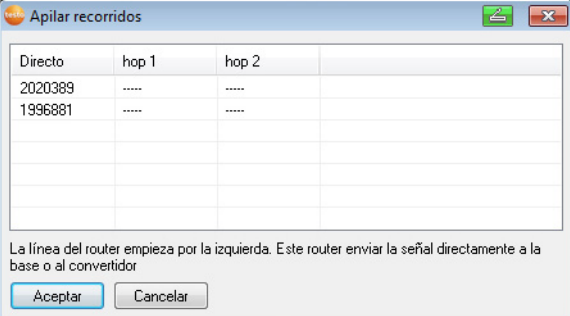

5. Seleccionar los routers en el orden en el que van conectados uno de tras de otro partiendo de la base (de izquierda a derecha).

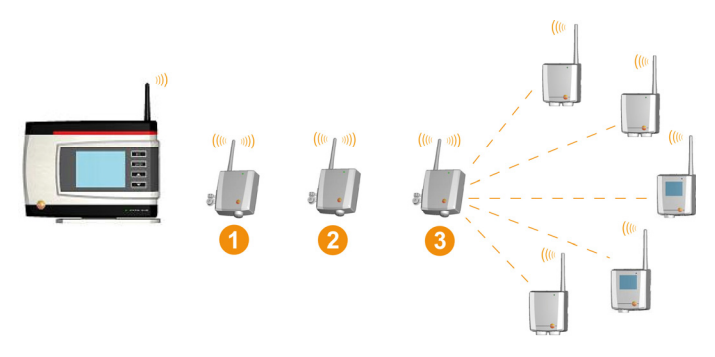

- 6. Haga clic en **[OK]**.
- 7. Compruebe la estructura en el esquema y haga clic en **[Continuar>]**.
- 8. Colocar los routers en sus lugares de montaje para comprobar la conexión por radio.
- 9. Pulsar un instante la tecla de conexión situada en la parte trasera del primer router tras la base Saveris (en el esquema router 1).

Si el LED de la parte delantera del router parpadea

- en verde, se ha establecido la conexión por radio con la base Saveris.
- en rojo, no se ha establecido la conexión por radio con la base Saveris.
- 10. Pulsar un instante la tecla de conexión situada en la parte trasera del router situado detrás del primer router (en el esquema router 2).

Si el LED de la parte delantera del router parpadea

- en verde, se ha establecido la conexión por radio con el router situado delante.
- en rojo, no se ha establecido la conexión por radio con el router situado delante.
- 11. Pulsar un instante la tecla de conexión situada en la parte trasera del router que está situado detrás del segundo router y por lo tanto es el router más alejado de la base (en el esquema router 3).

Si el LED de la parte delantera del router parpadea

- en verde, se ha establecido la conexión por radio con el router situado delante.
- en rojo, no se ha establecido la conexión por radio con el router situado delante.
- En caso de que después de cambiar el lugar de los 1 routers siga sin establecerse la conexión por radio,

utilice un convertidor; véase "**Integrar un convertidor Saveris (opcional)**".

Si desea conectar una sonda en la cascada, véase Asignar una sonda, página **66**

### **5.14.2. Asignar dirección IP a la base Saveris (opcional)**

En un sistema Saveris en el que haya sondas Ethernet, convertidores y/o extendedores integrados, se debe asociar primero una dirección IP estática a la base Saveris.

Para la asignación de la dirección IP tiene que estar instalado el programa (véase Instalar el software Saveris, página **53**) y además se necesita el adaptador de programación 0440 6723.

- 
- 1. Desatornillar 1 y retirar la placa inferior 2 de la base Saveris.

2. Enchufar el cable USB al adaptador de programación Testo (0440 6723) y conectar a la interfaz de servicio de la base.
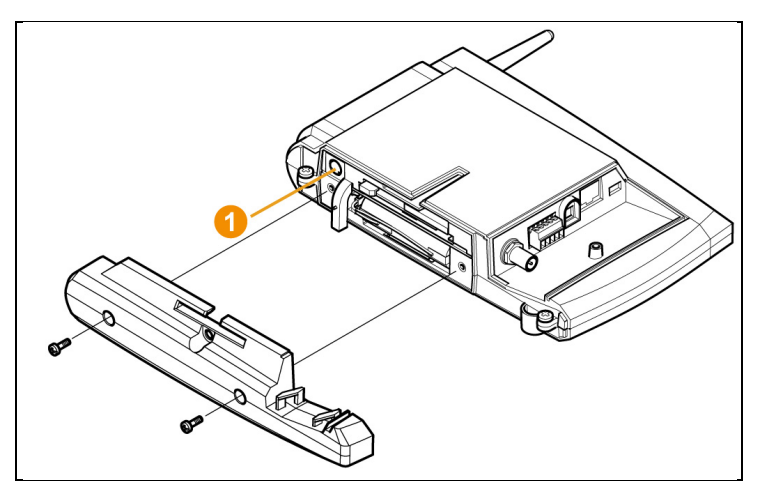

- 3. Conectar el cable USB al ordenador.
- 4. Vaya a **Inicio** | **Todos los programas** | **Testo** | **Testo Saveris Asistente Ethernet** para abrir el asistente de configuración de conexiones.
- 5. Siga las indicaciones del asistente y asigne una dirección IP a la base Saveris.

### **5.14.3. Integrar un convertidor Saveris (opcional)**

Si la distancia hasta las sondas por radio o routers es demasiado grande para que se pueda llevar a cabo una transmisión por radio, puede integrar un convertidor Saveris en el sistema de medición. El convertidor se conecta a la base Saveris a través de un cable Ethernet y transforma las señales de radio en señales Ethernet.

Con un convertidor se pueden transmitir a la base Ľ Saveris los datos de medición de hasta 15 sondas por radio/routers.

> A través de un conmutador se pueden conectar varios convertidores a la base Saveris. Tenga en cuenta en este caso que en la base Saveris no pueden estar registradas más de 150 sondas o registrarse más de 450 canales de medición.

 $\mathbf i$ La preparación para la puesta en marcha de un convertidor se realiza de forma similar al proceso seguido para una sonda Ethernet Saveris; véase Conectar el cable de red, página 74 hasta véase Conectar la sonda Ethernet con la base Saveris, página **81** incluido.

#### **Registrar una sonda o un router en el convertidor**

- 1. Pulsar la tecla de conexión situada en la parte posterior del convertidor.
- El LED del convertidor se ilumina en verde indicando que el convertidor está listo para identificar la sonda.
- 2. Presionar la tecla de conexión situada en la parte posterior de la sonda/del router hasta que el LED de la sonda/del router comience a parpadear en naranja.
- El LED de la sonda/del router se ilumina brevemente en verde tras su identificación por parte del convertidor Saveris. La sonda/el router está registrado/a en el convertidor y este transmite los datos de medición a la base Saveris.

### **5.14.4. Integrar una sonda Ethernet Saveris (opcional)**

Además de las sondas por radio Saveris puede utilizar sondas que se conectan a la interface Ethernet de la base Saveris. Esto permite transferir datos desde las sondas a la base cubriendo largos recorridos sin necesidad de utilizar routers o convertidores. A todos los componentes Ethernet (sondas Ethernet, convertidores, dado el caso la base) se les deben asignar direcciones IP a través del asistente Ethernet mediante el adaptador de programación (0440 6723).

- Si su ordenador dispone del protocolo DHCP (Dynamic 1 Host Configuration Protocol), los componentes Ethernet reciben su dirección IP automáticamente. Puesto que la dirección DHCP se modifica automáticamente tras un período de tiempo determinado, se debería asignar una dirección IP fija a la base. La dirección IP de la base se debe asignar manualmente a las sondas y convertidores mediante el adaptador de programación. Encontrará toda la información necesaria al respecto en este capítulo.
- A través de un conmutador se pueden conectar varias  $\mathbf{i}$ sondas Ethernet a la base Saveris. Tenga en cuenta en este caso que en la base Saveris no pueden estar registradas más de 150 sondas o registrarse más de 450 canales de medición.

### **5.14.4.1. Conectar el cable de red**

Utilice un cable de red de calidad de entre 5,8 y 6,8 mm 1 de diámetro para garantizar la estanqueidad de la caja

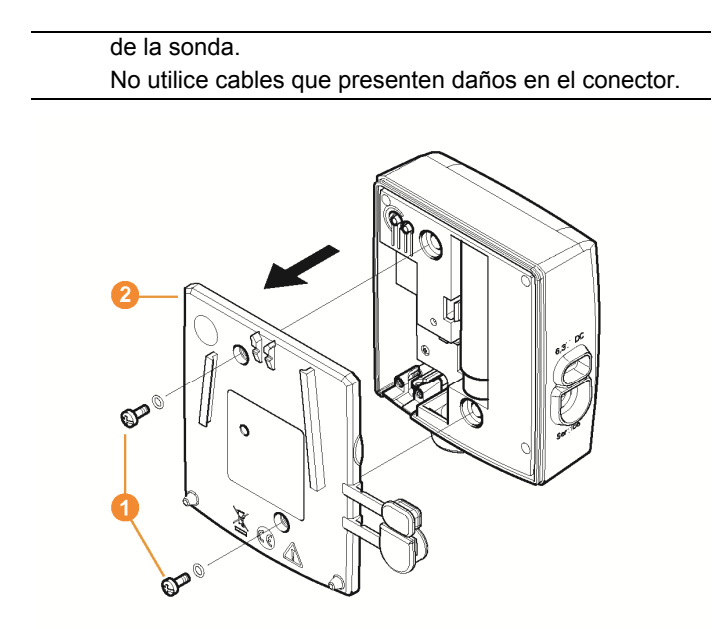

1. Soltar los tornillos **O** situados en la parte posterior de la sonda y retirar la tapa de la caja  $\bullet$ .

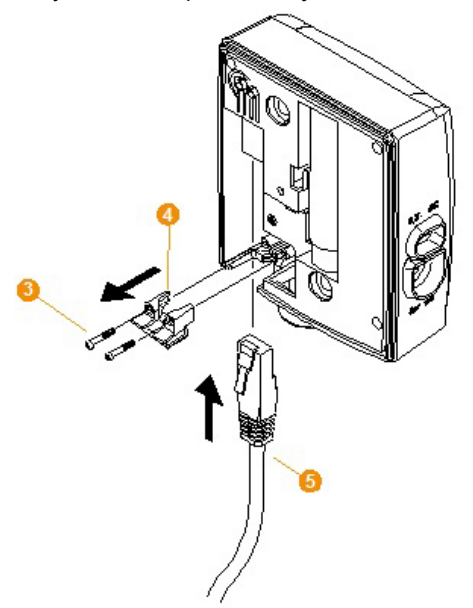

- 2. Soltar los tornillos  $\bigcirc$  de la protección  $\bigcirc$  para el cable de red y retirar la protección.
- 3. Introducir el cable de red  $\Theta$  en el conector Ethernet hasta que quede enclavado.
- Si desea conectar la sonda Ethernet Saveris a la Ť alimentación a través de un conector de enchufe/roscado de 24 V CA/CC y no mediante un alimentador, no atornille la tapa de la caja hasta haber conectado la alimentación.

La conexión de la alimentación a través del conector de enchufe/roscado se realiza de forma similar al procedimiento seguido con el router Saveris; véase **Conectar el router a la alimentación (**CA/CC), página 62.

- 4 Colocar la tapa de la caja sobre la sonda y atornillarla.
- Puede integrar la sonda en la red a través de un hub de 1 red o conectarla directamente en la base Saveris a través del conector Ethernet.

### **5.14.4.2. Conectar la sonda Ethernet a la alimentación (alimentador)**

 $\overline{\mathbf{1}}$ La conexión de la alimentación a través del conector de enchufe/roscado de 24 V CA/CC se realiza de forma similar al procedimiento seguido con el router Saveris; véase Conectar el router a la alimentación (CA/CC), página 62.

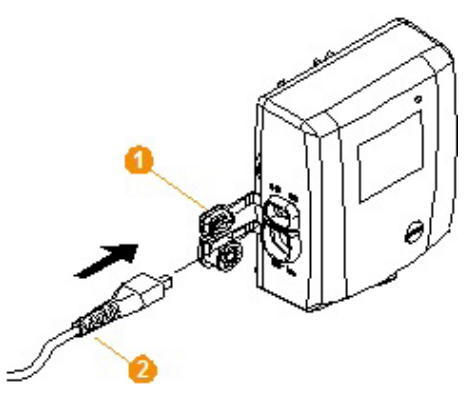

- 1. Abrir la cubierta  $\bullet$  para la alimentación.
- 2. Insertar el cable de alimentación  $\bullet$ .

3. Conectar el enchufe de red en la toma de corriente.

### **5.14.4.3. Conectar el cable USB e instalar el driver (opcional)**

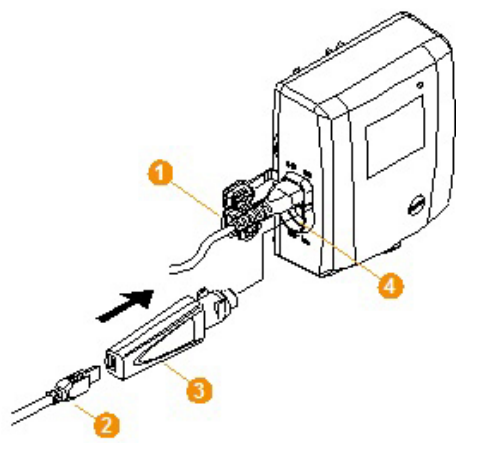

- 1. Abrir la cubierta  $\bigcirc$  de la interface de servicio en la sonda Ethernet Saveris.
- 2. Conectar el cable USB <sup>2</sup> con el adaptador de programación testo (0440 6723)  $\bullet$  e insertarlo en la interface de servicio  $\bullet$ .
- ✓ En las sondas Ethernet Saveris H4E, la sonda de humedad externa debe estar conectada.
- 3. Conectar el cable USB al ordenador.
- Se inicia el asistente para la instalación del driver.
- 4. Seguir las instrucciones del asistente para la instalación.

### **5.14.5. Asignar dirección IP a la base Saveris (opcional)**

En un sistema Saveris en el que haya sondas Ethernet, convertidores y/o extendedores integrados, se debe asociar primero una dirección IP estática a la base Saveris. Para la asignación de la dirección IP tiene que estar instalado el programa (véase Instalar el software Saveris, página **53**) y además se necesita el adaptador de programación 0440 6723.

1. Desatornillar 1 y retirar la placa inferior 2 de la base Saveris.

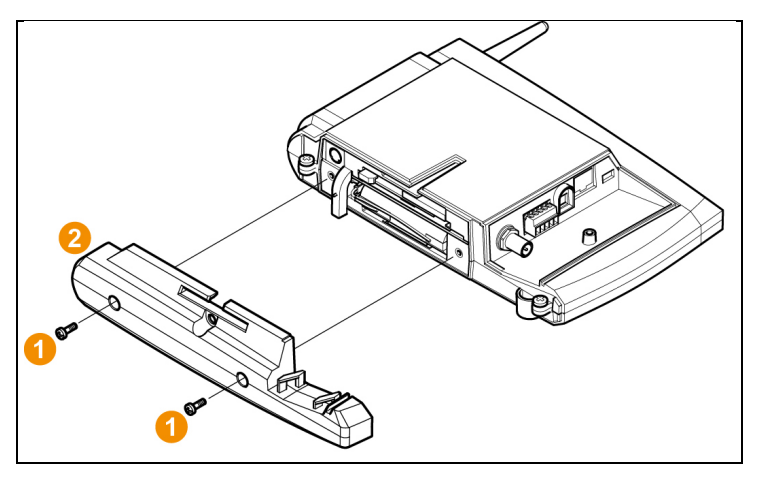

2. Enchufar el cable USB al adaptador de programación Testo (0440 6723) y conectar a la interfaz de servicio de la base.

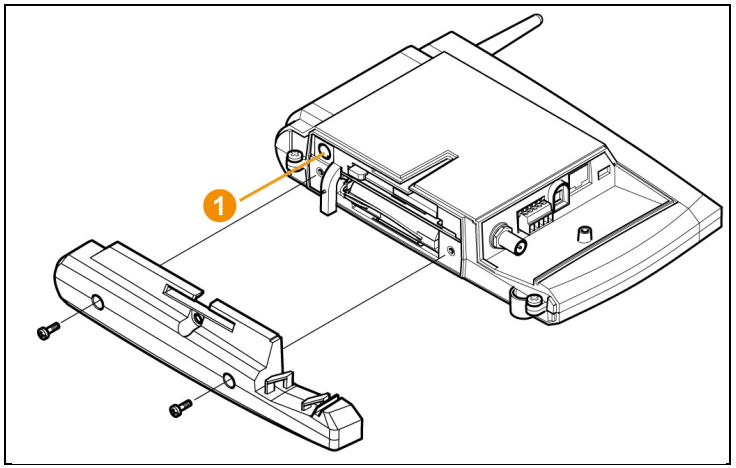

- 3. Conectar el cable USB al ordenador.
- 4. Vaya a **Inicio** | **Todos los programas** | **Testo** | **Testo Saveris Asistente Ethernet** para abrir el asistente de configuración de conexiones.
- 5. Siga las indicaciones del asistente y asigne una dirección IP a la base Saveris.

### **5.14.5.1. Asignar datos de conexión**

A continuación debe indicar los ajustes de conexión para la sonda Ethernet.

- 1. A través de **Inicio** | **Todos los programas** | **Testo** | **Asistente para Ethernet de testo Saveris** abrir el asistente para introducir los ajustes de conexión.
- Se inicia el asistente con el cuadro de diálogo de bienvenida.

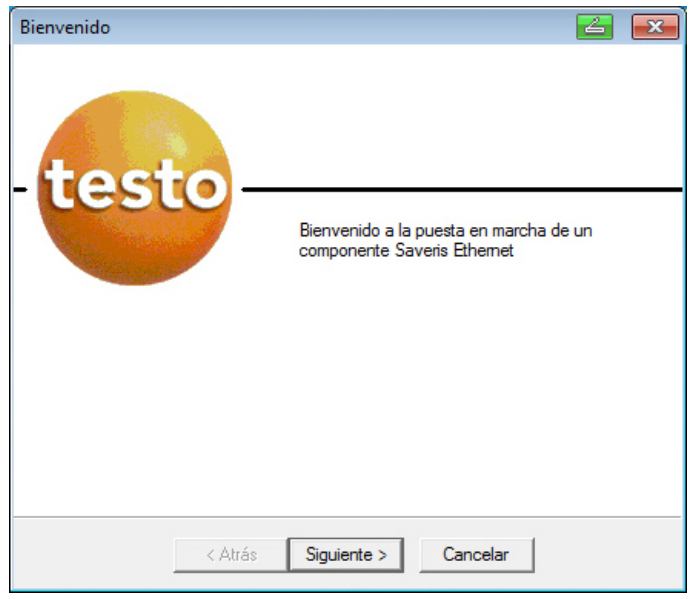

- 2. Hacer clic en **[Siguiente >]**.
- Aparece el cuadro de diálogo **Asignación de dirección del instrumento**.

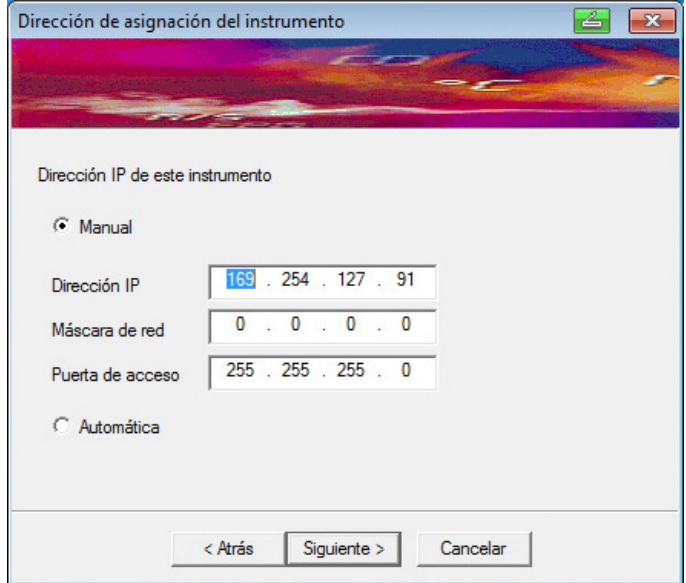

3. Introducir la **dirección IP**, la **máscara de red** y el **portal**.

 $\overline{\mathbf{i}}$ En este ejemplo, los dos primeros bloques de la dirección IP tienen que coincidir con los de la base Saveris. Los dos últimos bloques se pueden seleccionar libremente, pero deben ser diferentes a los de la base Saveris.

> Puede leer la dirección IP, la máscara de red y el portal en la base Saveris, a través del menú **Info Base**; véase Indicaciones en la pantalla, página **18**.

- 4. Hacer clic en **[Siguiente >]**.
- Aparece el cuadro de diálogo para introducir los datos de conexión para la base.

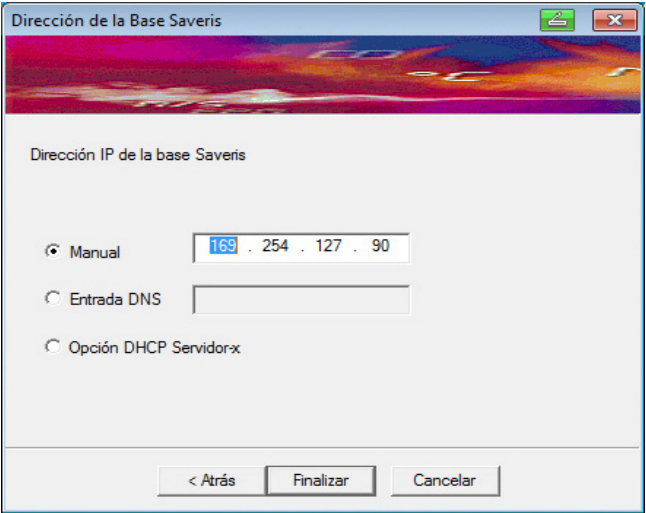

5. Introducir la dirección IP o el registro DNS de la base Saveris.

 $\overline{\mathbf{i}}$ Puede leer la dirección IP en la base Saveris, a través del menú **Info Base**; véase Indicaciones en la pantalla, página **18**.

 $\mathbf{i}$ Puede determinar el registro DNS ayudándose de la etiqueta situada en la parte posterior de su base Saveris.

> El registro DNS está formado por la palabra "testo" y los últimos seis caracteres de la dirección MAC ("MAC-Adr") que aparece en la etiqueta, sin espacios en blanco ni guiones (p. ej., testo00081B).

- 6. Hacer clic en **[Fin]**.
- Se reinicia la sonda Ethernet, se sincroniza con la base Saveris y en el visualizador de la base aumenta en 1 el número de sondas Ethernet registradas; véase Indicaciones en la pantalla, página **18**.

#### **5.14.5.2. Conectar la sonda Ethernet con la base Saveris**

- > Conectar la sonda Ethernet a la red.
- $\mathbf{i}$ Puede conectar la sonda Ethernet a la base Saveris por medio de un hub de red, integrarla en una red o conectarla directamente a la base Saveris mediante un cable de red; véase también Conectar el cable de red a la base Saveris,página 45.

#### **5.14.5.3. Poner en marcha sondas Ethernet**

- 1. Vaya a **Inicio** | **Todos los programas** | **Testo** | **Asistente de puesta en marcha** para iniciar el asistente de puesta en marcha de nuevos componentes de hardware.
- El asistente se abre con la pantalla de bienvenida.

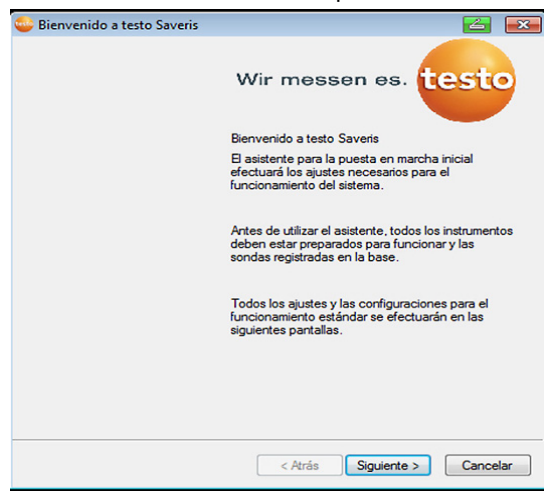

- 2. Haga clic en **[Continuar >]**.
- Aparece el diálogo **Puesta en marcha de una nueva sonda**.

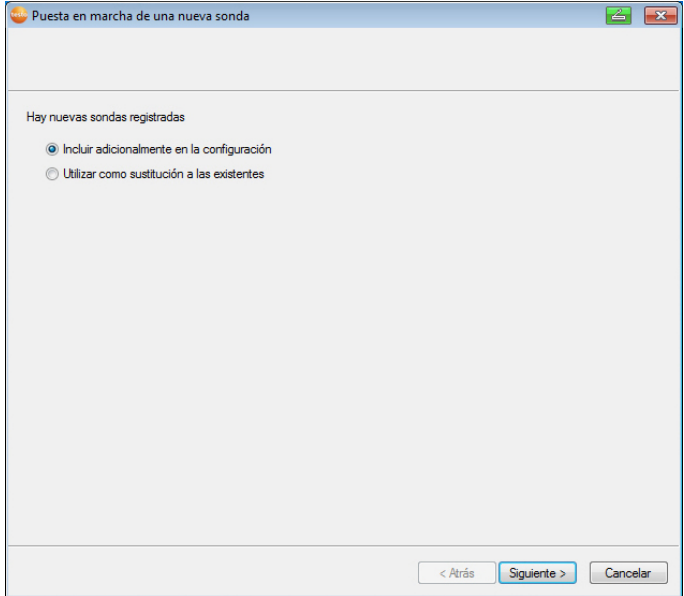

- 3. No modifique los ajustes estándar y haga clic en **[Continuar >]**.
- Se muestra la lista de las nuevas sondas registradas en la base Saveris.

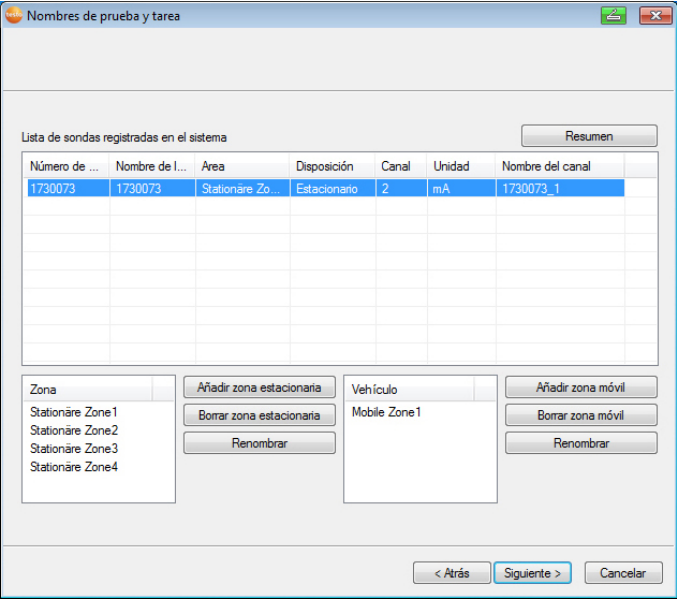

- 4. Haga clic en **[Nuevas zonas estacionarias]**.
- 5. Abrir la lista de selección mediante el botón v y escoger la zona a la que se desea asociar la sonda.
- 6. Haga clic en **[Continuar >]**.

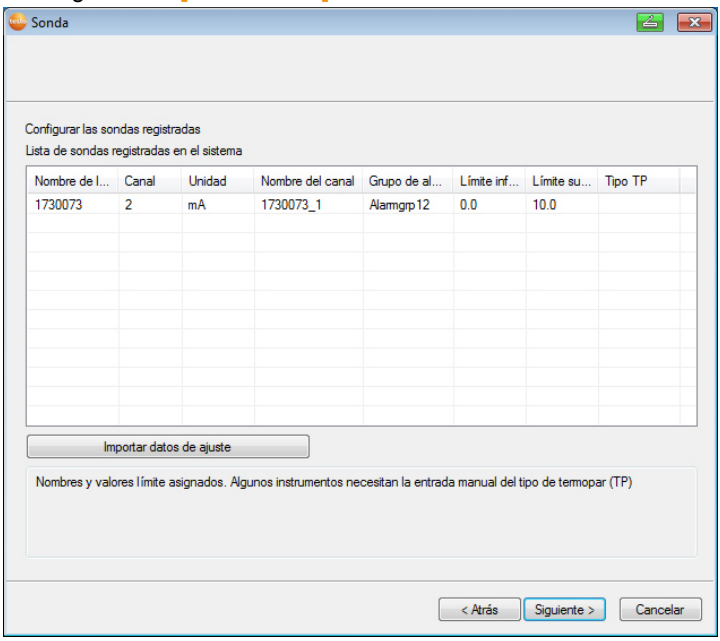

- 7. Haga clic en el campo **Tipo TE** e introduzca el tipo de termopar (**K**, **J**, **T** o **S**), en caso de que dicha información sea necesaria para el instrumento.
- 8. En caso necesario, modifique los valores predeterminados en los campos **Nombre de sonda** y **Nombre de canal**.

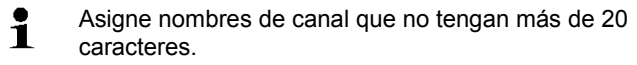

- 9. En caso necesario importar los datos de ajuste de las distintas sondas: Haga clic en **[Importar datos de ajuste]**.
- 10. Haga clic en **[Continuar >]**.
- Se muestran los ajustes de ritmo de medición.

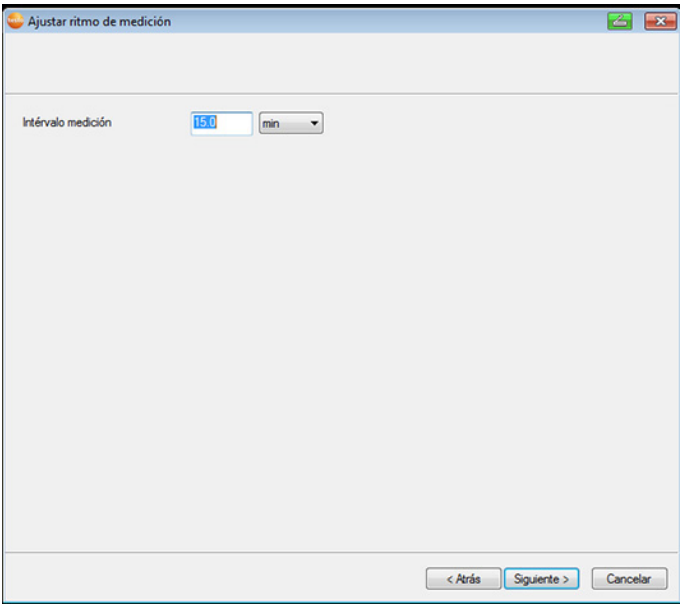

11. Introducir **ciclo de medición** y determinar la **unidad**.

 $\overline{\mathbf{i}}$ El ciclo de medición determina en qué intervalos se guarda cada nuevo valor en la base Saveris.

Ajustes posibles para la unidad:

- **s** (segundos)
- **min** (minutos)
- **h** (horas).

12. Haga clic en **[Continuar >]**.

- El asistente aparece con el ajuste para el inicio de la medición y la lista de las sondas que se acaban de registrar.

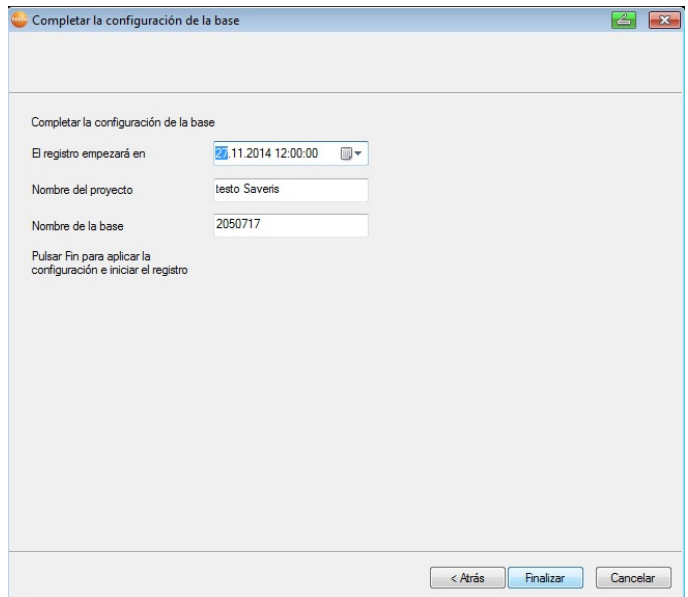

- 13. En caso necesario, aplazar el comienzo de la medición.
- 14. Haga clic en **[Terminar]** para concluir la puesta en marcha del hardware.
- Aparece un mensaje indicando que el hardware se ha configurado bien.
- 15. Confirme el mensaje mediante **[OK]**.
- El hardware está listo para usar.

### **5.14.6. Instalar extendedor Saveris3**

El extendedor Saveris Extender se comunica automáticamente con todas las sondas de radio del sistema situadas a su alrededor que han sido asociadas a una zona móvil en el ordenador (p.ej. cuando el camión está en la estación de carga). La sonda de radio móvil no debe estar registrada en ningún router ni convertidor.

El extendedor Saveris sirve para transmitir los datos recogidos de las sondas a la base Saveris y los datos de la base Saveris a la Saveris Cockpit Unit.

 $\bullet$ El extendedor Saveris está diseñado tanto para el 1 monitoreo de datos móvil como para el estacionario. La

 $\overline{a}$ 

 $3$  Este componente solo está permitido para monitoreo móvil en países con frecuencia de radio 868 MHz.

principal diferencia con el convertidor es que, en el caso del extendedor, los recorridos de transmisión de los componentes participantes no están definidos. Las sondas radio conectadas a la base buscan la mejor conexión de radio y comunican a través del correspondiente extendedor. Esto supone una gran ventaja, ya que la calidad de la conexión puede variar con la posición y el tiempo, por ejemplo, en almacenes. En general se puede decir que es mejor utilizar un extendedor que un convertidor.

Tenga en cuenta que al utilizar un extendedor estacionario, no es posible conocer el recorrido de transmisión/comunicación de los datos de medición en el menú del programa **Sistema**, ya que la conexión entre extendedor y sondas radio o router no es unívoca.

 $\mathbf{i}$ Con un Extender Saveris è possibile trasmettere alla Base Saveris i dati di misura di max. 150 sonde radio. Per una trasmissione sicura dei dati, come tempo di attesa minimo per l'unità mobile sulla rampa si consigliano almeno due cicli (30 min.).

> Dal momento che le sonde dispongono di una memoria interna limitata, occorre garantire che esse possano contattare periodicamente via radio, in base al ciclo di misura, un Extender Saveris per trasmettere i dati rilevati.

> Con uno switch, è possibile collegare più Extender Saveris alla Base Saveris. A tal fine, tenere presente che alla Base Saveris è possibile registrare max. 20 Extender Saveris, con un numero totale di 150 sonde o 450 canali di misura. Para una conexión a través de VPN, diríjase al servicio de atención al cliente de Testo (servicehotline@testo.de), que le proporcionará información detallada.

 $\ddagger$ La preparación para la puesta en marcha de un extendedor se realiza de forma similar al proceso seguido para una sonda Ethernet Saveris; véase **Conectar el cable de red** página 74 hasta véase Conectar la sonda Ethernet con la base Saveris, página **81**.

### **5.14.7. Instalar Saveris Cockpit Unit (opcional)4**

La Saveris Cockpit Unit sirve para comenzar y detener recorridos de manera manual y para mostrar valores de medición de las correspondientes sondas de radio durante el transporte. Un LED rojo informa al conductor en caso de infracciones de los valores límite. Además se pueden enviar los datos de recorrido por infrarrojo a una impresora Testo (0554 0549) para su impresión.

Como máximo se pueden integrar 50 Saveris Cockpit Ť Units en un sistema Saveris.

> La Saveris Cockpit Unit puede mostrar los datos de medición de 2 grupos de 4 sondas de radio cada uno (máx. 32 canales). La transmisión de datos tiene lugar cada 15 minutos. Las alarmas se transmiten inmediatamente a la Saveris Cockpit Unit.

La Saveris Cockpit Unit sirve únicamente para la visualización de los datos de medición, no para su memorización a largo plazo. Por este motivo hay que asegurarse de que las sondas móviles tengan contacto por radio con regularidad, en función del ciclo de medición, con un extendedor o la base Saveris para poder transmitir los datos de medición.

El software Saveris permite configurar la impresión.

La instalación de una Saveris Cockpit Unit se realiza en dos pasos:

- 1. Registrar la Saveris Cockpit Unit en la base Saveris.
- 2. Fijar la Saveris Cockpit Unit y conectar la alimentación de corriente.

 $\overline{a}$ 

<sup>&</sup>lt;sup>4</sup> Este componente solo está permitido para monitoreo móvil en países con frecuencia de radio 868 MHz.

### **5.14.7.1. Registrar la Saveris Cockpit Unit**

 $\overline{\mathbf{1}}$ En la base Saveris puede registrar un máximo de 50 Saveris Cockpit Units.

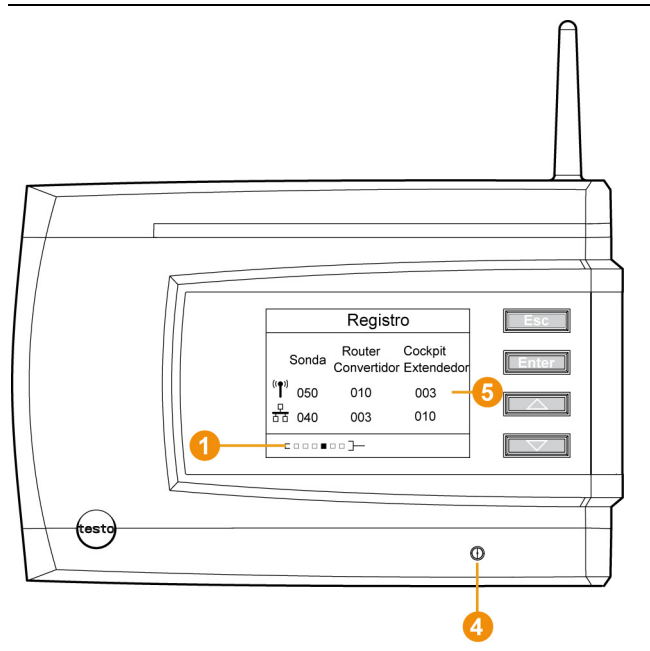

- 1. En la base Saveris, utilice la tecla **[▼]** para pasar al menú **Info Sistema**.
- 2. Pulse **[Enter]** para acceder a la función **Registro**.
- Las luces de progreso  $\bigcirc$  en la pantalla indican que la base Saveris está preparada para reconocer la Saveris Cockpit Unit.
- $\mathbf i$ Se puede conectar la Saveris Cockpit Unit al puerto USB del ordenador para su alimentación de corriente durante el tiempo de registro de esta en la base Saveris . La búsqueda de drivers que se abre de manera automática en el ordenador se puede cerrar.
- 3. Seleccionar el idioma deseado en la Saveris Cockpit Unit mediante **[ ▲ ]** y **[ ▼ ]** .
- 4. Pulse **[Enter]** para acceder a la función **Registro**.
- Las luces de progreso en la pantalla indican que la Saveris Cockpit Unit intenta registrarse en la base Saveris.

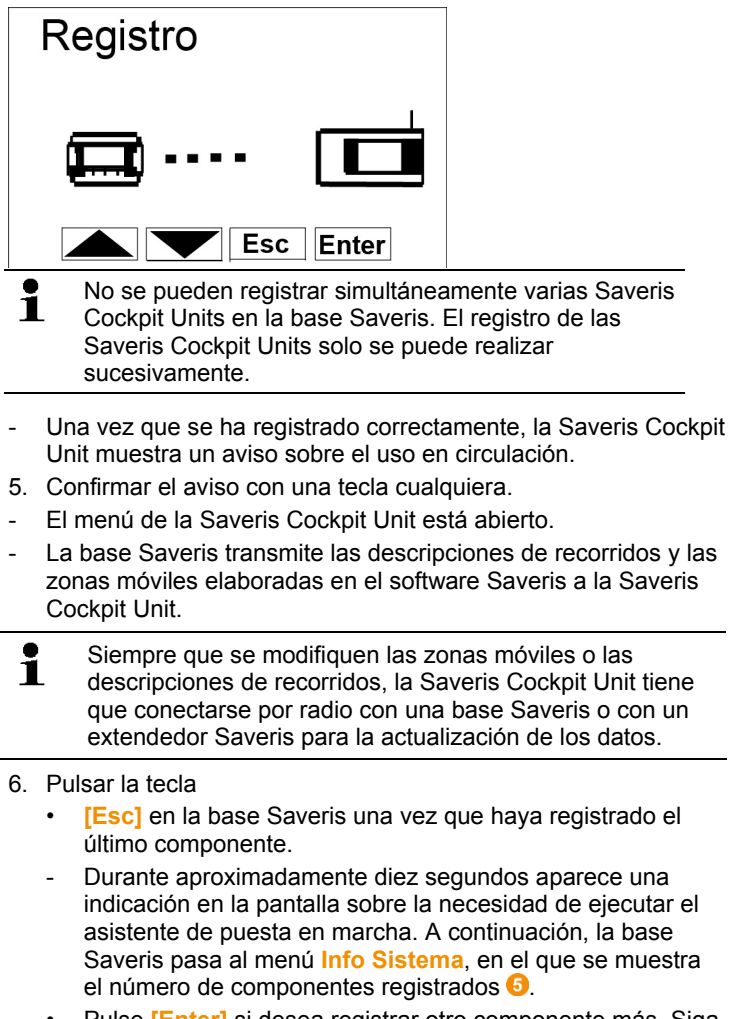

• Pulse **[Enter]** si desea registrar otro componente más. Siga de nuevo los pasos arriba indicados.

#### **5.14.7.2. Fijar la Saveris Cockpit Unit en la cabina del conductor y conectar la alimentación de corriente**

 $\mathbf{i}$ No coloque la Saveris Cockpit Unit durante el trayecto. Asegúrese de que la Saveris Cockpit Unit no limita su visibilidad durante la conducción.

Cumpla con las normas de circulación.

Utilice únicamente el adaptador suministrado (artículo nº. 0554 1038) para la conexión a la red de abordo. Recomendamos la conexión a un enchufe que siempre tenga alimentación.

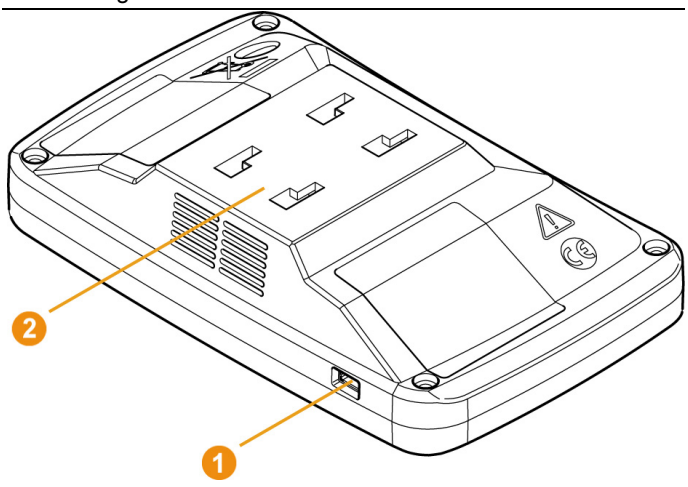

- 1. Introducir el cable mini USB en el orificio de conexión  $\bullet$ .
- > En caso de temperaturas por debajo de los 15°C: Calentar la luneta y la ventosa.
- > En caso de que la luneta esté sucia: Limpiar la luneta con un producto de limpieza adecuado.
- 2. Fijar la sujeción a la luneta mediante la ventosa.

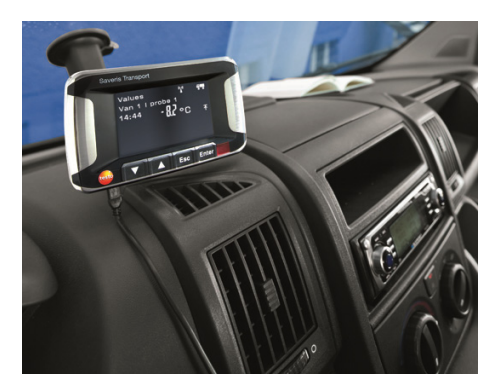

- 3. Introducir la sujeción en la guía <sup>2</sup> hasta que la oiga encajar.
- 4. Conectar el adaptador (artículo nº. 0554 1038) con el cable USB y enchufar en el enchufe de la red de abordo.
- El LED verde permanece encendido mientras la Saveris Cockpit Unit tenga corriente.
- La Saveris Cockpit Unit está preparada para el uso.

 $\mathbf i$ Antes de ponerse en marcha compruebe, especialmente en caso de cambios de temperatura, que la sujeción está bien fijada.

### **5.14.8. Integrar un acoplador analógico Saveris (opcional)**

A través de un acoplador analógico Saveris puede integrar en el sistema de medición Saveris un transmisor con interfaces de corriente/tensión estandarizadas y supervisarlo. Así, el acoplador analógico Saveris le permite integrar otros parámetros aparte de la temperatura y la humedad en el sistema de medición Saveris. El proceso de integración de un acoplador analógico se desarrolla en tres pasos:

- 1. Conectar el transmisor al acoplador analógico.
- 2. Registrar el acoplador analógico en la base Saveris.
- 3. Parametrizar el acoplador analógico.

#### **Conectar el transmisor al acoplador analógico**

Puede alimentar el transmisor a través del acoplador analógico o seleccionar una alimentación separada.

Encontrará los esquemas de conexión en las instrucciones para las operaciones previas al uso del acoplador analógico que se entregan junto con él.

#### **Registrar el acoplador analógico en la base Saveris**

El acoplador analógico U1 se registra en la base Saveris como una sonda por radio Saveris (véase **Registrar sondas por radio**, página 51)

El acoplador analógico U1E se pone en marcha y se registra en la base Saveris como una sonda Ethernet Saveris (véase **Integrar una sonda Ethernet Saveris (opcional)**, página 74)

#### **Parametrizar el acoplador analógico con el asistente de puesta en marcha**

- 1. Vaya a **Inicio** | **Todos los programas** | **Testo** y haga clic en **Testo Saveris Asistente de puesta en marcha**.
- Aparece el cuadro de diálogo de bienvenida del asistente para la puesta en marcha.

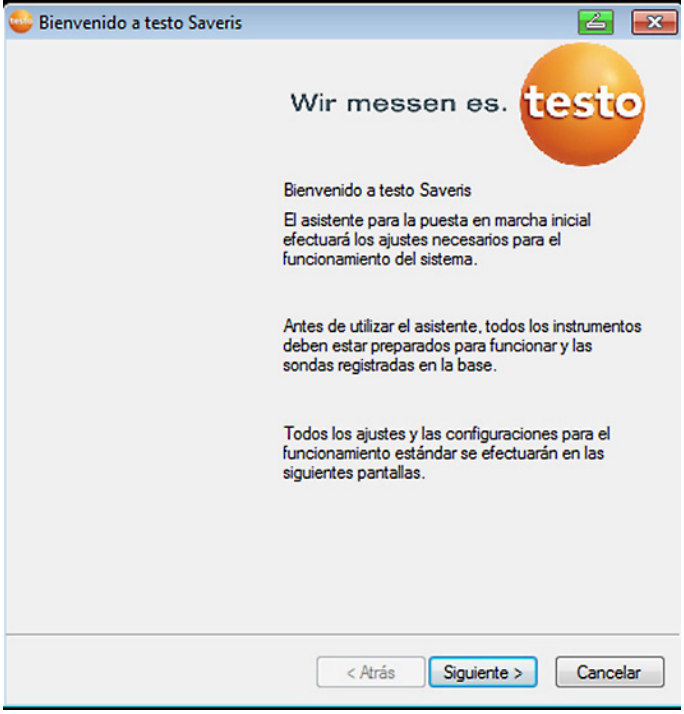

- 2. Hacer clic en **[Siguiente >]**.
- Aparece el cuadro de diálogo **Puesta en marcha de una nueva sonda**.

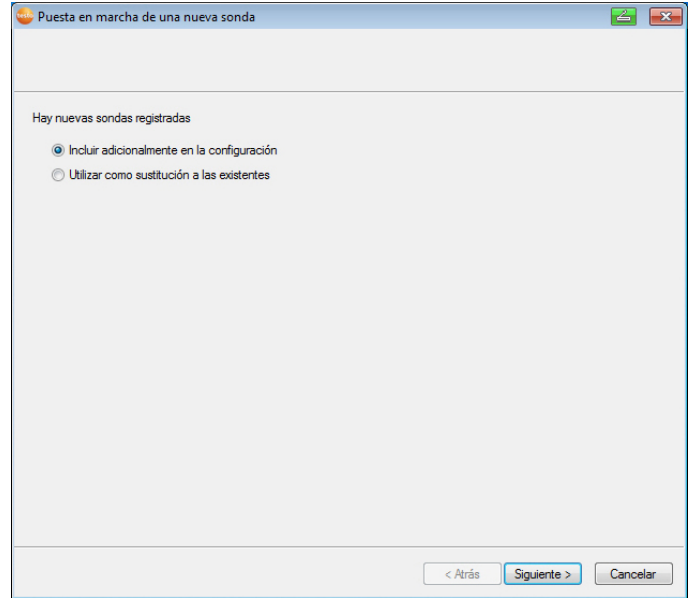

- 3. Mantener los ajustes predeterminados y hacer clic en **[Siguiente >]**.
- $\mathbf{i}$ Los acopladores analógicos únicamente se pueden añadir a la configuración y no se pueden utilizar como sustitutos para elementos ya existentes.
- Aparece el cuadro de diálogo **Escalado**.

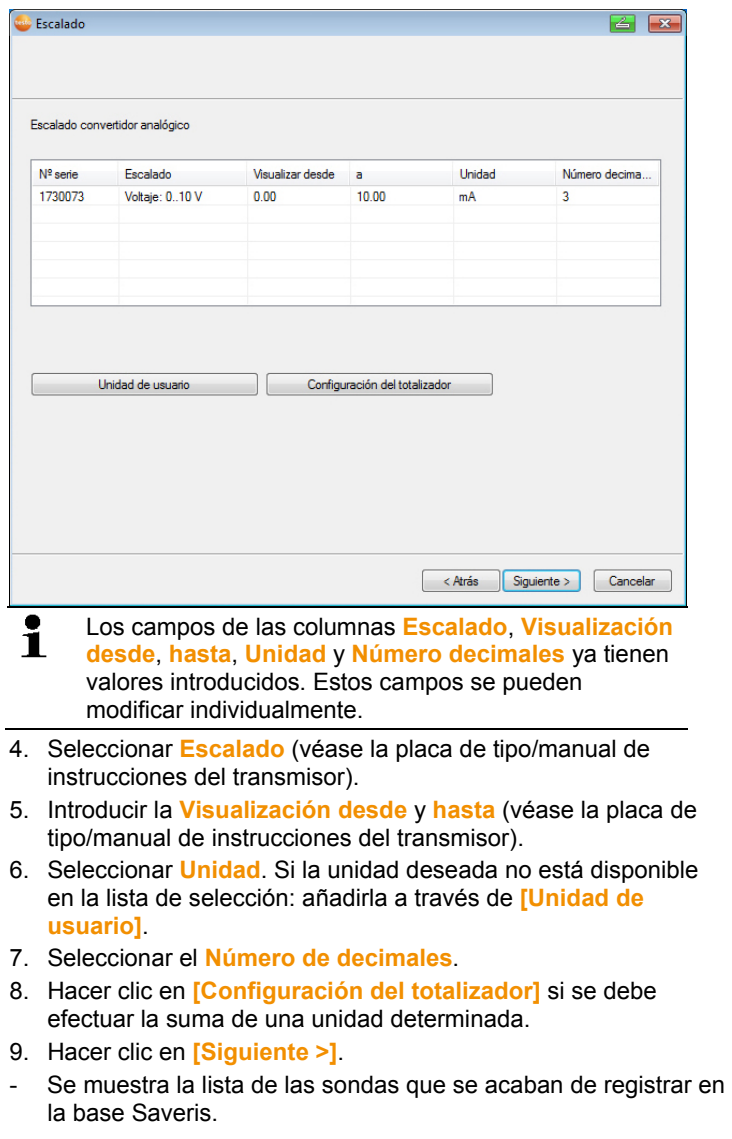

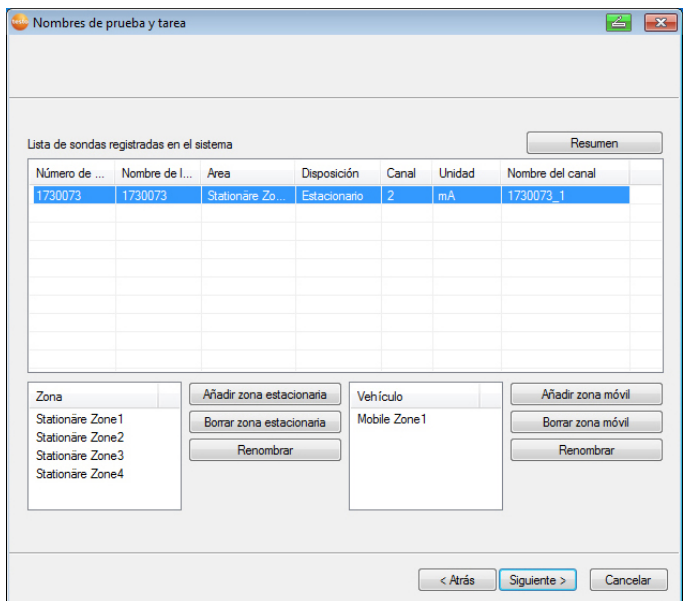

- 10. Haga clic en **[Nuevas zonas estacionarias]**.
- 11. Abril la lista de selección mediante el botón v y escoger la zona a la que se desea asociar la sonda.
- 12. Haga clic en **[Continuar >]**.
- 13. Haga clic en el campo **Tipo TE** e introduzca el tipo de termopar (**K**, **J**, **T** o **S**), en caso de que dicha información sea necesaria para el instrumento.
- 14. En caso necesario, modifique los valores predeterminados en los campos **Nombre de sonda** y **Nombre de canal**.
- $\mathbf i$ Asigne nombres de canal que no tengan más de 20 caracteres.
- 15. En caso necesario importar los datos de ajuste de las distintas sondas: Haga clic en **[Importar datos de ajuste]**.
- 16. Haga clic en **[Continuar >]**.
- Se muestran los ajustes de ritmo de medición.

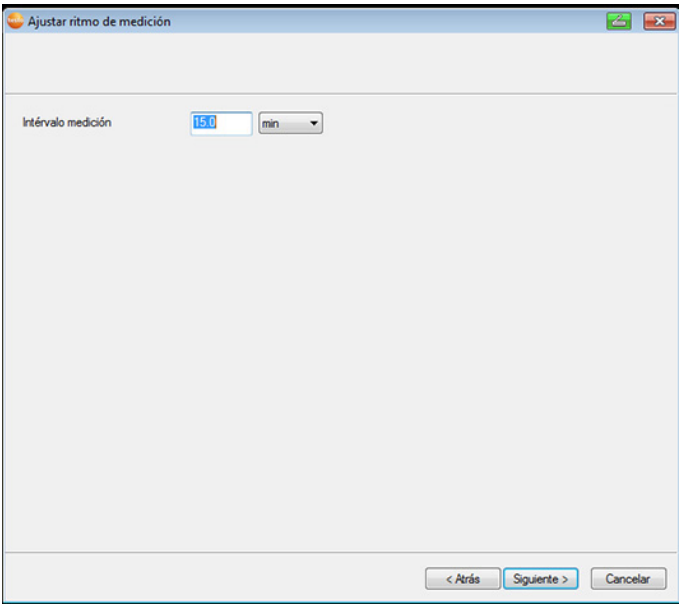

17. Introducir **ciclo de medición** y determinar la **unidad**.

- $\overline{\mathbf{i}}$ El ciclo de medición determina en qué intervalos se guarda cada nuevo valor en la base Saveris.
	- Ajustes posibles para la unidad:
	- **s** (segundos)
	- **min** (minutos)
	- **h** (horas).

18. Haga clic en **[Continuar >]**.

- Si hay un router registrado en la base Saveris, se muestra la configuración del tipo de conexión para las sondas.

Si no ha registrado ningún router, continúe con el paso 24.

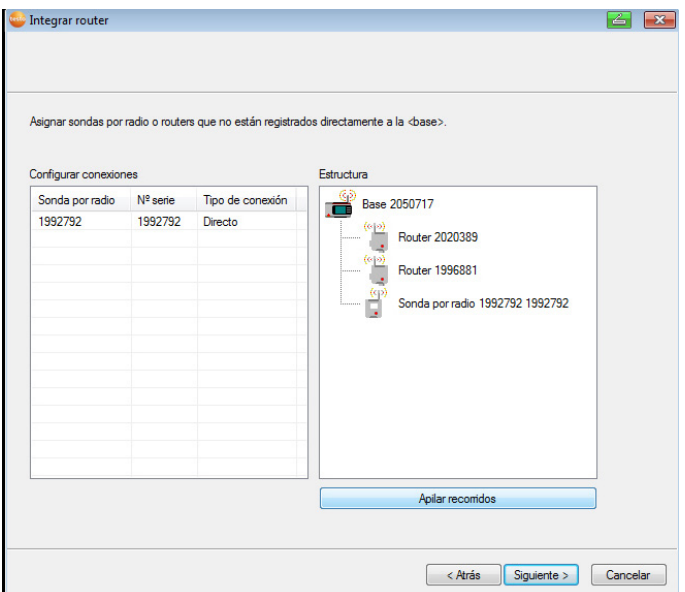

- 19. Haga clic en la celda **Tipo de conexión** de la sonda a la que se va a asociar un router.
- La celda se muestra como lista de selección.
- 20. Abrir la lista de selección mediante el botón v y escoger el router al que se desea asociar la sonda.
- $\mathbf{i}$ Las sondas que se encuentren en una zona móvil no se pueden asociar a un router.
- 21. Repetir los pasos 21 y 22 para el resto de las sondas cuyos datos de medición deban ser transmitidos a la base Saveris mediante un router.
- 22. Haga clic en **[Continuar >]**.
- El asistente aparece con el ajuste para el inicio de la medición y la lista de las sondas que se acaban de registrar.

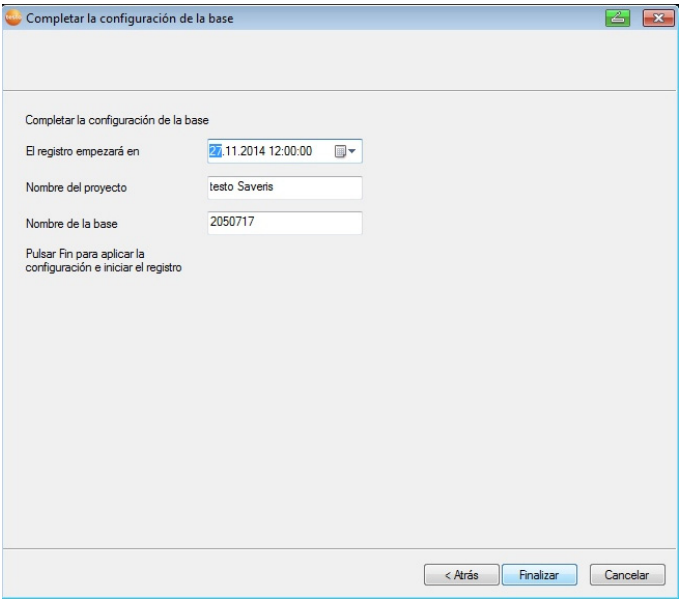

23. En caso necesario, aplazar el comienzo de la medición.

- 24. Haga clic en **[Terminar]** para concluir la puesta en marcha del hardware.
- Aparece un mensaje indicando que el hardware se ha configurado bien.
- 25. Confirme el mensaje mediante **[OK]**.
- El hardware está listo para usar.

## **5.15. Realizar una prueba**

 $\overline{\mathbf{i}}$ Para garantizar el perfecto funcionamiento del sistema de medición se debe realizar previamente una prueba.

### **5.15.1. Comprobar la disponibilidad del sistema**

#### $\mathbf{i}$ Para comprobar la disponibilidad del sistema debe esperar a que se establezca la primera conexión entre la base Saveris y las sondas.

- > Haga clic en la zona de navegación en **Sistema**.
- En la ventana de datos se mostrará la siguiente información:
	- **Base**

• **Sonda radio**

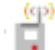

- Sonda de radio asociada a una zona estacionaria.
- Sonda de radio asociada a una zona móvil.
- **Sonda Ethernet**
- **Router**
- **Cockpit Unit**
- **Extendedor**
- **Convertidor**.

El asterisco (\*) situado detrás de un componente indica Ť que la sincronización de este componente con el sistema todavía no ha concluido (p. ej. cuando cambia la configuración).

- 1. Abrir la entrada **Sonda radio**.
- Se muestran los canales activos de las sondas de radio registradas en el sistema.
- 2 Haga clic en un canal para abrir los ajustes y comprobar la **Calidad de conexión por radio**.
- > Repetir el paso 2 para el resto de las sondas.
- Si no se obtienen valores de una sonda durante 1 bastante tiempo, presione brevemente la tecla de conexión de la sonda para comprobar si está conectada a la base Saveris. El LED de la sonda muestra el estado de conexión; véase también al respecto "**Significado de los LED de las sondas**".

### **5.15.2. Prueba del sistema**

Una prueba del funcionamiento del sistema simple incluye:

- En el menú principal **Sistema**:
	- todas las sondas son visibles, la sincronización de las sondas ha concluido (ninguna lleva un asterisco \* tras el nombre)
	- todos los componentes tienen la última versión del firmware
	- bajo datos de servicio: la última transmisión de datos de las sondas tuvo lugar sin retraso
	- la estadística de comunicación de las distintas sondas es buena
- En la vista de datos de zonas:
- durante el mantenimiento no han aparecido alarmas extrañas
- en la gráfica (marcar puntos de medición individuales) aparecen las marcas de los puntos de medición de manera regular con el ritmo del ciclo de medición.
- Generar al menos un SMS o un e-mail de alarma y confirmar
- Esperar a que se genere automáticamente un informe o, a efectos de comprobación, generarlo bajo **Extras** | **Prueba del sistema**
- No hay alarmas abiertas en la ventana de vista general
- En caso de acceso restringido: los empleados tienen acceso al sistema según sean sus autorizaciones
- **•** En el menú principal **Recorridos**<sup>5</sup>:
	- Los valores registrados y la duración de los recorridos realizados aparecen correctamente.
	- A partir de los datos de las zonas móviles se puede crear un recorrido parcial mediante **[Definir recorrido]**, que aparecerá entonces bajo **Recorridos**.
- En la Saveris Cockpit Unit:
	- Todas las zonas móviles configuradas en el software así como las descripciones de los recorridos se pueden seleccionar en la Saveris Cockpit Unit bajo **Ajustes de recorrido**.
	- Si durante el recorrido se producen infracciones de los valores límite, se ilumina el LED rojo de la pantalla. Se pueden confirmar en la Saveris Cockpit Unit.
	- Impresión de prueba: Todos los valores registrados se imprimen cada 15 minutos. Las líneas adiciones y la línea de firma aparecen en la impresión tal y como se definieron en software en el menú principal **Sistema**.
- $\mathbf i$ Una vez concluida la prueba del sistema se recomienda realizar una copia de seguridad de la base, véase Guardar los datos en la base Saveris, página **187**.

l

<sup>5</sup> Sólo con monitoreo móvil

# **5.16. Montar el hardware**

 $\ddot{\mathbf{i}}$ 

Para el montaje de los componentes Saveris debe tener en cuenta imprescindiblemente la información del capítulo "Garantizar la seguridad". Instale la base Saveris y las sondas en su lugar solo cuando el sistema de medición funcione correctamente. A temperaturas bajo cero, las baterías de iones de litio de la base y de las sondas Ethernet no se pueden recargar. Evite montar estos componentes en lugares en los que predominen las temperaturas bajo cero durante largos periodos.

Después del montaje vuelva a realizar una prueba del sistema; véase también "Realizar una prueba".

### **5.16.1. Instalación mural de la base Saveris**

- $\mathbf{i}$ A la hora de elegir el lugar de montaje de la base Saveris tenga en cuenta que la base no debe estar más lejos del ordenador utilizado de lo que permitan los cables y que debe existir una posibilidad de alimentación.
- $\mathbf i$ En la entrega no se incluyen los materiales de montaje (tornillos, tacos, etc.).

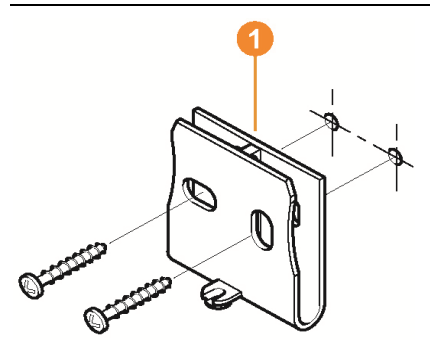

- 1. Colocar el soporte mural  $\bullet$  en el lugar deseado.
- 2. Dibujar con un lápiz los puntos donde van los tornillos de sujeción.

La distancia entre los tornillos de sujeción es de 25 mm.

1

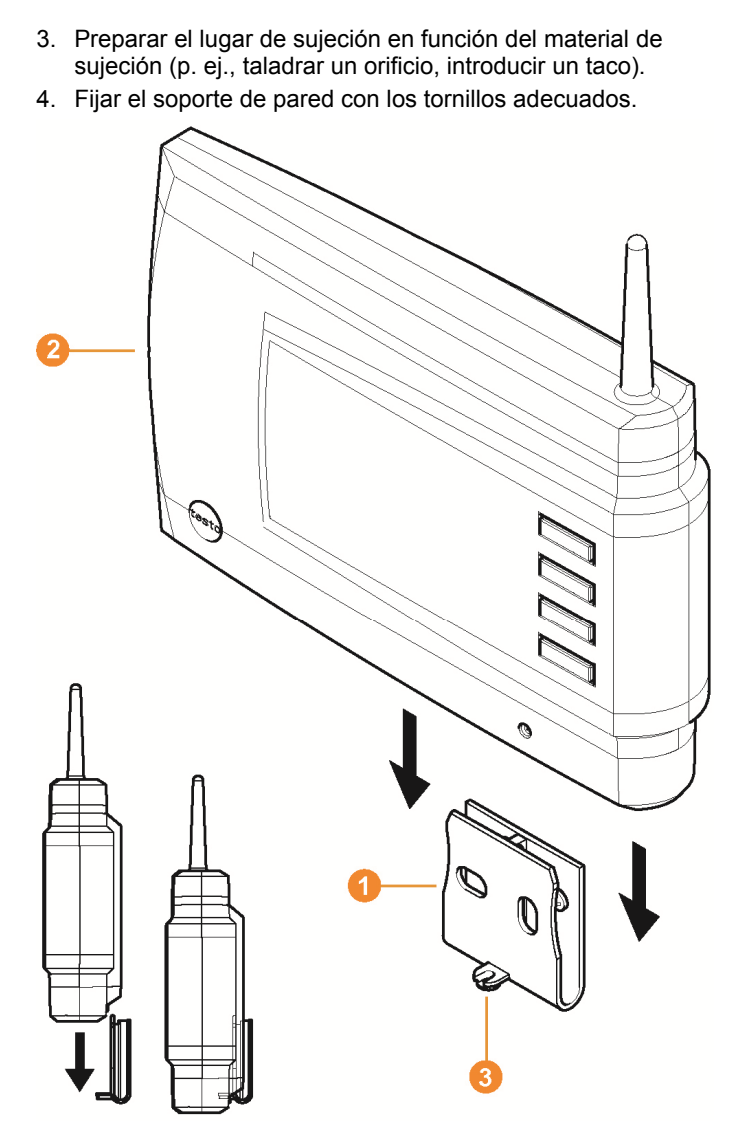

5. Encajar la base Saveris  $\bullet$  en el soporte de pared  $\bullet$  y asegurarla con un tornillo <sup>8</sup>.

### **5.16.2. Colocar la base Saveris en el soporte de mesa**

 $\mathbf{i}$ A la hora de elegir el lugar de montaje de la base Saveris tenga en cuenta los siguientes puntos:

- La base Saveris se debe colocar sobre una superficie plana donde no resbale.
- La base Saveris no debe estar más lejos del ordenador utilizado de lo que permitan los cables y debe existir una posibilidad de alimentación.

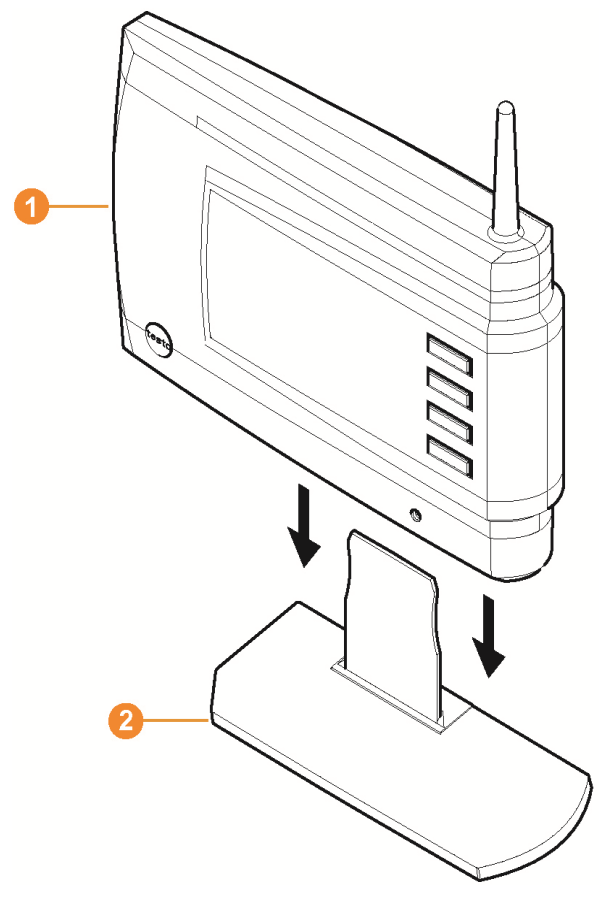

- 1. Encajar la base Saveris  $\bullet$  en el soporte  $\bullet$ .
- 2. Colocar la base Saveris en el lugar deseado.

## **5.16.3. Montaje mural de la sonda**

Ť

- $\mathbf i$ A la hora de elegir el lugar de montaje tenga en cuenta los siguientes puntos:
	- No se debe superar el radio de alcance de la sonda; véase véase Realizar una prueba, página **99** y véase Registrar sondas por radio, página **51**.
	- Colocar las sondas de modo que los valores de medición no puedan sufrir distorsiones, por ejemplo, a causa de la radiación solar directa.
- $\bullet$ En la entrega no se incluyen los materiales de montaje Ť (tornillos, tacos, etc.).

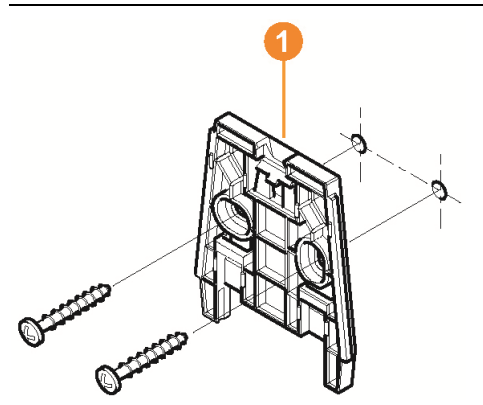

- 1. Colocar el soporte mural  $\bullet$  en el lugar deseado.
- 2. Dibujar con un lápiz los puntos donde van los tornillos de sujeción.

La distancia entre los tornillos de sujeción es de 30 mm.

- 3. Preparar el lugar de sujeción en función del material de sujeción (p. ej., taladrar un orificio, introducir un taco).
- 4. Fijar el soporte de pared con los tornillos adecuados.
- El soporte mural debe atornillarse con la parte lisa Ť. pegada a la pared.

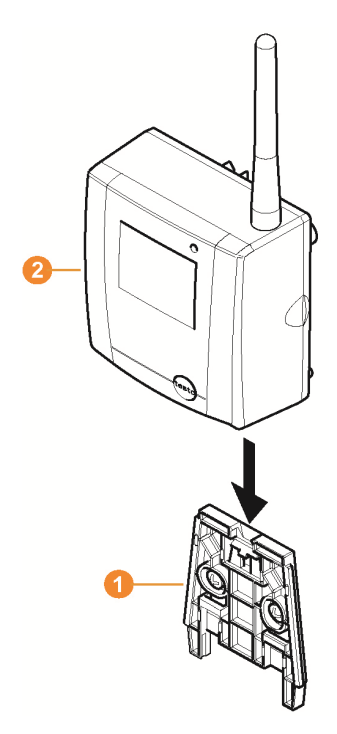

- 5. Encajar la sonda  $\bullet$  en el soporte mural  $\bullet$  hasta que quede enclavada.
- $\bullet$ Para retirar la sonda del soporte mural consulte "Retirar 1 la sonda del soporte mural".
- $\mathbf{i}$ Las sondas de radio T1/T1D/T2/T2D/Pt/PtD/H4D se pueden proteger frente a golpes y evitar daños durante la limpieza a presión mediante la carcasa protectora Saveris (artículo nº. 0572 0200).

Las dos mitades de la carcasa protectora están unidas fuertemente y permanecen juntas incluso después de aflojar los tornillos. Para separarlas aplique con cuidado un destornillador en los tornillos exteriores. No dañar la junta de alrededor.

En el montaje de la carcasa protectora Saveris es necesario apretar bien los tornillos y proteger las conexiones que no se utilicen con los tapones proporcionadas para garantizar la clase de protección IP 69 K.

### **5.16.4. Volver a comprobar el sistema de medición**

> Realizar otra prueba en el sistema de medición; véase "Realizar una prueba".

 $\overline{\mathbf{i}}$ Después de montar el hardware vuelva a realizar una comprobación del sistema de medición para verificar que funciona correctamente. De esta forma puede detectar si hay sondas fuera del alcance de la base Saveris o si determinadas

condiciones estructurales y arquitectónicas están perjudicando la conexión por radio.

# **6 Utilización del producto**

## **6.1. Interface de usuario**

En este capítulo se describe la estructura de la interface de usuario del software Saveris.

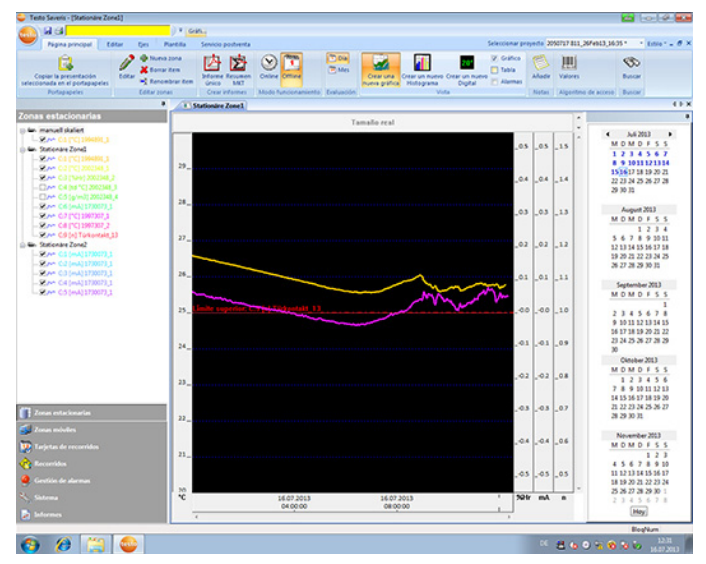

#### A Barra de menús

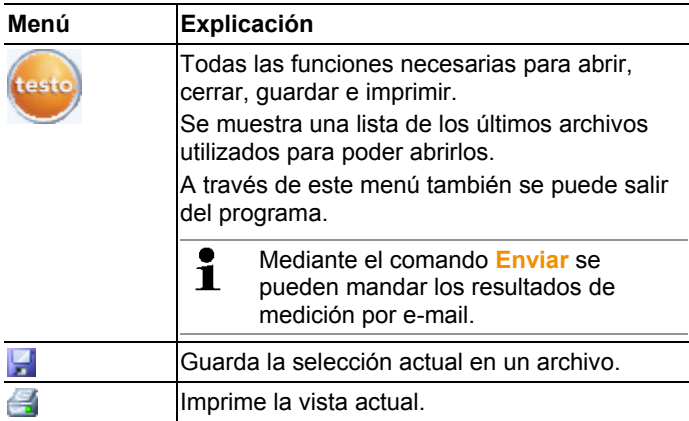
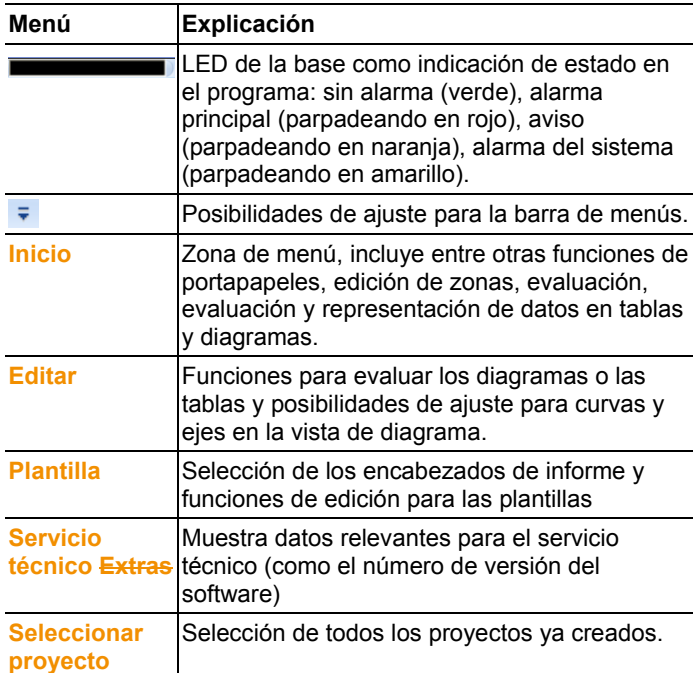

#### **2** Área de datos

 En el área de datos se gestionan los datos de medición. Puede crear nuevos grupos de valores de medición y copiar los datos de canales individuales dentro de los grupos.

**6** Área de visualización

En el área de visualización se representan los valores de medición en gráficas o tablas y se relacionan las alarmas recibidas.

Se pueden abrir los datos de varias series de mediciones y pasar de una serie a otra utilizando las fichas.

### **C** Calendario y confirmación de alarmas

En el modo Offline (véase Menú **Inicio** | **Modo funcionamiento**, página 111) se muestra el calendario para navegar rápidamente dentro de los registros de datos. Abra los registros de datos en el área de visualización haciendo clic en un determinado día del calendario o marcando un espacio de varios días en el calendario con el botón del ratón presionado. En el modo Online se muestra en esta área la confirmación de alarmas donde se pueden confirmar las alarmas recibidas.

### **6** Área de navegación

En el área de navegación se puede cambiar a

- la vista de **datos** y
- a los ajustes para las **alarmas**, el **sistema** y los **informes**.

### 6 Barra de estado

Muestra información de estado relacionada con el software.

# **6.2. Menús y comandos**

En este capítulo encontrará los menús y comandos existentes y sus utilidades.

# **6.2.1. Inicio**

### **Menú Inicio | Portapapeles**

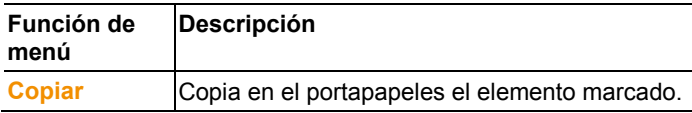

### **Menú Inicio | Editar zonas**

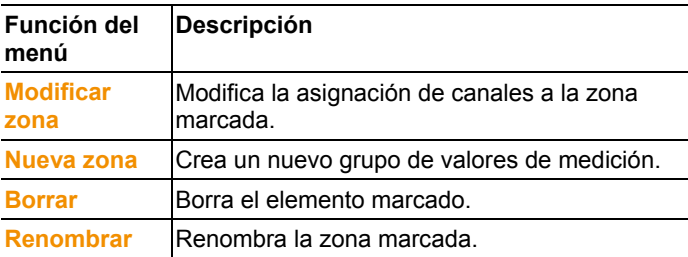

### **Menú Inicio | Creación de informes**

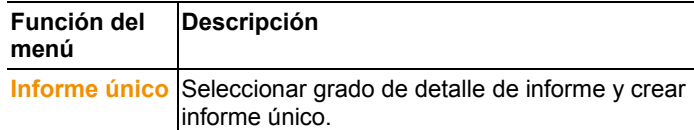

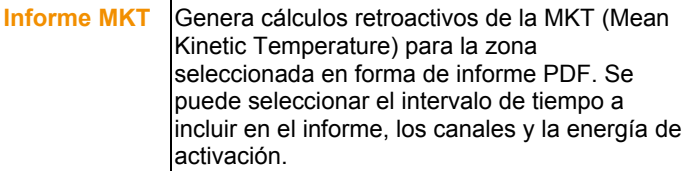

### **Menú Inicio | Modo funcionamiento**

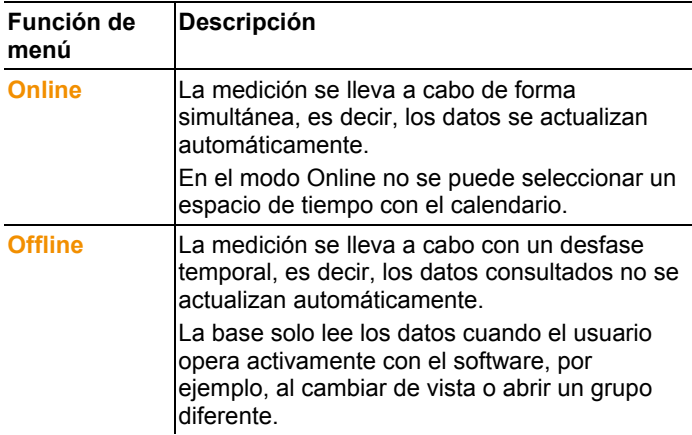

### **Menú Inicio | Evaluación**

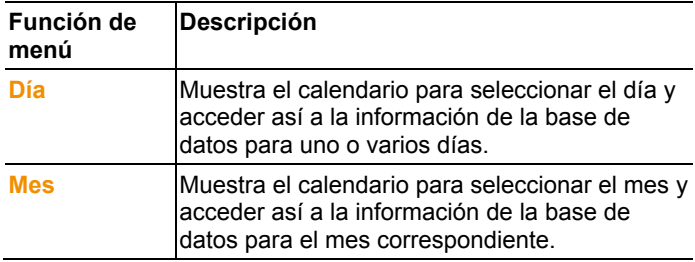

### **Menú Inicio | Vista**

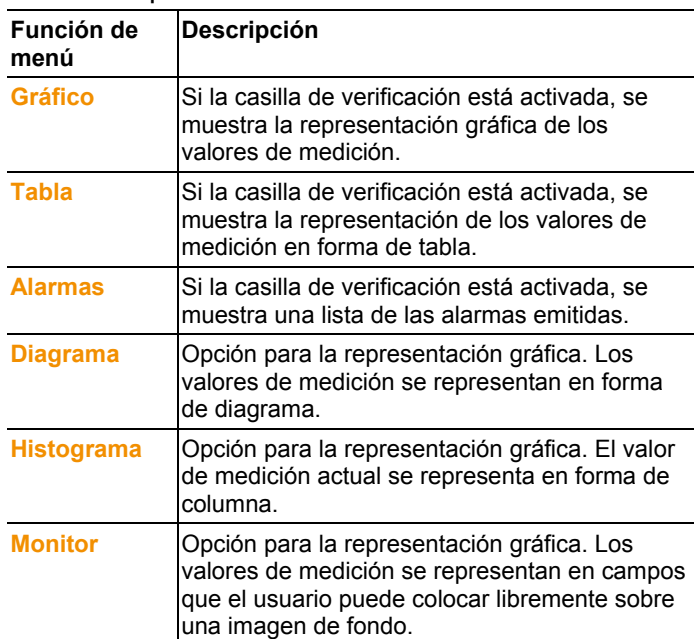

### **Menú Inicio | Notas**

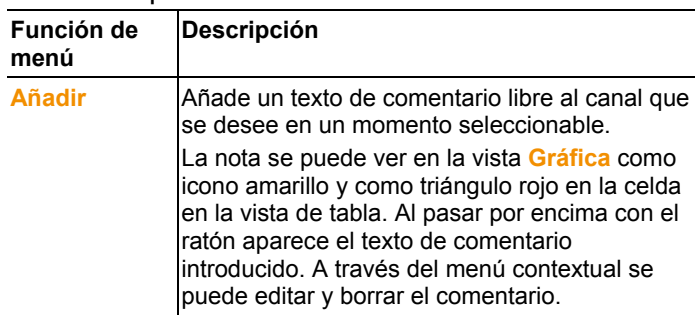

### **Menú Inicio | Algoritmo de acceso**

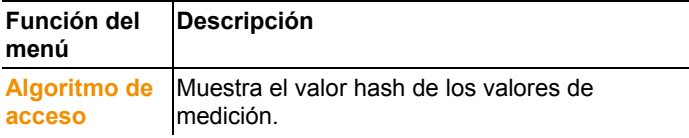

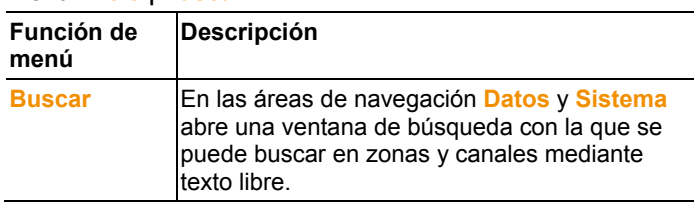

#### **Menú Inicio | Buscar**

# **6.2.2. Editar**

### **Editar en la vista de diagrama**

El menú **Editar** (diagrama) solo aparece si se ha activado el diagrama mediante un clic en la ventana.

### **Menú Editar | Herramientas (diagrama)**

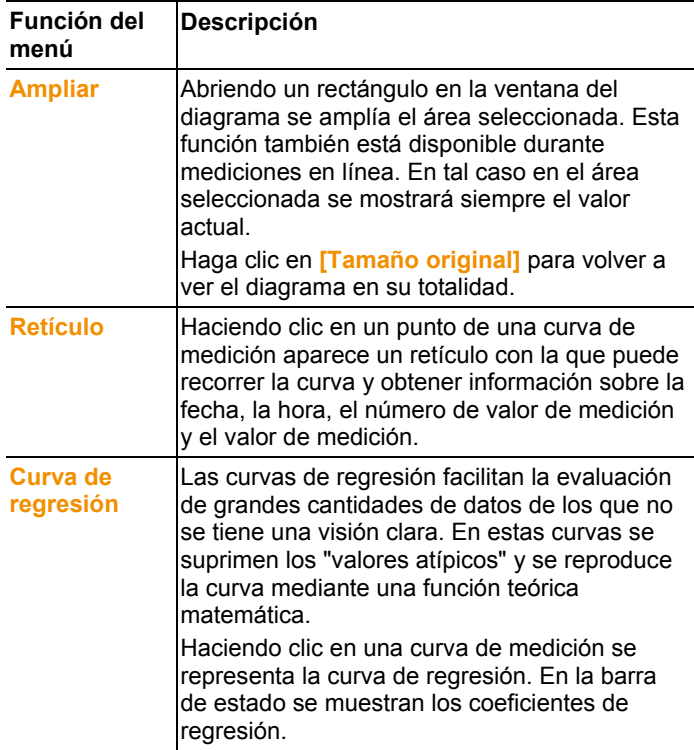

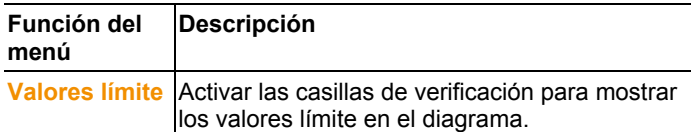

### **Menú Editar | Fuente**

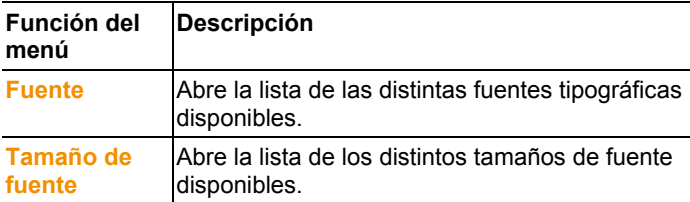

### **Menú Editar | Curvas (diagrama)**

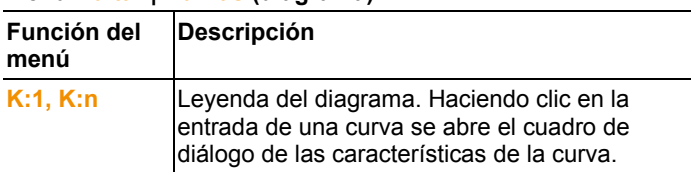

### **Editar en la vista de tabla**

El menú **Editar** (tabla) solo aparece cuando se activa la tabla en la ventana haciendo clic.

### **Menú Editar | Fórmulas (Tabla)**

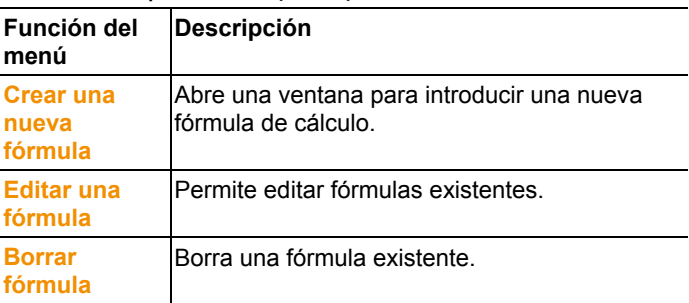

### **Menú Editar | Herramientas (tabla)**

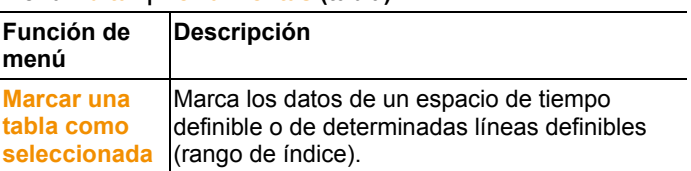

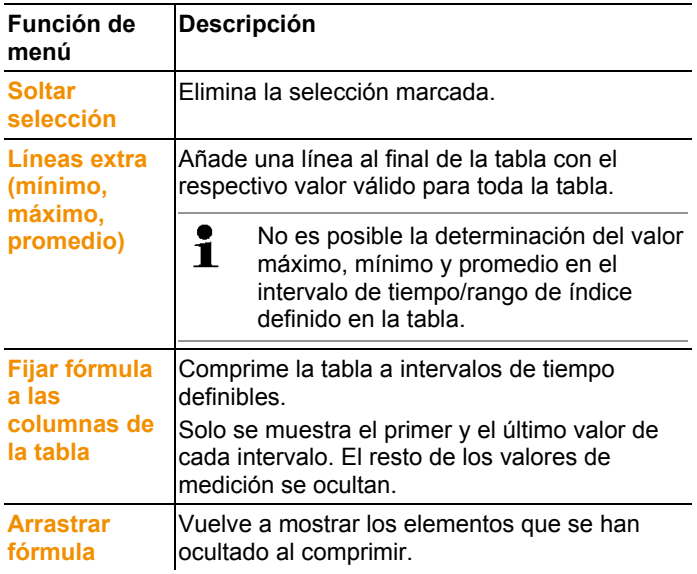

#### **Menú Editar | Fuente**

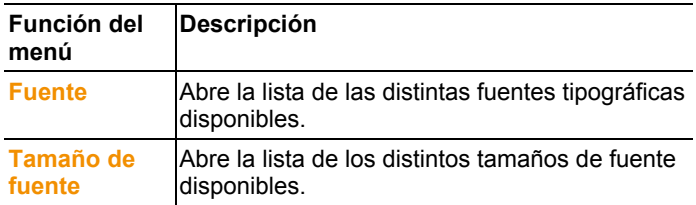

#### **Menú Editar | Buscar (tabla)**

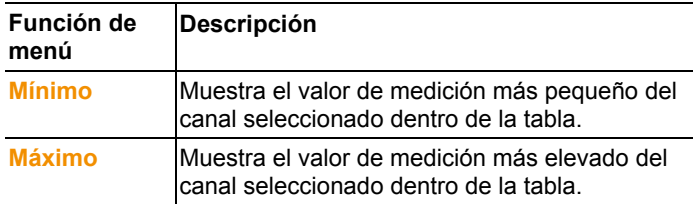

### **Editar en la vista de monitor**

El menú **Editar** (monitor) solo aparece cuando se activa la ventana de diagrama haciendo clic en ella.

**Menú Editar | Herramientas (monitor)**

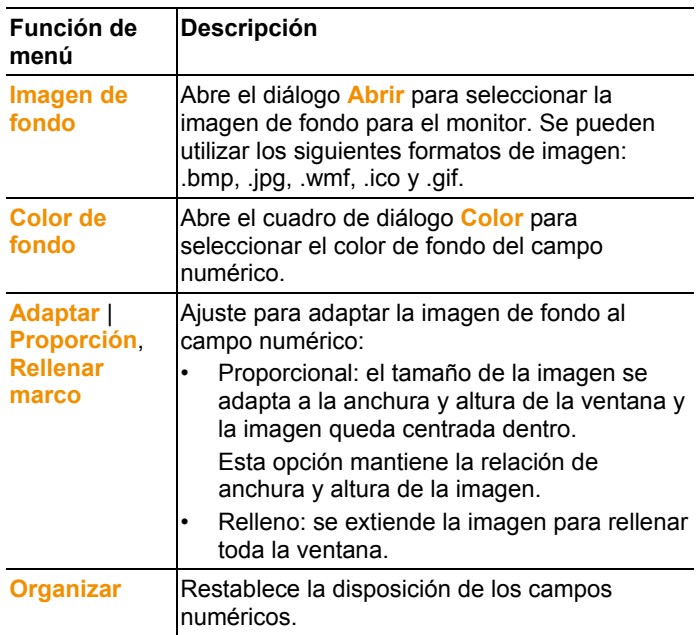

### **Menú Editar | Fórmulas (Monitor)**

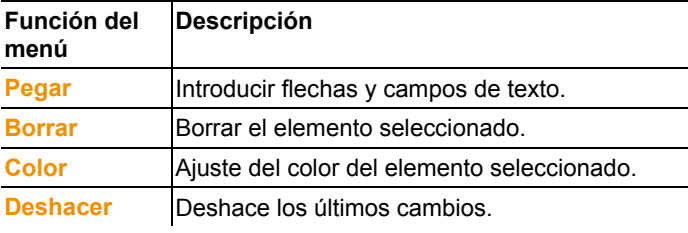

 $\overline{\mathbf{1}}$ Puede adaptar los campos numéricos a sus necesidades con el botón derecho del ratón. Así, por ejemplo, existe la posibilidad de mostrar u ocultar los marcos o la transparencia. Con el botón izquierdo del ratón puede desplazar los campos y modificar su tamaño.

# **6.2.3. Ejes**

### **Menú Ejes | Ejes**

En este menú se pueden ajustar los ejes de valores y de tiempo.

#### **Menú Ejes | Eje de valores**

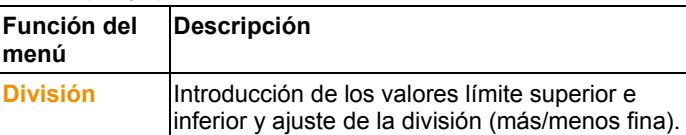

### **Menú Ejes | Eje de tiempo**

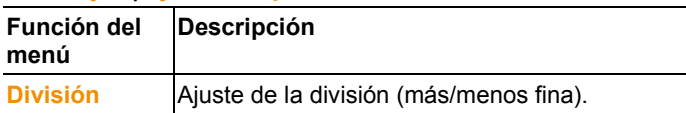

# **6.2.4. Plantilla**

### **Menú Plantilla | Plantilla**

Seleccione en este menú una plantilla estándar para integrar los datos que se deben guardar o imprimir.

Las plantillas se diferencian entre sí por el encabezado del informe, es decir, el logotipo de la empresa, el campo de dirección o la indicación de valores estadísticos.

### **Menú Plantilla | Editar**

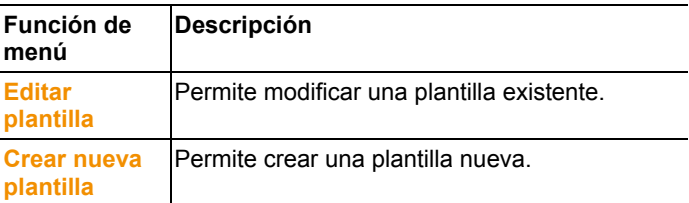

# **6.2.5. Servicio postventa**

### **Menú Servicio | Servicio**

En este menú puede ver datos relevantes para mantenimiento y servicio técnico.

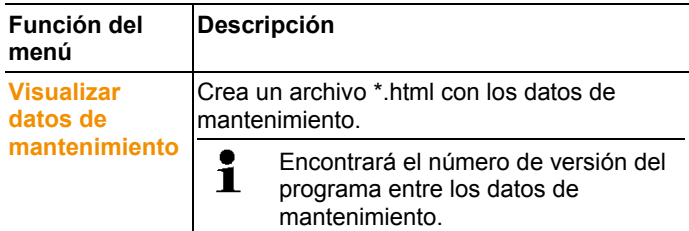

## **6.2.6. Seleccionar proyectos**

Puede visualizar los datos de proyecto de todos los proyectos ya creados a través del menú de selección sin necesidad de reiniciar el software.

# **6.2.7. Estilo**

Selección de la combinación de colores para la ventana del programa.

# **6.3. Crear, modificar y borrar zonas**

Después de familiarizarse con los menús del software Saveris, puede empezar a crear zonas para separar las sondas, por ejemplo, en función de su localización. Así pues, podría agrupar en una zona las sondas que se encuentran en almacenes y en otra zona las que se encuentran en cámaras frigoríficas.

 $\bullet$ La modificación o el borrado de zonas durante el Ť funcionamiento afecta a la posterior creación de informes PDF. Dado que estas modificaciones tienen efecto retroactivo se sobrescriben todos los datos de configuración de las zonas antiguos.

> Por este motivo, si se genera un informe PDF del pasado de manera retroactiva, se utilizará para ello únicamente la configuración actual de la zona. Para garantizar la perfecta trazabilidad de aquellas zonas borradas o modificadas es imprescindible realizar una copia de seguridad de la base de datos.

La asociación de sondas de radio a zonas se realiza mediante el asistente de puesta en marcha. Se puede modificar más adelante mediante **Inicio** | **Editar**.

 $\mathbf i$ Puede asociar un máximo de 4 sondas de radio a una zona móvil y supervisar un máximo de 2 zonas móviles simultáneamente en un recorrido.

## **6.3.1. Crear zonas**

- 1. Haga clic en la zona de navegación en **Zonas estacionarias** o **Zonas móviles**.
- En el área de datos se muestran las zonas disponibles.
- 2. En el menú **Inicio** | **Editar zonas**, seleccione el comando **Nueva zona**.
- Se mostrará el diálogo **Nueva zona**.
- 3. En caso necesario, desactive los canales no necesarios.
- $\mathbf i$ Debe haber como mínimo un canal activado.
	- Si crea una nueva zona, realice una copia con uno o varios canales del grupo estándar **Zona 1**. En las zonas móviles todos los canales de una sonda tienen que estar asociados a la misma zona.
- 4. Introduzca el nombre de la nueva zona en **Nombre**.
- $\bullet$ Asigne nombres de zonas que no tengan más de 15 1 caracteres.
- 5. Confirmar con **[OK]**.
- Se cierra el diálogo **Nueva zona** y la nueva zona se añade a la lista de la estructura de árbol en el área de datos.

# **6.3.2. Modificar zonas**

Puede añadir canales a una zona existente. Puede borrar de una zona los canales que ya no necesite en ella. Además puede modificar el nombre de la zona.

- 1. Haga clic en la zona de navegación en **Zonas estacionarias** o **Zonas móviles**.
- En el área de datos se muestran las zonas disponibles.
- 2. Marcar la zona a modificar en la estructura de árbol del área de datos.
- 3. En el menú **Inicio** | **Editar zonas**, seleccione el comando **Modificar zona**.
- Se abre la ventana **Modificar zona**.
- 4. Activar la casilla de verificación de los canales a añadir a la zona y desactivar las casillas de los canales a eliminar de la zona.
- 5. Sobrescriba el nombre de la zona en el campo **Nombre**.
- 6. Confirmar con **OK**.

## **6.3.3. Borrar zonas**

- 1. En la zona de navegación, haga clic en **Zonas estacionarias** o **Zonas móviles**.
- En el área de datos se muestran las zonas disponibles.
- 2. Marcar la zona a borrar en la estructura de árbol.
- 3. En el menú **Inicio** | **Editar zonas**, seleccione el comando **Borrar**.
- Tras la confirmación se borra la zona.
- $\ddot{\mathbf{1}}$ La zona se marcará como borrada en la base de datos y quedará anulada pero no se borrará realmente. Una zona anulada solo es visible en el intervalo de tiempo en el que estuvo activada.

## **6.3.4. Asignar zonas**

Puede limitar el acceso a las zonas a determinados usuarios y grupos de usuarios. Puede seleccionar varios a la vez.

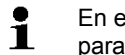

En el ajuste predeterminado, las zonas son visibles para todos los usuarios.

- ✓ En Active Directory están guardados los usuarios y grupos de usuarios.
- 1. Haga clic en la zona de navegación en **Sistema**.
- 2. En el menú **Sistema| Seguridad**, seleccione el comando **Autorizaciones**.
- 3. Evidenziare la zona il cui accesso deve essere limitato.
- Si apre la finestra **Autorizzazioni**.
- 4. Haga clic en **[Buscar]**.
- Se abre la ventana **Buscar**, en la que se pueden ver los usuarios y grupos de usuarios del Active Directory.
- 5. Marcar los usuarios o grupos de usuarios que deben tener acceso a la zona seleccionada.
- 6. Confirmar con **[OK]**.
- En la ventana **Autorizaciones** los usuarios seleccionados están asociados a la zona en cuestión.
- 7. Haga clic en **[OK]**.

# **6.4. Configurar recorridos**

# **6.4.1. Descripción de recorrido**

- 1. En la navegación, haga clic en **Tarjetas de recorridos**.
- En el área de datos aparecerá el diálogo **Descripción de recorrido**.

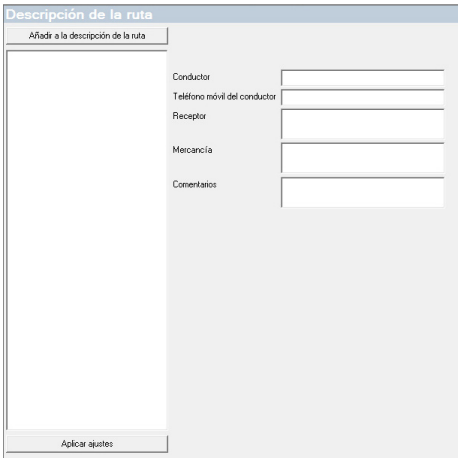

- 2. Seleccione **[Nueva descripción de recorrido]**.
- 3. Introducir el nombre de la nueva descripción de recorrido. El nombre aparecerá en el calendario de rutas y en la Saveris Cockpit Unit.
- 4. Introducir información.
- 5. Salir del diálogo.
- Aparecerá un mensaje preguntando si desea guardar la información.
- 6. Haga clic en **[Sí]**.

 $\mathbf i$ 

La descripción de recorrido ha sido memorizada y puede añadirse a un recorrido en la planificación de recorridos. La descripción de recorrido se transmite a la Saveris Cockpit Unit y puede seleccionarse allí.

La Saveris Cockpit Unit puede administrar como máximo 100 descripciones de recorridos.

# **6.4.2. Planificar recorridos**

 $\bullet$ Esta descripción se refiere a recorridos a realizar en el Ť futuro. Para estos se crea un recorrido mediante el software. Se recomienda este procedimiento cuando se utilice la Saveris Cockpit Unit para el registro de recorridos.

- 1. En la navegación, haga clic en **Tarjetas de recorridos**.
- En el área de datos aparecerá el diálogo **Planificar recorrido**.

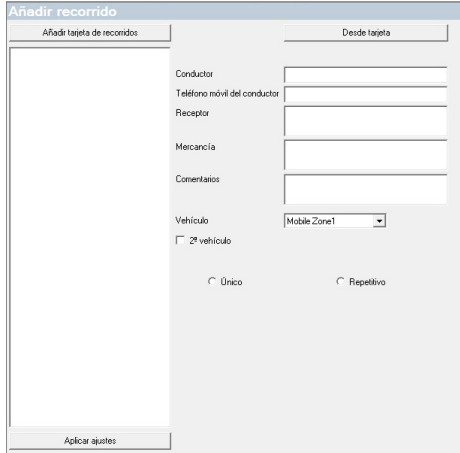

- 2. Seleccione **[Nuevo mapa de recorrido]**.
- 3. Introducir el nombre del nuevo recorrido. El nombre aparecerá en el calendario de rutas y en la Saveris Cockpit Unit.
- 4. Seleccionar zonas móviles.
- > Si se desea: añadir descripción de recorrido.
- 5. Seleccionar el intervalo en el que se realizará el recorrido.
- 6. Salir del diálogo.
- Aparecerá un mensaje preguntando si desea guardar la información.
- 7. Haga clic en **[Sí]**.
- El recorrido ha sido guardado y se muestra en el calendario de recorridos como recorrido planeado.
- Aquellos recorridos que todavía no han tenido lugar Ť pueden modificarse en la zona de navegación en **Gestión de recorridos**.

# **6.4.3. Establecer recorridos**

 $\mathbf{i}$ Esta función sirve para asociar datos de medición ya memorizados a recorridos a posteriori.

- 1. En la navegación, haga clic en **Zonas móviles**.
- 2. Seleccionar **Establecer recorrido**.
- Se abre la ventana **Definir recorrido**.
- 3. Establecer el recorrido deseado. Mediante **[De la descripción del recorrido]** se pueden tomar informaciones adicionales de otras descripciones de recorridos ya existentes y utilizarlas para este recorrido.
- 4. Confirmar la información introducida mediante **[Terminar]**.
- El recorrido se guarda y se muestra en el calendario de recorridos.

## **6.4.4. Mostrar recorridos**

- 1. En la navegación, haga clic en **Tarjetas de recorridos**.
- 2. Seleccionar **Calendario de recorridos**.

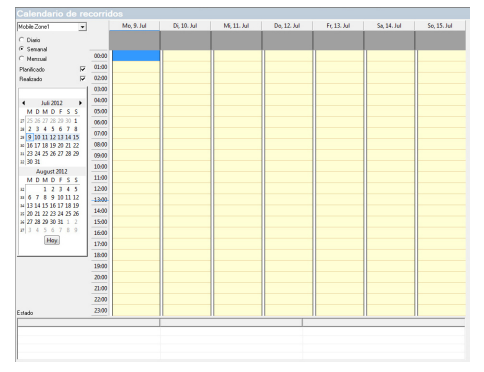

- 1 Selección de las zonas móviles visualizadas
- 2 Posibles filtros a ajustar
- 3 Visualización de calendario
- 4 Vista general de los recorridos realizados y estado de la transmisión de datos a la base Saveris:
	- verde: la transmisión de datos ha finalizado
	- amarillo: la transmisión de datos está en proceso
	- rojo: la transmisión de datos no ha tenido lugar
- 5 Los recorridos planeados aparecen en blanco.

6 Los recorridos realizados aparecen en naranja. Los datos de los recorridos se pueden ver en la zona de navegación en el menú **Recorridos**.

# **6.4.5. Buscar recorridos**

- 1. En la navegación, haga clic en **Tarjetas de recorridos**.
- 2. Seleccionar **Buscador de recorridos**.

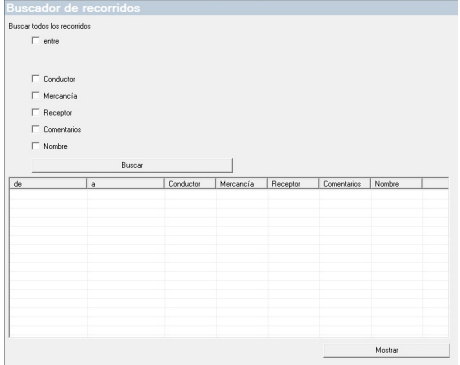

3. Seleccionar o introducir la opción de búsqueda deseada.

Si se buscan recorridos dentro de un intervalo de tiempo se Ť toma el recorrido en su conjunto. Por lo tanto no aparecerá ningún resultado si solo una parte del recorrido tiene lugar en el intervalo de tiempo en el que se busca.

- 4. Haga clic en **[Buscar]**.
- Se muestran los resultados.
- 5. Marcar el punto deseado en la lista de resultados de la búsqueda.
- 6. Haga clic en **[Mostrar]**.
- Los datos de ruta seleccionados aparecen en la zona de navegación **Administración de rutas**.

## **6.4.6. Cambiar recorrido**

- 1. En la navegación, haga clic en **Recorridos**.
- 2. Seleccionar **Cambiar recorrido**.
- Se abre la ventana **Definir recorrido**.
- 3. Realizar los cambios deseados.
- 4. Haga clic en **[Continuar]** y **[Terminar]**.
- El recorrido queda modificado.

# **6.5. Configurar alarmas**

### **Indicaciones sobre la función de alarma**

- Las alarmas del sistema Saveris sirven esencialmente para avisar rápidamente al usuario de que se ha producido un problema que pone en peligro la disponibilidad sin tara de los datos en la base de datos. Normalmente es necesario tomar algún tipo de medida.
- Las alarmas indican problemas puntuales pero también problemas que se repiten. El objetivo debe ser minimizar todo lo posible el número de alarmas que aparecen durante el servicio y, allí donde sea posible, evitarlas. La presencia de varios cientos de alarmas sin confirmar no solo dificultan la identificación de errores en caso de necesidad, sino que además ralentiza el tiempo de reacción del sistema durante su manejo.

### **El proceso de configuración de las alarmas se desarrolla en tres pasos:**

1. Configurar grupos de alarma.

Con los grupos de alarma se determinan las sondas para las que se emitirá una alarma y las condiciones que se tienen que cumplir para ello.

2. Crear receptor.

Con los grupos de alarma se determinan las sondas para las que se emitirá una alarma y las condiciones que se tienen que cumplir para ello, para alarmas de sistema y de canal.

3. Definir reglas.

Con las reglas se establecen los empleados que deben ser informados en caso de que se emita una alarma en un grupo y los empleados que reciben un mensaje cuando la alarma no se confirma.

 $\mathbf i$ Dado que las sondas que supervisan las unidades móviles no funcionan bajo las condiciones nominales en general ( p.ej. un camión no refrigera durante los tiempos se descarga), los valores límites sólo son aplicables a los promedios del recorrido. Por ese motivo, para sondas en zonas móviles, la base Saveris solo emite alarmas de sistema, mientras que las infracciones de los valores límite se ignoran.

# **6.5.1. Crear alarmas de la base**

### **6.5.1.1. Crear alarmas**

- $\mathbf{i}$ Para que las modificaciones en la configuración se transfieran a la sonda o la base es necesario abandonar primero el menú de **Gestión de alarmas**. Por este motivo, siempre que realice modificaciones, salga después del menú **Gestión de alarmas**.
- 1. En la zona de navegación, hacer clic en **Gestión de alarmas**.
- En el área de datos se muestran los submenús **Ajustes de alarma base**, **Ajustes de alarma componentes, Ajustes de alarma canales**, **Destinatario de alarma**, **Reglas de alarma**, **Comentarios para confirmación de alarmas**.
- 2. Haga clic en **Ajustes de alarma de base**.
- En la zona de visualización se mostrarán los **Ajustes de alarma de la base**.

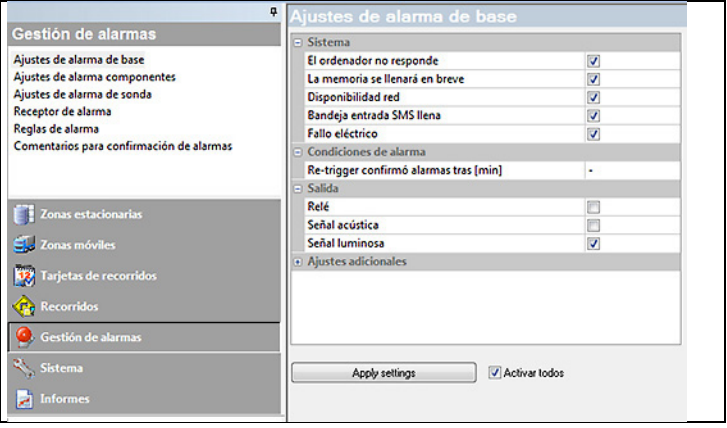

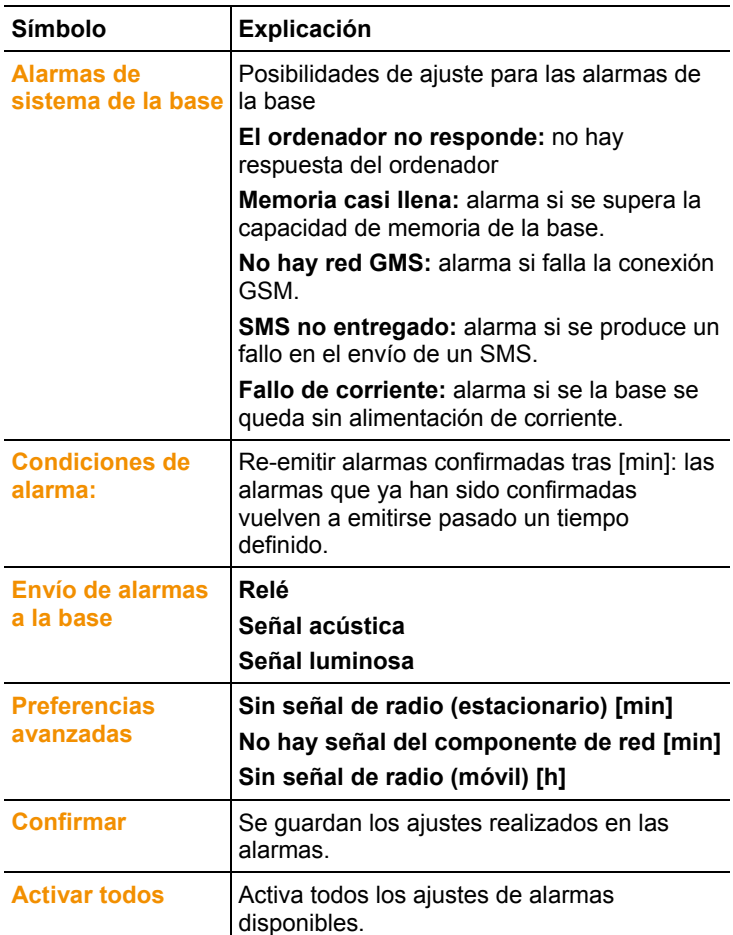

- 3. Definir ajustes de alarma de la base
- 4. Hacer clic en **Confirmar**.
- 5. Salir del menú de gestión de alarmas.
- Los ajustes de alarmas se transmiten a los instrumentos.

## **6.5.1.2. Ajustar temporización**

 $\mathbf{i}$ Con la temporización todas las alarmas en el sistema se pausan/activan.

- 1. Hacer clic en **Activar temporización**.
- El botón **Temporización de alarmas** se activa.
- 2. Hacer clic en **Temporización de alarma**.
- Aparece una ventana de introducción de datos con una temporización completa. La temporización se cumplimenta en fábrica de lunes a domingo 00:00 - 24:00 horas.
- 3. Hacer clic con el botón derecho del ratón sobre un registro de tiempo y seleccionar **Eliminar**.
- Se elimina el registro de tiempo seleccionado.
- 4. Hacer clic con el botón derecho del ratón sobre el registro de tiempo libre y seleccionar **Nuevo**.
- Aparece una ventana para introducir los tiempos de activación de la alarma (desde, hasta o día completo).

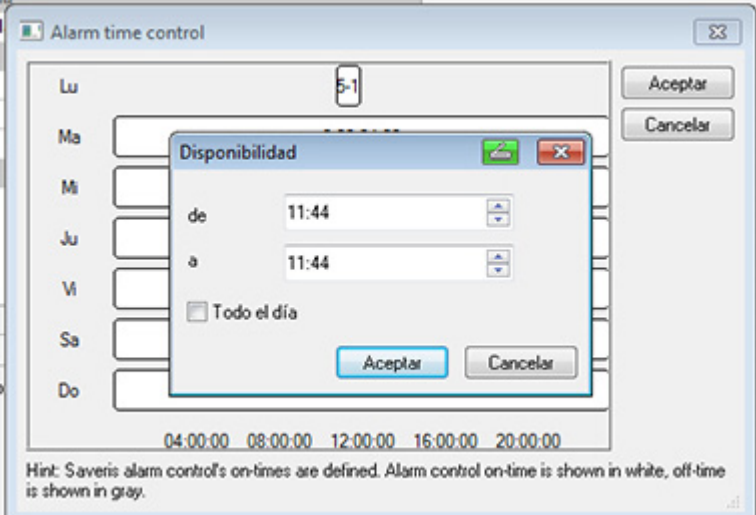

- 5. Confirmar los datos introducidos con **OK**.
- La ventana se cierra y en la vista general de temporización se muestran los tiempos modificados.
- Para crear un segundo registro de tiempo en el mismo día, repetir los pasos 4 y 5. Se puede especificar por día hasta períodos.
- 6. Confirmar con **OK**.
- La ventana se cierra y se aceptan todos los cambios en la temporización.

# **6.5.2. Configurar grupos de alarma**

### **6.5.2.1. Componentes**

- $\mathbf{i}$ Para que las modificaciones en la configuración se transfieran a la sonda o la base es necesario abandonar primero el menú de **Gestión de alarmas**. Por este motivo, siempre que realice modificaciones, salga después del menú **Gestión de alarmas**.
- 1. En la zona de navegación, hacer clic en **Gestión de alarmas**.
- En el área de datos se muestran los submenús **Ajustes de alarma base**, **Ajustes de alarma componentes, Ajustes de alarma canales**, **Destinatario de alarma**, **Reglas de alarma**, **Comentarios para confirmación de alarmas**.
- 2. Haga clic en **Ajustes de alarma de componentes**.
- En la zona de visualización se mostrarán los ajustes de alarmas para sondas.

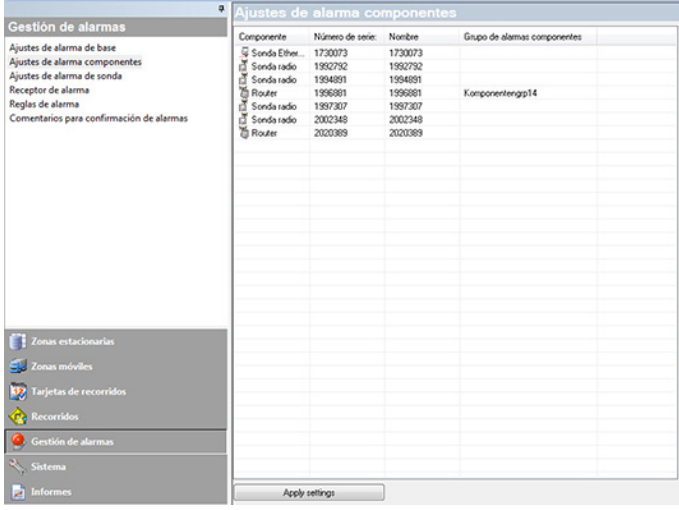

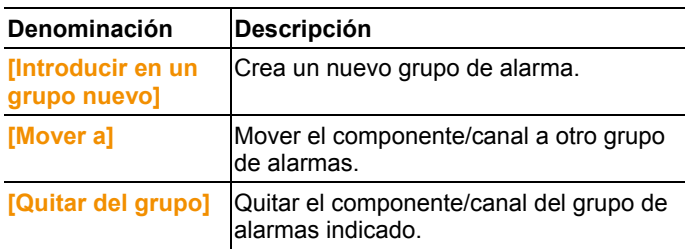

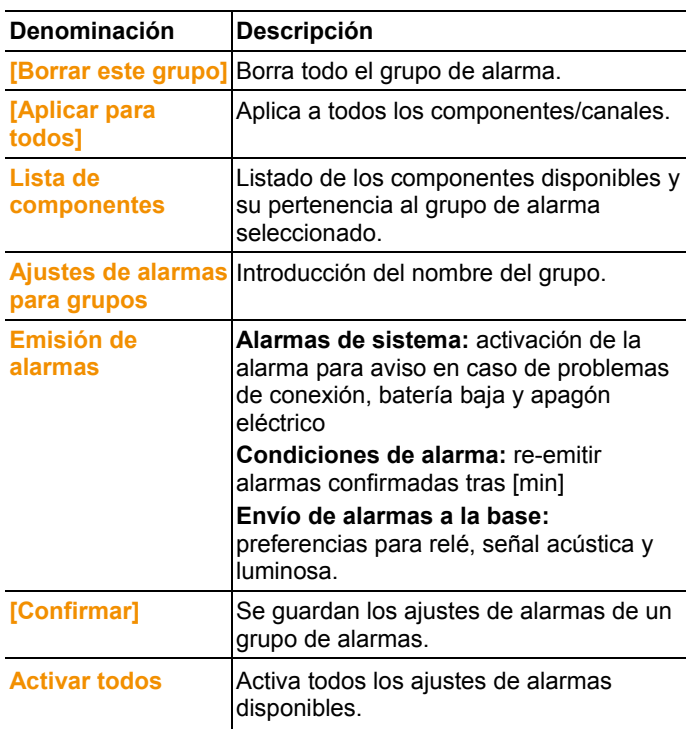

### **Crear nuevo grupo**

- 1. Hacer clic con el botón derecho en el componente y a continuación en **[Introducir en un grupo nuevo]**.
- Se crea un nuevo grupo de alarma.
- 2. Sobrescriba el nombre asignado por defecto en **Ajustes de alarmas para grupos**.

#### **Mover a...**

- 1. Hacer clic con el botón derecho en el componente y a continuación en **[Mover a…]**.
- Se muestran los grupos de alarma disponibles.
- 2. Seleccionar el grupo de alarma deseado.
- El componente se asigna al grupo de alarma seleccionado.

### **Quitar del grupo**

- 1. Hacer clic con el botón derecho y a continuación en **[Quitar del grupo]**.
- El componente se quita del grupo de alarma.

### **Borrar este grupo**

- 1. Hacer clic con el botón derecho en el componente y a continuación en **[Borrar este grupo]**.
- El correspondiente grupo de alarma se borra y todos los componentes que estaban en este grupo se quedan sin grupo de alarma.

### **Aplicar para todos**

- 1. Hacer clic con el botón derecho en el componente y a continuación en **[Aplicar para todos]**.
- El grupo de alarma al que está asociado este componente se aplicará ahora también a todos los demás componentes.

### **6.5.2.2. Canales**

- $\bullet$ Para que las modificaciones en la configuración se Ť transfieran a la sonda o la base es necesario abandonar primero el menú de **Gestión de alarmas**. Por este motivo, siempre que realice modificaciones, salga después del menú **Gestión de alarmas**.
- 1. En la zona de navegación, hacer clic en **Gestión de alarmas**.
- En el área de datos se muestran los submenús **Ajustes de alarma base**, **Ajustes de alarma componentes, Ajustes de alarma canales**, **Destinatario de alarma**, **Reglas de alarma**, **Comentarios para confirmación de alarmas**.
- 2. Haga clic en **Ajustes de alarma de canales**.
- En la zona de visualización se mostrarán los ajustes de alarmas para sondas.

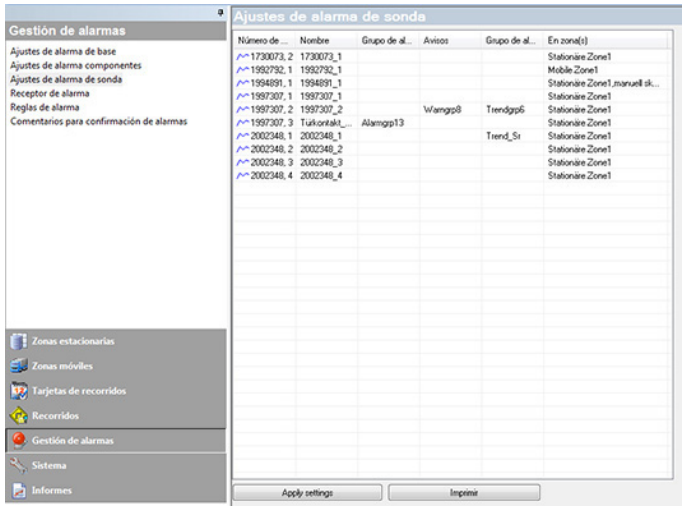

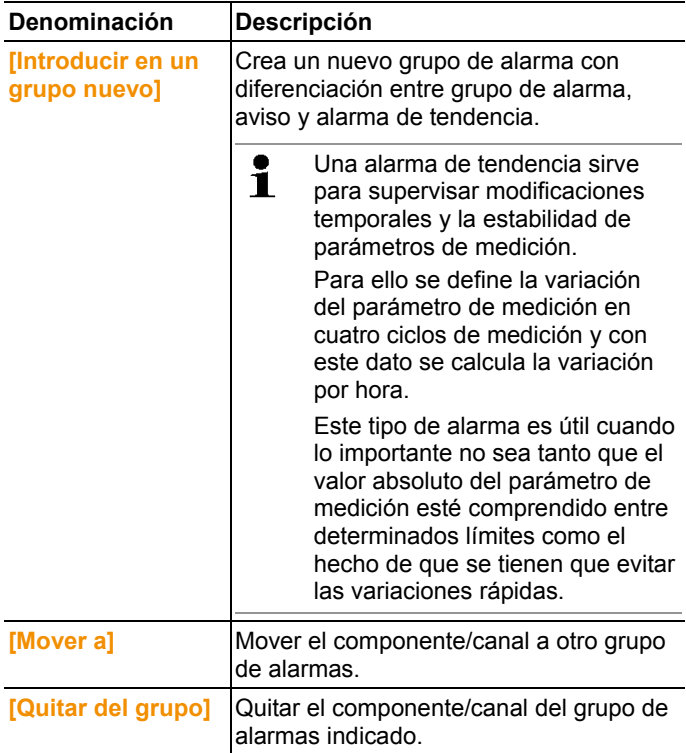

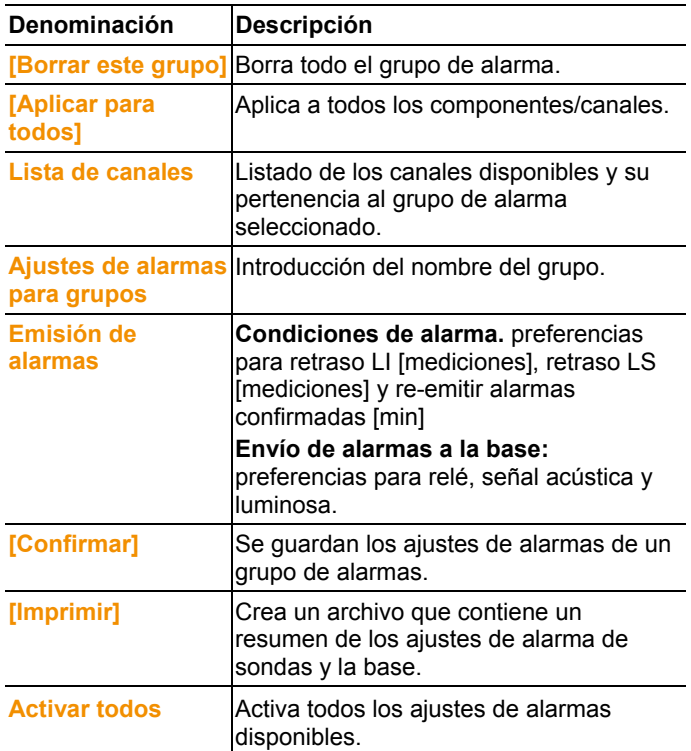

### **Crear nuevo grupo**

- 1. Hacer clic con el botón derecho en el componente y a continuación en **[Introducir en un grupo nuevo]**.
- Se crea un nuevo grupo de alarma.
- 2. Sobrescriba el nombre asignado por defecto en **Ajustes de alarmas para grupo Lista de selección de grupos**.

#### **Mover a...**

- 1. Hacer clic con el botón derecho en el componente y a continuación en **[Mover a…]**.
- Se muestran los grupos de alarma disponibles.
- 2. Seleccionar el grupo de alarma deseado.
- El componente se asigna al grupo de alarma seleccionado.

### **Quitar del grupo**

1. Hacer clic con el botón derecho y a continuación en **[Quitar del grupo]**.

El componente se quita del grupo de alarma.

### **Borrar este grupo**

- 1. Hacer clic con el botón derecho en el componente y a continuación en **[Borrar este grupo]**.
- El correspondiente grupo de alarma se borra y todos los componentes que estaban en este grupo se quedan sin grupo de alarma.

### **Aplicar para todos**

- 1. Hacer clic con el botón derecho en el componente y a continuación en **[Aplicar para todos]**.
- El grupo de alarma al que está asociado este componente se aplicará ahora también a todos los demás componentes.

## **6.5.3. Crear receptor**

- 1. En el área de navegación, hacer clic en **Alarmas**.
- En el área de datos se muestran los submenús **Ajustes de alarma base**, **Ajustes de alarma componentes, Ajustes de alarma canales**, **Destinatario de alarma**, **Reglas de alarma**, **Comentarios para confirmación de alarmas**.
- 2. Haga clic en **Destinatario de alarma**.
- En el área de visualización se muestran los datos del receptor.

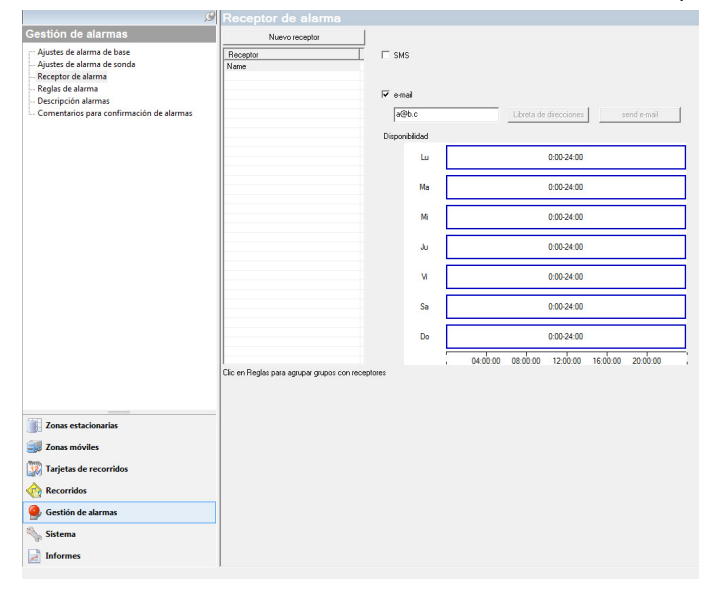

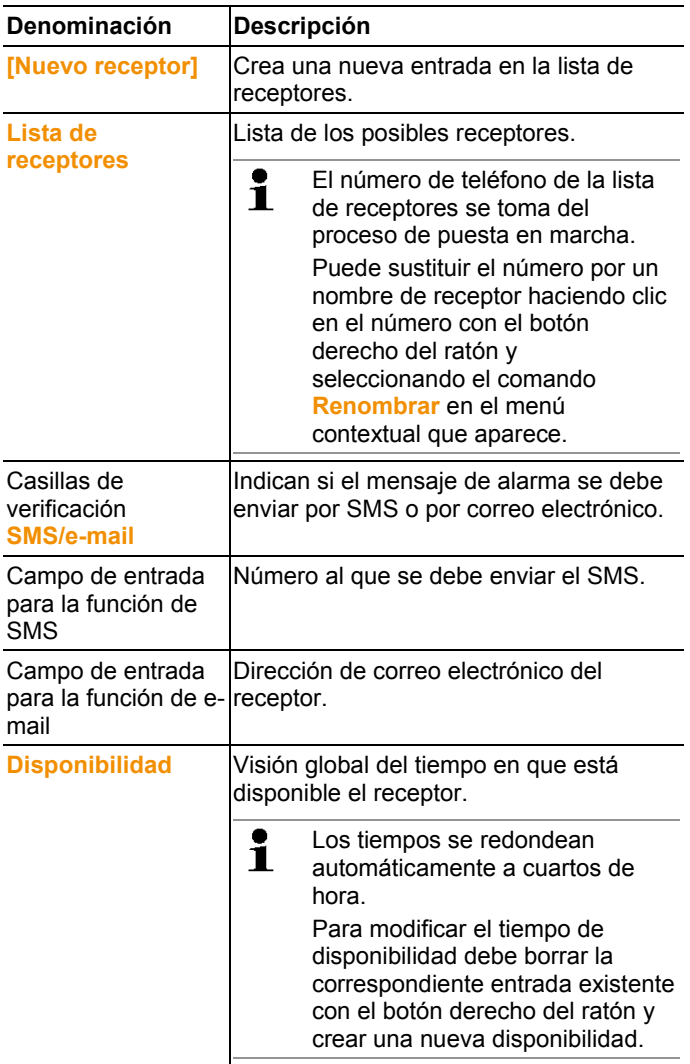

### **Crear nuevo receptor**

- 1. Hacer clic en **[Nuevo receptor]**.
- Se añade una nueva entrada con este mismo nombre en la lista de receptores.

 $\overline{\mathbf{i}}$ Si anteriormente no se ha definido ningún receptor en texto sin codificar, se utilizará el número de teléfono como

nombre del receptor.

2. Hacer clic con el botón derecho del ratón en la nueva entrada de la lista de receptores y modificar el nombre.

#### **Datos de radiotelefonía móvil del receptor (opcional)**

- 1. Activar la casilla de verificación **SMS** si se debe informar al receptor por SMS en caso de alarma.
- Aparece el campo de entrada para el número de teléfono.
- 2. Introducir los números correspondientes.
- $\bullet$ Si se debe crear una cadena de alarma con varios ĭ. receptores, las opciones de salida (SMS o e-mail) de los receptores de una misma cadena de alarmas deben ser idénticas.

#### **Introducir la dirección de correo electrónico del receptor (opcional)**

- 1. Activar la casilla de verificación **e-mail** si se debe informar al receptor por correo electrónico en caso de alarma.
- Aparece el campo de entrada para la dirección de correo electrónico.
- 2. Introducir la dirección de correo electrónico del receptor.
	- $\bullet$ Si se debe crear una cadena de alarma con varios Ť receptores, las opciones de salida (SMS o e-mail) de los receptores de una misma cadena de alarmas deben ser idénticas.

# **6.5.4. Formular reglas**

Para formular las reglas de alarma se deben crear previamente los grupos de alarma y los receptores de los mensajes de alarma.

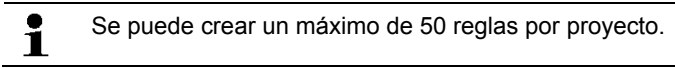

- 1. En el área de navegación, hacer clic en **Alarmas**.
- En el área de datos se muestran los submenús **Ajustes de alarma base**, **Ajustes de alarma componentes, Ajustes de alarma canales**, **Destinatario de alarma**, **Reglas de alarma**, **Comentarios para confirmación de alarmas**.
- 2. Hacer clic en **Reglas**.
- En el área de visualización se muestra una lista de las reglas de alarma que se han formulado hasta ahora.

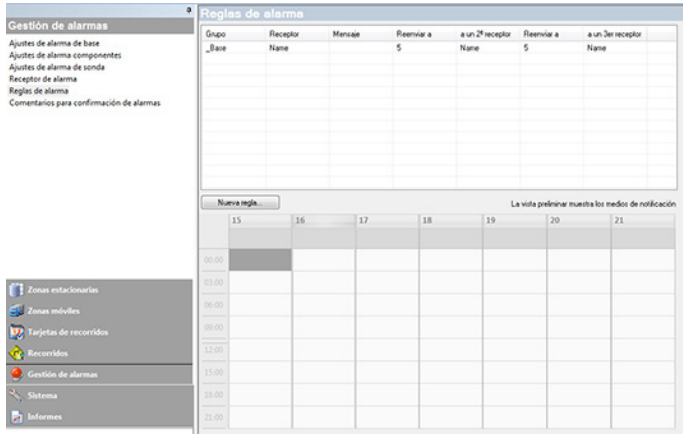

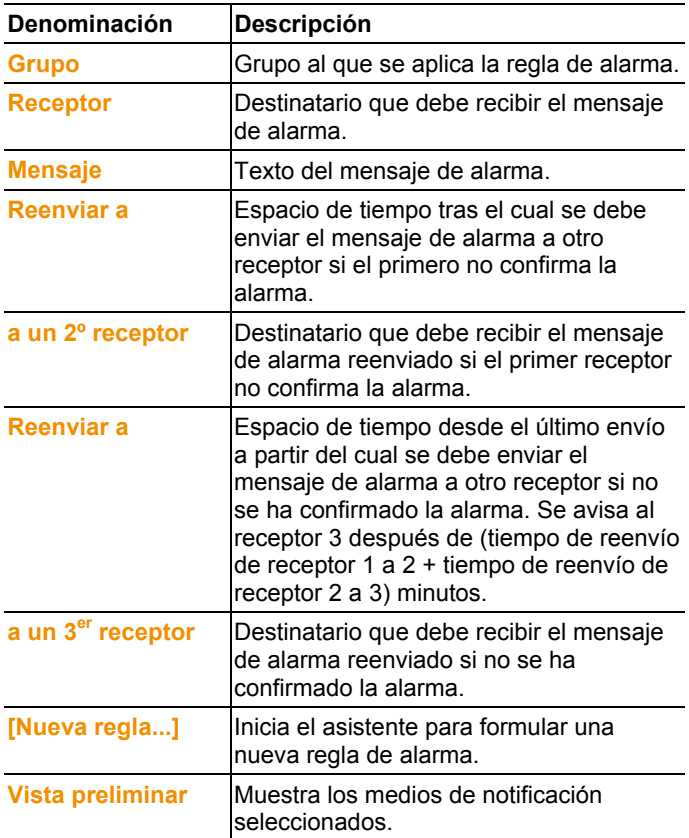

#### **Formular nueva regla**

- 1. Hacer clic en **[Nueva regla...]**.
- Se inicia el asistente para formular una regla nueva.

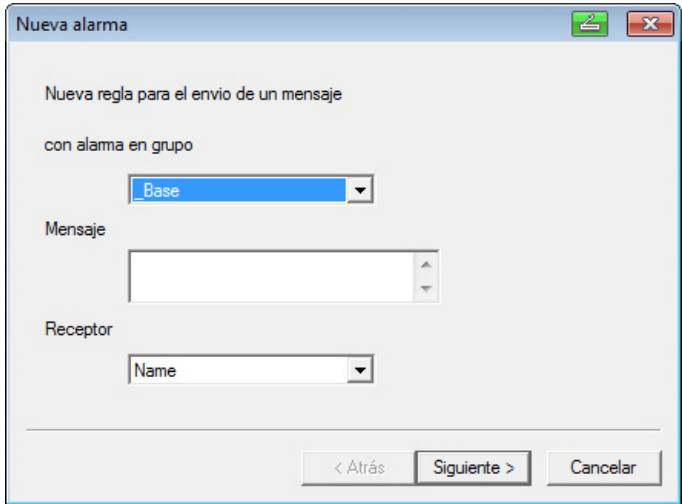

- 2. En la lista de selección **con alarma en grupo** determinar el grupo al que se debe aplicar la nueva alarma.
- 3. Introducir el texto del mensaje de alarma en el campo de entrada **Mensaje**.
- 4. En la correspondiente lista de selección determinar el primer receptor al que se debe enviar el mensaje de alarma.
- 5. Hacer clic en **[Siguiente >]**.
- Se muestra el cuadro de diálogo para utilizar la función de reenvío o para finalizar la regla de alarma.

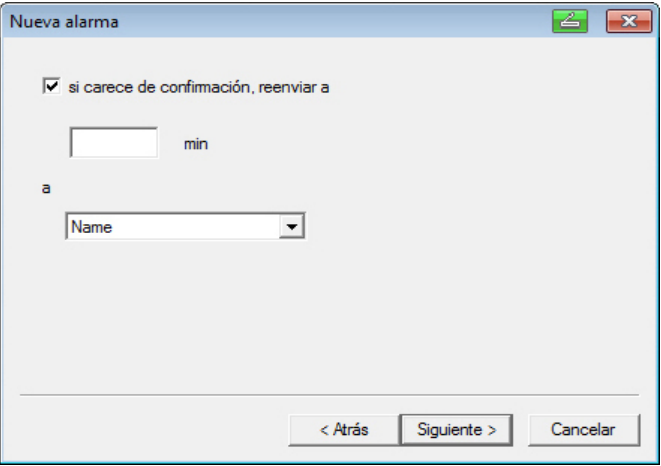

- 6. Realizar uno de los dos pasos siguientes:
	- Hacer clic en **[Fin]** si no se desea reenviar el mensaje de alarma en caso de que el primer receptor no confirme la alarma.

 La función **[Fin]** solo se muestra cuando no se desea reenviar el mensaje.

- El asistente finaliza y se incluye la nueva regla en la lista de los mensajes de alarma.
- Marcar la casilla de verificación **si carece de confirmación, reenviar a** si se debe reenviar el mensaje de alarma a otro receptor.
- Se muestra el campo de entrada **min.** para introducir el espacio de tiempo tras el cual se debe reenviar el mensaje de alarma y la lista de selección para establecer el siguiente receptor.
- 7. Introducir en el campo **min** el espacio de tiempo tras el cual se debe reenviar el mensaje de alarma. (Tiempo entre la recepción de la alarma por el receptor 1 hasta el momento del reenvío al receptor 2).
- 8. En la lista de selección **a** determinar el receptor al que se debe enviar el mensaje de alarma.
- $\mathbf i$ Las opciones de salida (SMS o e-mail) del receptor 1 y el receptor 2 deben ser idénticas. En todos los receptores de una cadena de alarma debe estar ajustada la misma opción de salida (todos SMS o todos e-mail); de lo contrario, se interrumpe la cadena de alarma.
- 9. Hacer clic en **[Siguiente >]**.

Se muestra el cuadro de diálogo para utilizar la función de reenvío o para finalizar la regla de alarma.

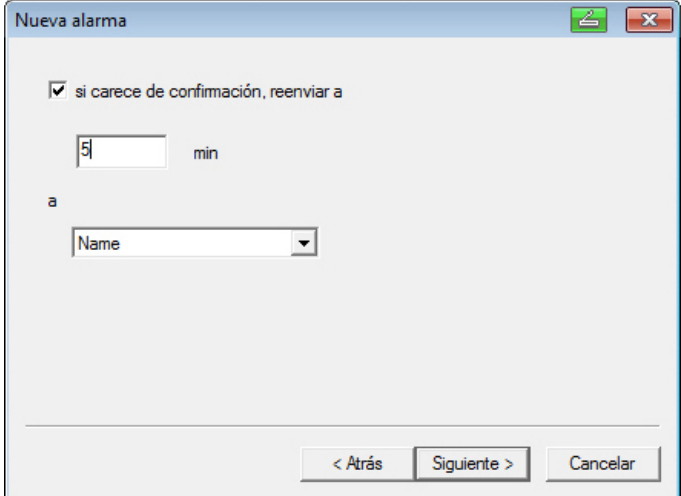

10. Realizar uno de los dos pasos siguientes:

- Hacer clic en **[Fin]** si no se desea reenviar el mensaje de alarma en caso de que no se confirme la alarma.
- El asistente finaliza y se incluye la nueva regla en la lista de los mensajes de alarma.
- Marcar la casilla de verificación **si carece de confirmación, reenviar a** si se debe reenviar el mensaje de alarma a otro receptor.
- Se muestra el campo de entrada para introducir el espacio de tiempo tras el cual se debe reenviar el mensaje de alarma y la lista de selección para establecer el siguiente receptor.
- 11. Introducir en el campo **min** el espacio de tiempo tras el cual se debe reenviar el mensaje de alarma. (Tiempo desde el envío de la alarma al receptor 2 hasta el momento del reenvío al receptor 3).
- 12. En la lista de selección **a** determinar el receptor al que se debe enviar el mensaje de alarma.
- $\bullet$ Las opciones de salida (SMS o correo electrónico) del Ť receptor 1 y el receptor 2 no deben ser diferentes. En todos los receptores de una cadena de alarma debe estar ajustada la misma opción de salida (todos SMS o todos e-mail); de lo contrario, se interrumpe la cadena de alarma.
- 13. Hacer clic en **[Fin]**.
- El asistente finaliza y se incluye la nueva regla en la lista de los mensajes de alarma.

# **6.5.5. Vista general de las alarmas**

En la descripción de alarmas encontrará una lista de los grupos con sus ajustes de alarma específicos.

- 1. En la zona de navegación, hacer clic en **Gestión de alarmas**.
- En el área de datos se muestran los submenús **Ajustes de alarma base**, **Ajustes de alarma componentes, Ajustes de alarma canales**, **Destinatario de alarma**, **Reglas de alarma**, **Comentarios para confirmación de alarmas**.
- 2. Haga clic en **Reglas de alarma**.
- En la zona de visualización se muestran las alarmas definidas.

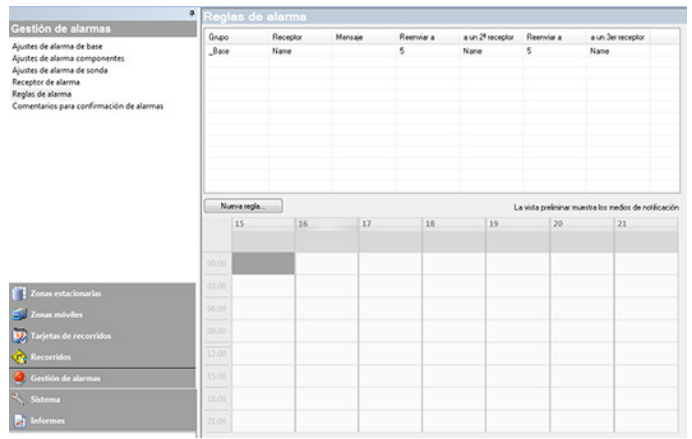

# **6.5.6. Comentarios de confirmación**

Usted puede crear comentarios de confirmación estándar que aparecerán en la ventana de confirmación como lista de selección.

- 1. En la zona de navegación, hacer clic en **Ajustes de alarmas**.
- En el área de datos se muestran los submenús **Ajustes de alarma base**, **Ajustes de alarma componentes, Ajustes de alarma canales**, **Destinatario de alarma**, **Reglas de alarma**, **Comentarios para confirmación de alarmas**.
- 2. Haga clic en **Comentarios de confirmación**.
- En la zona de visualización se muestran los comentarios de confirmación definidos.

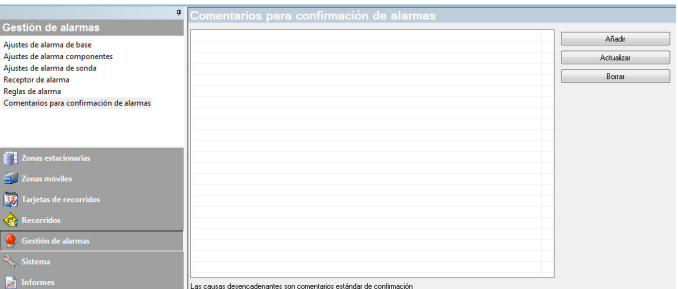

3. **[Nuevo]**: Crear nuevo comentario de confirmación. **[Editar]**: Modificar comentario de confirmación existente. **[Borrar]**: Borrar comentario de confirmación existente.

# **6.6. Analizar series de mediciones**

Las series de mediciones se pueden representar en forma de gráfica o en forma de tabla.

- > En el menú **Inicio** | **Vista** seleccionar la función
	- **Gráficos** si desea que los datos se representen gráficamente y seleccionar la forma de representación. Los datos de medición se pueden representar en forma de **gráfica**, **histograma** o **campo numérico**.
	- **Tabla** si desea que los datos se representen en una tabla.

# **6.6.1. Vista de gráfica**

En esta vista se muestran los valores de medición en forma de gráfica de líneas.

En el menú **Inicio** | **Vista** está activado el comando **Diagrama**. Debe seleccionar el registro de datos que desea visualizar.

- 1. Seleccionar en el calendario el día o el periodo de tiempo que se debe evaluar.
- 2. Abrir en la estructura de árbol del área de datos el grupo cuyos datos se desea visualizar.
- Aparece la gráfica para los datos seleccionados.
- > Dado el caso, desactivar mediante las casillas de verificación los canales que no se deben mostrar.

Haciendo clic en el eje de tiempo o el eje de valores se Ť muestran u ocultan las líneas de rejilla del correspondiente eje.

### **6.6.1.1. Ampliar vista**

Amplíe una sección de la gráfica, por ejemplo, para controlar la evolución de los valores de medición en un determinado espacio de tiempo.

- 1. Hacer clic en **Editar** | **Herramientas** | **Ampliar**.
- 2. Con el botón izquierdo del ratón presionado, marcar en la gráfica el área que debe aparecer ampliada.

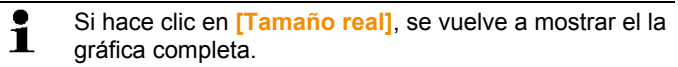

### **6.6.1.2. Información sobre un valor de medición (coordenadas)**

Pase con la cruz reticular sobre una curva para obtener rápidamente información detallada sobre cada uno de los valores de medición.

- 1. Hacer clic en **Editar** | **Herramientas** | **Mostrar coordenadas**.
- 2. Hacer clic en el punto de la gráfica cuyos detalles se desea visualizar.
- Aparece un cuadro de diálogo con la siguiente información sobre el valor de medición:
	- Fecha en la que se registró el valor de medición
	- Hora en la que se registró el valor de medición
	- Número del valor de medición
	- Valor de medición
- $\mathbf i$ Puede recorrer la curva con el botón izquierdo del ratón presionado para ver la información de cada valor de medición.

Para ello no tiene que seguir exactamente la curva con el cursor; la cruz reticular lo hace automáticamente cuando mueve el ratón hacia la izquierda o la derecha.

### **6.6.1.3. Mostrar curva de regresión**

Coloque una curva de regresión sobre la gráfica para visualizar la tendencia de la serie de mediciones.

- 1. Hacer clic en **Editar** | **Herramientas** | **Mostrar regresión**.
- 2. Hacer clic en la curva de valores de medición cuya curva de regresión se debe mostrar.
- Se muestra la curva de regresión y aparece el correspondiente coeficiente de regresión en la barra de estado.

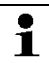

Si vuelve a hacer clic sobre la curva, esta se oculta.

### **6.6.1.4. Campo de texto**

Introduzca un campo de texto si desea añadir comentarios o información adicional en la curva.

#### **Introducir campo de texto**

 $\bullet$ El campo de texto puede ocultar partes de la curva. En tal Ť caso, colocar el campo de texto de manera que no cubra la curva.

- 1. Haga clic en **Editar** | **Herramientas** | **Introducir testo**.
- Aparecerá un campo de texto en el diagrama.
- 2. Introduzca el texto que desee en el campo de texto.
- 3. Haga clic en el marco del campo de texto y arrástrelo de manera que no cubra la curva.

#### **Borrar campo de texto**

- 1. Haga clic en el campo de texto y borre todo el contenido.
- El campo de texto desaparecerá.

### **6.6.1.5. Características de una curva**

Puede adaptar la representación de una serie de mediciones a sus necesidades. Existe la posibilidad de modificar, por ejemplo, el grosor de línea de una curva o la representación de los valores límite en la gráfica.

- 1. Pasar a la vista de diagrama de la serie de mediciones cuyas características se deben mostrar.
- 2. En el menú **Editar** | **Curvas** hacer clic en la entrada de la curva cuyas características se deben mostrar.
- Se abre el cuadro de diálogo **Características de (nombre de la curva)**.

El cuadro de diálogo dispone de las siguientes fichas:

- Ficha **Editar línea**
- Ficha **Límites rango**
- Ficha **Cálculos estadísticos**
- Ficha **Secuen. datos**

#### **Botones del cuadro de diálogo**

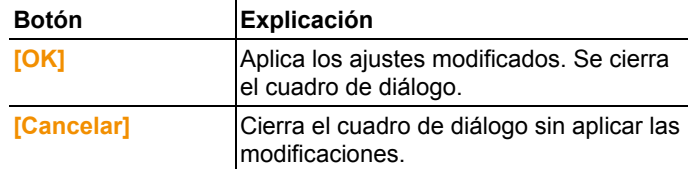
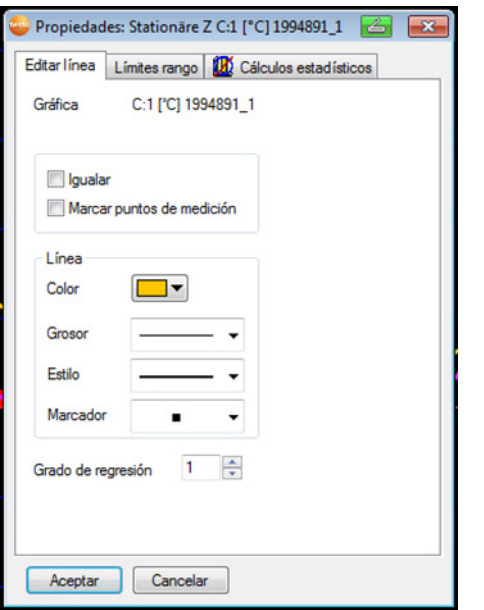

#### **Ficha Editar línea**

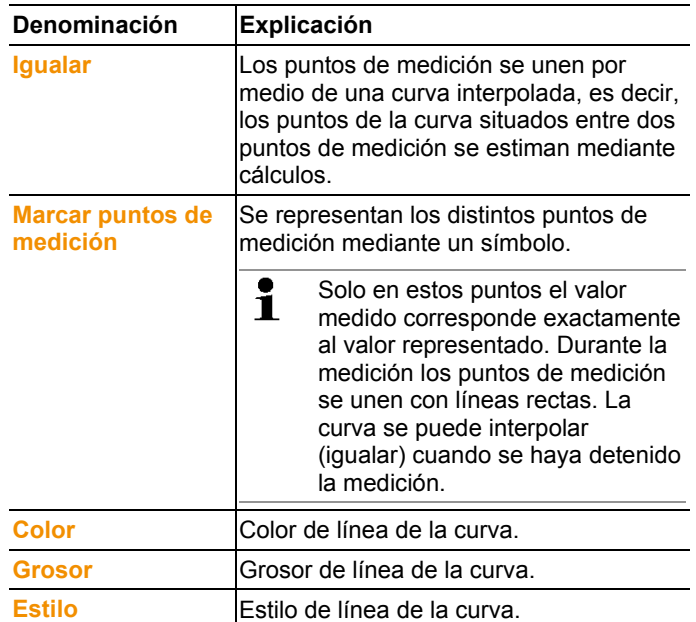

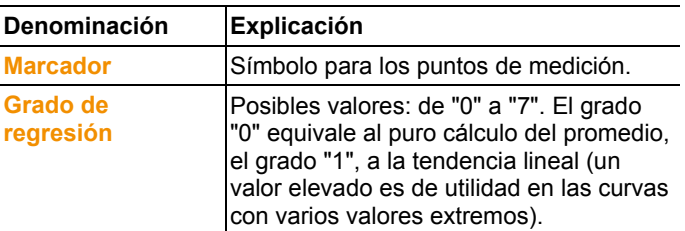

### **Ficha Límites rango**

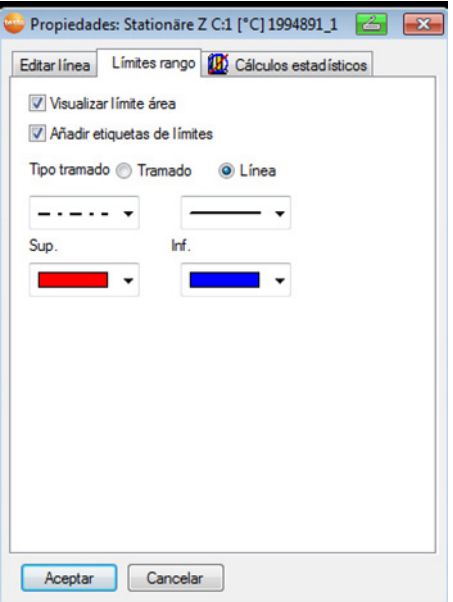

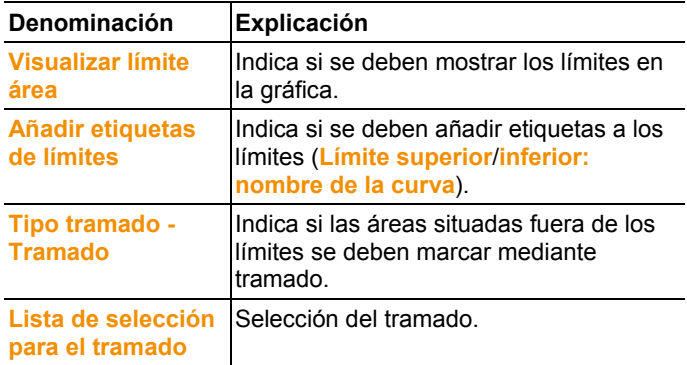

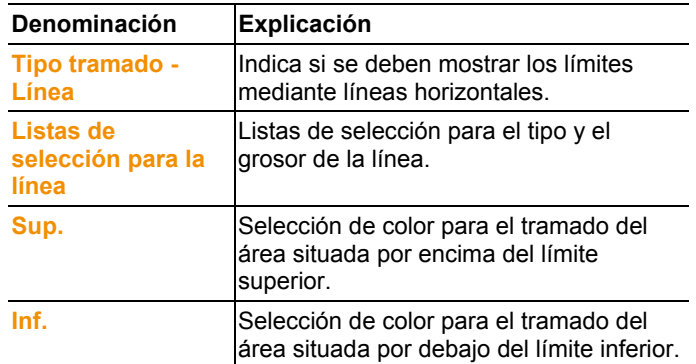

### **Ficha Cálculos estadísticos**

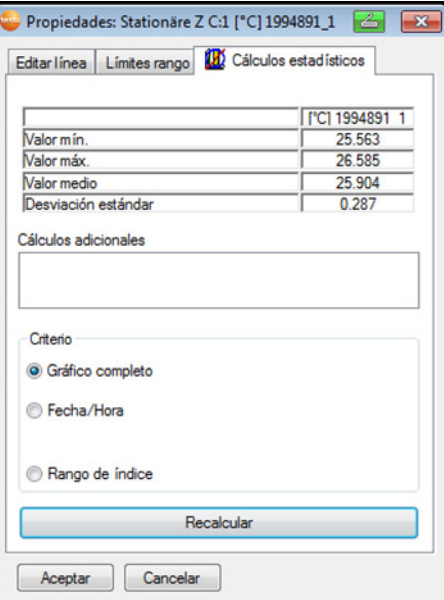

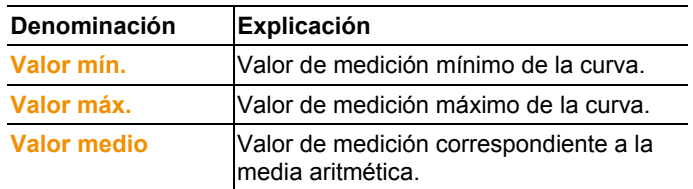

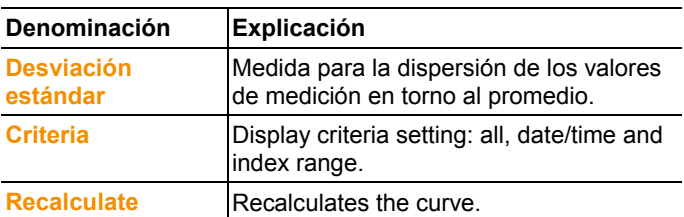

### **6.6.1.6. Ajustes para los ejes del diagrama**

Modifique los ajustes de los ejes de la gráfica para adaptar la representación a sus necesidades.

#### **Ajustes para el eje de valores**

- > Hacer doble clic o clic con el botón derecho del ratón en el eje de valores deseado del diagrama.
- Se abre el cuadro de diálogo **Cambiar eje [unidad de los valores de medición]**.

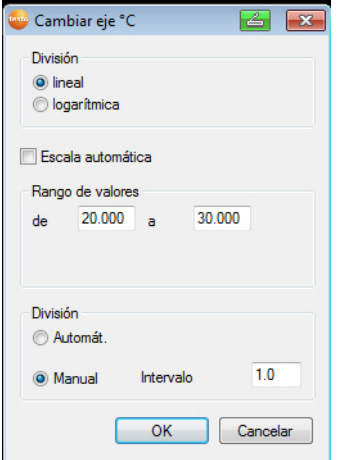

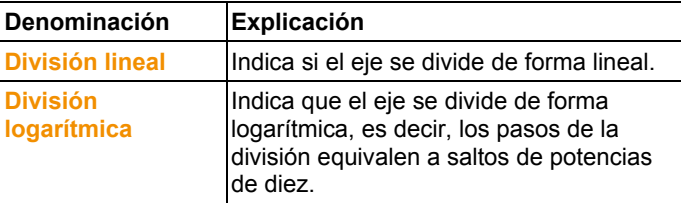

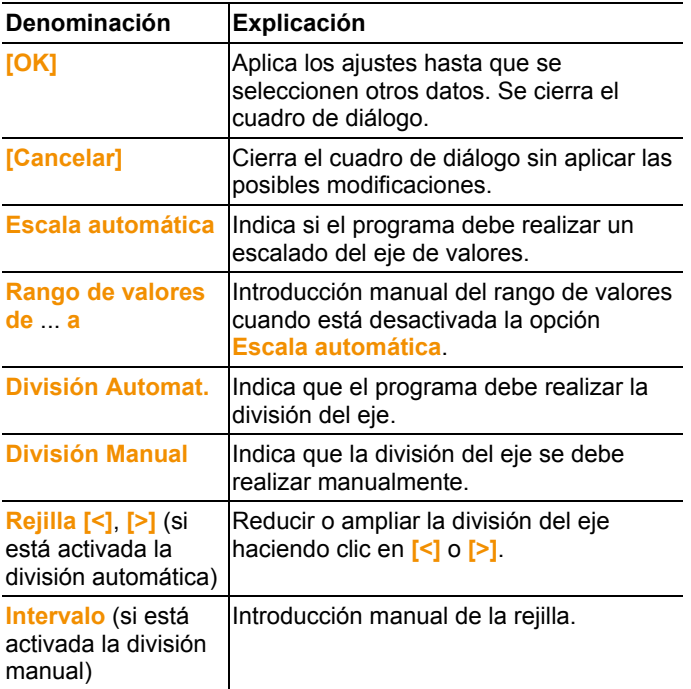

#### **Ajustes para el eje de tiempo**

- > Hacer clic con el botón derecho del ratón en el eje de tiempo de la gráfica.
- Aparece el cuadro de diálogo **Ajustar eje de tiempo**.

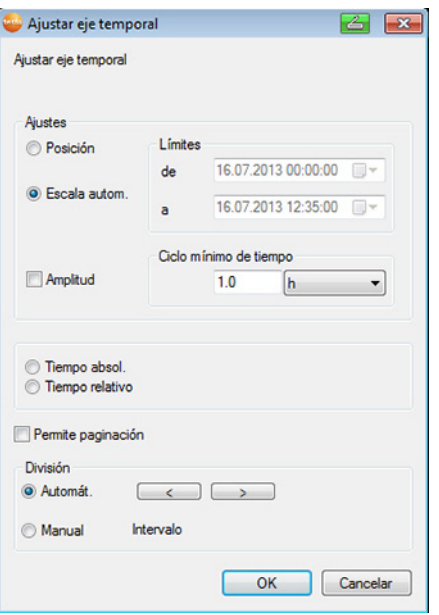

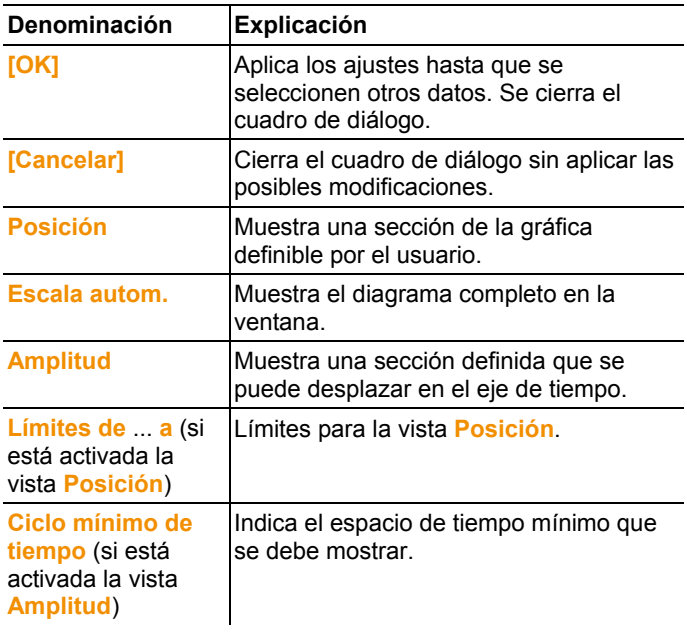

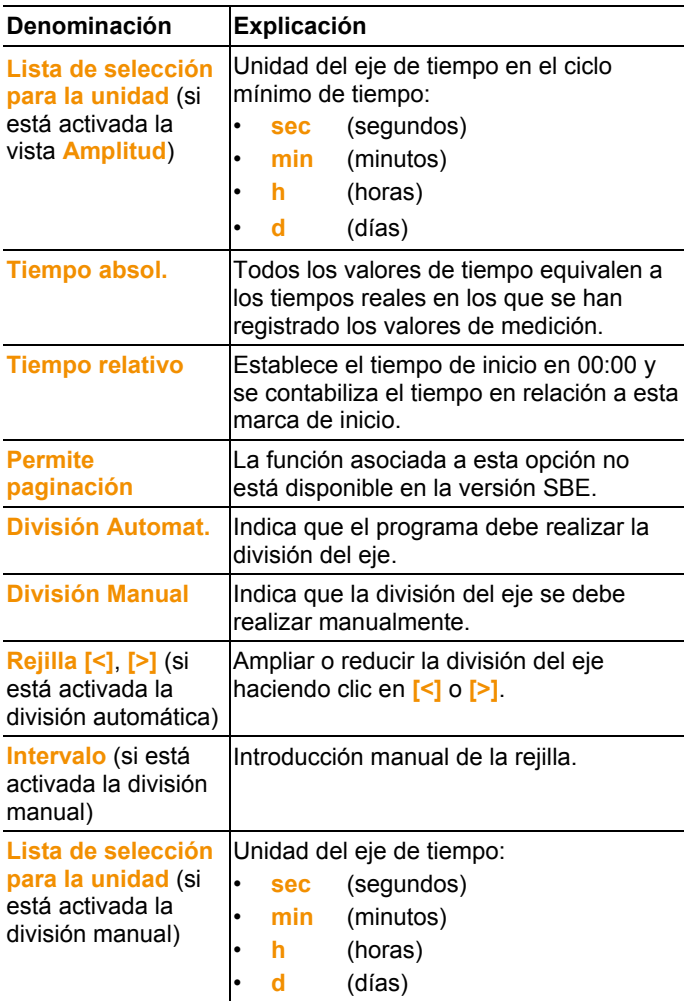

## **6.6.2. Vista de histograma**

En esta vista se representan los valores de medición en un histograma, es decir, el último valor de medición de un canal aparece en forma de columna.

En el menú **Inicio** | **Vista** está activado el comando **Histograma**. Debe seleccionar el registro de datos que desea visualizar.

1. Seleccionar en el calendario el día o el periodo de tiempo que se debe evaluar.

- 2. Abrir en la estructura de árbol del área de datos el grupo cuyos datos se desea visualizar.
- Aparece el histograma para los datos seleccionados.
- > Dado el caso, desactivar mediante las casillas de verificación los canales que no se deben mostrar.

## **6.6.3. Vista de monitor**

En esta vista se muestran los valores de medición en forma de campos numéricos. Aproveche la posibilidad de añadir una imagen de fondo, por ejemplo un plano en planta del edificio. Esto le permitirá obtener una rápida visión global de las condiciones climáticas actuales en el espacio seleccionado.

En el menú **Inicio** | **Vista** está activado el comando **Monitor**. Debe seleccionar el registro de datos que desea visualizar.

- 1. Seleccionar en el calendario el día o el periodo de tiempo que se debe evaluar.
- 2. Abrir en la estructura de árbol del área de datos la zona cuyos datos se desea visualizar.
- Aparece la representación de monitor para los datos seleccionados.
- > Dado el caso, desactivar mediante las casillas de verificación los canales que no se deben mostrar.

## **6.6.4. Vista de tabla**

En esta vista se relacionan los valores de medición en tablas.

En el menú **Inicio** | **Vista** está activado el comando **Tabla**. Debe seleccionar el registro de datos que desea visualizar.

- 1. Seleccionar en el calendario el día o el periodo de tiempo que se debe evaluar.
- 2. Abrir en la estructura de árbol del área de datos la zona cuyos datos se desea visualizar.
- Aparece la vista de tabla de los datos seleccionados.
- > Dado el caso, desactivar mediante las casillas de verificación los canales que no se deben mostrar.

### **6.6.4.1. Marcar valores de medición**

Marque determinados valores de medición si desea, por ejemplo, realizar un cálculo estadístico para una parte de la serie de mediciones.

No es posible la determinación del valor máximo, mínimo y Ť promedio en el intervalo de tiempo/rango de índice definido en la tabla.

- 1. Hacer clic en **Editar** | **Herramientas** | **Marcar una tabla como seleccionada**.
- Aparece un cuadro de diálogo para determinar los criterios.

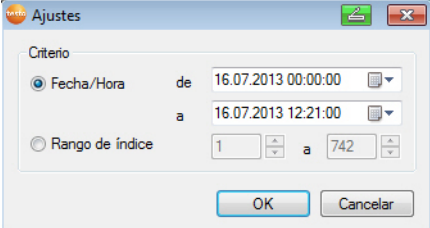

- 2. Seleccionar la opción
	- **Fecha/Hora** si se deben marcar los valores de medición de un determinado espacio de tiempo.
	- Se habilitan las listas de selección para determinar el espacio de tiempo.
	- **Rango de índice** si se deben marcar los valores de medición de determinadas líneas de una tabla.
	- Se habilitan las listas de selección para determinar el rango de índice.
- 3. Establecer el espacio de tiempo o el rango de índice.
- 4. Hacer clic en **[OK]**.
- Se cierra el cuadro de diálogo y se marcan en la tabla los correspondientes valores de medición.
- $\mathbf i$ Los valores registrados marcados se pueden copiar y procesar con un programa adecuado (p.ej. con .<br>Microsoft<sup>®</sup> Excel<sup>®</sup>).

### **6.6.4.2. Borrar selección**

- > Hacer clic en **Editar** | **Herramientas** | **Soltar selección**.
- Se elimina la selección de los valores de medición.

#### **6.6.4.3. Añadir a la tabla valores extremos o promedio**

Añada al final de la tabla el valor de medición mínimo/máximo y el promedio de toda la tabla.

- 1. Hacer clic en **Editar** | **Herramientas** | **Líneas extra** | **Mínimo**, **Máximo** o **Promedio**.
- Al final de la tabla se añade una línea con el respectivo valor correspondiente a todos los valores de medición.

> Repetir el paso 1 para añadir otro valor a la tabla.

 $\bullet$ Para borrar un valor de la tabla vuelva a hacer clic  $\blacksquare$ sobre la entrada correspondiente en el menú **Líneas extra**.

### **6.6.4.4. Comprimir valores de tabla**

Comprima la tabla mostrando solo intervalos de tiempo definibles para garantizar la claridad en caso de que la tabla contenga grandes cantidades de datos.

Solo se muestra el primer y el último valor de cada intervalo. El resto de los valores de medición se ocultan.

Además se puede mostrar el valor máximo, el mínimo y/o el promedio para el respectivo espacio de tiempo.

- 1. Hacer clic en **Editar** | **Herramientas** | **Fijar fórmula a las columnas de la tabla**.
- Aparece el cuadro de diálogo para determinar las opciones.

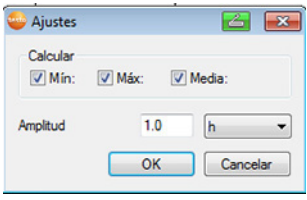

> Mediante las casillas de verificación, determinar si se debe calcular el correspondiente valor de medición mínimo (**Mín**), máximo (**Máx**) y/o el promedio (**Media**) para cada espacio de tiempo.

 $\bullet$ Se debe activar como mínimo uno de estos valores  $\mathbf 1$ para poder comprimir la tabla.

2. En **Extracto** introducir el espacio de tiempo y la unidad correspondiente.

Ajustes posibles para la unidad:

- **sec** (segundos)
- **min** (minutos)
- **h** (horas)
- **d** (días)
- 3. Hacer clic en **[OK]**.
- Se cierra el cuadro de diálogo y se muestra la tabla comprimida.

### **6.6.4.5. Eliminar vista comprimida**

- > Hacer clic en **Editar** | **Herramientas** | **Arrastrar fórmula**.
- La tabla se muestra de nuevo en toda su extensión.

### **6.6.4.6. Determinar el valor de medición máximo**

- > En el menú **Editar** | **Buscar** | **Máximo** hacer clic sobre la curva cuyo valor de medición máximo debe ser determinado.
- En la tabla aparece marcado el valor de medición más grande.

### **6.6.4.7. Determinar el valor de medición mínimo**

- > En el menú **Editar** | **Buscar** | **Mínimo** hacer clic sobre la curva cuyo valor de medición mínimo debe ser determinado.
- En la tabla aparece marcado el valor de medición más pequeño.

### **6.6.4.8. Líneas adicionales**

- > En el menú **Editar** | **Herramientas** | **Líneas adicionales** activar el contenido que desee mostrar en las líneas adicionales.
- En la tabla aparecerán ahora las líneas adicionales.

### **6.6.4.9. Comprimir**

Los valores de la tabla aparecen de manera comprimida. Se mostrará el límite del área de compresión, así como los valores mínimo, máximo y promedio.

- > En el menú **Editar** | **Herramientas** | hacer clic en **Comprimir** y aparecerá una ventana de selección.
- > Ajustar cálculo e intervalo y confirmar mediante **OK**.
- La tabla mostrada se ajustará a los valores mínimo, máximo y promedio, así como al intervalo de tiempo seleccionado.

### **6.6.4.10. Eliminar compresión**

Se elimina la compresión de la tabla.

- > En el menú **Editar** | **Herramientas** | haga clic en **Eliminar compresión**.
- La tabla mostrará de nuevo todos los valores individuales

# **6.7. Analizar alarmas**

Si la base Saveris ha emitido alarmas del sistema o alarmas de sonda, puede comprobarlas y confirmarlas a continuación.

# **6.7.1. Comprobar alarmas**

- > En la vista de diagrama o de tabla dentro de **Inicio** | **Vista** marcar la opción **Alarmas**.
- Debajo de la gráfica o de la tabla se muestran en la descripción las alarmas recibidas.

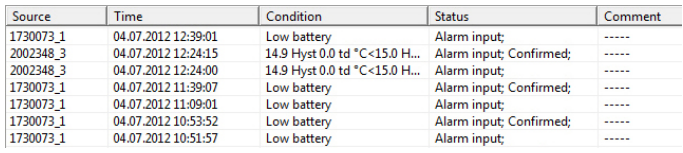

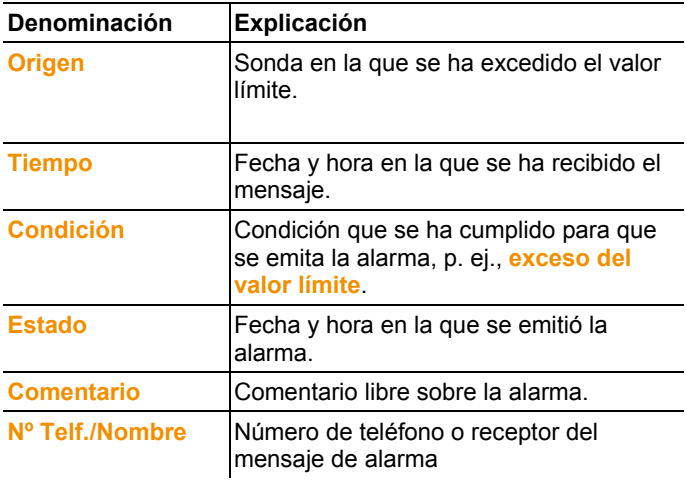

> En caso necesario, introducir un **comentario** sobre una alarma en la columna correspondiente.

# **6.7.2. Confirmar alarma**

- $\mathbf i$ Si confirma una alarma en la base Saveris, esta operación se aplica también al software. Si ha recibido un mensaje de alarma por SMS, puede confirmar la alarma volviendo a enviar el SMS recibido con el mismo texto al número de teléfono móvil de la base Saveris.
- > Vaya a **Inicio** | **Modo de funcionamiento** y haga clic en **Online**.

Pase al registro **Confirmación**.

- En el área de calendario y de confirmación se muestra la lista de los canales registrados.

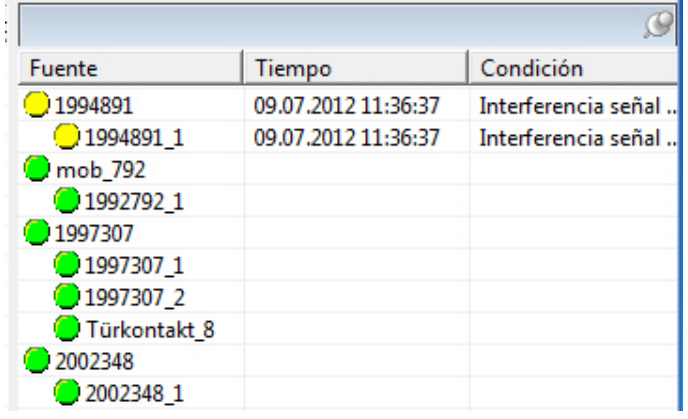

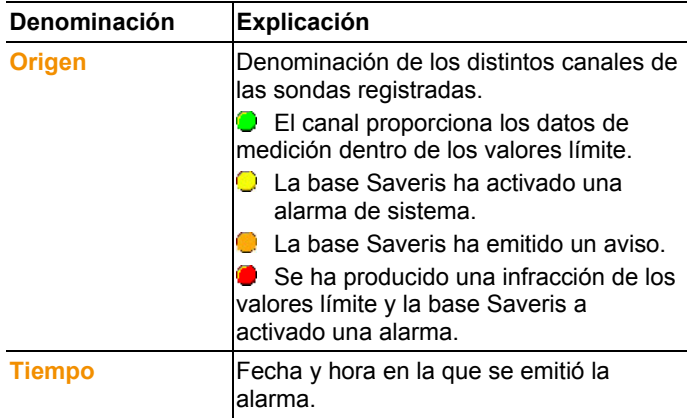

> Haga clic en el símbolo delante de la información de la alarma que desea confirmar.

O bien

- 1. Hacer clic en el indicador de estado de la alarma**.**
- Se abre el diálogo **Confirmación**.

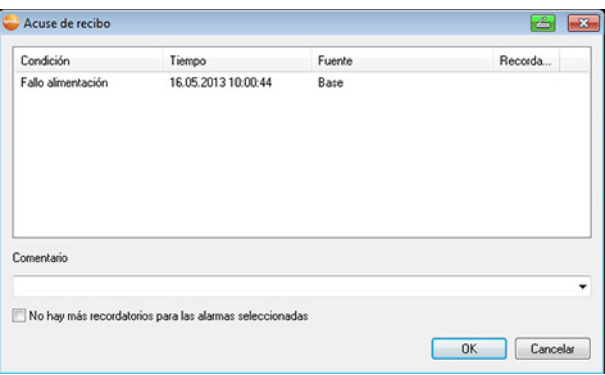

- 2. Marcar la alarma que se desea confirmar.
- 3. Si se desea, introducir un **comentario** en el campo con ese nombre o bien escoger comentario de la lista de selección y confirmar a continuación la alarma mediante **[OK]**.
- > Para aquellas alarmas para las cuales se haya configurado una repetición de la alarma tras confirmar no es posible impedir la repetición de la alarma activando la marca de la casilla de control **Ningún recordatorio para las alarmas seleccionadas**.
- El símbolo  $\bigcirc$  indica que se ha confirmado la alarma y el comentario se aplica a la lista de alarmas del área de visualización.

La confirmación de la alarma se transfiere a la base Saveris. En cuanto llega la confirmación a la base Saveris, se apaga el parpadeo del relé de alarma y se borran el indicador del estado de la alarma y la alarma.

# **6.8. Generar evaluaciones**

Puede imprimir series de mediciones, utilizar el software para crear automáticamente informes de datos en intervalos definibles o crearlos manualmente para un período de tiempo específico.

### **6.8.1. Imprimir datos de medición**

Se pueden imprimir los datos de medición en forma de gráfica o de tabla.

- 1. Seleccionar en el calendario el día o el periodo de tiempo para el que se debe crear el informe.
- Se muestran los datos del día o del periodo de tiempo en una gráfica o en una tabla, en función del ajuste.
- > En el menú **Inicio** | **Vista** seleccionar el comando
- **Diagrama** si está activada la vista de tabla pero se desea imprimir una gráfica.
- **Tabla** si está activada la vista de gráfica pero se desea imprimir una tabla.
- 2. En el menú **Plantilla** | **Plantilla** seleccionar el tipo de encabezado del informe.
- $\mathbf{i}$ A través del comando **Archivo** (logotipo de Testo) |
	- **Imprimir preliminar** se abre la vista preliminar del informe.

Para imprimir una tabla se debe utilizar el formato vertical, mientras que para una gráfica se recomienda la orientación horizontal.

Determine el formato en **Archivo** | **Ajustar impresora...**.

- 3. En el menú **Archivo** seleccione el comando **Imprimir una presentación**.
- Aparece el cuadro de diálogo **Imprimir una presentación** para seleccionar las opciones de impresión.
- 4. En caso necesario modificar las opciones de impresión y hacer clic en **[OK]**.
- Se imprime el informe.

### **6.8.2. Archivo mediante informes automáticos**

La creación automática de informes le permite archivar sus datos de forma fácil y segura.

Los informes son creados por el software y guardados diaria, semanal o mensualmente en un lugar predeterminado del ordenador o de un servidor; véase también al respecto el capítulo "Ajustes para los informes".

Los informes se guardan como archivo PDF, lo que permite visualizarlos o enviarlos por correo electrónico sencillamente sin que se puedan manipular los datos.

# **6.9. Comprobar la capacidad de la base de datos**

- $\ddot{\mathbf{1}}$ • Con el software testo Saveris, se instala de forma estándar el entorno de base de datos gratuito Microsoft® SQL Server® 2008 R2 Express.
	- El servidor Microsoft® SQL Server® 2008 R2 Express puede administrar bases de datos de hasta 10 GB de tamaño.
- $\mathbf i$ Si el número de canales no se modifica, la duración posible del registro está determinada principalmente por el intervalo de medición. Si la base Saveris registra, por ejemplo, los datos de 20 canales en un intervalo de medición de 2 minutos, con esta configuración la base de datos puede guardar datos durante más de diez años. 1. Vaya a **Inicio** | **Todos los programas** | **Testo** y haga clic en **Testo Saveris Startup Wizard**. Se mostrará el diálogo de presentación del asistente de inicio. z Bienvenido a testo Saveris  $\overline{\mathbf{x}}$ Wir messen es. ttesto Bienvenido a testo Saveris El asistente para la puesta en marcha inicial efectuará los ajustes necesarios para el funcionamiento del sistema. Antes de utilizar el asistente, todos los instrumentos deben estar preparados para funcionar y las sondas registradas en la base. Todos los ajustes y las configuraciones para el funcionamiento estándar se efectuarán en las siguientes pantallas.  $<$  Atrás  $Siquiente$ Cancelar
	- 2. Haga clic en **[Continuar >]**.
	- Aparece el diálogo **Estado del sistema** con el registro **General**.
	- 3. Pase al registro **Proyectos**.
	- 4. Marque el proyecto a terminar y haga clic en **[Finalizar servicio de medición]**.
- Aparece una indicación en la que deberá confirmar el restablecimiento de la base Saveris a la configuración por defecto.
- 5. Seleccionar si los componentes del sistema de la base Saveris deben permanecer con la sesión activada o no.
- El proyecto se cierra en el software Saveris.
- $\overline{\mathbf{i}}$ Tras terminar el servicio de medición, las sondas de radio deben realizar otros dos ciclos de comunicación para la sincronización de datos antes de comenzar un nuevo servicio de medición.

Para iniciar un nuevo proyecto, es necesario volver a registrar todos los componentes en la base Saveris y, a continuación, volver a poner en marcha el hardware.

# **6.10. Ajustes del sistema**

A través de este menú puede establecer los ajustes para la base Saveris, las sondas por radio y, si están instalados en el sistema de medición, las sondas Ethernet, routers, convertidores, los acopladores analógicos, extendedores y Cockpit Units.

- > Haga clic en la zona de navegación en **Sistema**.
- Se muestran los siguientes menús:

**Menú Sistema | Administración**

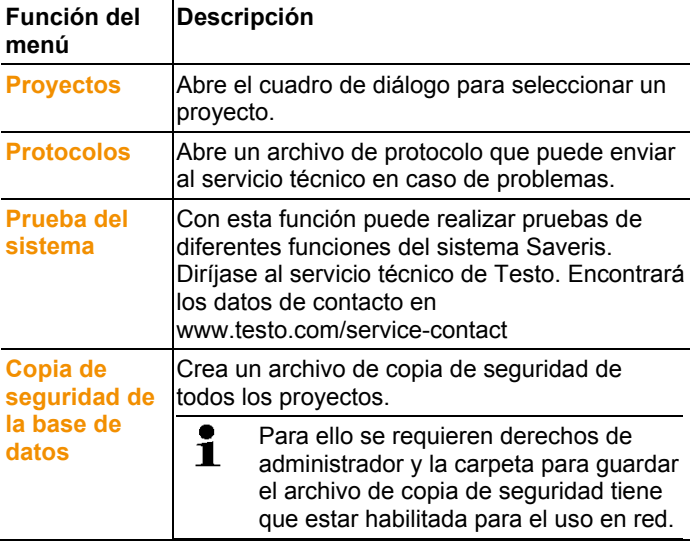

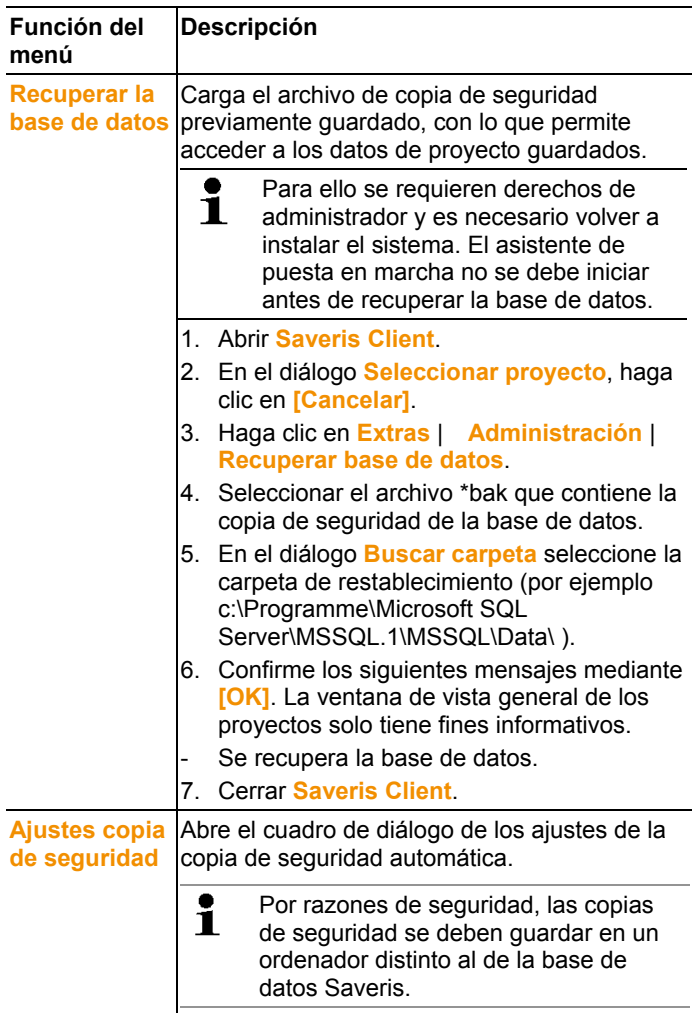

### **Menú** Sistema **|** Seguridad

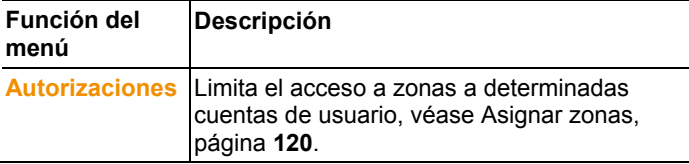

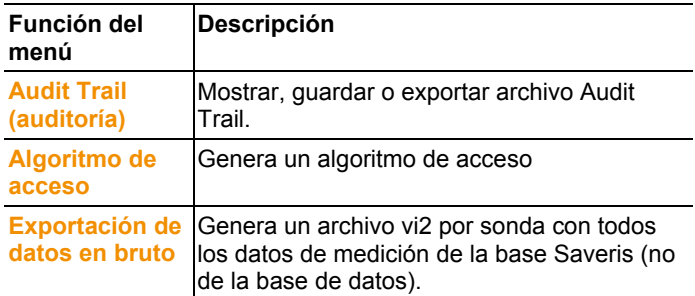

#### **Menú** Sistema **|** Buscar

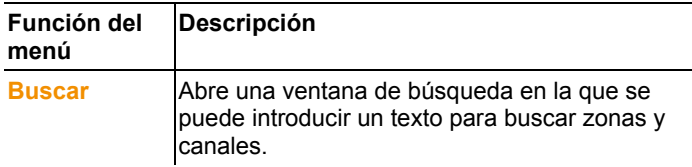

- En el área de datos se mostrará la siguiente información:
	- **Base** con los ajustes generales de la base Saveris y del módulo SMS (si se dispone de este), además de los datos de servicio de las sondas.
	- **Sonda radio** con los ajustes de las sondas o acopladores analógicos de radio registrados en la base Saveris. Las sondas de radio asociadas a una zona móvil están marcadas con un símbolo de rueda.
	- **Sonda Ethernet** con los ajustes de las sondas Ethernet o acopladores analógicos Ethernet registrados en la base Saveris.
	- **Router** con los ajustes de los routers registrados en la base Saveris.
	- **Convertidor** con los ajustes de los convertidores registrados en la base Saveris.
	- **Extendedor** con los ajustes de los extendedores registrados en la base Saveris.
	- **Cockpit Unit** con los ajustes de las Cockpit Units registradas en la base Saveris.

## **6.10.1. Ajustes generales para la base Saveris**

A través de esta opción de menú puede, por ejemplo, sincronizar la fecha y la hora de la base Saveris con los valores del ordenador.

- 1. Abrir la entrada **Base**.
- Dentro de esta entrada se encuentran las opciones **General** y **Datos de funcionamiento**.
- 2. Hacer clic en **General** para abrir los ajustes básicos de la base Saveris.
- En el área de visualización se muestran los ajustes de la base Saveris.

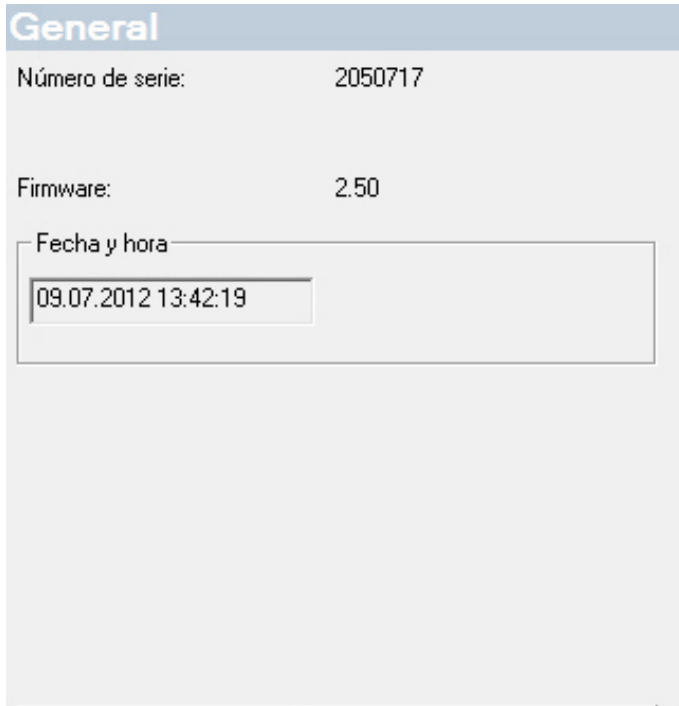

Actualizar visualización del estado del sistema

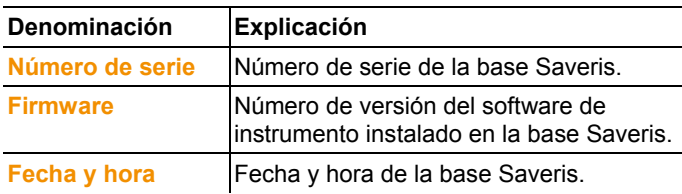

### **6.10.2. Mostrar los datos de funcionamiento de las sondas**

A través de esta opción de menú puede comprobar, por ejemplo, cuándo han entrado por última vez datos de una sonda o cuánto tiempo queda para que lleguen los siguientes valores de medición.

- 1. Abrir la entrada **Base**.
- Dentro de esta entrada se encuentran las opciones **General** y **Datos de funcionamiento**.
- 2. Hacer clic en **Datos de funcionamiento** para ver los datos de conexión.
- En el área de visualización se relacionan los datos de conexión según las sondas.

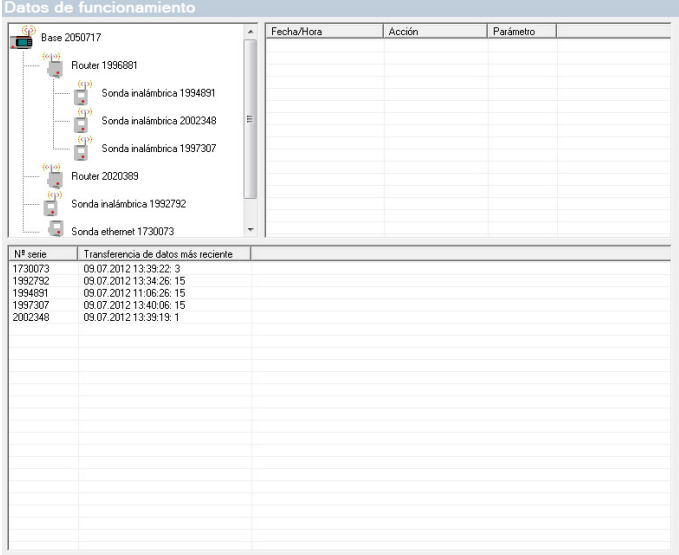

# **6.10.3. Ajustes para las sondas por radio**

Mediante esta opción de menú puede, por ejemplo, comprobar el estado de las pilas de las sondas o la calidad de la transmisión por radio.

- 1. Abrir la entrada **Sonda por radio**.
- Debajo de la entrada se enumeran las sondas por radio registradas en la base Saveris.
- 2. Hacer clic en uno de los nombres de sonda para obtener información sobre la misma.

- En el área de visualización se muestran los ajustes de la sonda por radio seleccionada.

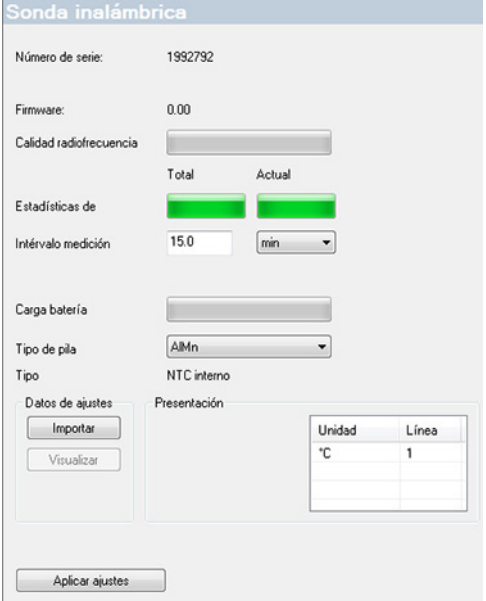

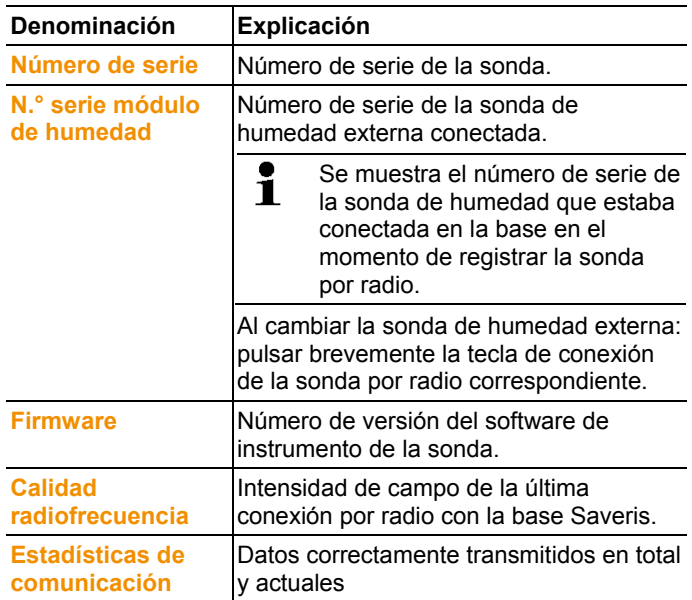

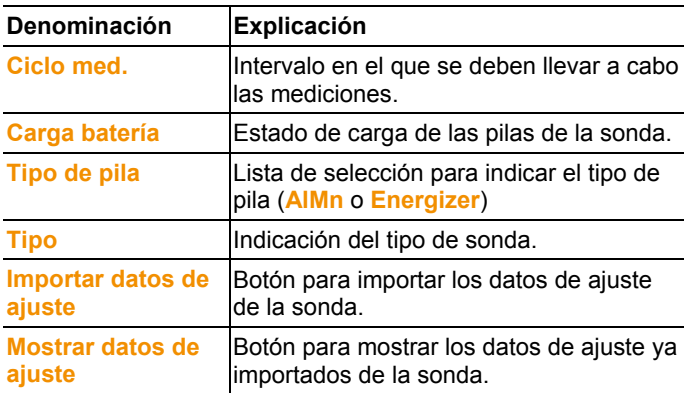

 $\mathbf i$ Mostrar estadística de radio: en el caso de las sondas registradas estacionarias esta se refiere al registro ininterrumpido, en el caso de las sondas registradas móviles la estadística se refiere a la calidad de la transmisión durante la transmisión de datos en la rampa, es decir, solo durante el tiempo que las sondas estén en la zona de alcance de la base /el extendedor Saveris.

## **6.10.4. Sonda Ethernet**

A través de esta opción de menú puede comprobar, por ejemplo, la versión del firmware de una sonda Ethernet.

- 1. Abrir la entrada **Sonda Ethernet**.
- 2. Hacer clic en uno de los nombres de sonda para obtener información sobre la misma.
- En el área de visualización se muestran los ajustes de la sonda seleccionada.

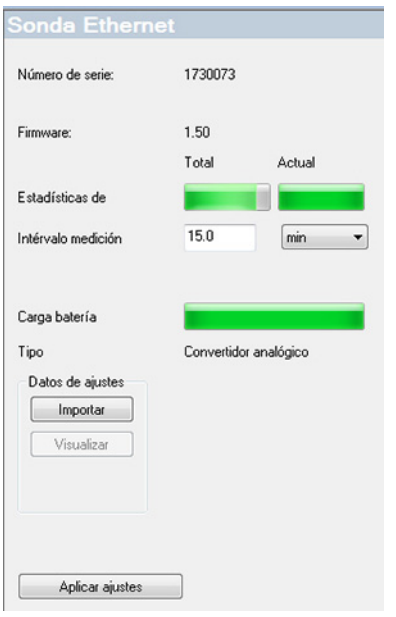

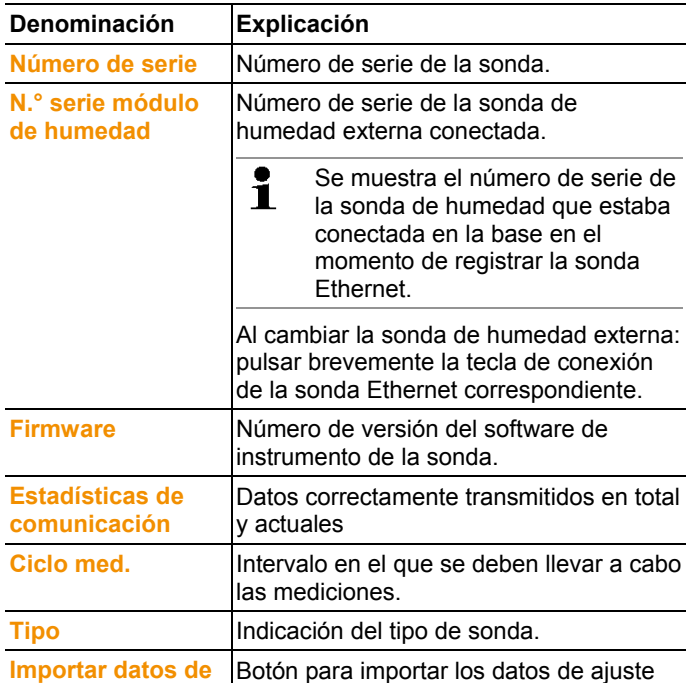

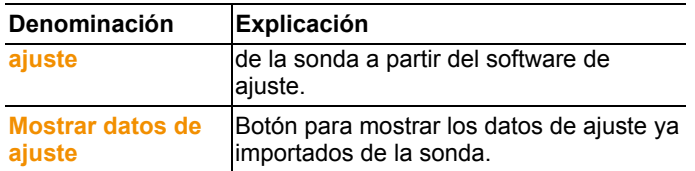

## **6.10.5. Acoplador analógico**

Mediante esta opción de menú puede, por ejemplo, modificar la alimentación del acoplador analógico o poner a cero un canal de suma.

En el acoplador analógico por radio U1, en la entrada **Ajuste de la sonda por radio** aparece la misma información que para la sonda por radio (véase **Ajustes para las sondas por radio**, página 165). En el acoplador analógico Ethernet U1E, en la entrada **Ajuste de la sonda Ethernet** aparece la misma información que para la sonda Ethernet (véase **Sonda Ethernet**, página 167).

- 1. Abrir la entrada **Sonda por radio | Sonda Ethernet | Escalado**.
- En el área de visualización se muestran los ajustes de la sonda seleccionada.

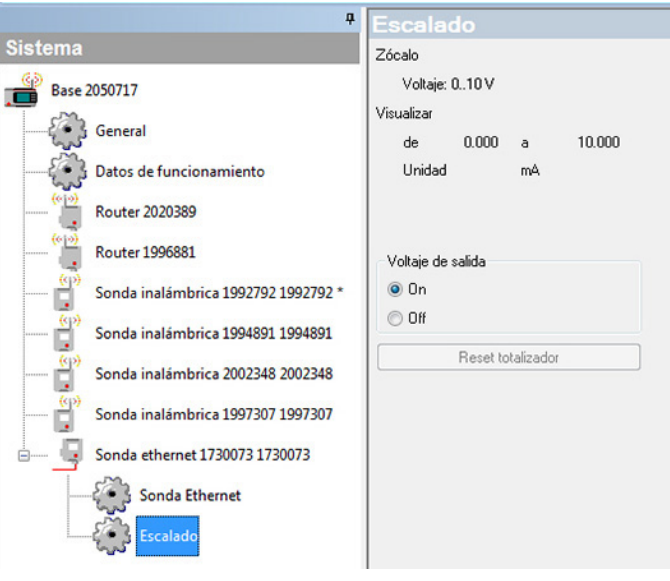

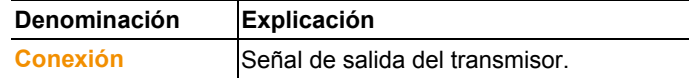

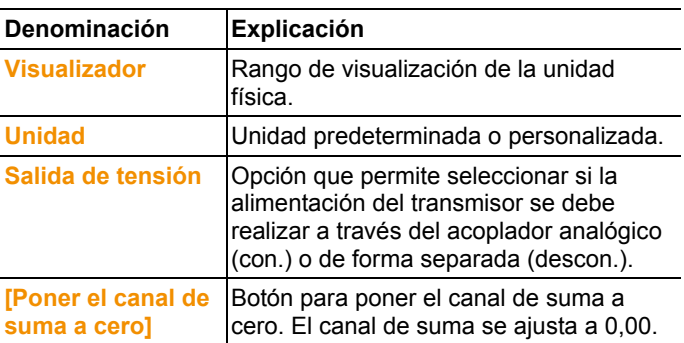

# **6.10.6. Saveris Cockpit Unit**

Mediante este punto del menú se puede configurar la impresión de los datos de medición con ayuda de la impresora estándar Testo.

 $\bullet$ La impresión de datos de medición puede incluir como ĭ. máximo las últimas 12 horas.

La impresión de los datos de medición incluye:

- Momento de impresión con fecha y hora
- Comienzo/fin del recorrido (fecha y hora)
- Comienzo de la zona de impresión (fecha y hora)
- Nombre de las descripciones de recorridos y de las zonas móviles seleccionadas
- Nombre de la sonda con número de serie
- Valores mínimo, máximo y promedio de cada sonda durante el recorrido
- Impresión de los valores de medición cada 15 min. (contenido solo impresión de valores de medición "Grande")
- 1. Abrir la ventana **Cockpit Unit** .
- En el área de visualización se muestran los ajustes de la Saveris Cockpit Unit seleccionada.

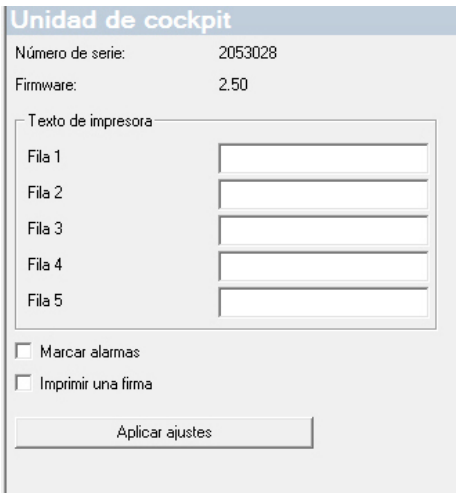

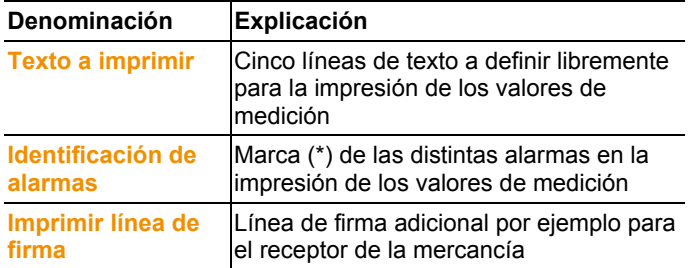

# **6.11. Ajustes para los informes**

En los ajustes para los informes se establece cómo se debe desarrollar la creación automática de informes.

- > En la zona de navegación, hacer clic en **informes automáticos**.
- En la ventana de datos aparecerá el submenú **Ajustes para informes automáticos**.

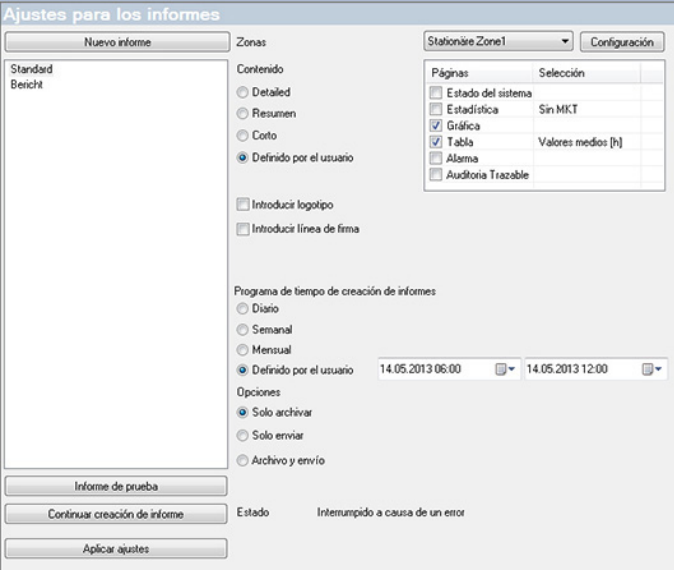

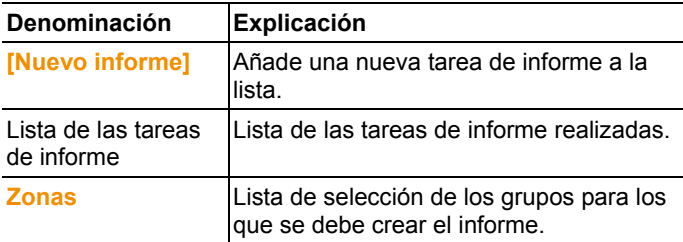

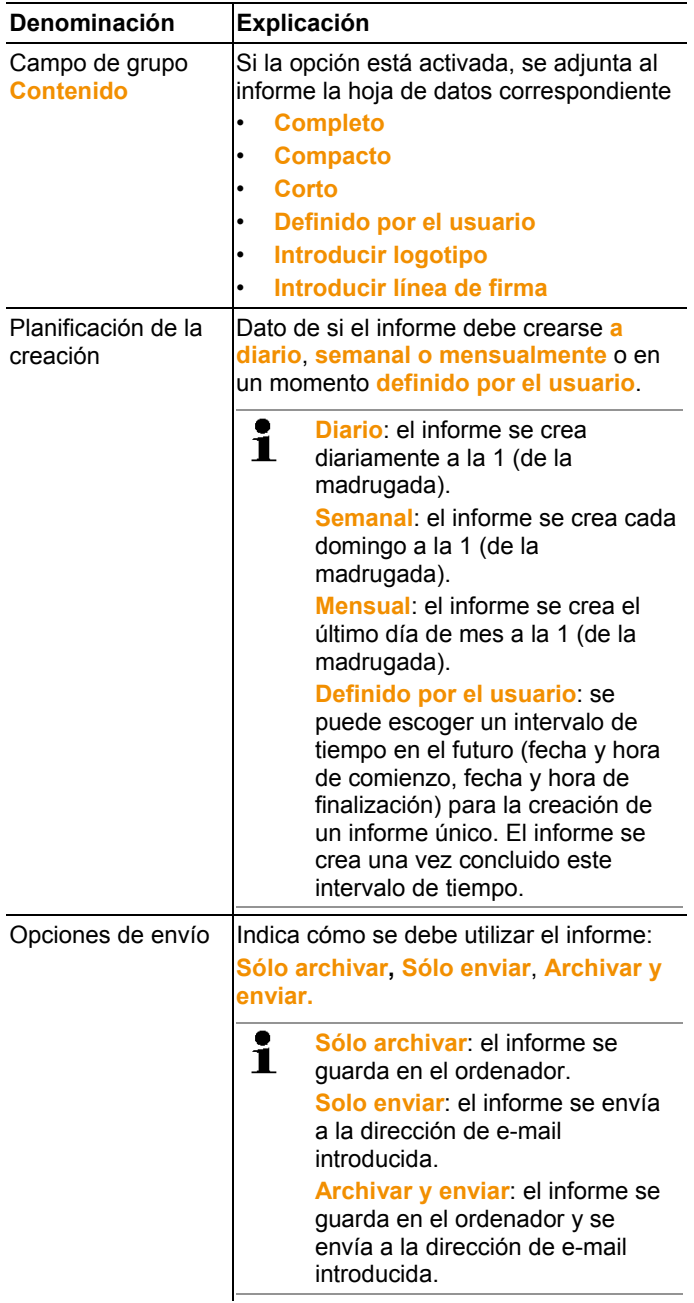

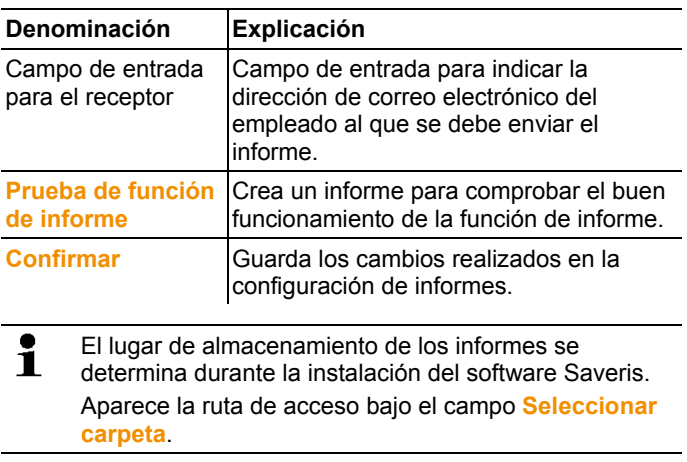

# **7 Mantenimiento del producto**

# **7.1. Mantenimiento**

 $\mathbf i$ Antes del mantenimiento haga una copia de seguridad de la base de datos del sistema actualmente en funcionamiento, véase Prueba del sistema, página **100**. Los datos guardados de la base Saveris se pueden transferir a otra base Saveris con la misma versión de firmware. La memoria de la base de destino tiene que ser mayor que la de la base de origen. Capacidad de memoria véase ventana **Selección idioma**.

El mantenimiento incluye:

- Conexión y desconexión de componentes (calibraciones fuera del sistema actualmente en funcionamiento)
- Reinicio del sistema
- Actualización del firmware y el software.
- Modificaciones en la gestión de alarmas

 $\mathbf i$ Cuanto mayor sea un sistema Saveris más importante es realizar una prueba aleatoria del funcionamiento del sistema tras tareas de mantenimiento, grandes modificaciones o su configuración, véase Prueba del sistema, página **100**.

# **7.2. Sustitución de componentes**

En cualquier momento puede poner alguno de los componentes (sonda, convertidor o router) fuera de servicio si no se va a utilizar temporalmente o para sustituirlo por un componente nuevo, por ejemplo, en caso de fallo.

En caso de cambiar la base Saveris es necesario crear Ť un proyecto nuevo. En caso necesario, póngase en contacto con nuestro servicio de atención al cliente (softwarehotline@testo.de).

## **7.2.1. Borrar componentes**

- 1. Ir a **Inicio** | **Todos los programas** | **Testo** y haga clic en **Testo Saveris Asistente de puesta en marcha**.
- Aparece el cuadro de diálogo de bienvenida del asistente de puesta en marcha.

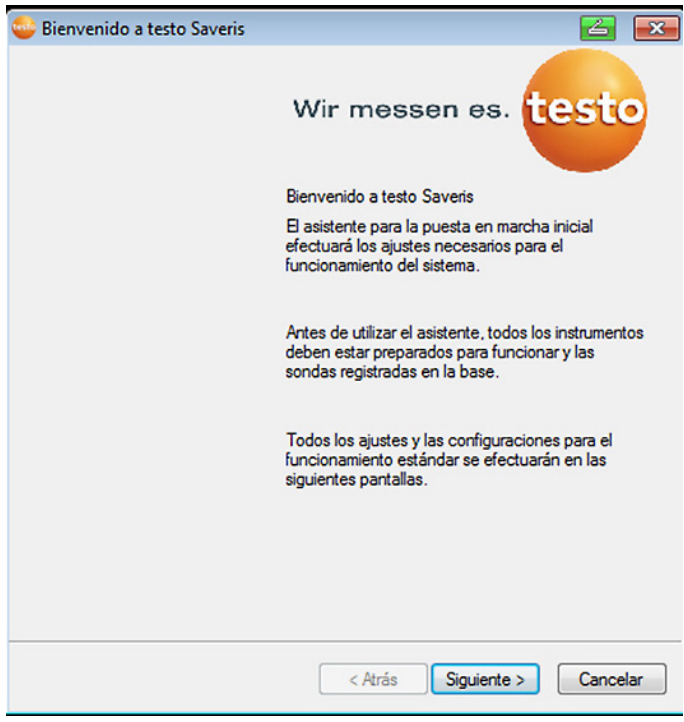

- 2. Hacer clic en **[Siguiente >]**.
- Aparece el cuadro de diálogo **Estado del sistema** con la ficha **General**.

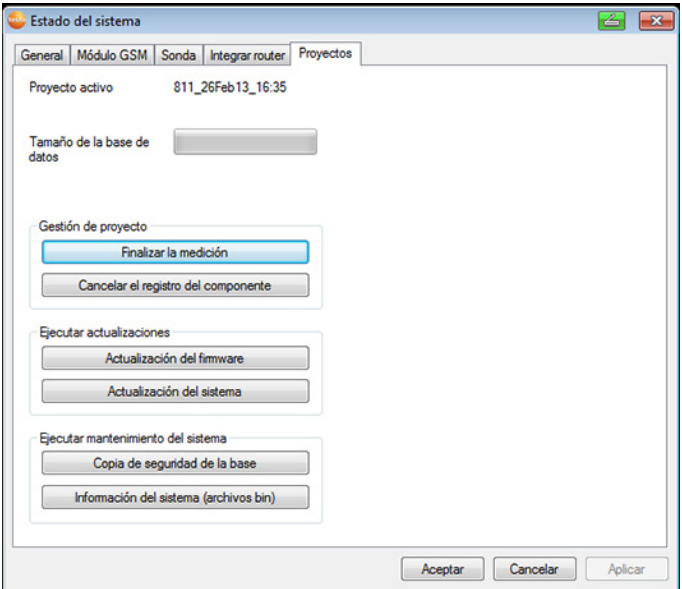

- 3. Cambiar a la ficha **Proyectos**.
- 4. Hacer clic en **[Cancelar el registro del componente]**.
- Aparece el cuadro de diálogo **Cancelar el registro del componente**.

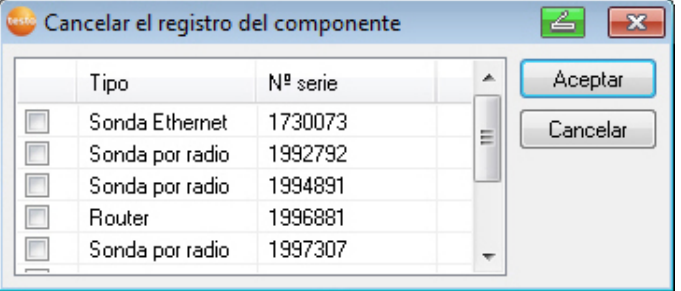

5. Activar la casilla de verificación situada delante del componente cuyo registro se desea cancelar en el sistema.

 $\mathbf i$ Para evitar la pérdida de datos, antes de borrar un router se deben asociar directamente a la base las sondas asociadas a dicho router.

- 6. Hacer clic en **[OK]**.
- Aparece la pregunta correspondiente para eliminar el componente de la configuración.
- 7. Confirme la pregunta con **[Sí]**.
- Se borra el componente de la configuración.
- > Después de borrar una sonda, pulsar la tecla de conexión situada en la parte posterior de la sonda para que esta no siga intentando transmitir datos de medición.

## **7.2.2. Añadir nuevos componentes**

- $\mathbf i$ Si se añade un componente posteriormente, es posible
- que el ciclo de medición no sea sincrónico al de los componentes ya existentes. A consecuencia de ello, en la tabla de valores puede parecer que faltan valores si en un momento determinado no entran valores de medición de

determinadas sondas.

- 1. Registrar una sonda nueva en la base Saveris;. véase Registrar sondas por radio, página **51**.
- 2. Iniciar el asistente de puesta en marcha del testo Saveris.
- El asistente de puesta en marcha se inicia.

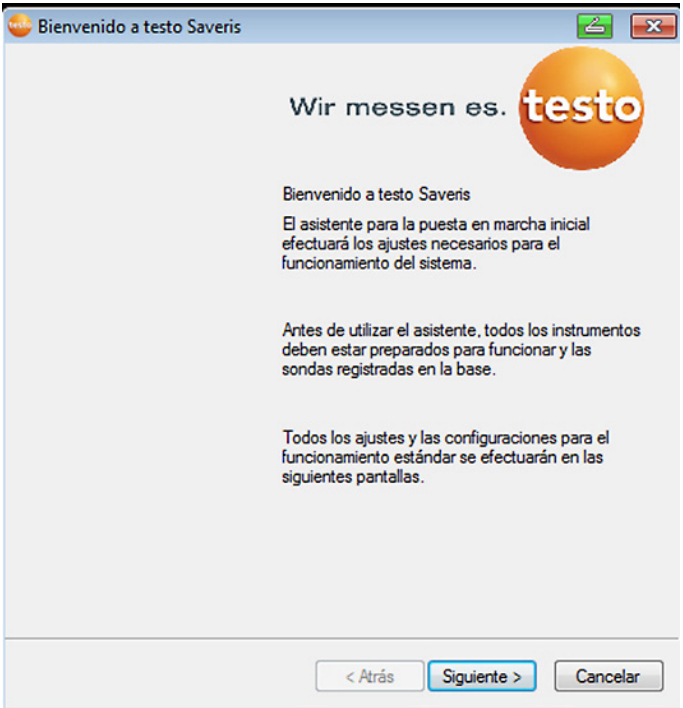

- 3. Haga clic en **[Continuar >]**.
- Aparecerá el diálogo **Puesta en marcha de una nueva sonda**.

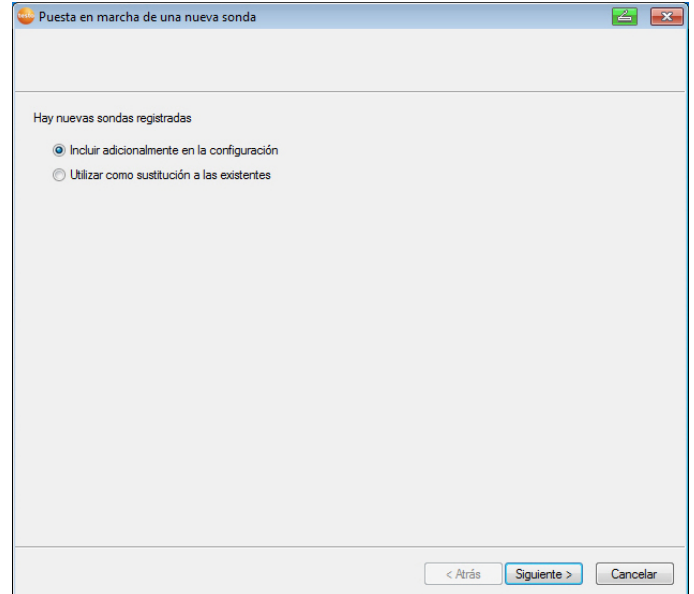

- 4. No modifique los ajustes estándar y haga clic en **[Continuar >]**.
- Se muestra la lista de las nuevas sondas registradas en la base Saveris.

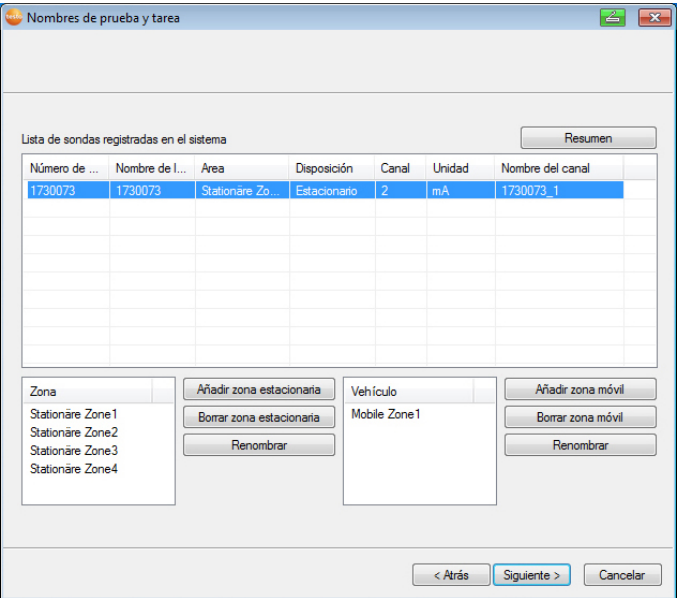
- 5. Para clasificar las sondas registradas en el sistema según su uso en zonas estacionarias o móviles (para Saveris móvil): Haga clic en **[Nuevas zonas estacionarias]** o **[Nuevas zonas móviles]**.
- 6. Abrir la lista de selección mediante el botón v y escoger la zona a la que se desea asociar la sonda.
- $\mathbf{i}$ Todos los canales de una sonda tienen que asociarse a la misma zona.
- 7. Haga clic en **[Continuar >]**.
- 8. Haga clic en el campo **Tipo TE** e introduzca el tipo de termopar (**K**, **J**, **T** o **S**), en caso de que dicha información sea necesaria para el instrumento.
- 9. En caso necesario, modifique los valores predeterminados en los campos **Nombre de sonda** y **Nombre de canal**.

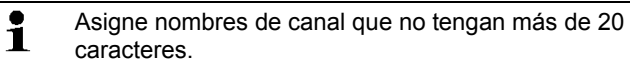

- 10. En caso necesario importar los datos de ajuste de las distintas sondas: Haga clic en **[Importar datos de ajuste]**.
- 11. Haga clic en **[Continuar >]**.
- Se muestran los ajustes de ritmo de medición.

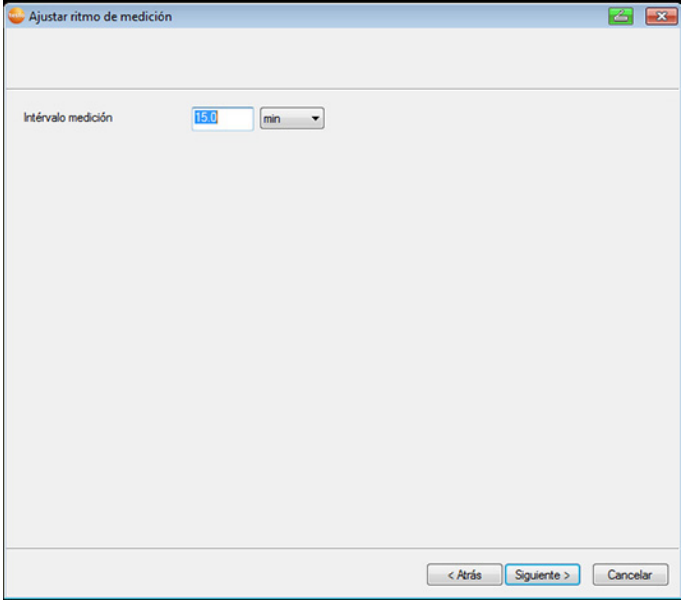

12. Introducir **ciclo de medición** y determinar la **unidad**.

 $\mathbf i$ El ciclo de medición determina en qué intervalos se guarda cada nuevo valor en la base Saveris. Ajustes posibles para la unidad:

- **s** (segundos)
- **min** (minutos)
- **h** (horas).

La velocidad de transferencia mínima de las sondas por radio es de un minuto.

- 13. Haga clic en **[Continuar>]**.
- Si hay un router registrado en la base Saveris, se muestra la configuración del tipo de conexión para las sondas.

Si no ha registrado ningún router, continúe con el paso 17.

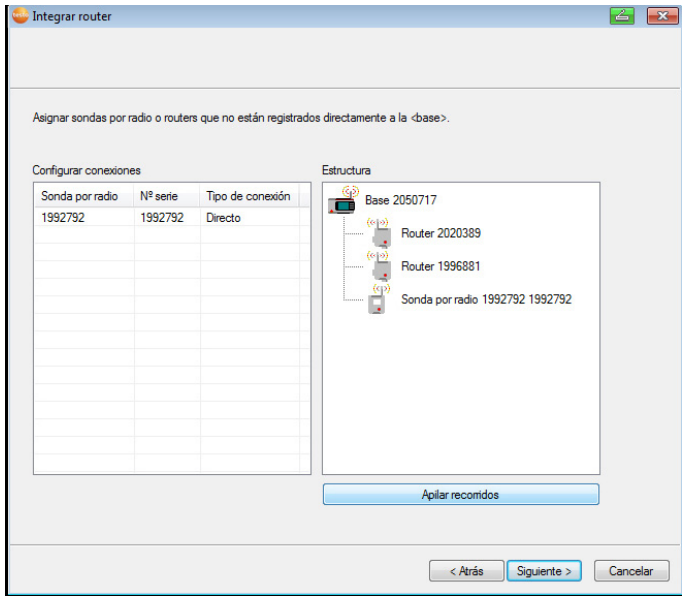

- 14. Haga clic en la celda **Tipo de conexión** de la sonda a la que se va a asociar un router.
- La celda se muestra como lista de selección.
- 15. Abrir la lista de selección mediante el botón v y escoger el router al que se desea asociar la sonda.
- 16. Repetir los pasos 14 y 15 para el resto de las sondas cuyos datos de medición deban ser transmitidos a la base Saveris mediante un router.
- 17. Haga clic en **[Continuar>]**.

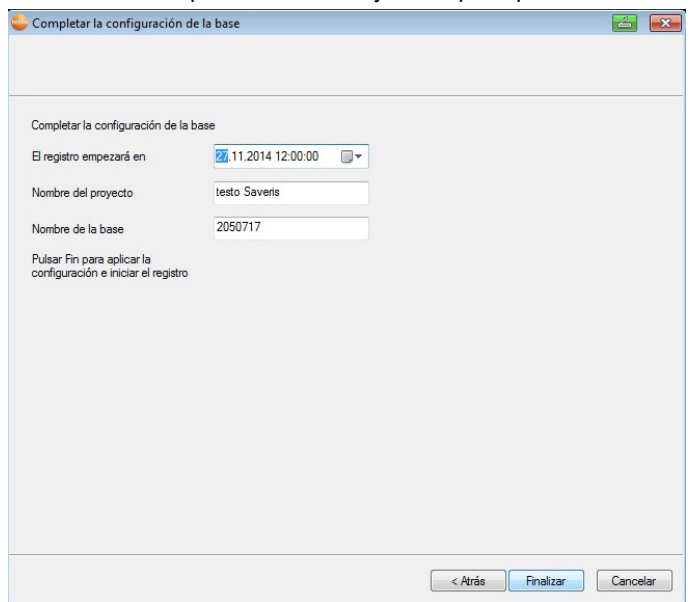

- El asistente aparecerá con el ajuste al principio de la medición.

- 18. En caso necesario, aplazar el comienzo de la medición.
- 19. Haga clic en **[Terminar]** para concluir la puesta en marcha del hardware.
- Aparece un mensaje indicando que el hardware se ha configurado bien.
- 20. Confirme el mensaje mediante **[OK]**.
- El hardware está listo para usar.

### **7.2.3. Volver a registrar componentes**

- $\mathbf i$ Para volver a registrar componentes que ya habían estado previamente registrados en el proyecto actual se puede continuar guardando los datos de medición en la columna de datos ya existente de la tabla de datos de medición o bien crear una nueva columna de datos.
- 1. Registrar una sonda nueva en la base Saveris, véase Registrar sondas por radio, página **51**.
- 2. Iniciar el asistente de puesta en marcha del testo Saveris.
- El asistente de puesta en marcha se inicia.

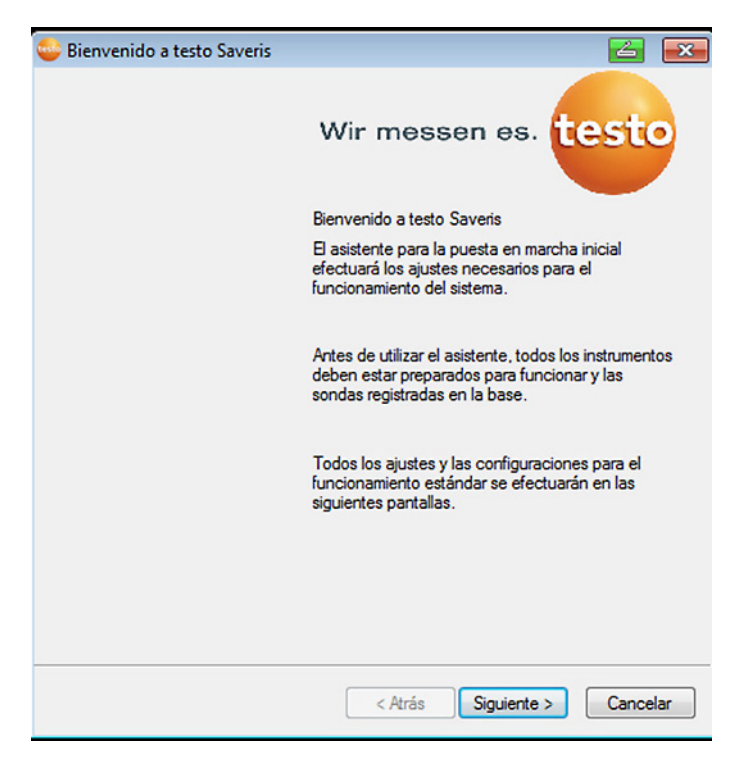

- 3. Haga clic en **[Continuar>]**.
- El programa detecta automáticamente si la sonda ya estaba registrada y abre la ventana **Puesta en marcha de una nueva sonda**.
- 4. Si se desea que los datos de medición de la sonda se continúen escribiendo en la columna de datos ya existente, seleccionar **[ON]** en la columna **Conectar**.
- 5. Si se desea que los datos de medición de la sonda se escriban en una columna de datos nueva, seleccionar **[OFF]**.
- 6. Haga clic en **[Continuar>]**.
- Se abre la ventana **Configurar sondas nuevas**.

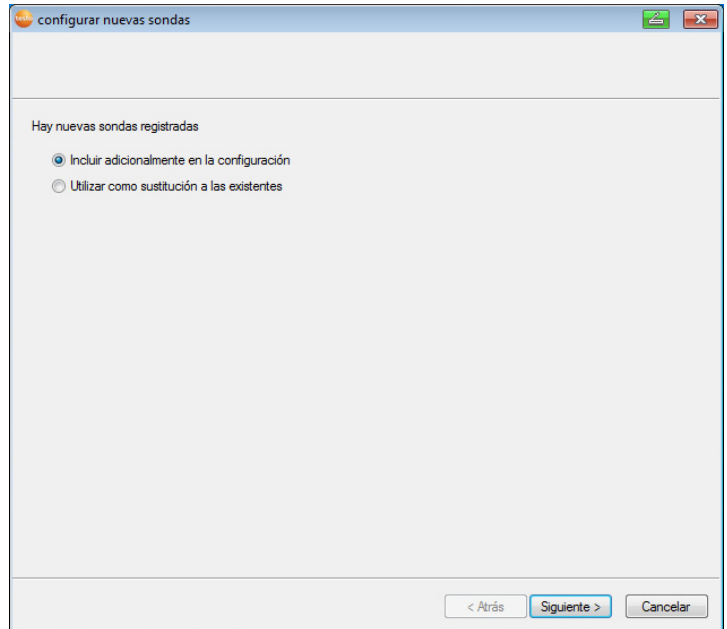

- 7. Haga clic en **[Continuar>]** si desea añadir la sonda a la configuración o bien
- 8. **Sustituir sonda actual** si desea que la sonda sustituya a otra ya presente en el sistema.
- 9. Hacer clic en **[Continuar]** y seguir las indicaciones del asistente de puesta en marcha.

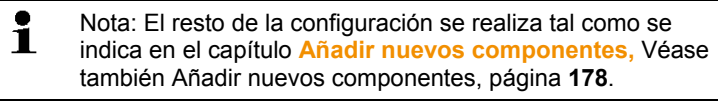

# **7.3. Calibración y ajuste**

#### **Calibración**

Consiste en la comparación en condiciones especificadas del valor indicado por un instrumento con el valor correcto conocido. Esto incluye la documentación de la discrepancia, el cálculo de la incertidumbre de medición y la expedición de un certificado. El "ajuste" del instrumento de medición no pertenece a la calibración.

#### **Ajuste**

Se mide un valor conocido (confirmado por una instancia superior) y a continuación se ajusta el instrumento a este valor.

Todas las sondas testo Saveris están ajustadas de fábrica, tal como se certifica con el correspondiente protocolo de ajuste. Se pueden pedir certificados de calibración por separado; véase **Accesorios y repuestos** página 223.

Para una mayor fiabilidad a largo plazo recomendamos calibrar las sondas, y ajustarlas si es necesario, a intervalos regulares, p.ej. una vez al año. La calibración y ajuste se pueden hacer in situ o bien en un servicio externo.

### **7.3.1. Calibración y ajuste in situ**

Se necesita el programa de ajuste Saveris (artículo nº. 0572 0183). Ventajas: calibración con el sistema en marcha y sencilla documentación añadiendo una nota e importando los datos de ajuste

Desventajas: exactitud o posibilidad de comparación de los datos de medición del sistema de referencia

Después de realizar la corrección se memorizan los datos de ajuste actuales en la sonda. Simultáneamente, el software de ajuste genera un archivo de ajuste que se puede importar al software Saveris; véase **Ajustes para las sondas por radio** página 165 y **Sonda Ethernet** página 167.

 $\bullet$ Preste atención a que la sonda de humedad externa 1 siempre permanezca conectada en la sonda por radio o Ethernet con la que se ha ajustado.

### **7.3.2. Calibración y ajuste externos**

Ventajas: exactitud gracias a la medición por separado en un condiciones de calibración estándar adecuadas, por ejemplo, en un armario climático

Desventajas: hay que retirar la sonda del sistema.

Para realizar una calibración y ajuste externos se pueden aplicar dos procedimientos distintos.

### **Procedimiento nº 1**

La sonda que se retira del sistema no se sustituye por otra, es decir, que durante la calibración no hay datos de medición.

- 1. Pulsar la tecla de conexión en la sonda para que realice una última transmisión de datos.
- 2. Enviar la sonda al laboratorio de calibración sin eliminarla como un componente en el asistente de puesta en marcha.
- 3. Aceptar el mensaje de alarma del sistema "Sonda no detectada" cuando aparezca.
- 4. Cuando la sonda regrese de la calibración, acoplarla de nuevo a la base o al convertidor.
- 5. La sonda recibe sus datos de configuración originales automáticamente y continúa midiendo.

#### **Procedimiento nº 2**

En este procedimiento la sonda que se retira del sistema se sustituye por otra para así tener datos de medición también durante la calibración.

- 1. Registrar la sonda de repuesto en la base.
- 2. Configurar la sonda de repuesto con el asistente de puesta en marcha. Para ello escoger la opción **Utilizar como sustituto**.
- 3. Colocar la sonda de repuesto en el punto de medición y esperar a que se aclimate.
- 4. Pulsar sucesivamente en ambas sondas la tecla de conexión.
- Ahora se ha completado la sustitución de una sonda por la otra (la sonda de repuesto proporciona ahora los datos de medición al sistema).
- 5. Realizar la calibración y ajuste.
- 6. Volver a registrar la sonda en la base.
- 7. Configurar la sonda con el asistente de puesta en marcha. Para ello al **conectar** seleccionar la opción **OFF** y a continuación la opción **Utilizar como sustituto**.
- 8. Devolver la sonda al punto de medición y esperar a que se aclimate.
- 9. Pulsar sucesivamente en ambas sondas la tecla de conexión.
- Ahora se ha completado la sustitución de una sonda por la otra (la sonda original proporciona de nuevo datos de medición al sistema).

## **7.4. Guardar los datos en la base Saveris**

- ✓ La base Saveris está encendida y conectada con el ordenador.
- 1. Iniciar el asistente de puesta en marcha testo.
- 2. Introducir la dirección IP en la base Saveris.
- 3. Vaya a la pestaña **Proyectos** y haga clic en **[Backup de la base]**.
- Aparecerá el mensaje **Antes del backup es necesario reiniciar la base**. **No** confirmar el mensaje.
- 4. Apagar la base Saveris: En el menú **Info Base** pulsar 2 veces brevemente **[Esc]**.
- 5. Encender la base Saveris: Mantener pulsada la tecla **[Esc]**.
- Aparecerá el menú **Selección de idioma**.
- No pulsar ninguna otra tecla en la base Saveris. Ť 6. Cuando aparezca el mensaje del software **Antes del backup**
- **es necesario reiniciar la base**, confirmar con **[OK]**.
- 7. Seleccionar la carpeta en la que se desea guardar el archivo de copia de seguridad.
- 8. Haga clic en **[Guardar]**.
- Se guarda el archivo \*bin con los datos de copia de seguridad.
- $\mathbf i$ Los datos guardados se pueden transferir a otra base Saveris con la misma versión de firmware. La memoria de la base de destino tiene que ser mayor que la de la base de origen. Capacidad de memoria véase ventana **Selección idioma**.
- $\mathbf{i}$ Póngase en contacto con el servicio técnico para la transmisión de los datos guardados en la base Saveris.

# **7.5. Reiniciar la base Saveris**

- $\mathbf{i}$ Realice estos pasos solo en caso de que esto sirva para confirmar el mensaje de alarma aparecido. véase Mensajes de alarma de la base Saveris, página **221**.
- ✓ En la pantalla de la base Saveris aparece **Info Base**.
- 1. Haga doble clic en **[ESC].**
- En la pantalla aparece **Apagar** y la base Saveris se apaga.
- 2. Pulse **[ESC]**.
- Se inicia la base Saveris.
- **7.6. Retirar la sonda del soporte mural** 
	- 1. Con un destornillador delgado de punta plana <sup>1</sup> desenclavar la sonda a del soporte mural <sup>3</sup>.
	- 2. Retirar la sonda hacia arriba del soporte de pared según se muestra.

# **7.7. Cambiar las pilas de la sonda**

 $\mathbf i$ Cambie las pilas después de un máximo de 3 años de funcionamiento.

 $\mathbf{i}$ El tiempo de duración de las pilas es de (con un ciclo de medición de 15 minutos)

• 3 años para pilas estándar AlMn a +25 °C

• 3 años con pilas Energizer L91 de Photo-Lithium para aplicaciones de congelado (para uso por debajo de -10 °C).

Puede controlar el estado de las pilas de las sondas con el software Saveris. Para ello vaya a **Sistema** | **Sonda radio** y seleccione la sonda que desea comprobar. El estado actual de las pilas se puede ver en el campo **Estado de las pilas**.

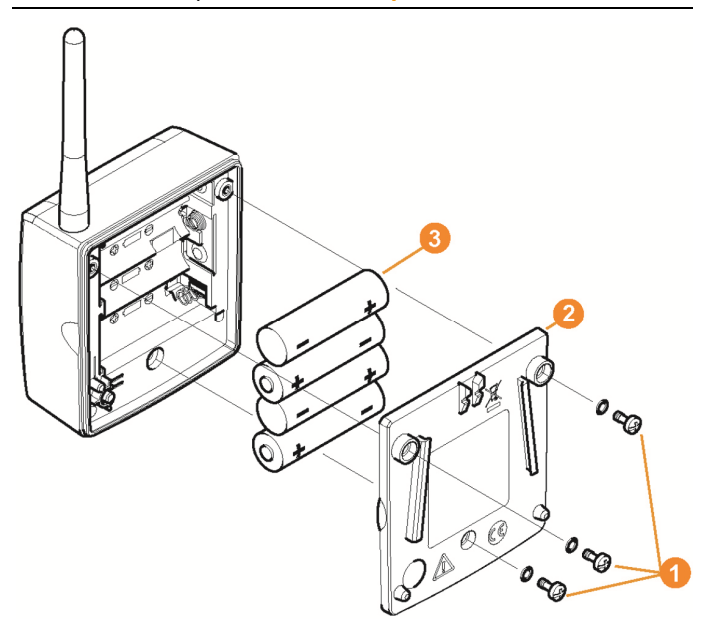

> Quitar la sonda de la sujeción para la pared; véase "**Retirar la sonda del soporte mural**".

 $\mathbf i$ La sonda tiene que estar a temperatura ambiente cuando se cambien las pilas, ya que en caso contrario se podría acumular humedad en su interior, lo cual puede afectar a la exactitud de la medición.

- 1. Aflojar los tornillos  $\bigcirc$  del lado trasero de la sonda.
- 2. Retirar la tapa de la carcasa de la sonda  $\bullet$ .
- 3. Cambiar las pilas  $\bigcirc$ .

 $\mathbf{i}$ Compruebe que las pilas se colocan correctamente.

La polaridad correcta está indicada en el correspondiente compartimento de cada pila.

4. Colocar la tapa de la carcasa en la carcasa de la sonda.

- 5. Atornillar bien la tapa en la carcasa.
- $\mathbf{i}$ En la caja hay un interruptor de control que se conecta con la tapa. Para ello la tapa tiene que quedar
	- atornillada a la caja de la sonda sin dejar ningún resquicio.

Si la tapa no acciona el interruptor de control, no se puede poner la sonda en funcionamiento.

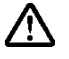

**¡Precaución!** Descarga residual indeseada de las pilas usadas.

Cubra los polos de las pilas usadas con cinta adhesiva para evitar una descarga residual indeseada provocada por cortocircuitos durante la eliminación.

 $\mathbf i$ Indicación para el transporte: si las sondas se deben enviar por transporte aéreo, primero se deben retirar las pilas para descartar transmisiones por radio no deseadas.

# **7.8. Cambiar las baterías**

 $\mathbf{i}$ La batería de la base Saveris, las sondas Ethernet y los acopladores analógicos es una pieza sujeta a desgaste y tiene que cambiarse cada 2 años aproximadamente.

Si la batería no funciona bien no se puede garantizar el perfecto funcionamiento del módulo GMS. En caso de corte eléctrico puede perderse información en todos los componentes.

Cuando la batería de un componente deja de funcionar bien se activa una alarma de sistema **Batería defectuosa**.

Cuando aparezca esta alarma, cambie inmediatamente la batería (artículo nº 0515 5021) para garantizar el buen funcionamiento y la seguridad de los datos.

#### **Base Saveris**

- 1. Apagar la base Saveris (Seleccionar la vista **Info Base** y pulsar dos veces **[ESC]**).
- 2. Desconectar la base Saveris de la alimentación de corriente.
- 3. Desatornillar  $\bullet$  y retirar la placa inferior  $\bullet$  de la base Saveris.

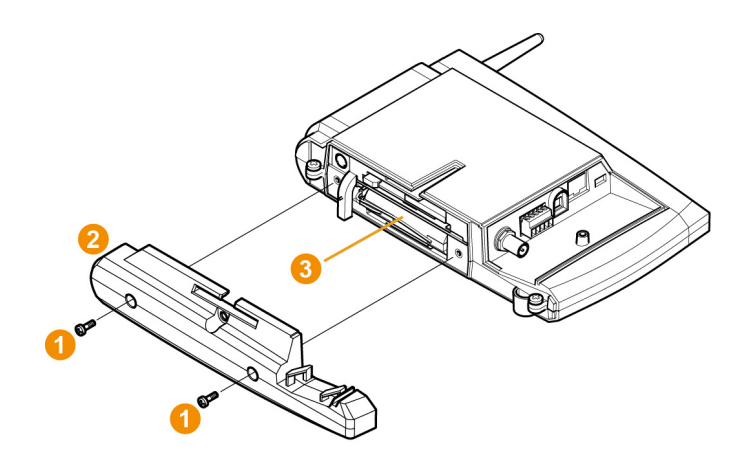

- 4. Cambiar la batería 8.
- 5. Colocar la placa inferior en la base Saveris y atornillarla.
- 6. Conectar la base Saveris a la alimentación de corriente.
- 7. Encender la base Saveris (mantener pulsado **[ESC]**).
- Aparece la selección de idioma.
- 8. Seleccionar el idioma deseado (Pulsar **[Enter]** ).
- La base Saveris se enciende y está lista para usar.

#### **Sonda Ethernet / acoplador analógico**

- $\mathbf{i}$ Durante el cambio de la batería no se pueden grabar valores de medición.
- > Quitar el componente de la sujeción para la pared; véase "**Retirar la sonda del soporte mural**".
- $\mathbf i$ El componente tiene que estar a temperatura ambiente cuando se cambie la batería, ya que en caso contrario se podría acumular humedad en su interior, lo cual puede afectar a la exactitud de la medición.
- 1. Desconectar el componente de la alimentación eléctrica (enchufe de red/ conector de enchufe/roscado 24V CA/CC/ cable Ethernet (PoE)).
- 2. Aflojar los tornillos  $\bigcirc$  del lado trasero.
- 3. Retirar la tapa de la carcasa  $\bullet$ .

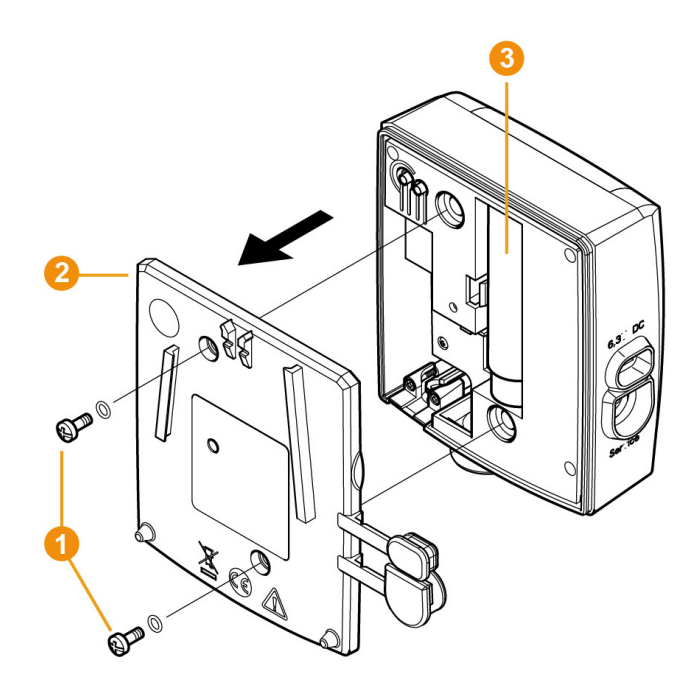

- 4. Cambiar la batería  $\bullet$
- 5. Colocar la tapa de la carcasa en la carcasa.
- 6. Atornillar bien la tapa en la carcasa.
- 7. Conectar el componente a la alimentación eléctrica (enchufe de red/ conector de enchufe/roscado 24V CA/CC/ cable Ethernet (PoE)).
- El componente está listo para usarlo.

 $\mathbf i$ En la carcasa hay un interruptor de control que se conecta con la tapa. Para ello la tapa tiene que quedar atornillada a la carcasa sin dejar ningún resquicio. Si la tapa no acciona el interruptor de control, no se puede poner el componente en funcionamiento.

# **7.9. Actualización de software y firmware del sistema**

 $\mathbf{i}$ - Para aprovechar al máximo la capacidad del sistema Saveris se recomienda actualizar el sistema con

regularidad.

- La actualización del software y el firmware se deben realizar siempre al mismo tiempo. Comience siempre las actualizaciones a versiones hasta 4.2 por la actualización del software. Comience siempre las actualizaciones a versiones a partir de 4.3 por la actualización del firmware.
- Puede descargar todas las actualizaciones de la página web de Testo bajo "Downloadcenter" o bien solicitarlas al servicio de atención al cliente para software (softwarehotline@testo.de).
- Si necesita ayuda para realizar las actualizaciones diríjase a softwarehotline@testo.de

### **7.9.1. Actualización del software**

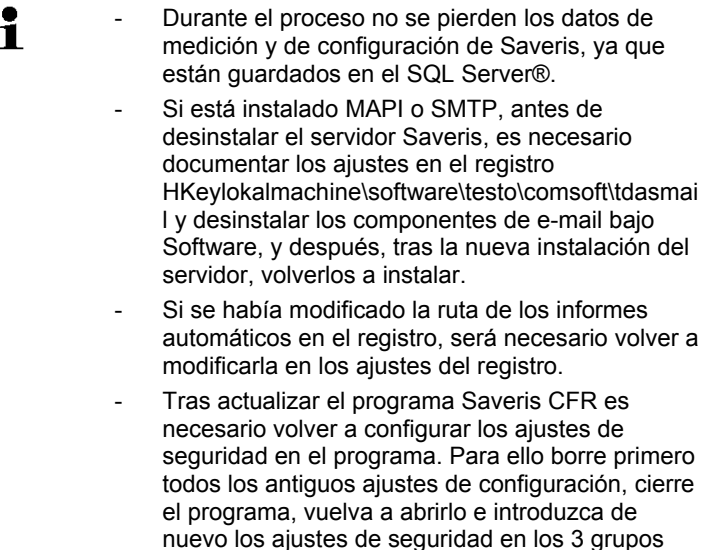

Sin desinstalar la base de datos, desinstale la versión antigua del Saveris Client (versión Professional o CFR ) e instale a continuación el nuevo servidor.

Testo.

### **7.9.1.1. Desinstalar software**

- 1. En Windows cambiar a **Panel de control Programas y características**.
- 2. En **Programas y características** hacer clic en **Testo Saveris Professional Server**.
- 3. Con la tecla derecha del ratón pulsada, seleccionar **Desinstalación**.

Confirmar la ventana de diálogo mediante **Sí**.

- El software se desinstalará.
- 4. Reiniciar el ordenador.

### **7.9.1.2. Instalar software**

1. Ir al CD de Saveris y buscar la carpeta **TestoSaveris Prerrequisitos**.

- 2. Ejecutar el archivo **setup.exe**.
- 3. Reiniciar el ordenador.
- Se ha actualizado el programa
- $\ddot{\mathbf{1}}$ Si la actualización no se realiza desde un CD sino desde una carpeta de archivos descargada, copiar la carpeta TestoSaverisPrerequisites directamente en un directorio raíz (por ejemplo C:\ o D:\) de manera que la ruta del archivo ejecutable sea como la siguiente: C:\ TestoSaverisPrerequisites oder D:\TestoSaverisPrerequisites

### **7.9.1.3. Instalar servidor**

1. En el CD Saveris o en el árbol de directorios, ir al archivo **TestoSaverisServer**.

- 2. Ejecutar el archivo **setup.exe**.
- 3. Reiniciar el ordenador.

- Se ha actualizado el servidor

### **7.9.2. Actualización del firmware del sistema**

 $\mathbf i$ Mediante la actualización del firmware se actualizan automáticamente todos los componentes Saveris de su sistema (a excepción de la Saveris Cockpit Unit). Esto garantiza que todos los componentes del sistema tengan la versión actual del firmware. No olvide que la actualización del firmware de la Saveris

Cockpit Unit tiene que realizarse por separado.

#### **Nota importante sobre la actualización del firmware**

- Para el sistema de monitoreo de datos testo Saveris hay dos actualizaciones de firmware disponibles **(V1.X y V2.X)**. Asegúrese primero de cuál es la versión que necesita. Para ello compruebe el número de pedido en la placa de tipo de su base Saveris:
	- **◦ Firmware Sytem Update V1.X** para sistemas Saveris con base artículo nº 0572 0**1**20, 0572 0**1**21, 0572 0160, 0572 0**1**61
	- **◦ Firmware System-Update V2.X** para sistemas Saveris con base artículo nº 0572 0**2**20, 0572 0**2**21, 0572 0**2**60, 0572 0**2**61
- La duración del proceso de actualización depoende del número de componentes Saveris en el sistema. La actualización automática del firmware tarda:
	- para **convertidores y extendedores,** mínimo 3 minutos + 2 minutos por componente a la velocidad de transmisión estándar.
	- para **sondas Ethernet,** mínimo 3 minutos + 2 minutos por componente a la velocidad de transmisión estándar.
	- para **routers**, mínimo 6,5 horas (todos los routers registrados se actualizan simultáneamente).
	- para **sondas de radio**, de uso estacionario mínimo 16 horas (todas las sondas de radio registradas se actualizan simultáneamente).
- La base Saveris se tiene que conectar al ordenador mediante un cable USB Ethernet.
- Para poder actualizar, todos los componentes Saveris tienen que tener como mínimo la versión de firmware 1.12. Los componentes del sistema con una versión del firmware anterior a 1.12 solo se pueden actualizar a través de la interfaz de servicio.
- Para actualizar a la versión 4.3 es necesario que los componentes tengan como mínimo las siguientes versiones de firmware:
	- Para sistemas V1.x: software 4.2 SP3, base y sondas radio V1.90, router, convertidor y extendedor V2.59, sondas Ethernet V1.47
- Para sistemas V2.x: software 4.2 SP3, base y sondas radio V2.59, router, convertidor y extendedor V2.59, sondas Ethernet V1.47
- Hay que confirmar todas las alarmas abiertas antes de actualizar el firmware.
- ATENCIÓN: Durante el proceso de descarga de la actualización del firmware no desconecte nunca la alimentación de energía ni la conexión a la red.
- Durante la actualización no se interrumpen las mediciones, la grabación ni la comunicación de datos, por lo que no se produce pérdida alguna de datos.
- No se deben realizar modificaciones en la configuración durante la actualización del firmware para no ralentizar el proceso.
- Durante la actualización se genera un elevado tráfico de datos por radio por lo que es posible que aparezcan alarmas avisando de la interrupción de la conexión de datos..
- La fase de reinicio una vez concluida la actualización de una sonda dura de uno a dos minutos aproximadamente. Durante este tiempo no se pueden registrar valores de medición.

#### **Actualización**

- $\mathbf i$ Tenga en cuenta que el proceso de actualización completo puede durar varias horas. Durante este tiempo no se deben realizar cambios en la configuración ni interrumpir la alimentación de corriente ni la conexión de red.
- 1. Descomprimir la carpeta de archivos del firmware y guardarla en el ordenador.
- 2. Abrir **Saveris Start-up Wizard**, ir a **Proyectos** y hacer clic en **Actualización del sistema**.
- Se abrirá una ventana del explorador de Windows® **Buscar carpeta**.

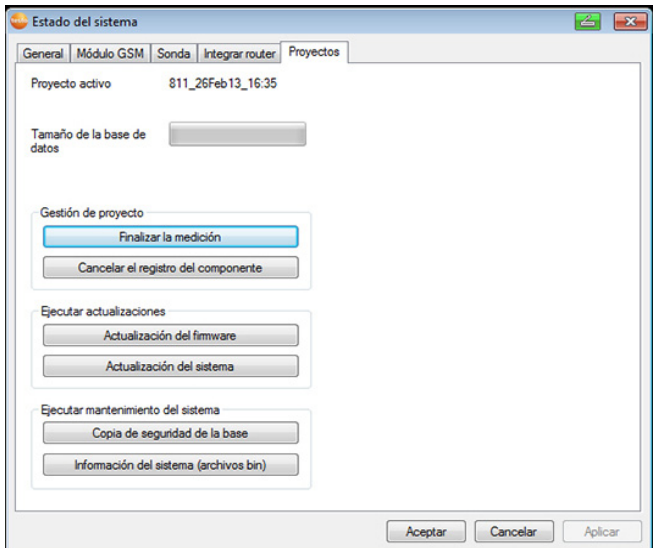

- 1 Seleccione el directorio de destino en el que guardó la carpeta de archivos descargada.
- 2 Confirme mediante la **tecla OK**.
- Pasado aprox. un minuto aparecerá el mensaje **Operación finalizada correctamente**.
- 3. Confirme mediante la **tecla OK**.
- *-* El asistente de puesta en marcha de Saveris se cierra automáticamente.
- Se carga la actualización de firmware para la base Saveris.
- El proceso de actualización ha concluido una vez que la base se vuelva a iniciar y en el menú aparezca **Seleccionar idioma**.
- 4 Seleccione el idioma deseado y confirme mediante la **tecla ENTER** o
- 5. espere aprox. 10 minutos hasta que la base Saveris se inicie automáticamente.
- El firmware de la base Saveris ha sido actualizado.
- Comienza el proceso de actualización para los demás componentes Saveris del sistema.
- Tras la actualización del sistema se puede consultar el Ť número de la nueva versión de firmware de cada componente en el programa Saveris en el punto del menú Sistema. La actualización del número de versión de firmware mostrado tiene lugar al reiniciar el programa.

### **7.9.3. Actualizar firmware de la Saveris Cockpit Unit**

• Antes de actualizar el firmware es necesario confirmar todas las alarmas abiertas de la Cockpit Unit.

• Cierre todos los recorridos abiertos en la Cockpit Unit.

• Desconecte la alimentación de corriente de la Cockpit Unit y apáguela, o bien espere a que esta se apague automáticamente.

1. Conecte el cable USB a la Saveris Cockpit Unit.

2. Mantenga pulsada la tecla de página anterior en la Saveris Cockpit Unit.

3. Conecte el cable USB a un ordenador/portátil.

- El LED de estado de la Cockpit Unit está iluminado en rojo.

- El explorador de Windows muestra la Cockpit Unit como unidad extraíble (**FWUPDATE**).

4. Soltar la tecla de página anterior en la Saveris Cockpit Unit.

- 5. Abrir el explorador de Windows y hacer clic en **[FWUPDATE]**.
- 6. Borrar el archivo contenido en **FWUPDATE**.

7. Ir al directorio de destino en el que se encuentra el nuevo archivo de firmware descargado.

8. Copie el nuevo archivo de firmware de la Cockpit Unit en la carpeta **FWUPDATE**.

- La actualización del firmware de la Saveris Cockpit Unit ha concluido.

# **7.10. Datos técnicos**

## **7.10.1. Base Saveris**

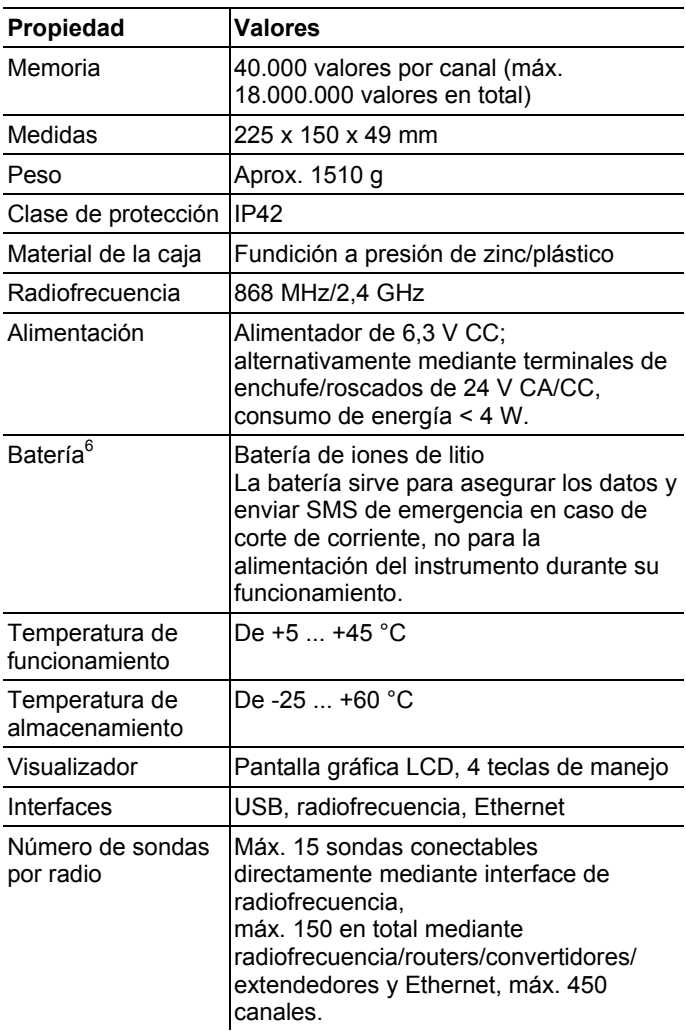

 $\overline{a}$ 

<sup>&</sup>lt;sup>6</sup> Pieza sujeta a desgaste

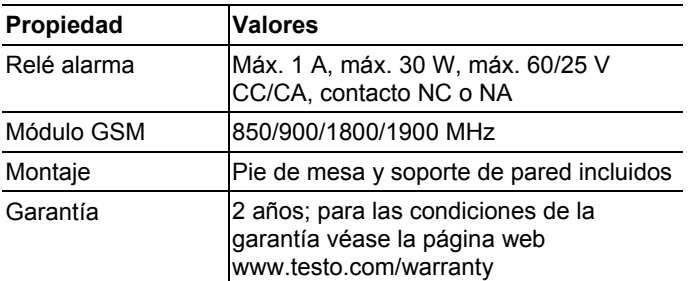

### **7.10.2. Sonda por radio Saveris**

### **Información básica**

Los datos indicados en la siguiente tabla son válidos para todas las sondas por radio Saveris. En los apartados que aparecen a continuación encontrará datos específicos para cada uno de los tipos de sonda.

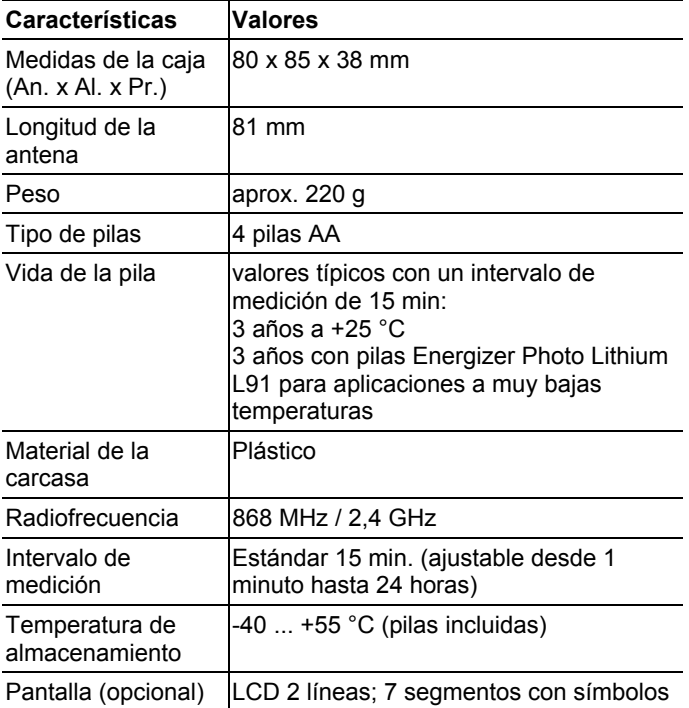

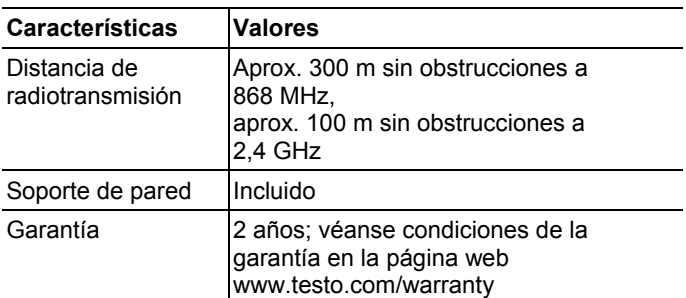

### **Sonda por radio Saveris T1/T1D**

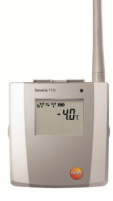

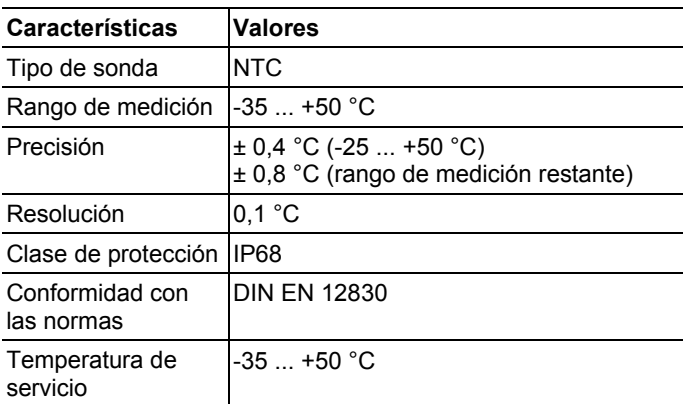

### **Sonda por radio Saveris T2/T2D**

Sonda por radio con conexión de sonda externa y NTC interno, contacto de puerta

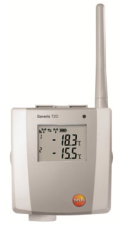

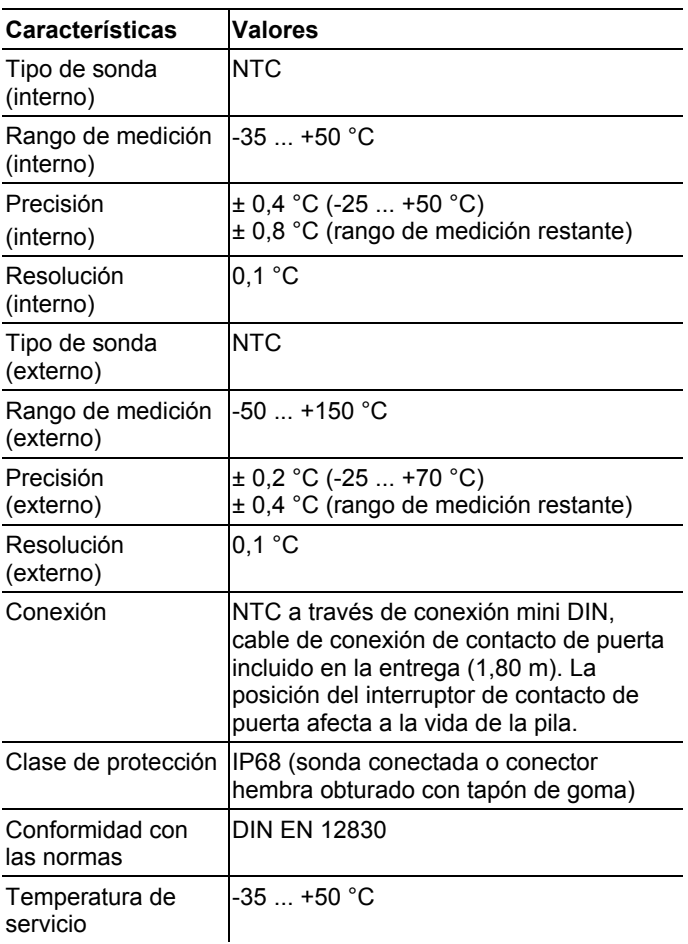

### **Sonda por radio Saveris T3/T3D**

Sonda por radio de 2 canales con dos conexiones de sonda T/P externas (curvas características T/P seleccionables)

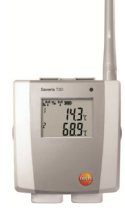

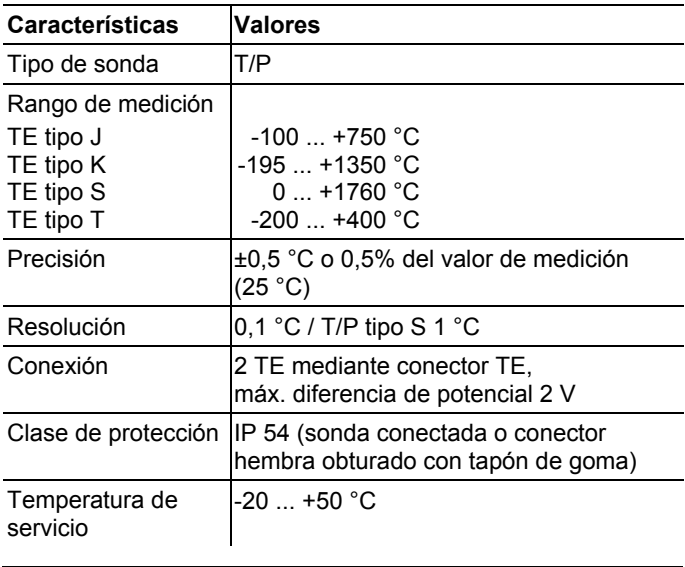

 $\mathbf i$ Las entradas de sonda no están aisladas eléctricamente entre sí. Téngalo en cuenta al utilizar sondas con termopar sin aislamiento.

### **Sonda por radio Saveris Pt/PtD**

Sonda por radio con una conexión de sonda externa Pt100

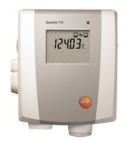

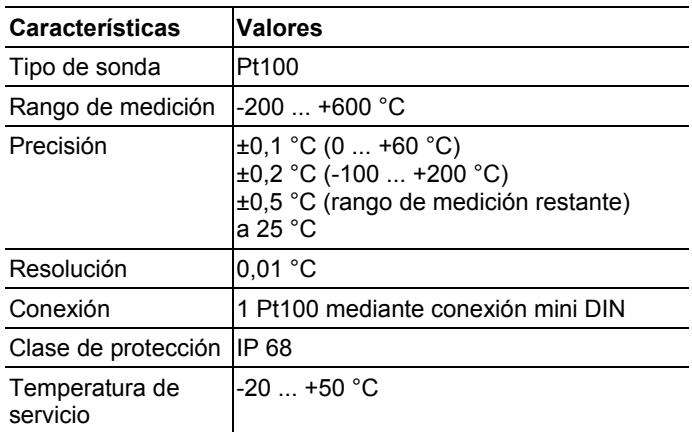

### **Sonda por radio Saveris H3/H3D**

Sonda de humedad por radio

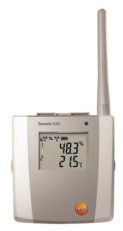

l

| <b>Características</b>         | <b>Valores</b> |                          |
|--------------------------------|----------------|--------------------------|
| Tipo de sonda                  | <b>NTC</b>     | Sensor de humedad        |
| Rango de medición $-20$ +50 °C |                | $0100\%$ HR <sup>7</sup> |

<sup>&</sup>lt;sup>7</sup> Inadecuado para atmósferas con condensación. Para uso continuo con humedad elevada (>80%HR a ≤30 °C durante >12 h, >60%HR a >30 °C durante >12 h) póngase por favor en contacto con nosotros a través de www.testo.com

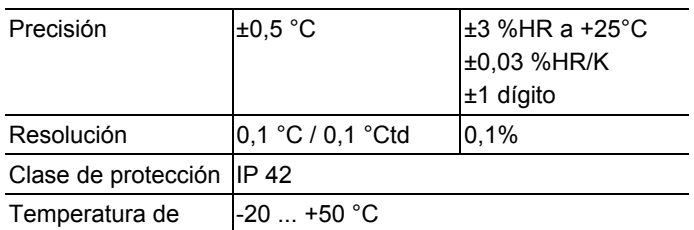

servicio

### **Sonda por radio Saveris H2D**

Sonda de humedad por radio

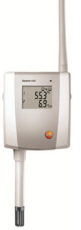

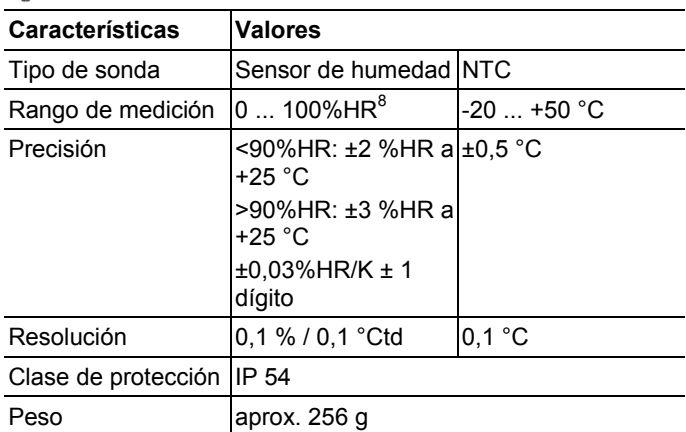

 $\overline{a}$ 

<sup>&</sup>lt;sup>8</sup> Inadecuado para atmósferas con condensación. Para uso continuo con humedad elevada (>80%HR a ≤30 °C durante >12 h, >60%HR a >30 °C durante >12 h) póngase por favor en contacto con nosotros a través de www.testo.com

### **Sonda por radio Saveris H4D**

Sonda de humedad por radio

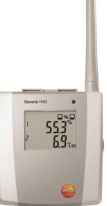

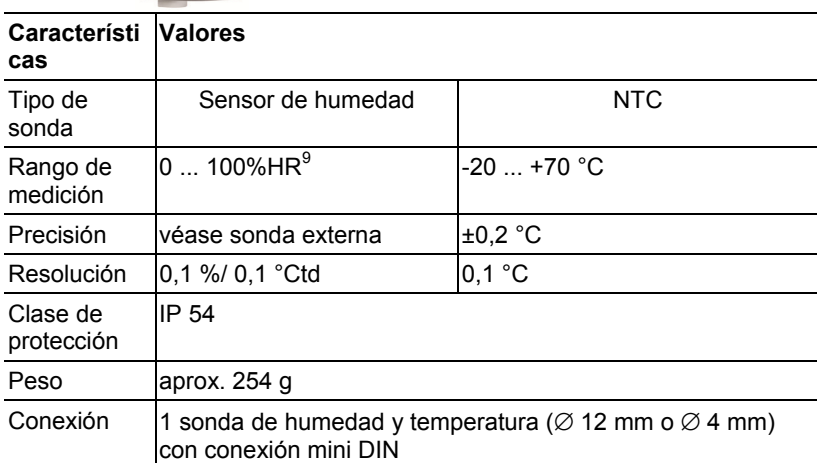

### **Sonda externa**

l

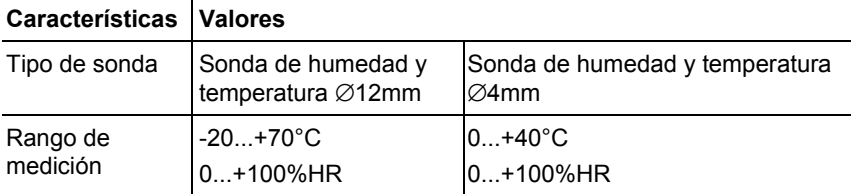

<sup>&</sup>lt;sup>9</sup> Inadecuado para atmósferas con condensación. Para uso continuo con humedad elevada (>80%HR a ≤30 °C durante >12 h, >60%HR a >30 °C durante >12 h) póngase por favor en contacto con nosotros a través de www.testo.com

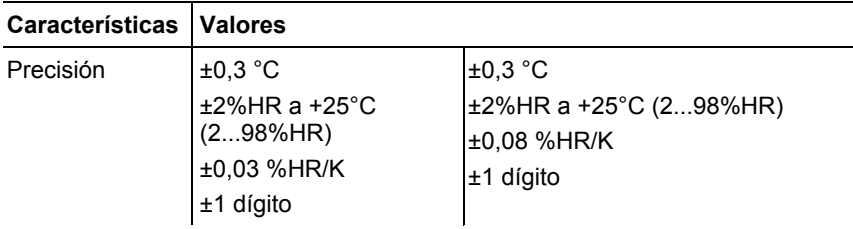

# **7.10.3. Router Saveris**

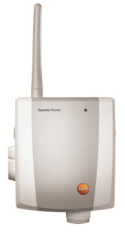

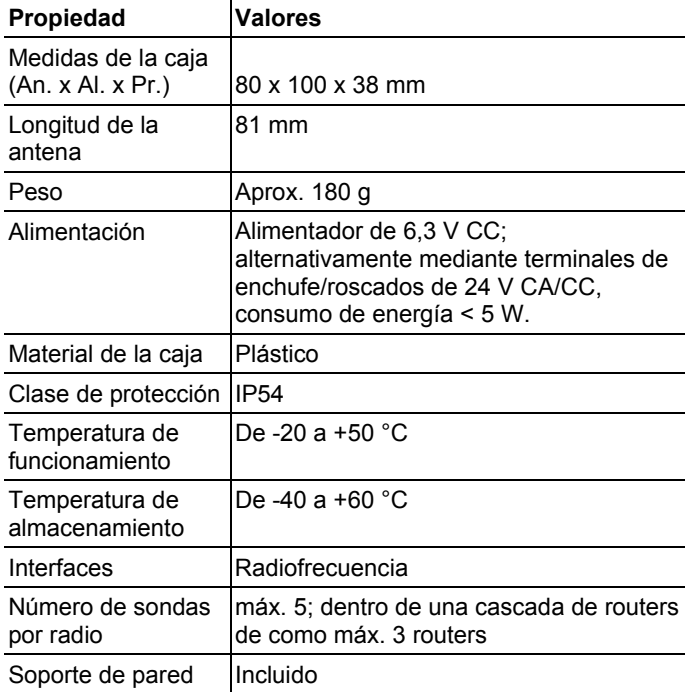

## **7.10.4. Sondas Ethernet Saveris**

Los datos indicados en la siguiente tabla son válidos para todas las sondas Ethernet Saveris. En los apartados que aparecen a continuación encontrará datos específicos para cada uno de los tipos de sonda.

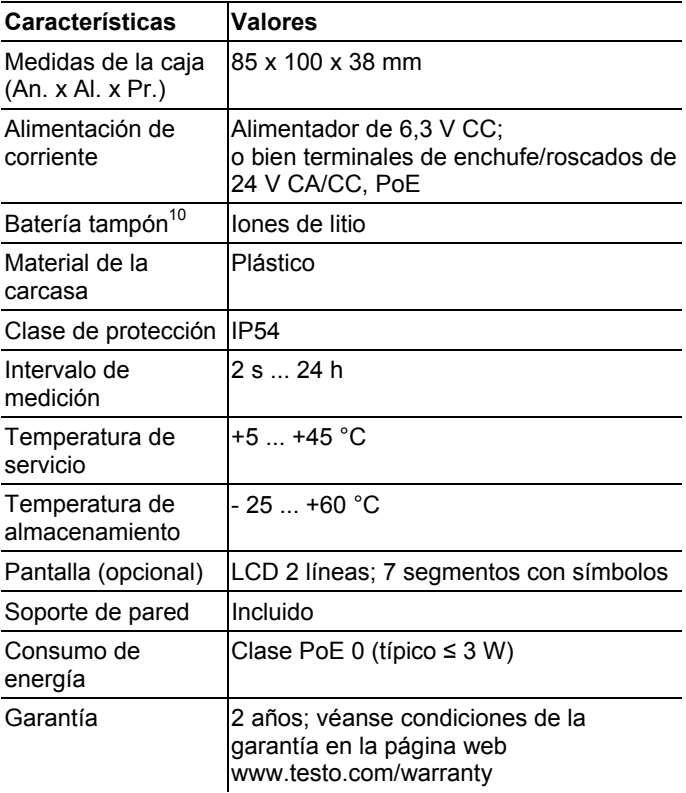

l

<sup>&</sup>lt;sup>10</sup> Pieza sujeta a desgaste

### **Sonda Ethernet Saveris PtE**

Sonda Ethernet con conexión de sonda externa Pt100

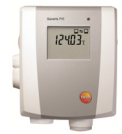

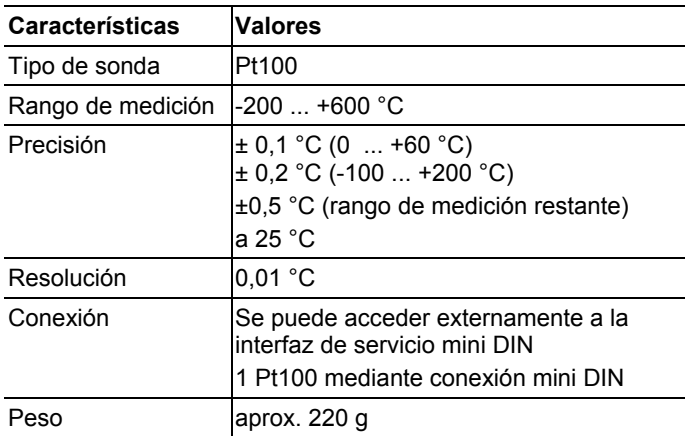

### **Sonda Ethernet Saveris T1E**

Sonda Ethernet con conexión de sonda externa NTC

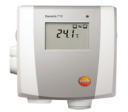

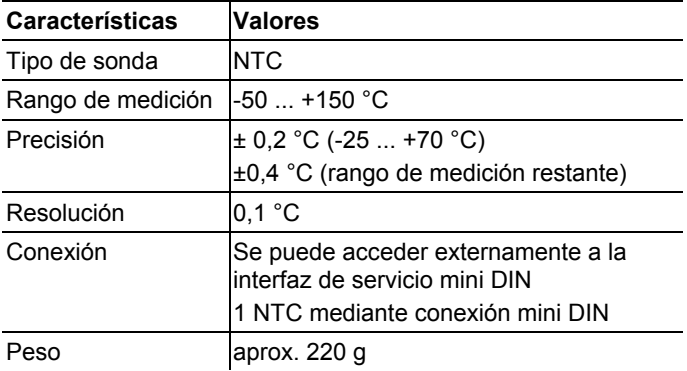

### **Sonda Ethernet Saveris H4E**

Sonda de humedad Ethernet

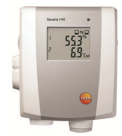

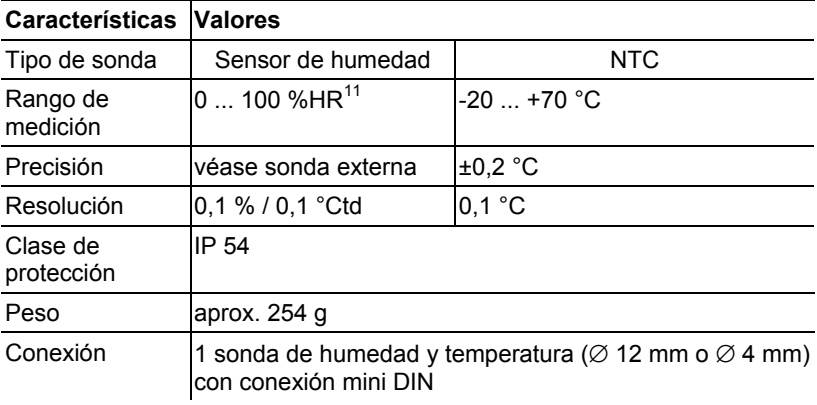

### **Sonda externa**

l

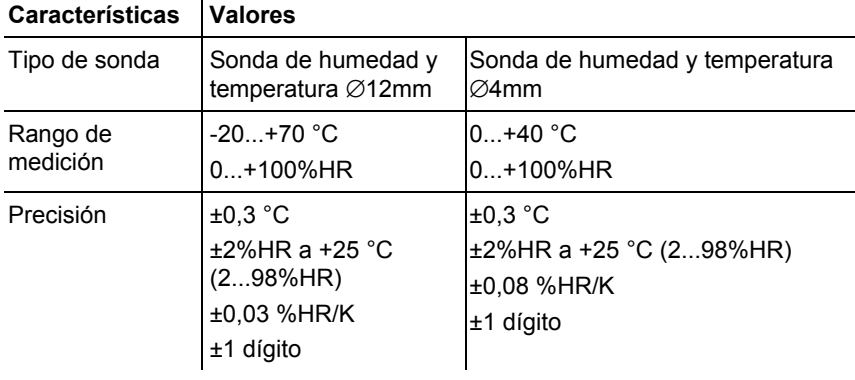

<sup>11</sup> Inadecuado para atmósferas con condensación. Para uso continuo con humedad elevada (>80%HR a ≤30 °C durante >12 h, >60%HR a >30 °C durante >12 h) póngase por favor en contacto con nosotros a través de www.testo.com

### **Sonda Ethernet Saveris T4E**

Sonda Ethernet de 4 canales con 4 conexiones de sonda T/P externas

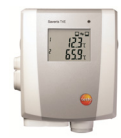

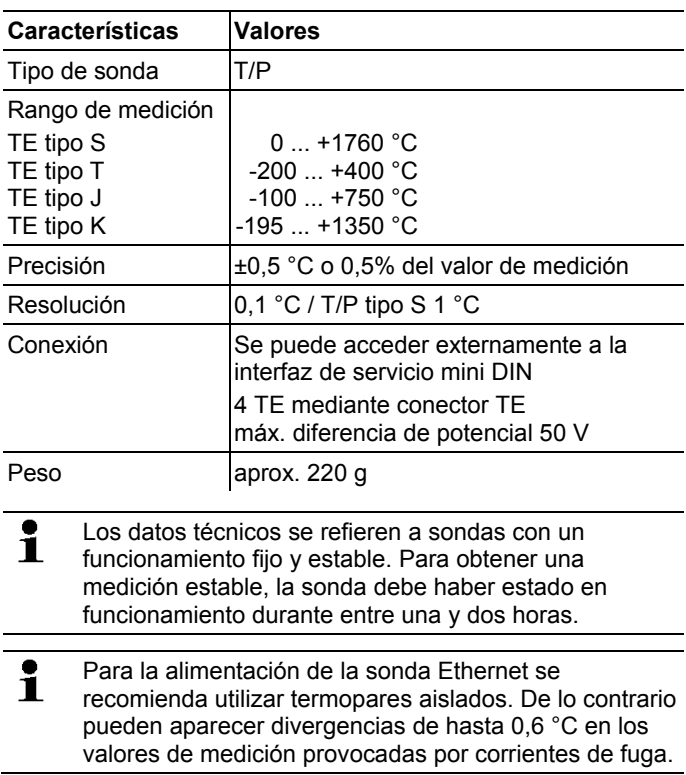

### **Sonda Ethernet H2E**

Sonda de humedad Ethernet 2%

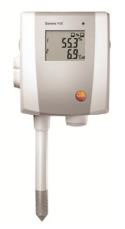

l

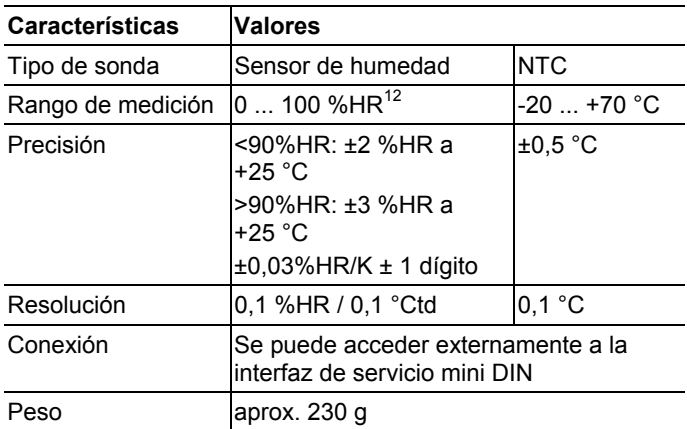

<sup>12</sup> Inadecuado para atmósferas con condensación. Para uso continuo con humedad elevada (>80%HR a ≤30 °C durante >12 h, >60%HR a >30 °C durante >12 h) póngase por favor en contacto con nosotros a través de www.testo.com

### **Sonda Ethernet H1E**

Sonda de humedad Ethernet 1%

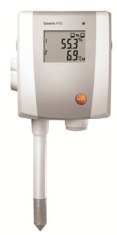

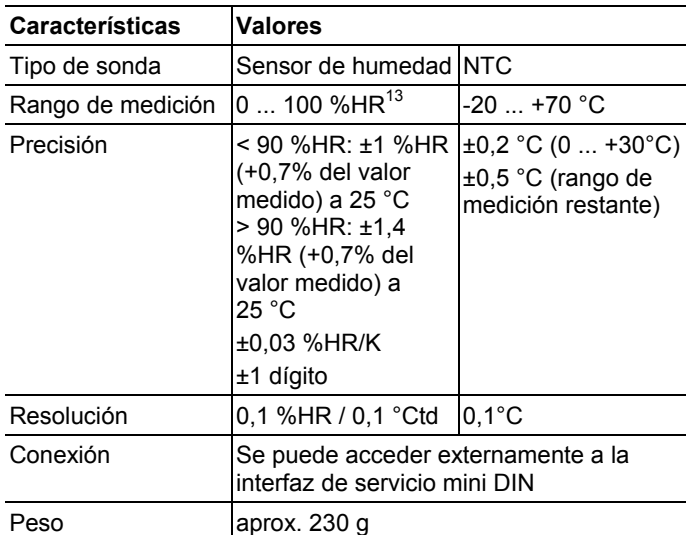

 $\overline{a}$ 

<sup>13</sup> Inadecuado para atmósferas con condensación. Para uso continuo con humedad elevada (>80%HR a ≤30 °C durante >12 h, >60%HR a >30 °C durante >12 h) póngase por favor en contacto con nosotros a través de www.testo.com

## **7.10.5. Convertidor Saveris**

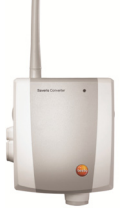

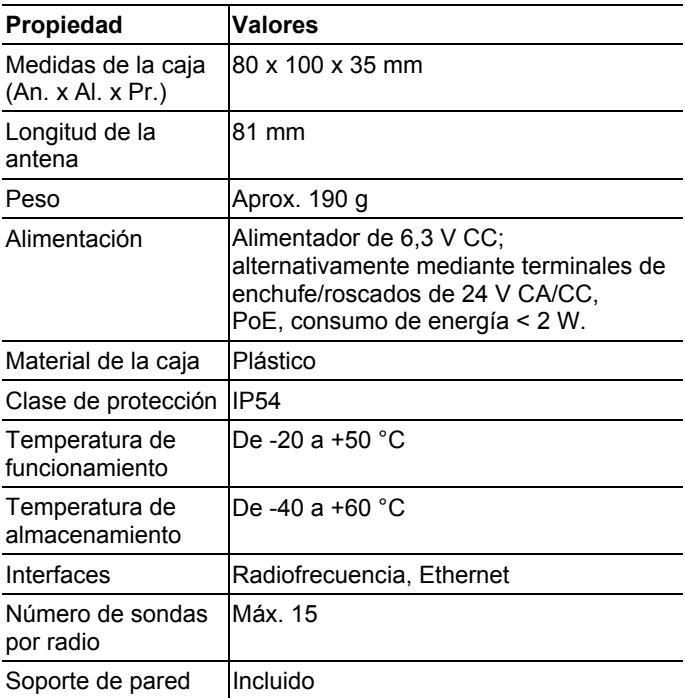

## **7.10.6. Saveris Cockpit Unit14**

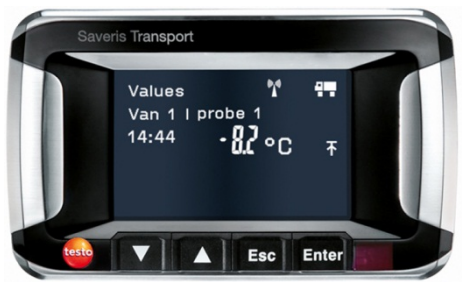

| Propiedad                        | <b>Valores</b>                                                                                                    |  |
|----------------------------------|----------------------------------------------------------------------------------------------------|--|
| Memoria                          | 20 000 valores de medición                                                                                                    |  |
| Medidas                          | 150 x 90 x 40 mm                                                                                                    |  |
| Peso                             | aprox. 210 g                                                                                                    |  |
| Clase de protección              | <b>IP30</b>                                                                                                    |  |
| Material de la<br>carcasa        | Plástico                                                                                                    |  |
| Radiofrecuencia                  | 868 MHz                                                                                                    |  |
| Alimentación de<br>corriente     | Cable mini USB con adaptador para<br>alimentación de corriente a través del<br>mechero del vehículo 12/24 V CC                                                        |  |
| <b>Batería</b>                   | <b>Batería NiMH</b><br>La batería sirve para asegurar los datos<br>en caso de apagón, no para la<br>alimentación normal del instrumento<br>durante su funcionamiento. |  |
| Temperatura de<br>servicio       | $-30+65$ °C                                                                                                    |  |
| Temperatura de<br>almacenamiento | -40  +85°C                                                                                                    |  |
| Pantalla                         | Pantalla gráfica LCD                                                                                                    |  |
| Interfaces                       | USB, radio, infrarrojo para impresora<br>Testo                                                                                                    |  |

<sup>14</sup> Este componente solo está permitido para monitoreo móvil en países con frecuencia de radio 868 MHz.

 $\overline{a}$
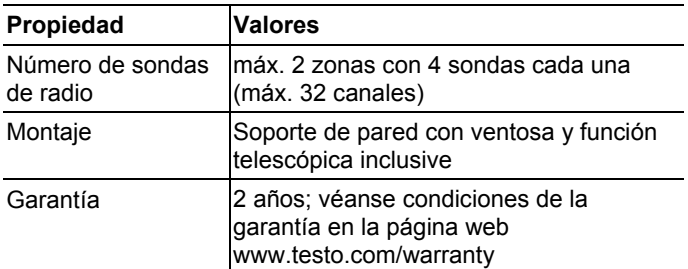

#### **7.10.7. Extendedor Saveris15**

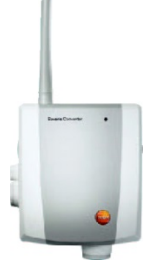

l

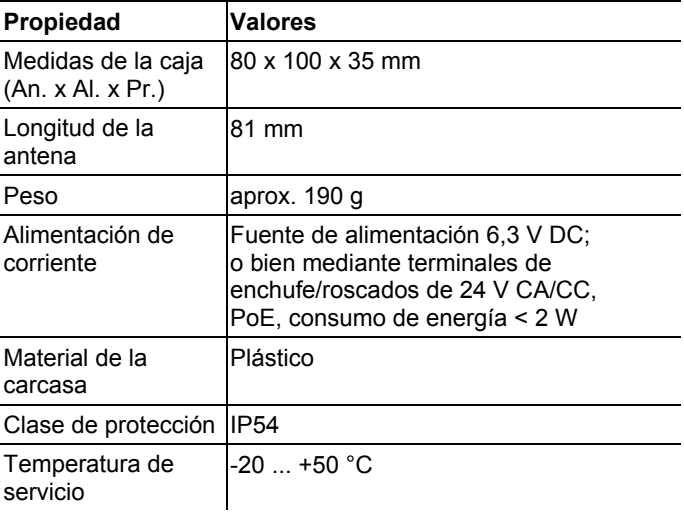

<sup>&</sup>lt;sup>15</sup> Este componente solo está permitido para monitoreo móvil en países con frecuencia de radio 868 MHz.

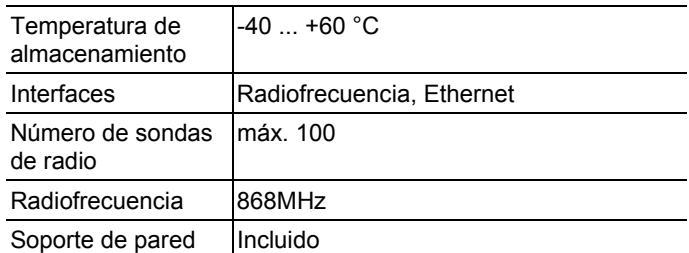

#### **7.10.8. Acopladores analógicos Saveris**

#### **Acoplador analógico por radio Saveris U1**

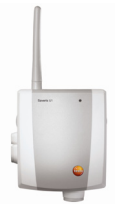

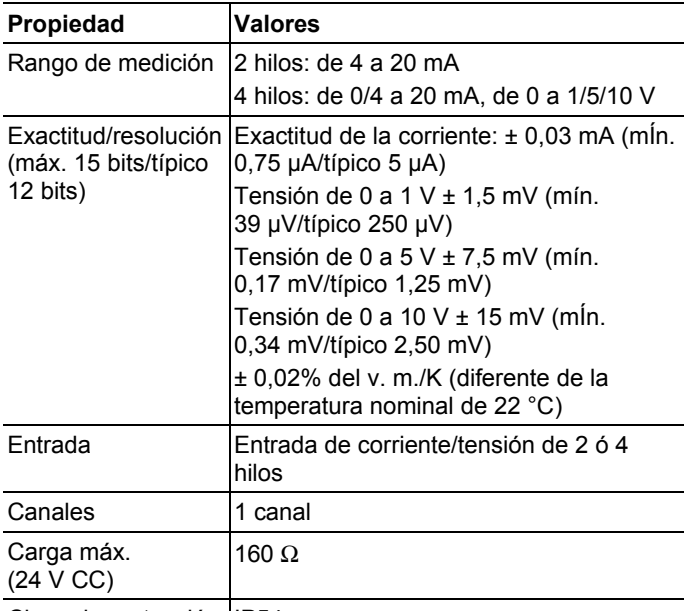

Clase de protección IP54

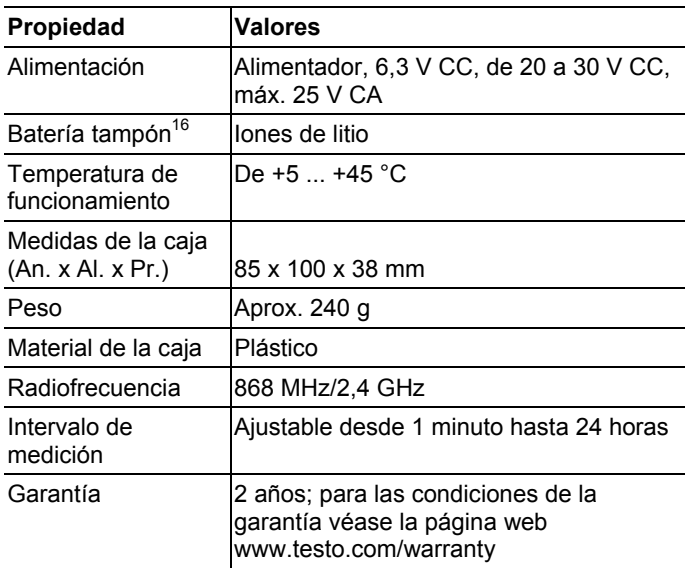

#### **Acoplador analógico Ethernet Saveris U1E**

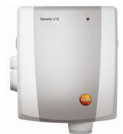

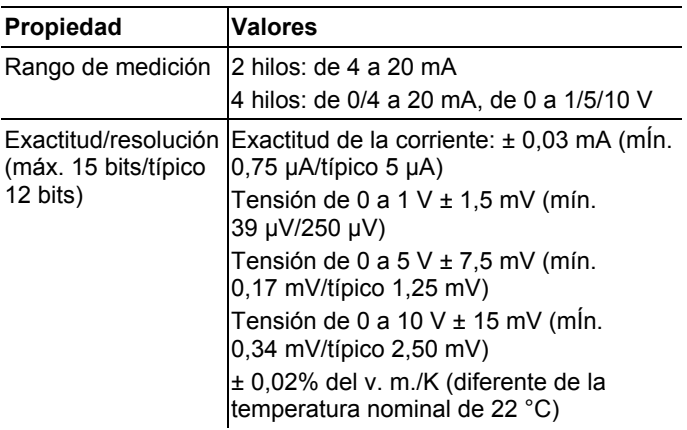

l

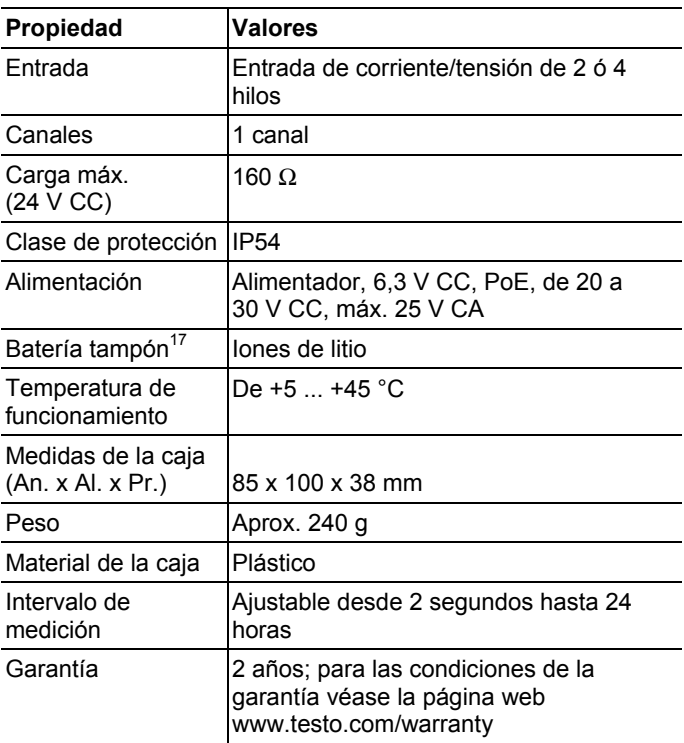

 $\overline{a}$ 

<sup>&</sup>lt;sup>17</sup> Pieza sujeta a desgaste

# **8 Consejos y ayuda**

## **8.1. Preguntas y respuestas**

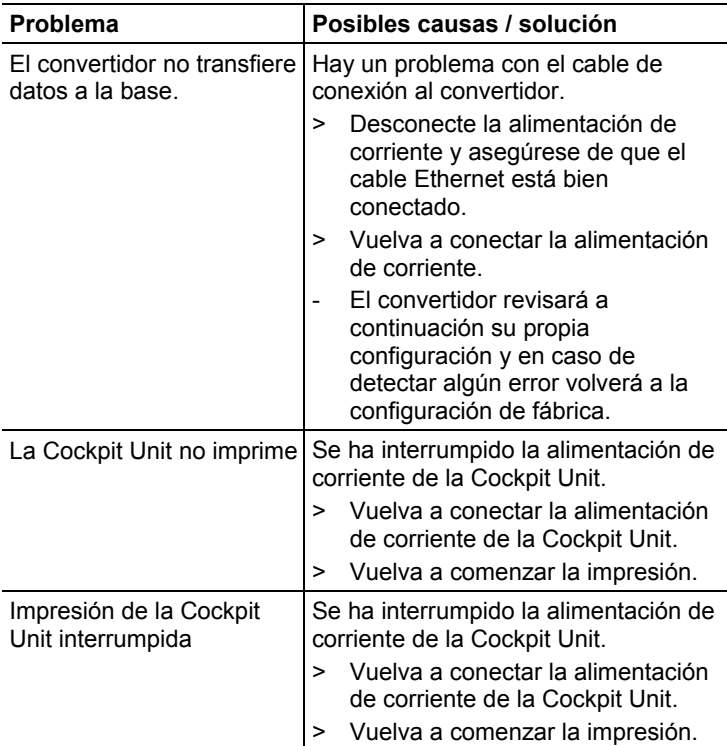

## **8.2. Mensajes de alarma de la base Saveris**

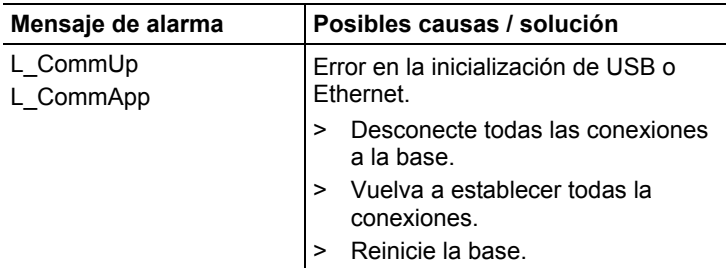

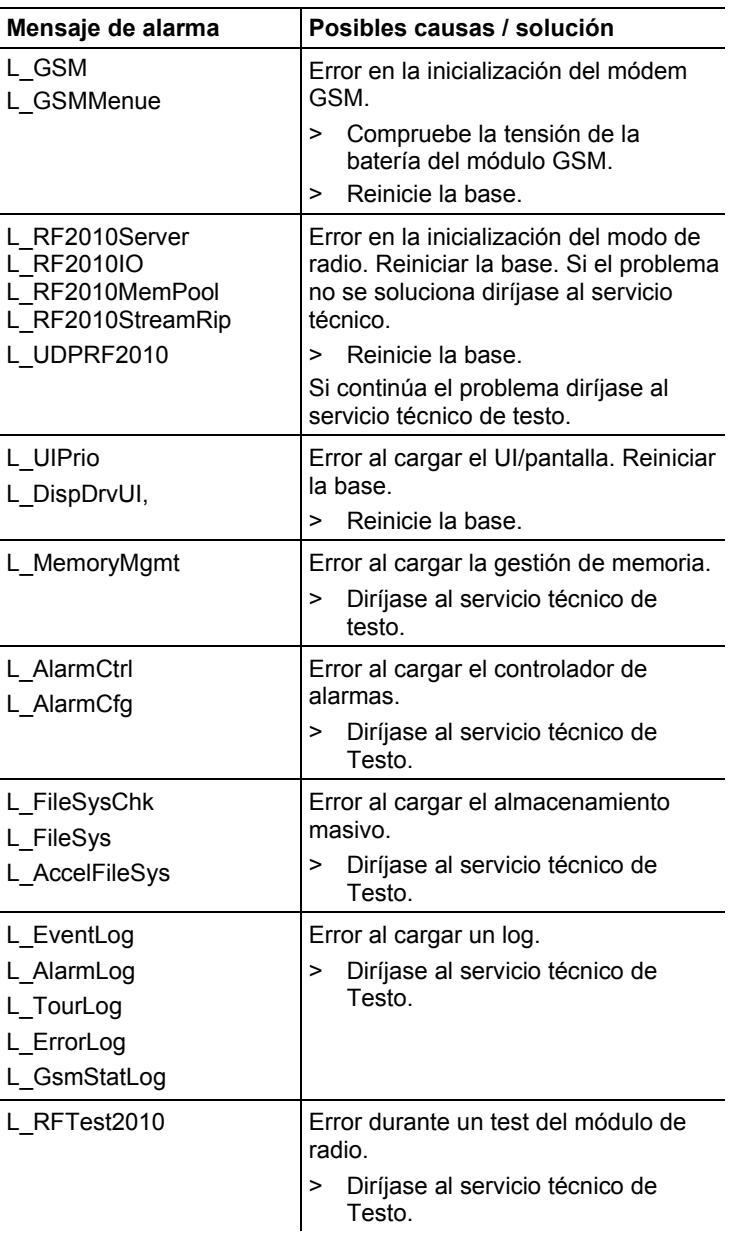

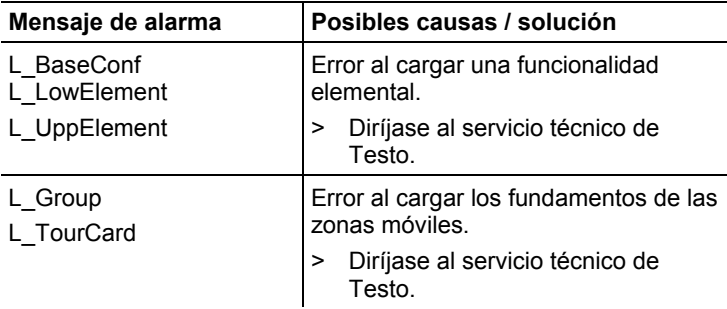

## **8.3. Accesorios y repuestos**

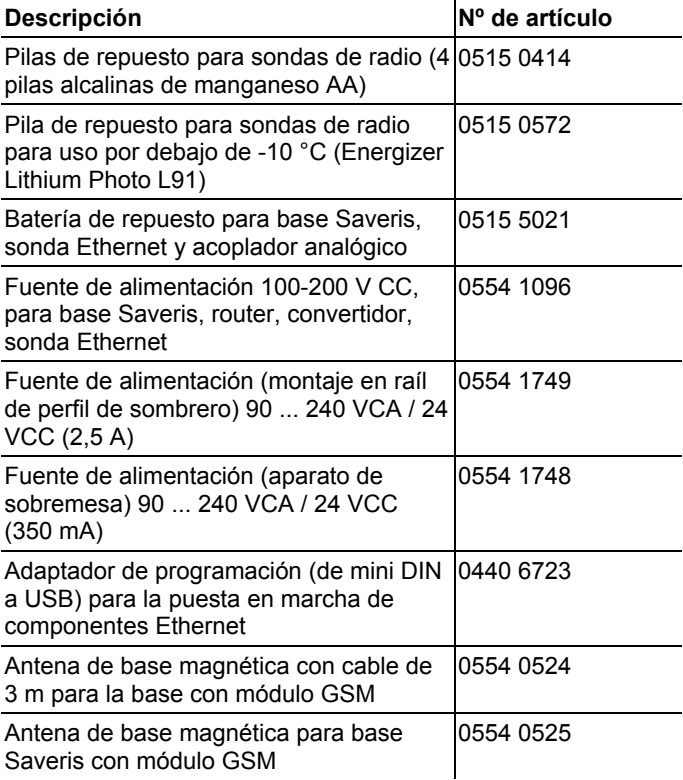

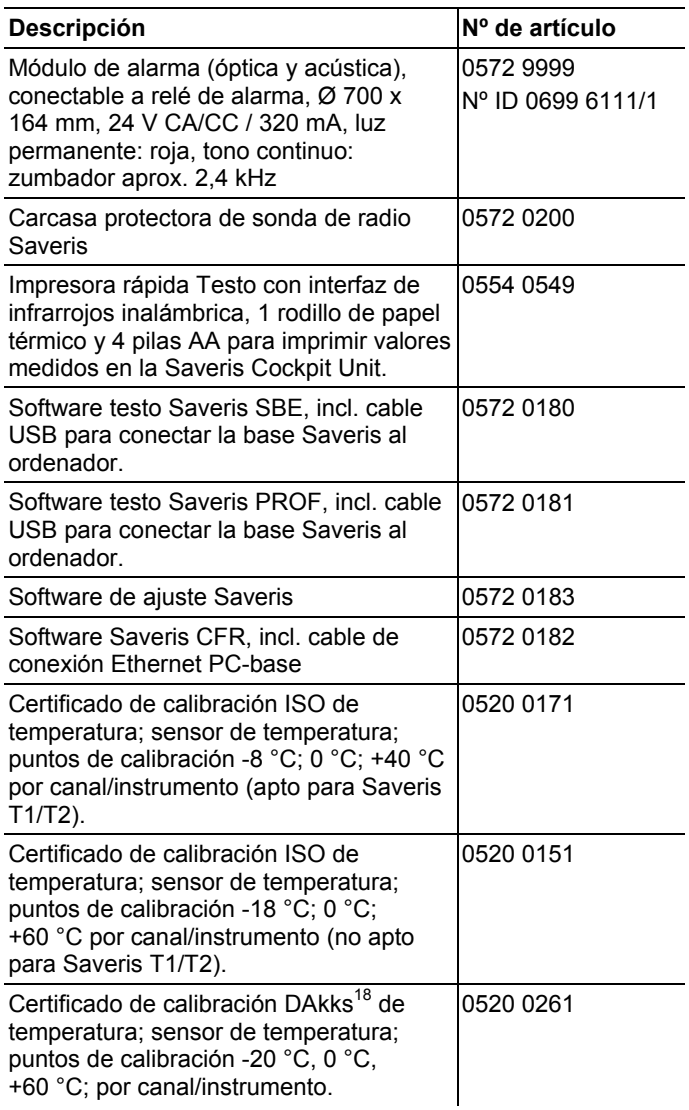

 $\overline{a}$ 

<sup>&</sup>lt;sup>18</sup> Organización sucesora del DKD

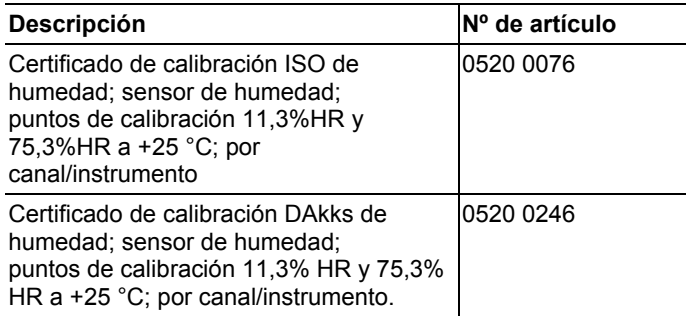

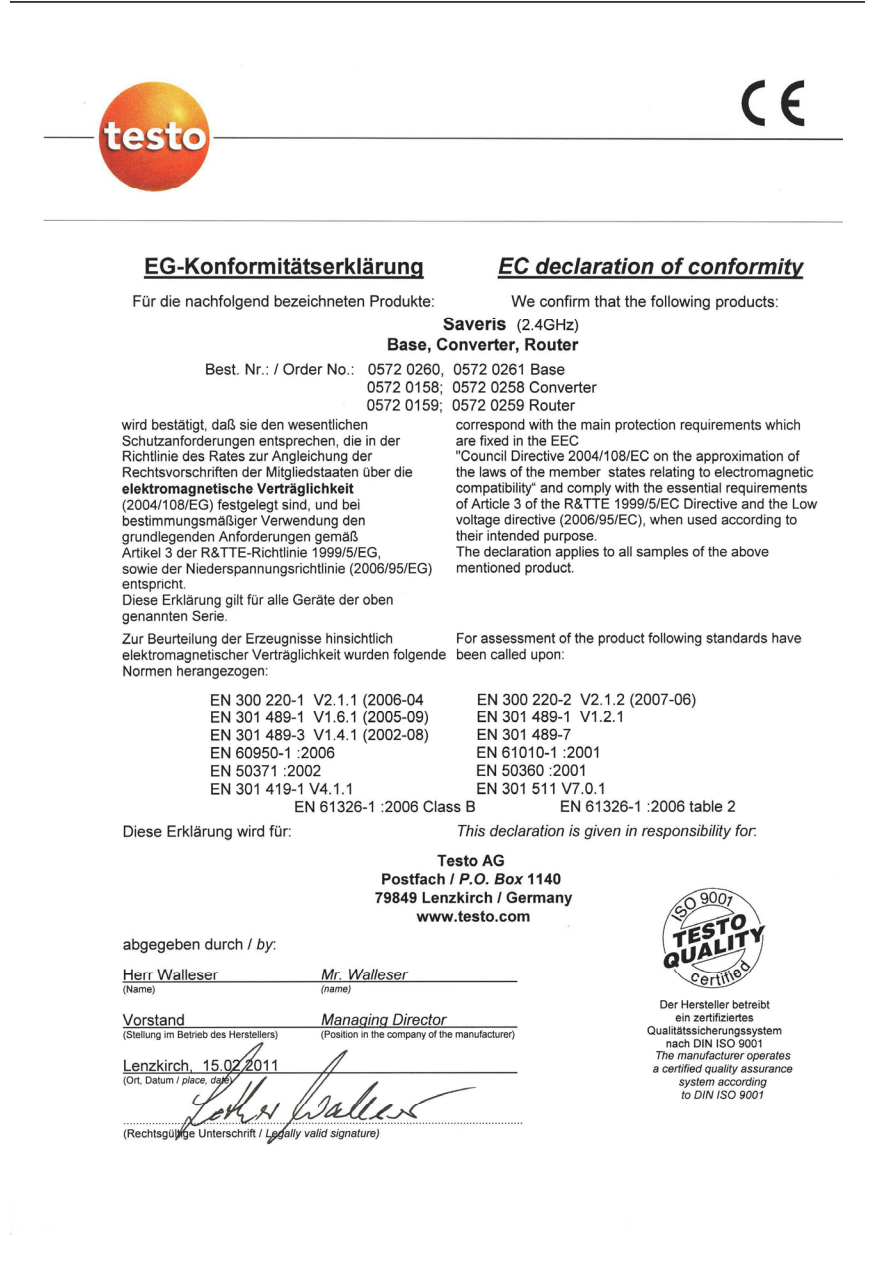

 $\epsilon$ 

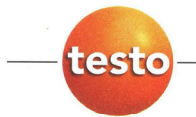

#### EG-Konformitätserklärung

Für die nachfolgend bezeichneten Produkte:

**EC** declaration of conformity

We confirm that the following products:

#### Saveris (868MHz) Base, Converter, Router

Best. Nr.: / Order No.: 0572 0220, 0572 0221 0572 0118, 0572 0218

wird bestätigt, daß sie den wesentlichen Schutzanforderungen entsprechen, die in der Richtlinie des Rates zur Angleichung der Rechtsvorschriften der Mitgliedstaaten über die elektromagnetische Verträglichkeit (2004/108/EG) festgelegt sind, und bei

bestimmungsmäßiger Verwendung den grundlegenden Anforderungen gemäß Artikel 3 der R&TTE-Richtlinie 1999/5/EG. sowie der Niederspannungsrichtlinie (2006/95/EG) entspricht.

Diese Erklärung gilt für alle Geräte der oben genannten Serie

Zur Beurteilung der Erzeugnisse wurden folgende Normen herangezogen:

EN 300 220-1 V2.1.1 (2006-04<br>EN 301 489-1 V1.6.1 (2005-09)<br>EN 301 489-3 V1.4.1 (2002-08) EN 60950-1:2006 EN 50371 :2002 EN 301 419-1 V4.1.1 EN 61326-1 : 2006 Class B

Converter 0572 0119, 0572 0219 **Router** 

**Rase** 

correspond with the main protection requirements which are fixed in the EEC

"Council Directive 2004/108/EC on the approximation of the laws of the member states relating to electromagnetic compatibility" and comply with the essential requirements<br>of Article 3 of the R&TTE 1999/5/EC Directive and the Low voltage directive (2006/95/EC), when used according to their intended purpose.

The declaration applies to all samples of the above mentioned product.

For assessment of the product, the following standards have been called upon:

EN 300 220-2 V2.1.2 (2007-06)<br>EN 301 489-1 V1.2.1 EN 301 489-7 EN 61010-1:2001 EN 50360 :2001 EN 301 511 V7.0.1 EN 61326-1 : 2006 table 2

This declaration is given in responsibility for.

Diese Erklärung wird für:

**Testo AG** Postfach / P.O. Box 1140 79849 Lenzkirch / Germany www.testo.com

abgegeben durch / by:

Herr Walleser

Mr. Walleser

**Managing Director** Vorstand the manufacturer righ des Herstellers'

Lenzkirch, 14.02/201 b Ju  $\overline{\mathcal{L}}$ 

(Rechtsgülkge Unterschrift / Legally valid signature)

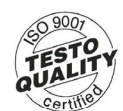

Der Hersteller betreibt ein zertifiziertes<br>Qualitätssicherungssystem nach DIN ISO 9001 The manufacturer operates<br>a certified quality assurance system according<br>to DIN ISO 9001

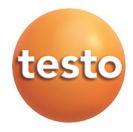